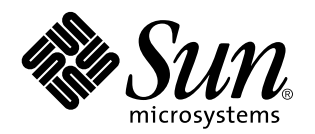

Solaris CDE: Benutzerhandbuch für Fortgeschrittene und Systemverwalter

Sun Microsystems, Inc. 901 San Antonio Road Palo Alto, CA 94043 USA

Bestellnummer: 805-5132–10 Oktober 1998 Copyright 1998 Sun Microsystems, Inc. 901 San Antonio Road, Palo Alto, California 94303-4900 U.S.A. All rights reserved.

Dieses Produkt oder Dokument ist urheberrechtlich geschützt und wird unter Lizenzen vertrieben, die seine Verwendung,<br>Vervielfältigung, Verteilung und Dekompilierung einschränken. Das Produkt oder Dokument darf weder volls irgendeiner Form oder mit irgendwelchen Mitteln ohne die vorherige schriftliche Einwilligung von Sun und gegebenenfalls seiner Lizenzgeber reproduziert werden. Die Software von Fremdherstellern, auch die Font-Technologie, ist urheberrechtlich von den Zulieferern von Sun geschützt und wird von ihnen lizenziert.

Teile des Produkts wurden aus den Berkeley BSD-Systemen abgeleitet, die von der University of California lizenziert werden. UNIX ist ein eingetragenes Warenzeichen in den USA und in anderen Statten, das exklusiv von X/Open Company, Ltd. lizenziert wird.

Sun, Sun Microsystems, das Sun-Logo, SunSoft, SunDocs, SunExpress und Solaris sind Warenzeichen, eingetragene Warenzeichen oder Dienstleistungszeichen von Sun Microsystems, Inc. in den USA und in anderen Ländern. Alle SPARC-Warenzeichen werden unter einer Lizenz verwendet und sind Warenzeichen oder eingetragene Warenzeichen von SPARC International, Inc. in den USA und in anderen Ländern. Produkte, die mit SPARC-Warenzeichen versehen sind, basieren auf einer von Sun Microsystems, Inc. entwickelten Architektur. Code und Dokumentation für DtComboBox- und DtSpinBox-Produkte wurden zur Verfügung gestellt von Interleaf, Inc. Copyright 1993, Interleaf, Inc. æ

OPEN LOOK und Sun<sup>TM</sup> Graphical User Interface wurden von Sun Microsystems, Inc. für Anwender und Lizenznehmer entwickelt. Sun anerkennt die Pionierarbeit, die Xerox bei der Erforschung und Entwicklung des Konzepts der visuellen und grafischen Benutzeroberflächen für die Computerbranche geleistet hat. Sun hat eine nicht exklusive Lizenz von Xerox für Xerox Graphical User Interface. Die Lizenz gilt auch für die Lizenznehmer von Sun, die OPEN LOOK-Benutzeroberflächen implementieren und die schriftlichen Lizenzverträge von Sun einhalten.

**EINGESCHRÄNKTE RECHTE:** Einsatz, Duplizierung oder Preisgabe durch die Regierung der Vereinigten Staaten unterliegt den Einschränkungen von FAR 52.227–14(g)(2)(6/87) und FAR 52.227–19(6/87) oder DFAR 252.227–7015(b)(6/95) und DFAR 227.7202–3(a). DIE DOKUMENTATION WIRD UNTER AUSSCHLUSS JEDER SACHMÄNGELHAFTUNG AUSGELIEFERT. ALLE AUSDRÜCKLICHEN ODER IMPLIZIERTEN BEDINGUNGEN, DARSTELLUNGEN UND GEWÄHRLEISTUNGEN, EINSCHLIESSLICH ALLER IMPLIZIERTEN GEWAHRLEISTUNGEN DER MARKTGANGIGEN QUALITAT, ZWECKDIENLICHKEIT ODER NICHTVERLETZUNG,<br>WERDEN NICHT ANERKANNT. AUSGENOMMEN SIND DIE FÄLLE, IN DENEN HAFTUNGSABLEHNUNGSERKLÄRUNGEN RECHTLICH UNZULÄSSIG SIND.

Copyright 1998 Sun Microsystems, Inc. 901 San Antonio Road, Palo Alto, Californie 94303-4900 Etats-Unis. Tous droits réservés.

Ce produit ou document est protégé par un copyright et distribué avec des licences qui en restreignent l'utilisation, la copie, la distribution, et la décompilation. Aucune partie de ce produit ou document ne peut être reproduite sous aucune forme, par quelque moyen que ce soit, sans l'autorisation préalable et écrite de Sun et de ses bailleurs de licence, s'il y en a. Le logiciel détenu par des tiers, et qui comprend la technologie relative aux polices de caractères, est protégé par un copyright et licencié par des fournisseurs de Sun.

Des parties de ce produit pourront être dérivées du système Berkeley BSD licenciés par l'Université de Californie. UNIX est une marque déposée aux Etats-Unis et dans d'autres pays et licenciée exclusivement par X/Open Company, Ltd.

Sun, Sun Microsystems, le logo Sun, SunSoft, SunDocs, SunExpress, et Solaris sont des marques de fabrique ou des marques déposées, ou marques de service, de Sun Microsystems, Inc. aux Etats-Unis et dans d'autres pays. Toutes les marques SPARC sont utilisées sous licence et sont des marques de fabrique ou des marques déposées de SPARC International, Inc. aux Etats-Unis et dans d'autres pays. Les produits<br>portant les marques SPARC sont basés sur une architecture développée par Sun Microsyst

L'interface d'utilisation graphique OPEN LOOK et Sun™ a été développée par Sun Microsystems, Inc. pour ses utilisateurs et licenciés.<br>Sun reconnaît les efforts de pionniers de Xerox pour la recherche et le développement d graphique pour l'industrie de l'informatique. Sun détient une licence non exclusive de Xerox sur l'interface d'utilisation graphique Xerox,<br>cette licence couvrant également les licenciés de Sun qui mettent en place l'inter se conforment aux licences écrites de Sun.

CETTE PUBLICATION EST FOURNIE "EN L'ETAT" ET AUCUNE GARANTIE, EXPRESSE OU IMPLICITE, N'EST ACCORDEE, Y COMPRIS DES GARANTIES CONCERNANT LA VALEUR MARCHANDE, L'APTITUDE DE LA PUBLICATION A REPONDRE A UNE UTILISATION PARTICULIERE, OU LE FAIT QU'ELLE NE SOIT PAS CONTREFAISANTE DE PRODUIT DE TIERS. CE DENI DE GARANTIE NE S'APPLIQUERAIT PAS, DANS LA MESURE OU IL SERAIT TENU JURIDIQUEMENT NUL ET NON AVENU.

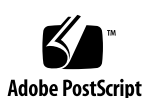

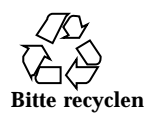

# Inhalt

**Vorwort xix**

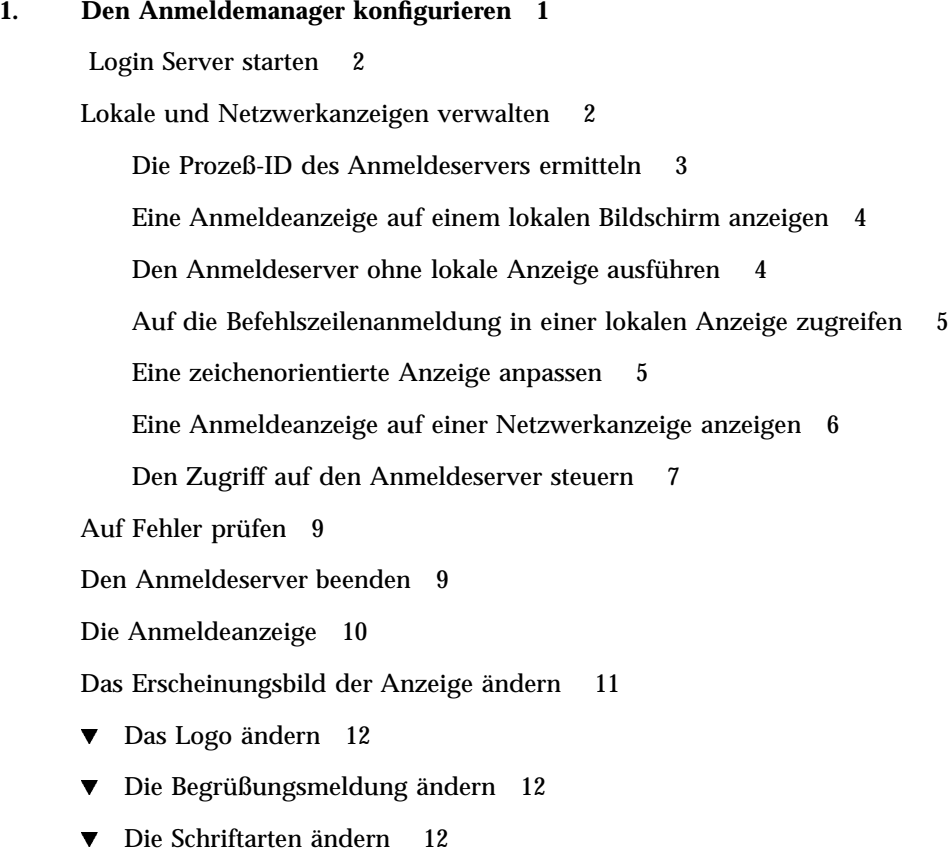

 $\blacktriangledown$  Für jede Sprache einen anderen Text anzeigen 13

Inhalt **iii**

Die Funktionsweise des Anmeldefensters für jede Anzeige einzeln ändern 14 Zugriffsrechte für den X-Server ändern 14 Befehle vor dem Anzeigen des Anmeldefensters ausführen 16 Eine Failsafe-Sitzung starten 17 Befehle nach dem Beenden der Benutzersitzung ausführen 17 Die Umgebung des Anmeldeservers 17 Den Benutzer- oder Systempfad ändern 18  $\nabla$  Die System-Shell ändern 19  $\nabla$  Die Zeitzone ändern 19 Den Anmeldemanager verwalten 19 Dateien des Anmeldemanagers 20 **2. Session Manager konfigurieren 23** Was ist eine Sitzung? 23 Die Startsitzung 24 Die aktuelle Sitzung 24 Die Home-Sitzung 24 Bildschirmspezifische Sitzungen 24 Sitzungen starten 25 Zu Beginn einer Sitzung 25 Das Skript .dtprofile ausführen 26 Das Skript Xsession.d ausführen 26 Begrüßungsmeldung anzeigen 27 Desktop-Suchpfade einrichten 27 Verfügbare Anwendungen erfassen 28 Optionale Ausführung der Skripts .profile und .login 28 Den ToolTalk-Nachrichtendämon starten 29 Client des Session Managers starten 29

Sitzungsressourcen laden 29

Farbserver starten 31

Workspace Manager starten 31

Anwendungen einer Sitzung starten 31

Zusätzliche Anpassungen beim Start einer Sitzung 32

- $\nabla$  Umgebungsvariablen einstellen 32
- $\blacktriangledown$  Ressourcen einstellen 33
- ▼ Bildschirmspezifische Ressourcen einstellen 33
- $\blacktriangledown$  Anwendungen für die Startsitzung ändern 34
- Bildschirmspezifische Sitzungen einrichten 35

Zusätzliche Befehle beim Start der Sitzung und bei der Abmeldung ausführen 35

- $\blacktriangledown$  So führen Sie beim Start der Sitzung zusätzliche Befehle aus 36
- $\blacktriangledown$  So führen Sie beim Abmelden zusätzliche Befehle aus 36
- $\blacktriangledown$  Gespeicherte Sitzungen wiederherstellen 36
- $\blacktriangledown$  Probleme beim Start einer Sitzung 37

Dateien und Verzeichnisse des Session Managers 37

#### **3. Fehlerbeseitigung bei Anmelde- und Sitzungsstartproblemen 39**

Anmeldedateien 39

Fehlerprotokollverzeichnisse 40

Benutzer-Startdateien 41

Solaris CDE-Startbeispiele 41

#### **4. Anwendungen hinzufügen und verwalten 43**

Struktur des Anwendungsmanagers 43

Verzeichnisposition des Anwendungsmanagers 44

Wie der Anwendungsmanager Anwendungen sucht und zusammenstellt 44

Vorrangsregeln beim Zusammenstellen von Anwendungen 45

Inhalt **v**

Gruppen von Anwendungen, die mit dem Standard-Desktop zur Verfügung gestellt werden 46

Beispiel für die Zusammenstellung von Gruppen von Anwendungen 46

Anwendungen zum Anwendungsmanager hinzufügen 47

Verschiedene Möglichkeiten, Anwendungen zum Anwendungsmanager hinzuzufügen 48

▼ Desktop-fähige Anwendungen zum Anwendungsmanager hinzufügen 49

▼ Eine bereits vorhandene oder eine nicht Desktop-fähige Anwendung registrieren 50

 $\blacktriangledown$  Anwendungssymbole einer bereits vorhandenen Anwendungsgruppe hinzufügen 50

Allgemeine Gruppen von Anwendungen erstellen und verwalten 51

▼ Eine für das System definierte allgemeine Anwendungsgruppe erstellen 51

▼ Eine für den einzelnen Benutzer definierte allgemeine Anwendungsgruppe erstellen 51

 $\blacktriangledown$  Eine integrierte Anwendungsgruppe anpassen 52

Suchpfad für Anwendungen ändern 52

Standardsuchpfad 52

Anwendungs-Server dem Anwendungssuchpfad hinzufügen 53

Allgemeine Anwendungsmanagerverwaltung 54

- $\blacktriangledown$  Anwendung entfernen 54
- ▼ Anwendungsmanager während einer Sitzung aktualisieren 55

Texteditor und den Terminal-Emulator ändern 55

 $\nabla$  Den standardmäßigen Texteditor oder Terminal-Emulator ändern 56

#### **5. Anwendungen registrieren 59**

Übersicht zur Anwendungsregistrierung 60

Durch die Anwendungsregistrierung bereitgestellte Funktionen 60

Zweck der Anwendungsregistrierung 62

Allgemeine Schritte zur Registrierung einer Anwendung 63

**vi** Solaris CDE: Benutzerhandbuch für Fortgeschrittene und Systemverwalter ♦ Oktober 1998

Schritt 1: Schriftarten- und Farbressourcen ändern 64 Schritt 2: Desktop-Anwendungsstammverzeichnis erstellen 65 Schritt 3: Registrierungspaketverzeichnisse erstellen 65 Schritt 4: Aktionen und Datentypen für die Anwendung erstellen 68 Schritt 5: Hilfedateien in das Registrierungspaket einfügen 71 Schritt 6: Symbole für die Anwendung erstellen 72 Schritt 7: Die Anwendungsgruppe erstellen 73 Schritt 8: Anwendungen mit dtappintegrate registrieren 81 Beispiel zur Erstellung eines Registrierungspakets 83 Erforderliche Informationen zu "BesterTextEditor" 84 Schritte zum Registrieren von "BesterTextEditor" 85 **6. Hinweise zur Konfiguration 91** Verzeichnisstruktur des Solaris CDE 91

/usr/dt 92

 $/etc/dt$  92

 $\sqrt{var/dt}$  93

\$Home-Verzeichnis 93

Zentrale Konfigurationsdateien 93

Xconfig 93

Xservers 94

Login Server starten 94

Ein installiertes CDE von einer anderen Workstation- oder Netzwerkserver-Installationsposition einhängen 97

 $\blacktriangledown$  Ein installiertes CDE einhängen 97

 $\blacktriangledown$  Ein CDE-Verzeichnis aushängen 97

Den Desktop für mehrere Bildschirme konfigurieren 98

 $\nabla$  Den Desktop auf mehreren Bildschirmen starten 98

Desktops im Netzwerkbetrieb 99

Inhalt **vii**

#### XTerminals verwenden 101

Schriftartenpfad und Sprachtreiber für die Anmeldung 102

Workstations als XTerminals einsetzen 103

- $\nabla$  Mit Hilfe der Auswahl eine Host-CDE-Anmeldung bestimmen 104
- ▼ Einen bestimmten Host-CDE-Anmeldebildschirm verwenden 104
- $\nabla$  Den ersten verfügbaren Host-Anmeldebildschirm verwenden 104

Spezielle CDE-Konfigurationen 105

Den Druck von E-Mail-Nachrichten anpassen 105

Neues Datumsformat für Kalender 106

Das AnswerBook-Package über das Netz hinzufügen 107

Das CDE-Environment außerhalb des CDE-Desktop einrichten 107

Desktop-Umgebungsdatei 108

Disketten und CDs im Apple Macintosh Application Environment einsetzen 108

#### **7. Desktop in einem Netzwerk konfigurieren 111**

Übersicht über das Desktop im Netzwerk 112

Typen von Desktop Services im Netzwerk 112

Typische Netzwerksituationen 113

Weitere Netzwerksituationen 115

Zusammenfassung—Servertypen 115

Allgemeine Schritte für die Konfiguration eines Desktops im Netzwerk 116

Netzwerk des Basisbetriebssystems für das Desktop konfigurieren. 116

Anmeldeabrechnungen für Benutzer einrichten 117

Zugriff auf verteilte Dateisysteme konfigurieren 117

Zugriff auf ferne Drucker konfigurieren 119

Elektronische Post konfigurieren 119

X-Berechtigung konfigurieren 119

Clients und Server für das Desktop konfigurieren 120

**viii** Solaris CDE: Benutzerhandbuch für Fortgeschrittene und Systemverwalter ♦ Oktober 1998

Anmelde- und Session-Services konfigurieren 120 Weitere anwendungsbezogene Services konfigurieren. 121 Anwendungs-Services verwalten 126 Suchpfadumgebungsvariablen 126 Anwendungs-Server und dessen Clients konfigurieren 126 Datenbank-, Symbol- und Hilfe-Services konfigurieren 128 Spezielle Konfigurationen für Anwendungen im Netzwerk 130 **8. Verwaltung und Drucken über das Desktop konfigurieren 135** Drucker hinzufügen und löschen 135 ▼ Drucker dem Desktop hinzufügen 136  $\nabla$  Drucker vom Desktop löschen 136 Intervall, in dem Jobs aktualisiert werden, ändern 137 Druckersymbolbilder 137 Symboldateinamen und -größen 137 ▼ Symbol, Druckerbezeichnung oder Beschreibung eines Druckers global ändern 138 Standarddrucker konfigurieren 138  $\blacktriangledown$  Standarddrucker ändern 139 Druckerkonzepte 140 **9. Desktop-Suchpfade 141** Desktop-Suchpfade und ihre Umgebungsvariablen 142 Wert eines Suchpfads setzen 143 ▼ So zeigen Sie den aktuellen Wert für einen Suchpfad an (Ausgabevariable) 143 So nehmen Sie persönliche Änderungen an einem Suchpfad vor 144 ▼ So nehmen Sie systemweite Änderungen an einem Suchpfad vor 144 Anwendungssuchpfad 145

Standardanwendungssuchpfad 145

Umgebungsvariablen des Anwendungssuchpfads 145

Inhalt **ix**

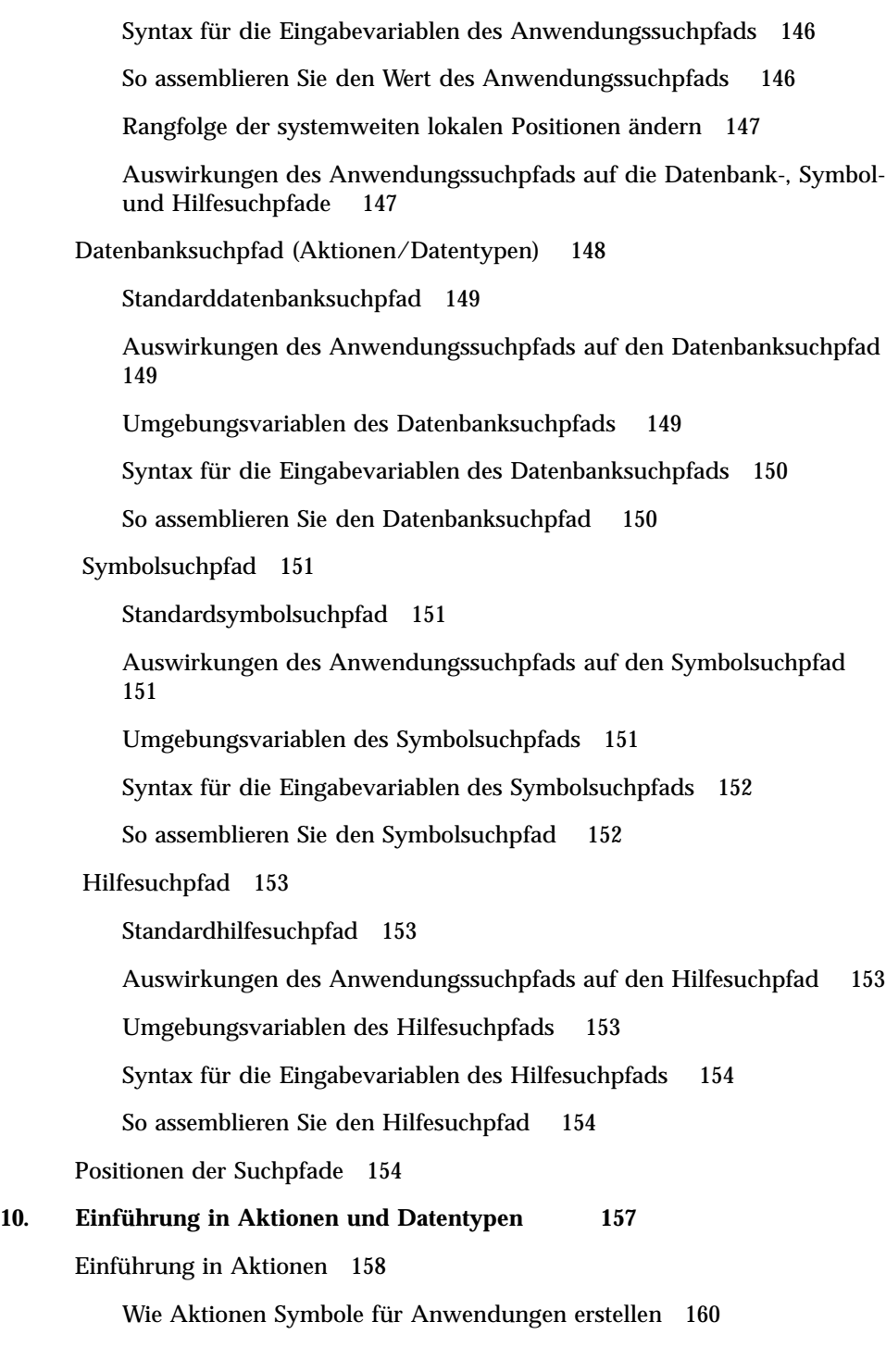

**x** Solaris CDE: Benutzerhandbuch für Fortgeschrittene und Systemverwalter ♦ Oktober 1998

Wie Aktionen Datendateien als Argumente verwenden 163

Zusätzliche Verwendung für Aktionen 164

Einführung in Datentypen 164

Was ist ein Datentyp? 165

Wie Datentypen Datendateien mit Aktionen verbinden 166

Drucken über das Desktop für einen Datentyp einrichten 169

### **11. Aktionen und Datentypen mit 'Aktion erstellen' erstellen 171**

Funktionsweise von 'Aktion erstellen' 171

Einschränkungen von 'Aktion erstellen' 172

Einschränkungen bei Aktionen 172

Einschränkungen bei Datentypen 173

Aktionen und Datentypen für eine Anwendung mit 'Aktion erstellen' erstellen 173

- ▼ Eine Aktion für eine Anwendung erstellen 174
- $\blacktriangledown$  Einen oder mehrere Datentypen für eine Anwendung erstellen 177 Symbol über das Dialogfenster 'Gruppe suchen' angeben 184

#### **12. Aktionen manuell erstellen 187**

Gründe, eine Aktion manuell zu erstellen 188

COMMAND-Aktionen 188

MAP-Aktionen 188

TT\_MSG-Aktionen (ToolTalk-Meldung) 189

- Eine Aktion manuell erstellen: Allgemeine Schritte 189 Konfigurationsdateien für Aktionen 189
- $\blacktriangledown$  Eine Aktion manuell erstellen 190 Beispiel für das Erstellen einer COMMAND-Aktion 191 Beispiel für das Erstellen einer MAP-Aktion 192
- Datenbank für Aktionen und Datentypen neu laden 193 Aktionsdatei (Symbol) für eine Aktion erstellen 193 Das Symbol für eine Aktion festlegen 195

Inhalt **xi**

 $\blacktriangledown$  Eine vorhandene Aktionsdefinition ändern 196

Reihenfolge der Aktionsdefinitionen 197

Ausführungszeichenfolge für eine COMMAND-Aktion erstellen 199

Allgemeine Merkmale von Ausführungszeichenfolgen 199

Eine Aktion ohne Argumente erstellen 200

Eine Aktion erstellen, die eine abgelegte Datei akzeptiert 200

Eine Aktion erstellen, die zur Angabe eines Dateiarguments auffordert. 201

Eine Aktion erstellen, die eine abgelegte Datei akzeptiert oder zur Angabe eines Dateiarguments auffordert 202

Eine Aktion erstellen, die zur Angabe eines Nicht-Dateiarguments auffordert 202

Ein Dateiargument als Zeichenfolge interpretieren 203

Shell-Funktionen in einer Aktion bereitstellen 203

COMMAND-Aktionen für mehrere Dateiargumente erstellen 203

Fensterunterstützung und Terminal-Emulationen für COMMAND-Aktionen 206

Fensterunterstützung für die Aktion festlegen 206

Befehlszeilenoptionen für den Terminal-Emulator angeben 207

Einen anderen Standard-Terminal-Emulator festlegen 207

Aktionen auf bestimmte Argumente beschränken 208

Eine Aktion auf einen bestimmten Datentyp beschränken 208

Eine Aktion anhand der Anzahl der Argumente beschränken 209

 $\nabla$  Unterschiedliche Funktionsweisen für Doppelklicken oder Ablegen implementieren 209

Eine Aktion über den Argumentmodus beschränken 210

Aktionen erstellen, die Anwendungen auf entfernten Systemen ausführen 210

Eine Aktion erstellen, die eine entfernte Anwendung ausführt 211

Variablen in Aktions- und Datentypdefinitionen verwenden 212

Zeichenfolgevariablen in einer Aktion verwenden 212

**xii** Solaris CDE: Benutzerhandbuch für Fortgeschrittene und Systemverwalter ♦ Oktober 1998

Umgebungsvariablen in Aktionen und Datentypen verwenden 213

Aktionen an der Befehlszeile aufrufen 213

Syntax von dtaction 213

Eine Aktion erstellen, die andere Aktionen ausführt 214

Eine Aktion erstellen, die für einen anderen Benutzer ausgeführt wird 214

Lokalisierte Aktionen erstellen 215

Verzeichnisse für lokalisierte Aktionen 215

▼ Eine vorhandene Aktion sprachabhängig einrichten 215

Aktionen für ToolTalk-Anwendungen erstellen 216

addressing und disposition Felder 216

Nicht unterstützte Meldungen 216

#### **13. Datentypen manuell erstellen 219**

Gründe, einen Datentyp manuell zu erstellen 220

Komponenten einer Datentypdefinition: Kriterien und Attribute 220

Datentyp manuell erstellen: Allgemeine Schritte 221

Konfigurationsdateien für Datentypen 221

 $\blacktriangledown$  Datentypdefinition erstellen 221

Beispiel für die Erstellung einer persönlichen Aktion und eines Datentyps 223

Datenattribute eines Datentyps definieren 224

Symbolbild angeben, das für einen Datentyp verwendet wird 224

Datentypen Aktionen zuordnen 225

Dateien auf der Grundlage des Datentyps verdecken 226

Verhalten der Datei bei Bearbeitung angeben 226

Datenkriterien für einen Datentyp definieren 227

Datentypenzuordnung auf der Grundlage des Dateinamens 228

Datentypenzuordnung auf der Grundlage der Position 229

Inhalt **xiii**

Datentypenzuordnung auf der Grundlage des Dateinamens und der Position 230 Dateimodi als Kriterium der Datentypzuordnung verwenden 230 Datentypzuordnung auf der Grundlage des Inhalts 232  $\nabla$  Datentypen mit mehreren unabhängigen Kriterien erstellen 233 Sprachenabhängige Datentypen erstellen 234 Positionen für sprachenabhängige Datentypen 234 ▼ Datentypen sprachenabhängig erstellen 234 **14. Symbole für das Desktop erstellen 235** Symbolbilddateien 235 Symboldateiformate 236 Symboldateinamen 236 Symbolgrößenkonventionen 236 Symbolsuchpfad 238 Auf Symbole über das Netzwerk zugreifen 238 Symbolzuordnungen 238 Symboldateien angeben 238 ▼ Symbole einer Aktion oder einem Datentyp zuordnen 239 ▼ Symbole in einem Bedienelement im Bedienfeld anzeigen 240 ▼ Symbole einem Anwendungsfenster zuordnen 240  $\blacktriangledown$  Dateimanager zur Anzeige von Symbolen verwenden 241 Empfehlungen zur Erstellung von Symbolen 242 Farbpalette 242 **15. Erweiterte Anpassung des vorderen Steuerbereichs 243** Konfigurationsdateien des vorderen Steuerbereichs 244 Standardkonfigurationsdatei für den vorderen Steuerbereich 244

Suchpfad für die Konfigurationsdateien des vorderen Steuerbereichs 244

Den vorderen Steuerbereich konfigurieren: Vorrangsregeln 245

**xiv** Solaris CDE: Benutzerhandbuch für Fortgeschrittene und Systemverwalter ♦ Oktober 1998

Dynamisch erstellte Dateien für den vorderen Steuerbereich 246

Die Anpassungen der Benutzeroberfläche verwalten 246

 $\blacktriangledown$  Persönliche Anpassungen verhindern 247

 $\blacktriangledown$  Eine gelöschte Steuerung oder einen gelöschten zusätzlichen Steuerbereich wiederherstellen 247

Aufbau der Definition des vorderen Steuerbereichs 248

Komponenten des vorderen Steuerbereichs 248

Allgemeine Syntax der Definition des vorderen Steuerbereichs 249

Den Hauptsteuerbereich ändern 251

- ▼ Eine Steuerung dem Hauptsteuerbereich hinzufügen 252
- Eine Steuerung entfernen 253
- $\blacktriangledown$  Eine Steuerung ändern 254
- Die Position von Steuerungen ändern 254
- $\blacktriangledown$  Eine Steuerung im vorderen Steuerbereich ersetzen 255

Das von einer Steuerung verwendete Symbol festlegen 255

Zusätzliche Steuerbereiche erstellen und ändern 256

- ▼ Einen neuen systemweiten zusätzlichen Steuerbereich erstellen 257 Integrierte zusätzliche Steuerbereiche anpassen 258
- $\blacktriangledown$  Die Selbstschließfunktion zusätzlicher Steuerbereiche ändern 260

Steuerungen im vorderen Steuerbereich definieren 261

Steuerungsdefinitionen 261

Steuerungstypen 261

 $\blacktriangledown$  Eine neue Steuerung erstellen 262

Den Wechselbereich anpassen 268

- H Den Standardwert für die Anzahl der Arbeitsbereiche ändern 268
- $\nabla$  Die Zeilenanzahl des Wechselbereichs ändern 268
- ▼ Steuerungen im Wechselbereich ändern oder hinzufügen 269

Allgemeine Konfiguration des vorderen Steuerbereichs 270

Inhalt **xv**

Allgemeine Arbeitsschritte 270

- $\nabla$  Die Standardposition des vorderen Steuerbereichs ändern 270
- ▼ Steuerungen im Hauptsteuerbereich beschriften 271
- $\nabla$  Das Klickverhalten von Steuerungen ändern 271
- ▼ Einen vorderen Steuerbereich neu erstellen 271

Beispiel zur Erstellung eines persönlichen vorderen Steuerbereichs mit drei Zeilen 272

#### **16. Workspace Manager konfigurieren 275**

Konfigurationsdateien des Workspace Managers 276

- ▼ Persönliche Konfigurationsdateien anlegen und ändern 277
- ▼ Systemweite Konfigurationsdateien anlegen 277
- ▼ Weitere Dateien einbinden 277
- ▼ Workspace Manager neu starten 278

Arbeitsbereiche anpassen 278

- $\blacktriangledown$  Anzahl von Arbeitsbereichen für das gesamte System ändern 279
- ▼ Systemweit gültige Namen von Arbeitsbereichen 279
- ▼ Zusätzliche Hintergund-Ablagen erzeugen 280
- ▼ Hintergrund-Ablagen durch Grafiken ersetzen 280

Menüs im Workspace Manager 281

Menüsyntax im Workspace Manager 281

- H Neue Menüpunkte zum Menü 'Arbeitsbereich' hinzufügen 282
- $\blacktriangledown$  Ändern des Arbeitsbereich-Menüs 283
- ▼ Ein neues Menü 'Arbeitsbereich' (Root-Menü) erstellen 285
- $\blacktriangledown$  Ein neues Menü 'Fenster' erstellen 286

Maustastenbelegung ändern 286

Syntax für die Maustastenbelegung 287

- ▼ Neue Maustastenbelegungen hinzufügen 287
- ▼ Neue Sets für Maustastenbelegungen definieren 288

**xvi** Solaris CDE: Benutzerhandbuch für Fortgeschrittene und Systemverwalter ♦ Oktober 1998

#### Tastaturbelegung ändern 289

Standard-Tastaturbelegungen für den Desktop 289

Syntax für Tastaturbelegungen 289

▼ Benutzerdefinierte Sets für die Tastaturbelegung erstellen 290

Wechseln zwischen Standard- und benutzerdefinierter Funktionsweise 291

#### **17. Anwendungsressourcen, Schriftarten und Farben verwalten 293**

Anwendungsressourcen einstellen 293

- ▼ So stellen Sie systemweite Ressourcen ein 294
- $\blacktriangledown$  So stellen Sie persönliche Ressourcen ein 294 Laden von Ressourcen mit Hilfe des Desktops 294 Ressourcen des Prozeámanagers 294

UNIX-Belegungen definieren 295

- $\blacktriangledown$  So geben Sie EMACS-Umsetzungen an 295
- ▼ So ändern Sie EMACS-Umsetzungen 295

UNIX-Belegungen über die UNIX-Belegungsdatei 295

Schriftarten verwalten 300

Schriftartressourcen des Desktop einstellen 300

- $\blacktriangledown$  Verfügbare Schriftarten auflisten 301
- $\blacktriangledown$  Schriftarten auf der Befehlszeile angeben 302

X Logical Font Description (XLFD) 302

Benutzer-Schriftartengruppen im Dateisystem 305

Erstellung von Schriftartengruppen durch den Systemverwalter 305

Farben verwalten 306

Farbpaletten 306

Farbskalen 306

Farbe mit dem Style-Manager steuern 310

Anzahl der vom Style-Manager benutzten Farben 311

Schattenstärken für Anwendungsfenster einstellen 314

Inhalt **xvii**

#### **18. Länderspezifische Desktop-Sitzungen konfigurieren 317**

Umgebungsvariable LANG verwalten 317 Sprache für mehrere Benutzer einstellen 318 Sprache für eine einzige Sitzung einstellen 319 Sprache für einen bestimmten Benutzer einstellen 319 Umgebungsvariable LANG und die Sitzungskonfiguration 319 Weitere NLS-Umgebungsvariablen einstellen 320 Schriftarten finden 320 Ressourcendatei app-defaults länderspezifisch anpassen 321 Aktionen und Datentypen länderspezifisch anpassen 321 Symbole und Bitmaps länderspezifisch anpassen 322 Namen von Hintergrund-Ablagen länderspezifisch anpassen 322 Palettennamen länderspezifisch anpassen 323 Hilfebände länderspezifisch anpassen 324 Meldungskataloge länderspezifisch anpassen 324 Fernausführung länderspezifischer Desktop-Anwendungen 324 Tastaturbelegung zurücksetzen 325

### **A. Handbuchseite "dtconfig(1)" 327 Index 329**

**xviii** Solaris CDE: Benutzerhandbuch für Fortgeschrittene und Systemverwalter ♦ Oktober 1998

### Vorwort

Dieses Handbuch behandelt die fortgeschrittene Anpassung des Erscheinungsbilds und des Verhaltens des Solaris Common Desktop Environment (CDE). Es enthält Kapitel zu folgenden Themen:

- die Anpassung von Systeminitialisierung, Anmeldung und Session-Start
- das Hinzufügen von Anwendungen und Bereitstellen von Schnittstellendarstellungen für Anwendungen und ihre Daten
- das Konfigurieren von Desktop-Prozessen, Anwendungen und Daten über das Netzwerk
- die Anpassung von Desktopservices, wie z.B. Fensterverwaltung, Drucken, Farben und Schriftarten

**Hinweis -** Der Begriff "x86" wird zur Bezeichnung der Intel-Mikroprozessoren der Familie 8086 verwendet, einschließlich der Prozessoren Pentium und Pentium Pro und kompatibler Mikroprozessoren von AMD und Cyrix. In diesem Dokument wird "x86" zur Bezeichnung der Architektur verwendet, während "*Intel Platform Edition*" im Produktnamen verwendet wird.

# Wer sollte dieses Buch benutzen?

Dieses Buch spricht die folgenden Benutzer an:

- Systemadministratoren. Viele der Aufgaben in diesem Buch benötigen root-Berechtigung.
- Fortgeschrittene Benutzer, die Anpassungen durchführen wollen, die nicht mit der Benutzerschnittstelle des Desktop durchgeführt werden können. Das Desktop verfügt über benutzerspezifische Positionen für viele Konfigurationsdateien.

Vorwort **xix**

### Bevor Sie dieses Buch lesen

Benutzer sollten die folgenden Bücher kennen:

- *Solaris Common Desktop Environment: Benutzerhandbuch*
- *Solaris Common Desktop Environment: Benutzer Handbuch zum Umstieg*

# Wie dieses Buch aufgebaut ist

Dieses Handbuch enthält folgende Kapitel:

Kapitel 1 beschreibt, wie das Erscheinungsbild und das Verhalten des Desktop-Anmeldemanagers konfiguriert wird.

Kapitel 2 beschreibt, wie das Desktop Sessions speichert und abruft und wie der Session-Start angepasst wird.

Kapitel 3 beschreibt Solaris CDE-Startdateien und mögliche Solaris CDE-Startprobleme und enthält Vorschläge zur Behebeung dieser Probleme.

Kapitel 4 beschreibt, wie der Anwendungsmanager Anwendungen zusammenstellt und erklärt, wie Anwendungen hinzugefügt werden.

Kapitel 5 beschreibt, wie ein Registrierungspaket für eine Anwendung erstellt wird.

Kapitel 6 befaßt sich mit erweiterten Konfigurationsarbeiten wie benutzerdefinierten Anmeldungen, Einrichtung mehrerer Bildschirme, Desktops und X-Terminals im Netzwerk, Änderung der Benutzer-Punktdateien, Anpassung des Mail-Drucks, Setup der Desktop-Umgebung und Fehlerprotokolltypen.

Kapitel 7 beschreibt, wie Desktop-Services, Anwendungen und Daten über ein Netzwerk verteilt werden.

Kapitel 8 beschreibt, wie Desktop-Drucker hinzugefügt und entfernt werden und wie der Standarddrucker angegeben wird.

Kapitel 9 beschreibt, wie das Desktop Anwendungen, Hilfedateien, Symbole und andere Desktopdaten über das Netzwerk findet.

Kapitel 10 gibt eine Einführung in die Konzepte von Aktionen und Datentypen und erklärt, wie sie als Benutzerschnittstelle für Anwendungen benutzt werden.

Kapitel 11 beschreibt, wie die Anwendung 'Aktion erstellen' benutzt wird, um Aktionen und Datentypen zu erstellen.

Kapitel 12 beschreibt, wie Aktionsdefinitionen durch das Bearbeiten einer Datenbankkonfigurationsdatei erstellt werden.

**xx** Solaris CDE: Benutzerhandbuch für Fortgeschrittene und Systemverwalter ♦ Oktober 1998

Kapitel 13 beschreibt, wie Datentypdefinitionen durch das Bearbeiten einer Datenbankkonfigurationsdatei erstellt werden.

Kapitel 14 beschreibt, wie der Symboleditor verwendet wird und die Namenskonventionen, Größen und Suchpfade für Desktopsymbole.

Kapitel 15 beschreibt, wie neue systemweite Bedienelemente und Bedientafeln erstellt werden und andere Anpassungen von Bedientafeln.

Kapitel 16 beschreibt, wie Fenster, Maustastenbelegungen, Tastaturbelegungen und Arbeitsbereichsmanagermenüs angepasst werden.

Kapitel 17 beschreibt, wie Anwendungsressourcen eingestellt werden und wie das Desktop Schriftarten und Farben verwendet.

Kapitel 18 beschreibt Systemverwaltungsaufgaben für Systeme, die internationale Sessions ausführen.

Anhang A ist eine Kopie der Hilfeseite dtconfig(1).

# Sun-Dokumente bestellen

Im Rahmen des Programms SunDocs<sup>sm</sup> sind mehr als 250 Handbücher von Sun Microsystems, Inc verfügbar. Wenn Sie in den USA, in Kanada, Europa oder Japan leben, können Sie mit Hilfe dieses Programms einzelne Dokumente oder vollständige Dokumentationssätze bestellen.

Eine Liste der Dokumente und Informationen zur Bestellung finden Sie im Katalogbereich von "SunExpress" On The Internet" unter der Adresse http:// www.sun.com/sunexpress.

# Bedeutung typographischer Kennzeichnungen

Die folgende Tabelle beschreibt die typographischen Kennzeichnungen, die in diesem Buch verwendet werden.

**xxi**

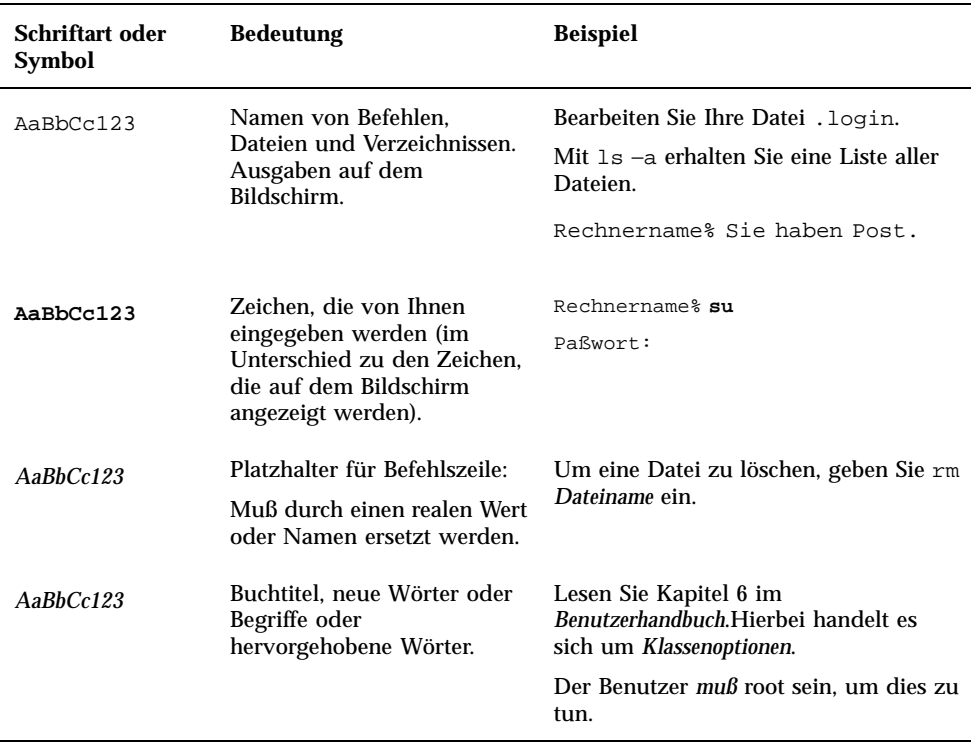

#### **TABELLE P–1** Typographische Konventionen

# Shell-Eingabeaufforderungen in Befehlsbeispielen

Die folgende Tabelle zeigt die Standard-Systemeingabeaufforderung und die Superuser-Eingabeaufforderung für die C-Shell, die Bourne-Shell und die Korn-Shell.

**xxii** Solaris CDE: Benutzerhandbuch für Fortgeschrittene und Systemverwalter ♦ Oktober 1998

### **TABELLE P–2** Shell-Eingabeaufforderungen

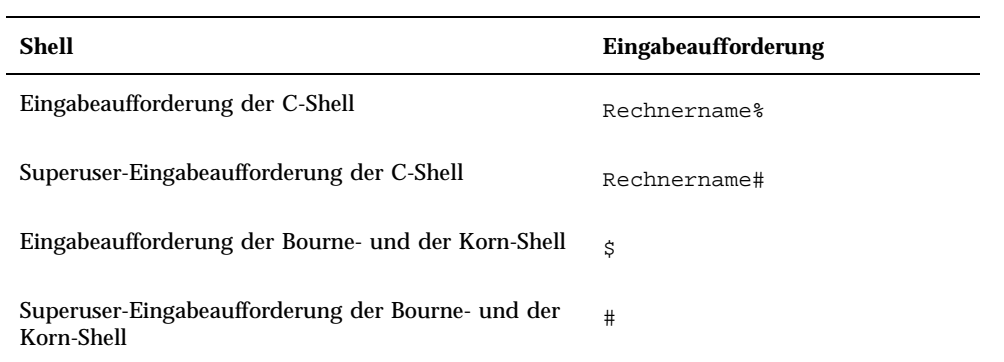

**xxiii**

**xxiv** Solaris CDE: Benutzerhandbuch für Fortgeschrittene und Systemverwalter ♦ Oktober 1998

# Den Anmeldemanager konfigurieren

Der Anmeldemanager ist ein Server, der einen Anmeldebildschirm anzeigt, die Zugriffsberechtigungen der Benutzer prüft und Benutzersitzungen startet. Die grafische Anmeldung ist auf grafikfähigen Bildschirmen eine attraktive Alternative zur Anmeldung im herkömmlichen Zeichenmodus. Die vom Anmeldeserver verwalteteten Anzeigen können direkt dem Anmeldeserver zugeordnet oder mit einem X-Terminal bzw. einer Workstation im Netzwerk verbunden werden.

**Hinweis -** Der Anmeldeserver kann nur vom Benutzer 'root' gestartet, angehalten oder konfiguriert werden.

- "Login Server starten " auf Seite 2
- "Lokale und Netzwerkanzeigen verwalten " auf Seite 2
- "Auf Fehler prüfen" auf Seite 9
- "Den Anmeldeserver beenden" auf Seite 9
- "Das Erscheinungsbild der Anzeige ändern " auf Seite 11
- Den Anmeldemanager verwalten" auf Seite 19
- "Dateien des Anmeldemanagers" auf Seite 20

Der Anmeldeserver führt folgende Aktion aus:

- Anzeigen einer Anmeldeanzeige uneingeschränkt oder auf Anforderung auf lokalen und Netzwerk-Grafikanzeigen.
- Anpassen direkt angeschlossener Zeichenkonsolenanzeigen.
- Anzeigen eines Auswahlbildschirms, mit dem der Benutzer Anmeldeanzeigen anderer Server im Netzwerk anzeigen kann.
- Kontrollierter Zugriff auf den Anmeldeserver.
- Ermöglichen des Zugriffs auf die Anmeldung im herkömmlichen Zeichenmodus.

**1**

Vom Anmeldemanager verwaltete Anzeigen können direkt mit dem Anmeldeserver oder mit einem X-Terminal bzw. einer Workstation im Netzwerk verbunden sein. Für lokale Anzeigen startet der Anmeldeserver automatisch einen X-Server und zeigt eine Anmeldeanzeige an. Für Netzwerkanzeigen (z. B. X-Terminals) unterstützt der Anmeldeserver das XDMCP-Protokoll (X Display Manager Protocol) 1.0, mit dem Anzeigen eine Anmeldeanzeige vom Anmeldeserver angefordert werden können.

# Login Server starten

Der Anmeldeserver wird normalerweise beim Starten des Systems ausgeführt. Er kann aber auch in der Befehlszeile gestartet werden.

 Mit dem folgenden Befehl kann der Anmeldeserver so konfiguriert werden, daß er beim Systemstart ausgeführt wird: /usr/dt/bin/dtconfig -e

Der Server wird dann bei jedem Neustart des Systems automatisch aufgerufen.

Weitere Informationen zum Desktop-Konfigurationsprogramm dtconfig enthält Anhang A. Dort finden Sie eine Kopie der Handbuchseite dtconfig.1.

 Mit dem folgenden Befehl starten Sie den Anmeldeserver in der Befehlszeile: /usr/dt/bin/dtlogin -daemon ; exit.

**Hinweis -** Der Anmeldeserver kann zwar in der Befehlszeile aufgerufen werden, um eine bestimmte Konfiguration zu testen, er sollte aber normalerweise beim Systemstart ausgeführt werden.

# Lokale und Netzwerkanzeigen verwalten

Abbildung 1-1 zeigt eine mögliche Konfiguration des Anmeldeservers.

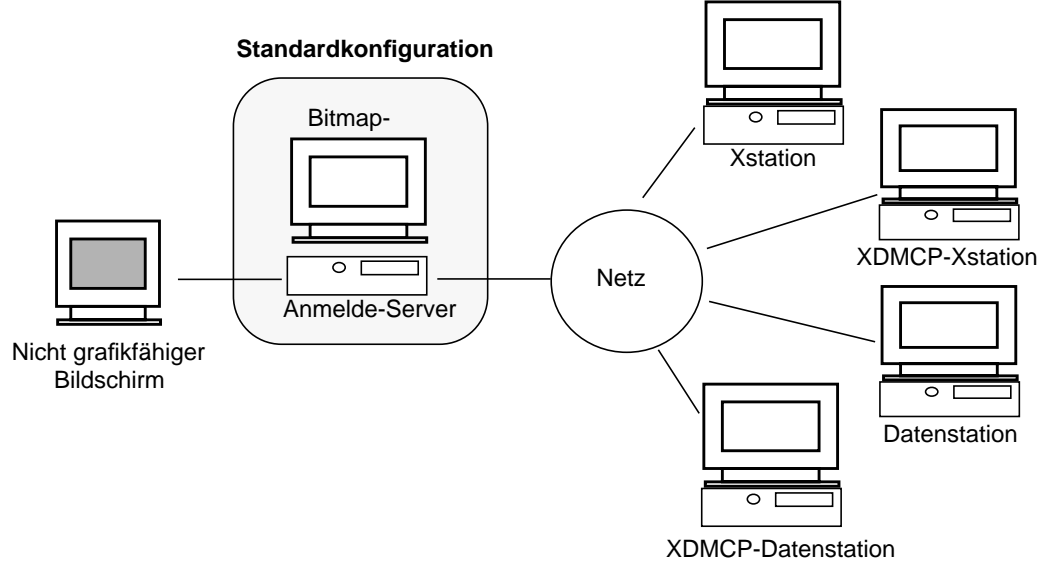

*Abbildung 1–1* Mögliche Konfiguration des Anmeldeservers

### Die Prozeß-ID des Anmeldeservers ermitteln

Standardmäßig wird die Prozeß-ID des Anmeldeservers in der Datei /var/dt/Xpid gespeichert.

Soll eine andere Datei verwendet werden, ändern Sie die Ressource Dtlogin.pidFile in der Konfigurationsdatei Xconfig. Wird eine Änderung vorgenommen, muß das angegebene Verzeichnis beim Starten des Anmeldeservers bereits existieren.

Kopieren Sie dazu die Datei Xconfig aus /usr/dt/config in das Verzeichnis /etc/dt/config. Nehmen Sie die gewünschten Änderungen in /etc/dt/config/Xconfig vor, und veranlassen Sie anschließend den Anmeldeserver mit dem folgenden Befehl, die Datei Xconfig neu zu lesen:

/usr/dt/bin/dtconfig -reset

Dadurch wird der Befehl kill −HUP *Anmeldeserver\_Prozeß \_ID* aufgerufen.

Soll die Prozeß-ID des Anmeldeservers beispielsweise in der Datei /var/myservers/Dtpid gespeichert werden, nehmen Sie folgende Zeile in die Datei Xconfig auf:

Dtlogin.pidFile: /var/myservers/Dtpid

Nach dem Neustarten des Anmeldeservers wird seine Prozeß-ID in der Datei /var/myservers/Dtpid gespeichert. Das Verzeichnis /var/myservers muß bereits vorhanden sein.

Den Anmeldemanager konfigurieren **3**

### Eine Anmeldeanzeige auf einem lokalen Bildschirm anzeigen

Beim Starten ermittelt der Anmeldeserver in der Datei Xservers , ob ein X-Server gestartet werden muß sowie ob und wie Anmeldeanzeigen auf lokalen und Netzwerkbildschirmen angezeigt werden sollen.

Um die Datei Xservers zu ändern, kopieren Sie sie aus /usr/dt/config in das Verzeichnis /etc/dt/config. Nehmen Sie die Änderungen in /etc/dt/config/Xservers vor, und weisen Sie den Server durch folgenden Befehl an, Xservers erneut zu lesen:

/usr/dt/bin/dtconfig -reset

Dadurch wird der Befehl kill −HUP *Anmeldeserver\_Prozeß \_ID* ausgeführt.

Die Zeilen in der Datei Xservers müssen im folgenden Format angegeben werden:

*Anzeigename Anzeigeklasse Anzeigetyp X\_Server\_Befehl*

Die Argumente haben folgende Bedeutung:

*Anzeigename* - Der für die Verbindung mit dem X-Server zu verwendende Verbindungsname (:0 im folgenden Beispiel). Der Wert \* (Sternchen) wird zu *Hostname*:0 erweitert. Der angegebene Wert muß mit der Verbindungsnummer im Argument *X\_Server\_Befehl* übereinstimmen.

*Anzeigeklasse* - Spezifische Ressourcen für die Anzeige (im folgenden Beispiel Local).

*Anzeigetyp* - Dieses Argument gibt an, ob eine lokale oder eine Netzwerkanzeige vorliegt und wie die Option 'Befehlszeilenanmeldung' in der Anmeldeanzeige verwaltet wird (local@console im folgenden Beispiel).

*X\_Server\_Befehl* - Die Befehlszeile, Verbindungsnummer und andere Optionen, die der Anmeldeserver zum Starten des X-Servers verwendet (im folgenden Beispiel /usr/bin/X11/X: 0). Die Verbindungsnummer muß mit dem in *Anzeigename* angegebenen Wert übereinstimmen.

Die Standardzeile in Xservers sieht ungefähr folgendermaßen aus:

:0 Local local@console /usr/bin/X11/X :0

### Den Anmeldeserver ohne lokale Anzeige ausführen

Besitzt das Anmeldeserversystem keine Grafikanzeige, können Sie den Anmeldeserver auch ohne lokale Anzeige starten, indem Sie die Zeile für die lokale Anzeige in der Datei Xservers mit einem # -Zeichen auskommentieren. Ein Beispiel:

# :0 Local local@console /usr/bin/X11/X :0

**4** Solaris CDE: Benutzerhandbuch für Fortgeschrittene und Systemverwalter ♦ Oktober 1998

Der Server läuft dann nach dem Start als Hintergrundprozeß und wartet auf Anforderungen von Netzwerkanzeigen.

### Auf die Befehlszeilenanmeldung in einer lokalen Anzeige zugreifen

Wählt der Benutzer in der Anmeldeanzeige die Option 'Befehlszeilenanmeldung', beendet der Anmeldeserver vorübergehend den X-Server und ermöglicht auf einem grafikfähigen Terminal den Zugriff auf die herkömmliche Anmeldung in der Befehlszeile. Nachdem sich der Benutzer an- und wieder abgemeldet hat bzw. nach einer definierten Zeitüberschreitung startet der Anmeldeserver den X-Server neu.

**Hinweis -** Auf Netzwerkanzeigen ist die Option 'Befehlszeilenanmeldung' nicht verfügbar.

Das Argument *Anzeigetyp* steuert die Funktionsweise der Option 'Befehlszeilenanmeldung'. Das Format von *Anzeigetyp* lautet:

- local@*Anzeige\_Terminalgerät*
- **local**
- **foreign**

Wird der Wert local@*Anzeige\_Terminalgerät* angegeben, sucht der Anmeldeserver den X-Server und /dev/*Anzeige\_Terminalgerät* auf demselben physischen Gerät und setzt voraus, daß eine Befehlszeilenanmeldung (normalerweise getty) auf dem Gerät ausgeführt wird. Wählt der Benutzer 'Befehlszeilenanmeldung', wird der X-Server beendet und ermöglicht den Zugriff auf die Befehlszeilenanmeldung ( getty), die auf /dev/*Anzeige\_Terminalgerät* ausgeführt wird.

Die Option 'Befehlszeilenanmeldung' kann für eine Anzeige deaktiviert werden, indem der Wert none als *Anzeige\_Terminalgerät* angegeben wird. Der Standardwert für *Anzeige\_Terminalgerät* ist console. Wird der Wert local angegeben, erhält *Anzeige\_Terminalgerät* automatisch den Standardwert console. Bei Angabe von foreign wird die Option 'Befehlszeilenanmeldung' deaktiviert.

**Hinweis -** Die Option 'Befehlszeilenanmeldung' ist auf einer lokalen Anzeige deaktiviert, wenn der Anmeldeserver von der Befehlszeile aus gestartet wird.

### Eine zeichenorientierte Anzeige anpassen

Verfügt das Anmeldeserversystem über eine direkt angeschlossene Zeichenanzeige als Konsole, sollte *Anzeige\_Terminalgerät* auf none gesetzt werden, damit die Option 'Befehlszeilenanmeldung' auf einer grafikfähigen Anmeldeanzeige deaktiviert wird.

Den Anmeldemanager konfigurieren **5**

Sie können aber auch *Anzeige\_Terminalgerät* auf der Grafikanzeige in das Gerät für die Befehlszeilenanmeldung (getty) ändern, wenn dieses auf der Zeichenkonsole und der Grafikanzeige ausgeführt wird.

Befindet sich beispielsweise die Befehlzeilenanmeldung für die Grafikanzeige (getty) auf dem Gerät /dev/tty01 , ändern Sie den Wert von *Anzeigetyp* in local@tty01.

### Eine Anmeldeanzeige auf einer Netzwerkanzeige anzeigen

Der Anmeldeserver kann Anforderungen von Netzwerkanzeigen zur Anzeige eines Anmeldefensters entgegennehmen. Die Netzwerkanzeige ist normalerweise ein X-Terminal, kann aber auch eine Workstation sein.

Um Anforderungen von Netzwerkanzeigen zu verwalten, unterstützt der Anmeldeserver das Protokoll XDMCP (X Display Manager Protocol) 1.0. Es ermöglicht dem Server, die Anforderungen anzunehmen oder abzulehnen. Bei den meisten X-Terminals ist XDMCP integriert.

### Direkte XDMCP-Anforderungen von Netzwerkanzeigen

Wird ein X-Terminal dazu konfiguriert, XDMCP direkt zu verwenden (Abfragemodus), wird dem X-Terminal der Hostname des Anmeldeserversystems mitgeteilt. Das X-Terminal nimmt dann beim Starten automatisch Kontakt mit dem Anmeldeserver auf, und dieser zeigt ein Anmeldefenster auf dem X-Terminal an. In der Dokumentation des X-Terminals wird beschrieben, wie das Terminal für den XDMCP-Direktmodus konfiguriert werden kann.

Die meisten X-Server unterstützen auch die Option −query . In diesem Modus verhält sich der X-Server wie ein X-Terminal; er stellt einen direkten Kontakt zum Anmeldeserver her und sendet an diesen die Anforderung, ein Anmeldefenster anzuzeigen. Wird beispielsweise der X-Server auf einer Grafikanzeige auf der Workstation bridget gestartet, zeigt der Anmeldeserver anita ein Anmeldefenster auf dem X-Server an:

X -query anita

### Indirekte XDMCP-Anforderungen der Netzwerkanzeige

Wird ein X-Terminal konfiguriert, XDMCP indirekt zu verwenden, wird dem X-Terminal der Hostname des Anmeldeserversystems mitgeteilt. Das X-Terminal stellt dann beim Starten automatisch Kontakt mit dem Anmeldeserver her, und dieser zeigt in einem Auswahlfenster eine Liste der anderen Anmeldeserver-Hosts im Netzwerk an. Der Benutzer kann aus der Liste den Host wählen, der ihm ein Anmeldefenster auf dem X-Terminal anzeigen soll. In der Dokumentation des

**6** Solaris CDE: Benutzerhandbuch für Fortgeschrittene und Systemverwalter ♦ Oktober 1998

X-Terminals wird beschrieben, wie das Terminal für den indirekten XDMCP-Modus konfiguriert werden kann.

Die meisten X-Server unterstützen die Option −indirect . Damit stellt der X-Server im indirekten XDMCP-Modus einen Kontakt zum Anmeldeserver her.

### Netzwerkanzeigen verwalten, die XDMCP nicht unterstützen

Ältere X-Terminals unterstützen möglicherweise XDMCP nicht. Damit der Anmeldeserver eine Anmeldeanzeige auf diesen Terminals anzeigen kann, muß der Name des X-Terminals in die Datei Xservers aufgenommen werden.

Da sich die Anzeige in einem Netzwerk befindet, muß *Anzeigename* den Hostnamen als Namenskomponente enthalten. Mit *Anzeigeklasse* können spezifische Ressourcen einer bestimmten Klasse von X-Terminals angegeben werden. Die Anzeigeklasse des X-Terminals können Sie der zugehörigen Dokumentation entnehmen. Der *Anzeigetyp* foreign weist den Anmeldeserver an, keinen eigenen X-Server zu starten, sondern eine Verbindung zu einem vorhandenen X-Server herzustellen. In diesem Fall wird *X\_Server\_Befehl* nicht angegeben.

### *Beispiel*

Durch die folgenden Zeilen in der Datei Xservers zeigt der Anmeldeserver eine Anmeldeanzeige auf den beiden X-Terminals ruby und wolfie:

```
ruby.blackdog.com:0 AcmeXsta foreign
wolfie:0 PandaCo foreign
```
### Den Zugriff auf den Anmeldeserver steuern

Standardmäßig kann jeder Host im Netzwerk, der Zugriff auf den Anmeldeserver-Host hat, die Anzeige eines Anmeldefensters anfordern. Der Zugriff auf den Anmeldeserver kann durch Ändern der Datei Xaccess eingeschränkt werden.

Um die Datei Xaccess zu ändern, kopieren Sie sie aus /usr/dt/config in das Verzeichnis /etc/dt/config. Nehmen Sie die gewünschten Änderungen in /etc/dt/config/Xaccess vor, und weisen Sie anschließend den Anmeldeserver durch folgenden Befehl an, die Datei erneut zu lesen:

/usr/dt/bin/dtconfig -reset

Dadurch wird der Befehl kill −HUP *Anmeldeserver\_Prozeß\_ID* ausgeführt.

Den Anmeldemanager konfigurieren **7**

### Direkter XDMCP-Modus

Versucht ein Host, im direkten XDMCP-Modus eine Verbindung mit dem Anmeldeserver herzustellen, wird der Hostname mit den Einträgen in der Datei Xaccess verglichen. In dieser Datei sind die Hosts aufgeführt, die auf den Anmeldeserver zugreifen dürfen. Jeder Eintrag in Xaccess ist ein Hostname, einschlieálich der die Platzhalterzeichen \* (Sternchen) und ? (Fragezeichen). Ein \* (Sternchen) entspricht keinem oder mehreren Zeichen und ein ? (Fragezeichen) einem beliebigen Zeichen. Wird ein ! (Ausrufezeichen) angegeben, ist dem betreffenden Host der Zugriff nicht gestattet. Kein Zeichen bedeutet, der Zugriff ist gestattet.

Ein Beispiel: Die Datei Xaccess enthält die folgenden drei Einträge:

amazon.waterloo.com \*.dept5.waterloo.com !\*

Der erste Eintrag erlaubt dem Host amazon.waterloo.com den Zugriff auf den Anmeldeserver, der zweite allen Hosts, deren Domain-Name mit dept5.waterloo.com endet, und der letzte Eintrag verweigert allen anderen Hosts den Zugriff.

### Indirekter XDMCP-Modus

Versucht ein Host, im indirekten XDMCP-Modus eine Verbindung mit dem Anmeldeserver herzustellen, wird der Hostname mit den Einträgen in der Datei Xaccess verglichen. In dieser Datei sind die Hosts aufgeführt, die auf den Anmeldeserver zugreifen dürfen. Die Einträge in Xaccess entsprechen den Einträgen für den direkten XDMCP-Modus (einschließlich Platzhalterzeichen), werden aber zusätzlich mit der Zeichenfolge CHOOSER gekennzeichnet. Ein Beispiel:

```
amazon.waterloo.com CHOOSER BROADCAST
*.dept5.waterloo.com CHOOSER BROADCAST
!* CHOOSER BROADCAST
```
Wie im vorhergehenden Beispiel erlaubt der erste Eintrag dem Host amazon.waterloo.com den Zugriff auf den Anmeldeserver, der zweite allen Hosts, deren vollständiger Domain-Name mit dept5.waterloo.com endet, und der letzte Eintrag verweigert allen anderen Hosts den Zugriff.

Eine der folgenden Angaben steht nach der Zeichenfolge CHOOSER.

- BROADCAST
- *Liste der Hostnamen*

BROADCAST bewirkt, daß der Anmeldeserver eine Nachricht an alle Systeme seines Teilnetzwerks sendet, um eine Liste der verfügbaren Anmeldeserver-Hosts zu erstellen. Wird zusätzlich eine Liste angegeben, wird diese als Liste der verfügbaren Anmeldeserver-Hosts verwendet. Ein Beispiel:

**8** Solaris CDE: Benutzerhandbuch für Fortgeschrittene und Systemverwalter ♦ Oktober 1998

```
amazon.waterloo.com CHOOSER shoal.waterloo.com alum.waterloo.com
 *.dept5.waterloo.com CHOOSER BROADCAST
!* CHOOSER BROADCAST
```
Wenn amazon.waterloo.com eine Verbindung im indirekten XDMCP-Modus herstellt, erhält das System eine Liste mit den beiden Hosts shoal und alum. Wenn alice.dept5.waterloo.com eine Verbindung herstellt, enthält die Liste alle verfügbaren Anmeldeserver-Hosts im Teilnetzwerk des Anmeldeservers. Anforderungen anderer Hosts im indirekten XDMCP-Modus werden nicht akzeptiert.

Anstatt eine Liste der Hostnamen anzugeben, können auch wie im folgenden Beispiel ein oder mehrere Makros definiert werden, die eine Host-Liste enthalten: Ein Beispiel:

%list1 shoal.waterloo.com alum.waterloo.com amazon.waterloo.com CHOOSER %list1

# Auf Fehler prüfen

Standardmäßig protokolliert der Anmeldeserver alle Fehler in der Datei /var/dt/Xerrors. Soll eine andere Datei verwendet werden, ändern Sie die Ressource Dtlogin.errorLogFile in der Konfigurationsdatei Xconfig. Das im Pfad angegebene Verzeichnis muß beim Start des Anmeldeservers bereits existieren.

Sollen die Fehler beispielsweise in der Datei /var/mylogs/Dterrors protokolliert werden, muß die Datei Xconfig folgende Zeile enthalten:

Dtlogin.errorLogFile: /var/mylogs/Dterrors

Wird der Anmeldeserver anschließend neu gestartet, schreibt er die Fehler in die Datei /var/mylogs/Dterrors. Das Verzeichnis /var/mylogs muß jedoch bereits vorhanden sein.

# Den Anmeldeserver beenden

Soll der Anmeldeserver beim Booten des Systems nicht gestartet werden, geben Sie folgenden Befehl ein:

/usr/dt/bin/dtconfig -d

Den Anmeldemanager konfigurieren **9**

Der Anmeldeserver wird dann nicht automatisch ausgeführt, wenn das System neu gestartet wird.

 Sie können den Anmeldeserver auch beenden, indem Sie die Prozeß-ID folgendermaßen löschen:

/usr/dt/bin/dtconfig -kill

Dadurch wird folgender Befehl ausgeführt: kill *Anmeldeserver\_Prozeß\_ID*.

**Hinweis -** Durch das Abbrechen des Anmeldeserver-Prozesses werden alle vom Server verwalteten Benutzersitzungen beendet.

Sie können den Anmeldeserver durch Löschen der Prozeß-ID beenden. Die Prozeß-ID wird in der Datei /var/dt/Xpid oder in der Datei gespeichert, die in der Ressource Dtlogin.pidFile in der Konfigurationsdatei Xconfig angegeben ist.

Sind Sie beim Beenden des Anmeldeservers beim Desktop angemeldet, wird die Desktop-Sitzung sofort geschlossen.

# Die Anmeldeanzeige

Die Anmeldeanzeige stellt eine attraktive Alternative zu herkömmlichen Anmeldefenstern im Zeichenmodus dar und bietet ein Leistungsspektrum, das weit über die Möglichkeiten der Anmeldung im Zeichenmodus hinausgeht.

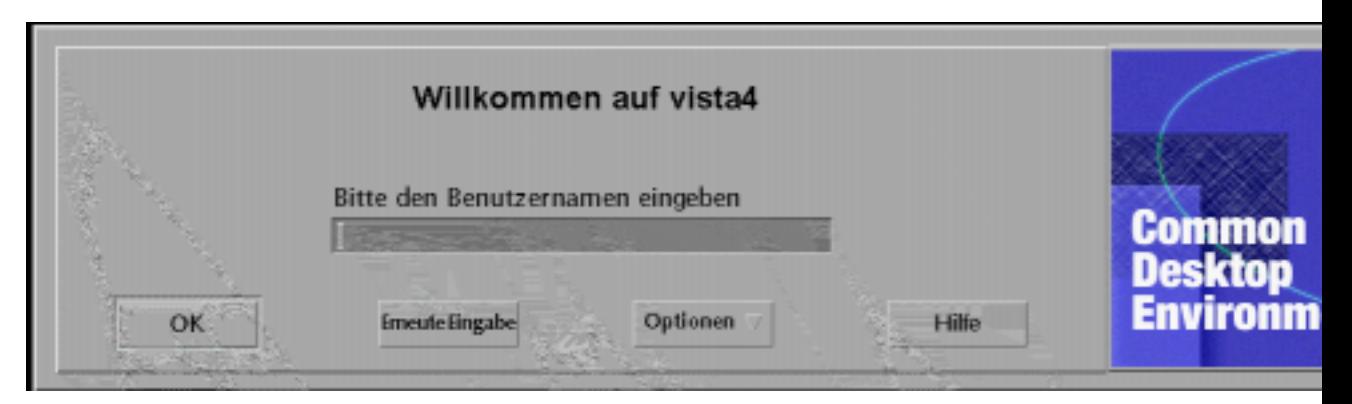

*Abbildung 1–2* Desktop-Anmeldeanzeige

Wie bei der Anmeldung im Zeichenmodus muß der Benutzer einen Benutzernamen und ein Paßwort eingeben. Besteht Zugriffsberechtigung, startet der Anmeldeserver eine Desktop-Sitzung für den Benutzer. Beendet der Benutzer die Sitzung, zeigt der Anmeldeserver ein neues Anmeldefenster an, und der Prozeß wird wiederholt.

**10** Solaris CDE: Benutzerhandbuch für Fortgeschrittene und Systemverwalter ♦ Oktober 1998

Die Anmeldeanzeige kann folgendermaßen angepaßt werden:

- Das Erscheinungsbild der Anzeige ändern.
- Die X-Zugriffsberechtigung für den X-Server konfigurieren.
- Die Standardsprache ändern.
- Befehle vor dem Anzeigen des Anmeldefensters ausführen.
- Das Menü 'Sprachen' der Anmeldeanzeige ändern.
- Den Befehl zum Starten der Benutzersitzung angeben.
- Befehle vor dem Starten der Benutzersitzung ausführen.
- Befehle nach dem Beenden der Benutzersitzung ausführen.

Jede dieser Aktionen kann für alle Anzeigen gemeinsam oder für jede Anzeige einzeln durchgeführt werden.

# Das Erscheinungsbild der Anzeige ändern

Das Erscheinungsbild der Anmeldeanzeige kann angepaßt werden, indem das Logo oder die Grafik, die Begrüßungsmeldungen und die Schriftarten geändert werden.

Um die Datei Xresources zu ändern, kopieren Sie sie aus /usr/dt/config/*Sprache* in das Verzeichnis /etc/dt/config/*Sprache* . Die vorgenommenen Änderungen werden beim nächsten Anzeigen des Anmeldefensters wirksam. Soll die Anmeldeanzeige sofort aktualisiert werden, wählen Sie 'Anmeldeanzeige zurücksetzen' im Menü 'Optionen'.

Folgende Attribute der Anmeldeanzeige können mit den Ressourcen in der Datei Xresources festgelegt werden:

Dtlogin\*logo\*bitmapFile - Bitmap- oder Pixmap-Datei als Logo

Dtlogin\*greeting\*persLabelString - Persönliche Begrüßungsmeldung

Dtlogin\*greeting\*labelString - Begrüßungsmeldung

Dtlogin\*greeting\*fontList - Schriftart für Begrüßungsmeldung

Dtlogin\*labelFont - Schriftart für Schaltflächen und Beschriftungen

Dtlogin\*textFont - Schriftart für Hilfe- und Fehlermeldungen

Dtlogin\**Sprache*\*languageName - Alternativer Text für regionale Einstellungen *Sprache*

Den Anmeldemanager konfigurieren **11**

### Das Logo ändern

♦ **Das Logo wird mit der Ressource** Dtlogin\*logo\*bitmapFile **in der Datei** Xresources **festgelegt.**

Als Logo kann eine farbige Pixmap- oder eine Bitmap-Datei verwendet werden.

Im folgenden Beispiel wird die Bitmap-Datei Mylogo als Logo verwendet: Dtlogin\*logo\*bitmapFile: /usr/local/lib/X11/dt/bitmaps/Mylogo.bm

### Die Begrüßungsmeldung ändern

Standardmäßig zeigt der Anmeldeserver die Meldung Willkommen: bei *Hostname* in der Anmeldeanzeige an. Dieser Text kann folgendermaßen geändert werden:

♦ **Ändern Sie den Wert der Ressource** Dtlogin\*greeting\*labelString **in der Datei** Xresources**.**

Die Ressource labelString kann den Wert %*LocalHost*% enthalten, der durch den Hostnamen des Anmeldeservers ersetzt wird, sowie den Wert %*DisplayName*%, für den der X-Server-Anzeigename eingesetzt wird.

Im folgenden Beispiel wird die Begrüßungsmeldung in Hier ist *Hostname*! geändert:

Dtlogin\*greeting\*labelString: Hier ist %LocalHost%!

Nachdem der Benutzername eingegeben wurde, zeigt der Anmeldeserver die Standardmeldung Willkommen: *Benutzername* an. Dieser Text kann mit der Ressource Dtlogin\*greeting\*persLabelString in der Datei Xresources geändert werden. Der Wert von persLabelString kann die Variable %s enthalten, die durch den *Benutzernamen* ersetzt wird.

Im folgenden Beispiel wird die persönliche Begrüßungsmeldung in Hallo*Benutzername* geändert.

Dtlogin\*greeting\*persLabelString: Hallo %s

### Die Schriftarten ändern

Die in der Anmeldeanzeige verwendeten Schriftarten können mit den folgenden Ressourcen in der Datei Xresources geändert werden:

Dtlogin\*greeting\*fontList - Schriftart für Begrüßungsmeldungen

**12** Solaris CDE: Benutzerhandbuch für Fortgeschrittene und Systemverwalter ♦ Oktober 1998

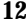
Dtlogin\*labelFont - Schriftart für Schaltflächen und Beschriftungen

Dtlogin\*textFont - Schriftart für Hilfe- und Fehlermeldungen

Mit folgendem Befehl können die verfügbaren Schriftarten abgerufen werden:

xlsfonts [-*Optionen*][−-fn *Muster*]

Im folgenden Beispiel wird für die Begrüßungsmeldung eine große Schrift verwendet (der Wert muß in eine Zeile passen):

Dtlogin\*greeting\*fontList: -dt-interface \ system-medium-r-normal-xxl\*-\*-\*-\*-\*-\*-\*-\*-\*:

#### $\blacktriangledown$

## Für jede Sprache einen anderen Text anzeigen

Soll im Menü 'Sprachen' der Anmeldeanzeige statt der Standardnamen der jeweilige landesspezifische Text angezeigt werden, ändern Sie die Ressource Dtlogin\**Sprache*\*languageName in der Datei Xresources:

Dtlogin\*En\_US\*languageName: American

Angezeigt wird ab jetzt der Text American statt des Standardnamens En\_US.

#### Die Funktionsweise der Anmeldeanzeige ändern

Die Funktionsweise der Anmeldeanzeige kann durch Ändern der entsprechenden Ressourcen in der Datei Xconfig angepaßt werden.

Um die Datei Xconfig zu ändern, kopieren Sie diese aus /usr/dt/config in das Verzeichnis /etc/dt/config. Nehmen Sie die gewünschten Änderungen in /etc/dt/config/Xconfig vor, und veranlassen Sie anschließend den Anmeldeserver, die Datei Xconfig mit dem folgenden Befehl neu zu lesen:

/usr/dt/bin/dtconfig -reset

Dadurch wird folgender Befehl ausgeführt: kill −HUP *Anmeldeserver\_Prozeß\_ID*.

Die Datei Xconfig enthält folgende Ressourcen:

Dtlogin\*authorize - Xaccess - Dateispezifikation

Dtlogin\*environment - X-Server-Umgebung

Dtlogin\*language - Standardsprache

Dtlogin\*languageList - Liste der Sprachen für das Menü 'Sprachen'

Dtlogin\*resources - Xresources - Dateispezifikation

Dtlogin\*setup - Xsetup - Dateispezifikation

Dtlogin\*startup - Xstartup - Dateispezifikation

Den Anmeldemanager konfigurieren **13**

Dtlogin\*session - Xsession - Dateispezifikation Dtlogin\*failsafeClient - Xfailsafe - Skriptspezifikation Dtlogin\*reset - Xreset - Skriptspezifikation Dtlogin\*userPath - PATH für Xsession und Xfailsafe Dtlogin\*systemPath - PATH für Xsetup, Xstartup und Xfailsafe Dtlogin\*systemShell - SHELL für Xsetup, Xstartup und Xfailsafe Dtlogin.timeZone - Zeitzone für alle Skripts

## Die Funktionsweise des Anmeldefensters für jede Anzeige einzeln ändern

In den folgenden Beispielen wird durch das Ändern einer Ressource in der Datei Xconfig die betreffende Funktion für alle Anzeigen angepaßt. Die mit einem \* (Sternchen) gekennzeichneten Ressourcen können für jede Anzeige getrennt festgelegt werden. Dadurch können für einzelne Anzeigen angepaßte Anmeldefenster konfiguriert werden. Soll eine Ressource für eine bestimmte Anzeige festgelegt werden, geben Sie die Ressource als Dtlogin\**Anzeigename*\**Ressource* an. Mit folgendem Befehl können Sie beispielsweise die benutzerbasierte Zugriffssteuerung für die Anzeige expo:0 deakivieren, jedoch für alle anderen Anzeigen aktiviert lassen:

Dtlogin\*expo\_0\*authorize: False

**Hinweis -** Alle Sonderzeichen im Anzeigenamen (z. B. Doppelpunkte oder Punkte) werden durch Unterstriche ( \_ )ersetzt.

#### Zugriffsrechte für den X-Server ändern

Standardmäßig steuert der Anmeldeserver die Zugriffsrechte für den X-Server getrennt für jeden Benutzer. Dazu werden Informationen in der Datei *Home-Verzeichnis*/.Xauthority gespeichert und geschützt. Nur Benutzer mit Leserechten für diese Datei können eine Verbindung mit dem X-Server herstellen. Normalerweise ist dies die beste Methode, den Zugriff auf den X-Server zu steuern.

Eine Alternative zur benutzerbasierten Variante ist die Zugriffssteuerung auf Host-Basis. Bei dieser Vorgehensweise kann auf einem Host mit Zugriffsberechtigung jeder Benutzer eine Verbindung mit dem X-Server herstellen. Es gibt folgende Gründe für die Verwendung der Zugriffssteuerung auf Host-Basis:

- Ältere R2 und R3 X-Clients können mit der benutzerbasierten Zugriffssteuerung keine Verbindung mit dem X-Server herstellen.
- In ungesicherten Netzwerken können die Berechtigungsinformationen abgefangen werden, die zwischen dem X-Client und dem X-Server im Netzwerk ausgetauscht werden.

Mit der Ressource Xconfig Dtlogin\*authorize wird festgelegt, daß der Anmeldeserver die benutzerbasierte Zugriffssteuerung verwendet. Soll die Zugriffssteuerung auf Host-Basis erfolgen, ändern Sie den Wert der Ressource in False. Beispiel:

Dtlogin\*authorize: False

#### Die X-Server-Umgebung ändern

Sollen dem X-Server beim Start durch den Anmeldeserver eine oder zwei Umgebungsvariablen und -werte zur Verfügung gestellt werden, geben Sie diese mit der Ressource Dtlogin\*environment in der Datei Xconfig an. Beispiel:

Dtlogin\*environment: VAR1=foo VAR2=bar

Der lokale X-Server erhält so den Zugriff auf die Variablen *VAR1* und *VAR2*. Die Variablen werden auch in die Skripts Xsession und Xfailsafe exportiert.

#### Die Standardsprache ändern

Wenn sich der Benutzer in der Anmeldeanzeige beim Desktop anmeldet, wird die Benutzersitzung mit den im Menü 'Sprachen' gewählten landesspezifischen Einstellungen ausgeführt. Wählt der Benutzer keine Sprache aus, wird die Standardeinstellung des Anmeldeservers verwendet. Die Standardsprache kann mit der Ressource Dtlogin\*language in der Datei Xconfig festgelegt werden. Beispiel:

Dtlogin\*language: Ja\_JP

Der Dokumentation Ihres Systems können Sie entnehmen, welche Sprachen verfügbar sind.

#### Den Inhalt des Menüs 'Sprachen' der Anmeldeanzeige ändern

Standardmäßig werden im Menü 'Sprachen' der Anmeldeanzeige alle im System installierten Sprachen angezeigt. Wählt der Benutzer eine Sprache aus der Liste, wird die Anmeldeanzeige in der gewählten Sprache erneut angezeigt. Bei jeder späteren Anmeldung des Benutzers, wird die Desktop-Sitzung mit dieser Einstellung gestartet.

Sie können eine eigene Liste mit Sprachen erstellen, indem Sie die Ressource Dtlogin\*languageList in der Datei Xconfig entsprechend ändern:

Den Anmeldemanager konfigurieren **15**

Der Anmeldeserver zeigt ab jetzt nur die Einträge En\_US und De\_DE im Menü 'Sprachen' an.

### Befehle vor dem Anzeigen des Anmeldefensters ausführen

Der Anmeldeserver führt nach dem Starten des X-Servers, jedoch vor dem Anzeigen des Anmeldefensters das Skript Xsetup aus. Xsetup wird mit der Zugriffsberechtigung 'root' ausgeführt und enthält Befehle, die vor dem Anzeigen des Anmeldefensters aufgerufen werden müssen.

Um die Datei Xsetup zu ändern, kopieren Sie diese aus /usr/dt/config in das Verzeichnis /etc/dt/config. Beim nächsten Erscheinen der Anmeldeanzeige wird dann die geänderte Xsetup-Datei ausgeführt.

#### Befehle vor dem Starten der Benutzersitzung ausführen

Nachdem Benutzername/Paßwort eingegeben und die Zugriffsberechtigung überprüft wurde, aber bevor die Benutzersitzung gestartet wird, führt der Anmeldeserver das Skript Xstartup aus. Xstartup wird mit der Zugriffsberechtigung 'root' ausgeführt und enthält Befehle, die vor dem Starten der Benutzersitzung ausgeführt werden müssen.

Um die Datei Xstartup zu ändern, kopieren Sie diese aus /usr/dt/config in das Verzeichnis /etc/dt/config. Meldet sich der Benutzer das nächste Mal an, wird die geänderte Xstartup-Datei ausgeführt.

#### Eine Desktop-Sitzung starten

Standardmäßig startet der Anmeldeserver die Benutzersitzung, indem er das Skript Xsession ausführt. Xsession wird mit der Zugriffsberechtigung des Benutzers ausgeführt und enthält die Befehle, die zum Starten des Desktop benötigt werden.

**Hinweis -** Aktualisieren Sie das Skript Xsession nicht direkt.

Informationen zur Anpassung des Starts der Desktop-Sitzung für den Benutzer finden Sie im Abschnitt Kapitel 2

### Eine Failsafe-Sitzung starten

Wählt der Benutzer im Untermenü 'Sitzungen' des Menüs 'Optionen' die Option 'Failsafe-Sitzungen', führt der Anmeldeserver das Skript Xfailsafe aus. Xfailsafe wird mit der Zugriffsberechtigung des Benutzers ausgeführt und enthält die Befehle, die zum Starten einer minimalen Fensterumgebung benötigt werden (normalerweise ein Terminalfenster und ein optionaler Fenstermanager).

Um die Datei Xfailsafe zu ändern, kopieren Sie diese aus /usr/dt/config in das Verzeichnis /etc/dt/config. Meldet sich der Benutzer das nächste Mal an, wird die geänderte Datei ausgeführt.

### Befehle nach dem Beenden der Benutzersitzung ausführen

Nachdem der Benutzer die Desktop- oder Failsafe-Sitzung beendet hat, führt der Anmeldeserver das Skript Xreset aus. Xreset wird mit der Zugriffsberechtigung 'root' ausgeführt und enthält Befehle, die nach dem Beenden der Benutzersitzung ausgeführt werden müssen.

Um die Datei Xreset zu ändern, kopieren Sie diese aus /usr/dt/config in das Verzeichnis /etc/dt/config. Bei der nächsten Sitzung des Benutzers wird die geänderte Xreset-Datei verwendet.

#### Die Umgebung des Anmeldeservers

Die Umgebung des Anmeldeservers wird in die Skripts Xsetup, Xstartup, Xsession, Xfailsafe und Xreset exportiert. Tabelle 1–1. enthält eine Beschreibung der verschiedenen Werte. Es können auch weitere Variablen vom Anmeldeserver exportiert werden.

| <b>Umgebungs-</b><br>variable | Xsetup | Xstartup | Xsession | Xreset | <b>Beschreibung</b>                        |
|-------------------------------|--------|----------|----------|--------|--------------------------------------------|
| LANG                          | X      | X        | X        | X      | Standard- oder gewählte<br>Sprache.        |
| <b>XAUTHORITY</b>             | X      | X        | X        | X      | Andere X-Berechtigungsdatei<br>(optional). |

**TABELLE 1–1** Umgebung des Anmeldeservers

Den Anmeldemanager konfigurieren **17**

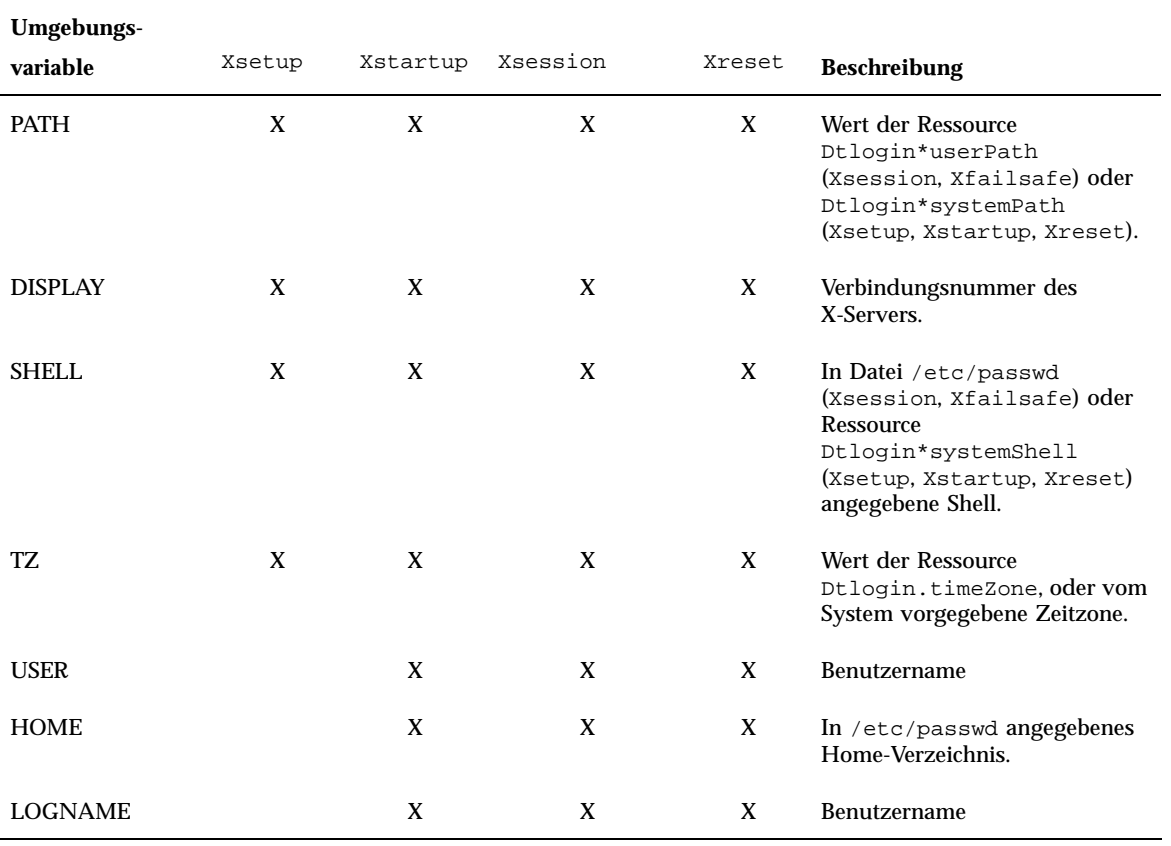

#### **TABELLE 1–1** Umgebung des Anmeldeservers *(fortgesetzt)*

## Den Benutzer- oder Systempfad ändern

Der Anmeldeserver setzt die Umgebungsvariable PATH beim Ausführen der Skripts Xsession und Xfailsafe. Sie könne auch einen anderen Pfad für die Skripts angeben.

#### Den Benutzerpfad ändern

♦ **Der Benutzerpfad wird mit der Ressource** Dtlogin\*userPath **in der Datei** Xconfig. **gesetzt. Beispiel:**

#### Den Systempfad ändern

♦ **Der Systempfad wird mit der Ressource** Dtlogin\*systemPath **in der Datei** Xconfig **festgelegt. Beispiel:**

Dtlogin\*systemPath: /usr/bin/X11:/etc:/bin:/usr/bin:/usr/ucb

#### Die System-Shell ändern  $\blacktriangledown$

Der Anmeldeserver setzt die Umgebungsvariable SHELL beim Ausführen der Skripts Xsetup, Xstartup und Xfailsafe. Der Standardwert ist /bin/sh. Soll eine andere Shell für diese Skripts verwendet werden, ändern Sie den Wert der Ressource Dtlogin\*systemShell in der Datei Xconfig. Beispiel:

Dtlogin\*systemShell: /bin/ksh

#### Die Zeitzone ändern  $\blacktriangledown$

Der Anmeldeserver setzt die Umgebungsvariable TZ beim Ausführen der Skripts Xsetup, Xstartup, Xsession, Xfailsafe und Xreset. Der Standardwert wird aus dem System ermittelt und muß normalerweise nicht geändert werden. Soll eine andere Zeitzone verwendet werden, ändern Sie den Wert der Ressource Dtlogin.timeZone in der Datei Xconfig. Beispiel:

Dtlogin.timeZone: CST6CDT

# Den Anmeldemanager verwalten

Beim Aufrufen des Anmeldeservers wird ein dtlogin-Prozeß gestartet. Der Prozeß liest die Datei Xconfig, um die Anfangskonfiguration des Anmeldeservers zu ermitteln, und die anderen Serverkonfigurationsdateien zu suchen. Der Anmeldeserver liest dann die Datei Xservers, um festzustellen, ob explizit zu verwaltende Anzeigen vorliegen. Zudem liest er die Datei Xaccess, um den Zugriff auf den Anmeldeserver zu kontrollieren.

Den Anmeldemanager konfigurieren **19**

Stellt der Anmeldeserver in der Datei Xservers fest, daá eine lokale Anzeige verwaltet werden muá, startet er einen X-Server wie in der Datei Xservers beschrieben, und zeigt dann einen Anmeldebildschirm an.

Stellt der Anmeldeserver in der Datei Xservers fest, daá eine Netzwerkanzeige verwaltet werden muá, wird davon ausgegangen, daá bereits ein X-Server mit entsprechenden Anzeigenamen läuft, und eine Anmeldeanzeige wird auf dem Bildschirm angezeigt.

Anschließend wartet der Anmeldeserver auf XDMCP-Anforderungen aus dem Netzwerk.

Für jede verwaltete Anzeige erstellt der Anmeldeserver zuerst einen neuen dtlogin-Prozeß. Verwaltet der Server *n* Anzeigen, sind demnach *n+1*dtlogin-Prozesse vorhanden. Der Anmeldeserver führt dann das Skript Xsetup aus, lädt die Datei Xresources und startet dtgreet, um das Anmeldefenster anzuzeigen. Nachdem der Benutzername und das Paáwort eingegeben und die Zugriffsberechtigung geprüft wurde, wird zuerst das Skript Xstartup und dann das Skript Xsession oder Xfailsafe ausgeführt. Wenn der Benutzer die Sitzung beendet hat, führt der Anmeldeserver das Skript Xreset aus.

Erhält der Anmeldeserver eine indirekte XDMCP-Anforderung, führt er dtchooser aus, um eine Liste der Anmeldeserver-Hosts auf der Anzeige auszugeben. Wählt der Benutzer einen Host aus der Liste, verwaltet der Anmeldeserver für diesen Host die Anzeige.

Bei den Konfigurationsdateien Xaccess, Xconfig, Xfailsafe, Xreset, *language*/Xresources, Xservers, Xsetup und Xstartup sucht der Anmeldeserver standardmäáig zuerst in /etc/dt/config, dann in /usr/dt/config, und verwendet dann die zuerst gefundene Datei.

## Dateien des Anmeldemanagers

Die Dateien des Anmeldemanagers befinden sich in folgenden Standardverzeichnissen:

/usr/dt/bin/dtlogin - Der Anmeldeserver und Anzeigemanager.

/usr/dt/bin/dtgreet - Zeigt ein Anmeldefenster für eine Anzeige an.

/usr/dt/bin/dtchooser - Zeigt ein Auswahlfenster für eine Anzeige an.

/usr/dt/bin/Xsession - Startet eine Desktop-Sitzung.

/usr/dt/config/Xfailsafe - Startet eine Failsafe-Sitzung.

/usr/dt/config/Xconfig - Konfigurationsdatei des Anmeldeservers.

/usr/dt/config/Xservers - Anzeigebeschreibungsdatei des Anmeldeservers.

/usr/dt/config/Xaccess - Zugriffsbeschreibungsdatei des Anmeldeservers.

/usr/dt/config/*Sprache*/Xresources - Anzeige-Layoutressourcen.

/usr/dt/config/Xsetup - Setup-Datei für die Anzeige.

/usr/dt/config/Xstartup - Startdatei zur Sitzungsvorbereitung.

/usr/dt/config/Xreset - Rücksetzungsdatei nach der Sitzung.

/var/dt/Xpid - Prozeß-ID des Anmeldeservers.

/var/dt/Xerrors - Fehlerprotokolldatei des Anmeldeservers.

Den Anmeldemanager konfigurieren **21**

## Session Manager konfigurieren

Der Session Manager sorgt für den Start des Desktop und übernimmt das automatische Speichern und Wiederherstellen von aktiven Anwendungen und von Einstellungen für Farben, Schriftarten, Mausverhalten, Lautstärke und Tastaturklicken.

- . Was ist eine Sitzung?" auf Seite 23
- "Sitzungen starten" auf Seite 25
- "Zu Beginn einer Sitzung" auf Seite 25
- "Zusätzliche Anpassungen beim Start einer Sitzung" auf Seite 32
- "Dateien und Verzeichnisse des Session Managers" auf Seite 37

Der Session Manager bietet aus der Sicht des Benutzers die folgenden Möglichkeiten:

- Die Startsitzung für alle Desktop-Benutzer anpassen.
- Die Umgebung und Ressourcen für alle Desktop-Benutzer anpassen.
- Die Startmeldung der Sitzung ändern.
- Die Parameter für Dämonen und Sitzungsstart-Hilfsprogramme ändern.
- Das Desktop-Farbschema für alle Benutzer ändern.

## Was ist eine Sitzung?

Der Begriff Sitzung steht für die Gesamtheit der Anwendungen, Einstellungen und Ressourcen auf dem Desktop eines bestimmten Benutzers. Die Sitzungsverwaltung wiederum umfaßt eine Reihe von Konventionen und Protokollen, auf deren Basis der Session Manager eine Benutzersitzung speichern und wiederherstellen kann. Damit wird erreicht, daß der Benutzer beim Anmelden dieselben aktiven Anwendungen

**23**

sowie dieselben Einstellungen und Ressourcen vorfindet wie bei der letzten Abmeldung. Wenn sich der Benutzer zum ersten Mal beim Desktop anmeldet, wird eine standardisierte Startsitzung geladen. Danach unterscheidet der Session Manager zwischen aktueller und Home-Sitzung.

#### Die Startsitzung

Wenn sich ein Benutzer zum ersten Mal beim Desktop anmeldet, generiert der Session Manager unter Verwendung von Systemstandardwerten eine Startsitzung für den Benutzer. Normalerweise werden der Dateimanager und ein Hilfeband gestartet, der eine Einführung in die Funktionen des Desktop gibt.

#### Die aktuelle Sitzung

Unter der aktuellen Sitzung versteht man die jeweils aktive Sitzung eines Benutzers. Dabei spielt es keine Rolle, ob es sich um eine zuvor gespeicherte und nun wiederhergestellte Home-Sitzung oder um die Standard-Startsitzung des Systems handelt. Sobald der Benutzer die Sitzung beendet, speichert der Session Manager die aktuelle Konfiguration nach Maßgabe der Starteinstellungen des Style-Managers. Bei der nächsten Anmeldung des Benutzers wird die zuvor gespeicherte aktuelle Sitzung erneut gestartet, das heißt, der Desktop befindet sich wieder in demselben Zustand wie zum Zeitpunkt der letzten Abmeldung.

#### Die Home-Sitzung

Der Desktop kann auch bei jeder Anmeldung in demselben Status wiederhergestellt werden, unabhängig vom Status bei der letzten Abmeldung. Dazu speichert der Benutzer die aktuelle Sitzung und veranlaßt den Session Manager, genau diese Sitzung auf Basis der Starteinstellungen des Style-Managers nach jeder Anmeldung zu starten.

## Bildschirmspezifische Sitzungen

Sitzungen lassen sich auch bildschirmspezifisch definieren. Dazu kopiert der Benutzer das Verzeichnis *HomeVerzeichnis*/.dt/sessions in das Verzeichnis *HomeVerzeichnis*/.dt/*anzeige*, wobei *anzeige* für den realen, nicht qualifizierten Hostnamen handelt (z.B. ist pablo:0 gültig, pablo.gato.com:0 oder unix:0 dagegen nicht). Meldet sich der Benutzer beim Bildschirm pablo:0an, startet der Session Manager diese bildschirmspezifische Sitzung.

## Sitzungen starten

Der Session Manager wird mit /usr/dt/bin/Xsession gestartet. Wenn die Anmeldung über den Login Manager erfolgt, wird Xsession standardmäßig gestartet.

Alternativ dazu kann sich der Benutzer auch im herkömmlichen, zeichenorientierten Modus anmelden (getty) und den Session Manager manuell über ein Hilfsprogramm wie xinit aufrufen, das wiederum einen X-Server startet. Ein Beispiel: xinit /usr/dt/bin/Xsession .

# Zu Beginn einer Sitzung

Nach dem Aufruf des Session Managers wird eine Sitzung in folgenden Schritten gestartet:

- **1. Das Skript** *HomeVerzeichnis*/.dtprofile **wird ausgeführt.**
- **2. Die Skripts** Xsession.d **werden ausgeführt.**
- **3. Eine Begrüßungsmeldung wird angezeigt.**
- **4. Die Desktop-Suchpfade werden eingerichtet.**
- **5. Verfügbare Anwendungen werden erfaßt.**
- **6. Optional werden die Skripts** *HomeVerzeichnis*/.profile **oder** *HomeVerzeichnis*/.login **ausgeführt.**
- **7. Der nachrichtendämon ToolTalk**® **wird gestartet.**
- **8. Sitzungsressourcen werden geladen.**
- **9. Der Farbserver wird gestartet.**
- **10. Der Workspace Manager wird gestartet.**
- **11. Die Sitzungsanwendungen werden gestartet.** Die folgenden Abschnitte beschreiben diese einzelnen Schritte.

Session Manager konfigurieren **25**

### Das Skript .dtprofile ausführen

Beim Start der Anwendung führt das Skript Xsession das Skript *HomeVerzeichnis*/.dtprofile des Benutzers aus. Dabei handelt es sich um ein /bin/sh- oder /bin/ksh- Skript, das Benutzern die Einstellung von Umgebungsvariablen für ihre Sitzungen gestattet. Details hierzu finden Sie unter "Zusätzliche Anpassungen beim Start einer Sitzung" auf Seite 32.

Sollte das Skript *HomeVerzeichnis*/.dtprofile nicht vorhanden sein, beispielsweise weil sich der Benutzer zum ersten Mal beim Desktop anmeldet, kopiert Xsession die Standard-Desktopdatei sys.dtprofile auf *HomeVerzeichnis*/.dtprofile.

Die Standards für den Desktop sind definiert in /usr/dt/config/sys.dtprofile . Wenn das Skript sys.dtprofile angepaßt werden soll, kopieren Sie sys.dtprofile aus /usr/dt/config nach /etc/dt/config, und bearbeiten Sie die neue Datei.

#### Das Skript Xsession.d ausführen

Nach Ausführung des Skripts *HomeVerzeichnis*/.dtprofile führt das Skript Xsession die Skripts in Xsession.d aus. Diese übernehmen die Einrichtung zusätzlicher Umgebungsvariablen und starten optionale Dämonen für die Benutzersitzung. Standardmäßig enthält Xsession.d die folgenden Skripts:

0010.dtpaths Dokumentiert die einstellbaren Desktop-Suchpfade.

0020.dtims - Startet einen optionalen Eingabemethoden-Server.

0030.dttmpdir - Legt ein benutzerspezifisches temporäres Verzeichnis für jede Sitzung an.

0040.xmbind Richtet \$XMBINDDIR entsprechend dem Desktopstandard ein.

In Xsession.d befinden sich eventuell weitere, herstellerspezifische Skripts.

Xsession führt zuerst alle Dateien im Verzeichnis /etc/dt/config/Xsession.d aus und dann die Dateien in /usr/dt/config/Xsession.d .

Die Standardskripts der Gruppe Xsession.d für den Desktop befinden sich im Verzeichnis /usr/dt/config/Xsession.d . Wenn eines dieser Skripts angepaßt werden soll, kopieren Sie es von /usr/dt/config/Xsession.d nach /etc/dt/config/Xsession.d und bearbeiten die neue Datei. Dazu müssen Sie jedoch über eine Berechtigung zum Ausführen verfügen.

Wenn Sie möchten, daß Xsession eines Ihrer eigenen Skripts ebenfalls automatisch ausführen soll, müssen Sie es nach /etc/dt/config/Xsession.d kopieren.

**Hinweis -** Immer wenn Sie eines der Skripts in Xsession.d verändern oder ein neues erstellen, sollten Sie auf eine geringe Ausführungsdauer der Vordergrundbefehle achten, um die für den Sitzungsstart benötigte Zeit kurz zu halten. Wenn ein Vordergrundbefehl nicht existiert, wird der Sitzungsstart angehalten. Alle Befehle in einem Xsession.d-Skript, die für die gesamte Dauer der Sitzung aktiv bleiben sollen, sollten im Hintergrund ablaufen.

### Begrüßungsmeldung anzeigen

Nach Ausführung der Skripts *HomeVerzeichnis*/.dtprofile und Xsession.d zeigt Xsession eine Begrüßungsmeldung über den gesamten Bildschirm an. Die Meldung kann in ihrem Text verändert oder ganz deaktiviert werden. Das dthello wird zum Anzeigen der Meldung verwendet.

Wenn Sie den Meldungstext wechseln möchten, ändern Sie die dthello -Optionen über die Variable dtstart\_hello[0].

Wenn die Einstellung von dtstart\_hello[0] geändert werden soll, erstellen Sie ein Skript /etc/dt/config/Xsession.d, das den neuen Wert setzt. Wenn die Meldung des Tages für alle Benutzer angezeigt werden soll, erzeugen Sie ein ausführbares sh- oder ksh-Skript, beispielsweise

/etc/dt/config/Xsession.d/myvars , und setzen dtstart\_hello[0] folgendermaßen:

dtstart\_hello[0]="/usr/dt/bin/dthello -file /etc/motd &"

Auf ähnliche Weise können Benutzer die Begrüßungsmeldung für ihre Sitzungen ändern. Dazu muß dtstart\_hello[0] in *Home-Verzeichnis*/.dtprofile gesetzt werden.

Zum Deaktivieren der Begrüßungsmeldung setzen Sie dtstart\_hello[0]=" ".

Weitere Informationen zu dthello finden Sie in der Handbuchseite dthello.

#### Desktop-Suchpfade einrichten

Die Desktop-Suchpfade werden bei der Anmeldung von dtsearchpath erzeugt. Von dtsearchpath werden zwei Kategorien von Umgebungsvariablen verwendet:

Eingabevariablen-Systemweite und persönliche Umgebungsvariablen, deren Werte vom Systemverwalter oder vom Endanwender gesetzt werden.

Ausgabevariablen: Variablen, die von dtsearchpath erzeugt und verwaltet werden. Der Wert jeder Variablen entspricht dem Suchpfad für die Desktopsitzung.

Session Manager konfigurieren **27**

Die Befehlszeilenoptionen für dtsearchpath werden über die Variable dtstart\_searchpath geändert. Um die Variable dtstart\_searchpath für alle Benutzer zu ändern, erzeugen Sie ein ausführbares sh- oder ksh-Skript, beispielsweise /etc/dt/config/Xsession.d/myvars, und setzen dtstart\_searchpath folgendermaßen:

dtstart\_searchpath="/usr/dt/bin/dtsearchpath"

Auf ähnliche Weise können Benutzer die dtsearchpath-Optionen nur für ihre eigenen Sitzungen ändern. Dazu muß dtstart\_searchpath in *Home-Verzeichnis*/.dtprofile gesetzt werden.

Weitere Informationen zu dtsearchpath finden Sie in Kapitel 9. Details zu den Optionen von dtsearchpath finden Sie auf der Handbuchseite dtsearchpath.

#### Verfügbare Anwendungen erfassen

Nach dem Einrichten der Suchpfade für das Desktop werden die verfügbaren Anwendungen mit Hilfe von dtappgather zusammengestellt. Um die Befehlszeilenoptionen für dtappgather zu ändern, bearbeiten Sie die Variable dtstart\_appgather Um die Variable dtstart\_appgather für alle Benutzer zu ändern, erzeugen Sie ein ausführbares sh- oder ksh-Skript, beispielsweise /etc/dt/config/Xsession.d/myvars, und setzen Sie dtstart\_appgather folgendermaßen:

dtstart\_appgather="/usr/dt/bin/dtappgather &"

Auf ähnliche Weise können Benutzer die Optionen von dtappgather nur für ihre eigenen Sitzungen ändern. Dazu wird dtstart\_appgather in *Home-Verzeichnis*/.dtprofile gesetzt.

Näheres zu den Optionen von dtappgather finden Sie auf der Handbuchseite dtappgather(4).

## Optionale Ausführung der Skripts .profile und .login

Xsession ist in der Lage, die konventionellen Skripts *Home-Verzeichnis*/.profile oder *Home-Verzeichnis*/.login eines Benutzers auszuführen. Per Voreinstellung ist dieses Merkmal jedoch deaktiviert. Soll Xsession die Skripts .profile oder .login ausführen, setzen Sie die Variable DTSOURCEPROFILE auf true.

Wenn die Einstellung von DTSOURCEPROFILE für alle Benutzer geändert werden soll, erzeugen Sie ein Skript /etc/dt/config/Xsession.d, das den neuen Wert zuweist. Damit DTSOURCEPROFILE auf true gesetzt wird, erzeugen Sie ein ausführbares sh- oder ksh-Skript, beispielsweise

/etc/dt/config/Xsession.d/myvars, und setzen DTSOURCEPROFILE folgendermaßen:

DTSOURCEPROFILE=true

Auf ähnliche Weise können Benutzer den Wert von DTSOURCEPROFILE für ihre eigene Sitzung ändern. Dazu wird DTSOURCEPROFILE auf true gesetzt.

### Den ToolTalk-Nachrichtendämon starten

Der ToolTalk-Nachrichtendämon, ttsession, ermöglicht die Kommunikation von Anwendungen untereinander, ohne daß diese in direkter Verbindung stehen. Hierzu erzeugen und senden die Anwendungen ToolTalk-Nachrichten. ttsession übernimmt den Datenaustausch im Netz und leitet die Nachrichten weiter.

Um die Befehlszeilenoptionen für ttsession zu ändern, bearbeiten Sie die Variable dtstart\_ttsession . Um die Variable dtstart\_ttsession für alle Benutzer zu ändern, erstellen Sie das ausführbare Skript sh oder ksh (beispielsweise /etc/dt/config/Xsession.d/*myvars*), und setzen Sie dtstart\_ttsession folgendermaßen:

```
dtstart_ttsession="/usr/dt/bin/ttsession -s"
```
Auf ähnliche Weise können Benutzer die Optionen von ttsession für ihre eigene Sitzung ändern. Dazu muß dtstart\_ttsession auf *Home-Verzeichnis*/.dtprofile gesetzt werden.

Näheres zu den Optionen von ttsession finden Sie auf der Handbuchseite ttsession. Details zum Modul ttsession finden Sie unter *Common Desktop Environment: ToolTalk Messaging Overview*.

## Client des Session Managers starten

Zu diesem Zeitpunkt startet Xsession das Modul /usr/dt/bin/dtsession, das den Startvorgang der Sitzung fortführt.

#### Sitzungsressourcen laden

Der Session Manager stellt die Desktop-Ressourcen mit Hilfe der X-Servereigenschaft RESOURCE\_MANAGER für alle Anwendungen zur Verfügung. Das Laden von RESOURCE\_MANAGER umfaßt folgende Schritte:

- Die Standardressourcen des Systems werden geladen.
- Alle vom Systemverwalter festgelegten systemweiten Ressourcen werden hinzugefügt.

Session Manager konfigurieren **29**

Alle vom Benutzer festgelegten Ressourcen werden hinzugefügt.

Die Desktop-Standardressourcen sind in

/usr/dt/config/*Sprache*/sys.resources definiert. Über die Eigenschaft RESOURCE\_MANAGER werden diese Ressourcen allen Benutzersitzungen verfügbar gemacht. Es hat keinen Sinn, die Datei zu verändern, weil sie bei nachfolgenden Desktop-Installationen überschrieben wird.

Die Anzahl der Standard-Systemressourcen läßt sich erhöhen, indem eine Datei /etc/dt/config/*Sprache* /sys.resources angelegt wird. In dieser Datei können für alle Desktop-Benutzer Standardressourcen umdefiniert oder weitere Ressourcen hinzugefügt werden. In dieser Datei sollten nur neue oder aktualisierte Ressourcenspezifikationen gespeichert werden, da die Datei beim Sitzungsstart mit den Standard-Desktopressourcen kombiniert wird. Über die Eigenschaft RESOURCE\_MANAGER werden diese Ressourcen allen Benutzersitzungen zur Verfügung gestellt. Die Definitionen in dieser Datei haben Vorrang vor denen der Standard-Ressourcendatei für den Desktop.

Benutzer können die Anzahl der Standardressourcen für das Desktop und der systemweit definierten Ressourcen über die Datei *Home-Verzeichnis*/.Xdefaults erhöhen. Über die Eigenschaft RESOURCE\_MANAGER werden diese Ressourcen allen Benutzersitzungen zur Verfügung gestellt. Die Definitionen in dieser Datei haben Vorrang vor denen der Standard-Ressourcendatei des Desktop oder der Ressourcendatei des Systemverwalters.

**Hinweis -** Das Dienstprogramm X Toolkit Intrinsics lädt die Ressourcen für eine Anwendung entweder aus RESOURCE\_MANAGER oder aus *Home-Verzeichnis* /.Xdefaults, aber nicht aus beiden Quellen. Das bedeutet normalerweise, daß die Datei *Home-Verzeichnis* /.Xdefaults des Benutzers ignoriert wird. Wie bereits erwähnt, kombiniert der Session Manager die Datei *Home-Verzeichnis*/ .Xdefaults jedoch beim Start der Sitzung mit RESOURCE\_MANAGER Die an *Home-Verzeichnis*/.Xdefaults vorgenommenen Änderungen wirken sich erst dann auf neue Anwendungen aus, wenn der Benutzer die Aktion 'Ressourcen neu laden' ausführt. Dadurch wird der Session Manager veranlaßt, RESOURCE\_MANAGER mit den Standardressourcen, den systemweit definierten Ressourcen und den vom Benutzer festgelegten Ressourcen zu laden. Aufgrund dieses Vorgangs werden Änderungen an systemweiten oder persönlichen Ressourcendateien für Anwendungen verfügbar.

Weitere Informationen finden Sie an folgenden Stellen:

- "Anwendungsressourcen einstellen" auf Seite 293
- Handbuchseite dtresourcesfile(4)

#### Farbserver starten

Der Session Manager fungiert als Farbserver für den Desktop. Zur Konfiguration dienen die folgenden dtsession-Ressourcen.

foregroundColor - Steuert, ob einem Pixel die Vordergrundfarbe zugeordnet wird.

dynamicColor - Gibt an, ob schreibgeschützte Farben zugeordnet sind.

shadowPixmaps - Gibt an, ob Farben für den oberen oder unteren Schatten zugeordnet sind.

colorUse - Begrenzt die Farbzuordnung.

writeXrdbColors - Gibt an, ob die \*background und \*foreground -Ressourcen in die Ressourcendatenbank eingetragen werden.

Wenn die Farbserver-Ressourcen für alle Benutzer geändert werden sollen, legen Sie die Datei /etc/dt/config/*Sprache*/sys.resources an und geben die Ressourcen ein.

Auf ähnliche Weise können Benutzer Farbserver-Ressourcen für eigene Sitzungen in der Datei *Home-Verzeichnis*/.Xdefaults festlegen.

Weitere Informationen zur Einstellung der Farbserver-Ressourcen finden Sie unter "Farben verwalten" auf Seite 306.

#### Workspace Manager starten

Der Session Manager ist verantwortlich für den Start des Workspace Managers. Per Voreinstellung wird /usr/dt/bin/dtwm aufgerufen. Mit der Ressource wmStartupCommand kann ein alternativer Fenstermanager festgelegt werden.

Wenn Sie diesen Manager für alle Benutzer festlegen möchten, erzeugen Sie die Datei /etc/dt/config/*Sprache*/sys.resources und geben die Ressource Dtsession\*wmStartupCommand sowie den vollständigen Pfadnamen und die Optionen für den Manager an.

Auf ähnliche Weise können Benutzer einen alternativen Fenstermanager für ihre eigenen Sitzungen auswählen. Dazu muß in *Home-Verzeichnis*/.Xdefaults die Ressource Dtsession\*wmStartupCommand definiert werden.

Weitere Informationen hierzu finden Sie in Kapitel 16.

## Anwendungen einer Sitzung starten

Zu Beginn einer Sitzung startet der Session Manager erneut alle Anwendungen, die als Teil der Sitzung gespeichert wurden. Die Anwendungen, die standardmäßig bei einer Startsitzung geladen werden, sind definiert in

/usr/dt/config/*Sprache*/sys.session. Diese Datei darf nicht bearbeitet werden,

Session Manager konfigurieren **31**

da sie ansonsten bei nachfolgenden Desktop-Installationen überschrieben werden kann.

Weitere Informationen finden Sie auf der Handbuchseite dtsessionfile(4).

Wenn ein Systemverwalter andere Anwendungen für eine Startsitzung verwenden möchte, kann er die Datei /usr/dt/config/*Sprache*/sys.session in die Datei /etc/dt/config/*Sprache*/sys.session kopieren und letztere Datei bearbeiten. Im Gegensatz zu den Ressourcendateien ersetzt diese Datei die

Desktop-Standarddatei vollständig, so daß an einer Kopie der System-Standarddatei die nötigen Änderungen vorgenommen werden können.

# Zusätzliche Anpassungen beim Start einer Sitzung

Dieser Abschnitt umfaßt die folgenden Themen:

- Umgebungsvariablen einstellen
- Ressourcen einstellen
- Bildschirmspezifische Sitzungen
- Skripts bei der Anmeldung ausführen
- Gespeicherte Sitzungen wiederherstellen

#### Umgebungsvariablen einstellen

♦ **Legen Sie zur Einstellung von systemweiten (globalen) Umgebungsvariablen im Verzeichnis** /etc/dt/config/Xsession.d **eine Datei an, in der die Variable gesetzt und exportiert wird.**

Wenn Sie beispielsweise ein ausführbares ksh-Skript /etc/dt/config/Xsession.d/*myvars,* mit dem Inhalt

export MYVARIABLE="wert"

erzeugen, wird die Variable MYVARIABLE bei der nächsten Anmeldung in den jeweiligen Benutzerumgebungen gesetzt.

♦ **Die Einstellung persönlicher Umgebungsvariablen erfolgt in** *HomeVerzeichnis*/.dtprofile**.**

Ein Beispiel:

export MYVARIABLE="wert"

Die Variable MYVARIABLE wird bei der nächsten Anmeldung in den jeweiligen Benutzerumgebungen gesetzt.

**Hinweis -** Der Session Manager liest die Dateien .profile und .login nicht automatisch. Allerdings kann er so konfiguriert werden, daß er auf diese Dateien zugreift. Siehe dazu "Optionale Ausführung der Skripts .profile und .login" auf Seite 28.

#### Ressourcen einstellen  $\blacktriangledown$

♦ **Zur Einstellung systemweiter Ressourcen müssen diese in die Datei** /etc/dt/config/*sprache*/sys.resources **eingefügt werden. (Eventuell müssen Sie diese Datei noch anlegen.)**

**Hinweis -** .dtprofile unterstützt nur die Syntax /bin/sh oder /bin/ksh.

Wenn Sie beispielsweise in der Datei /etc/dt/config/C/sys.resources die Eingabe

AnApplication\*resource: *Wert*

vornehmen, wird bei der nächsten Anmeldung die Ressource AnApplication\*resource in der Eigenschaft RESOURCE\_MANAGER jedes Benutzers gesetzt.

♦ **Persönliche Ressourcen müssen in die Datei** *HomeVerzeichnis*/.Xdefaults **eingetragen werden.**

Bildschirmspezifische Ressourcen einstellen

Bildschirmspezifische Ressourcen können entweder für alle Desktop-Benutzer eines Systems oder für einzelne Sitzungen eingestellt werden. Zudem kann der Benutzer anzeigeabhängige, auf die jeweilige Sitzung beschränkte Ressourcen festlegen. Somit können die verwendeten Ressourcen vom Bildschirm abhängig gemacht werden, über den sich der Benutzer beim Desktop anmeldet.

- ♦ **Zur Einstellung bildschirmspezifischer Ressourcen für alle Desktop-Benutzer des Systems erstellen Sie eine Datei** /etc/dt/config/*sprache*/sys.resources**, welche die Festlegungen enthält.**
- ♦ **Persönliche bildschirmspezifische Ressourcen werden in der Datei** *HomeVerzeichnis*/.Xdefaults **angegeben.**

Session Manager konfigurieren **33**

Zum Angeben einer beliebigen Ressource schlieáen Sie diese in den bedingten cpp-Anweisungen ein. Ein DISPLAY\_ Bildschirmname-Makro wird abhängig vom Wert der Variablen \$DISPLAY definiert. Dies geschieht, indem alle Punkte (.) und Doppelpunkte (:) durch einen Unterstrich (\_) ersetzt und alle Bildschirmspezifikationen entfernt werden. Anschließend erhält das Ergebnis das Präfix DISPLAY\_ als Ergebnis hinzugefügt.

Beispielsweise liefert \$DISPLAY von :0 das Ergebnis DISPLAY\_0, und \$DISPLAY von blanco.gato.com:0.0 das Ergebnis DISPLAY\_blanco\_gato\_com\_0 . Das Ergebnis kann in einer Sitzungsressourcendatei als Teil einer Fallunterscheidung mit cpp eingesetzt werden. Im folgenden ein Beispiel für den Eintrag in die Datei /etc/dt/config/C/sys.resources:

Myapp\*resource: Wert

```
#ifdef DISPLAY_blanco_gato_com_0
   Myapp*resource: Spezialwert1
   #endif
```

```
#ifdef DISPLAY_pablo_gato_com_0
    Myapp*resource: Spezialwert2
    #endif
```
Damit wird die Ressource MyApp\*resource in RESOURCE\_MANAGER auf Spezialwert1 gesetzt, bei der Anmeldung des Benutzers im Bildschirm blanco.gato.com:0 ; Spezialwert2 bei der Anmeldung über Bildschirm pablo.gato.com:0 , und Wert bei der Anmeldung des Benutzers über einen anderen Bildschirm.

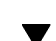

#### Anwendungen für die Startsitzung ändern

Sie können festlegen, welche Anwendungen als Teil der Startsitzung eines Benutzers aufgerufen werden.

- **1. Kopieren Sie die Datei** /usr/dt/config/*sprache*/sys.session **auf** /etc/dt/config/ *sprache*/sys.session.
- **2. Bearbeiten Sie die neue Datei** sys.session**.** Die Einträge in sys.session haben folgende Form:

dtsmcmd -cmd *Befehl\_und\_Optionen*

Wenn eine weitere Anwendung als Teil der Startsitzung geladen werden soll, fügen Sie in sys.session einen weiteren Eintrag mit vollständigem Pfad ein.

Wenn beispielsweise /usr/bin/X11/xclock als Teil einer Benutzeranmeldesitzung ausgeführt werden soll, fügen Sie einen Eintrag xclock in die Datei /etc/dt/config/C/sys.session ein:

```
#
    # Start up xclock...
    #
    dtsmcmd -cmd "/usr/bin/X11/xclock -digital"
```
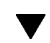

#### Bildschirmspezifische Sitzungen einrichten

Benutzer haben die Möglichkeit, die Konfiguration einer Sitzung an einen bestimmten Bildschrim anzupassen.

♦ **Kopieren Sie das Verzeichnis** *HomeVerzeichnis*/.dt/sessions **nach** *HomeVerzeichnis*/.dt/*Anzeige***, wobei es sich bei** *Anzeige* **um den realen, nicht qualifizierten Hostnamen handelt (z.B. ist** pablo:0 **gültig,** pablo.gato.com:0 **oder** unix:0 **dagegen nicht).**

Folgendes Beispiel dient der Erstellung einer bildschirmspezifischen Sitzung für pablo.gato.com:0:

cp -r *HomeVerzeichnis*/.dt/sessions*HomeVerzeichnis*/.dt/pablo:0

Wenn sich der Benutzer das nächste Mal beim Bildschirm pablo.gato.com:0anmeldet, startet der Session Manager diese bildschirmspezifische Sitzung.

## Zusätzliche Befehle beim Start der Sitzung und bei der Abmeldung ausführen

Als Benutzer können Sie veranlassen, daß bei der Anmeldung zusätzliche Befehle ausgeführt werden. Besonders hilfreich ist dies für X-Einstellungen, die nicht vom Session Manager gespeichert werden. Beispielsweise läßt sich mit xsetroot der Zeiger auf Root (Arbeitsbereich) anpassen. Eine weitere Verwendungsmöglichkeit ist der Start von Anwendungen, die vom Session Manager nicht gespeichert und wiederhergestellt werden können. Wenn eine Anwendung nicht erneut gestartet werden kann, nachdem die Sitzung wiederhergestellt wurde, kann der Benutzer den Client mit dieser Methode starten.

Session Manager konfigurieren **35**

### So führen Sie beim Start der Sitzung zusätzliche Befehle aus

♦ **Legen Sie die Datei** *HomeVerzeichnis*/.dt/sessions/sessionetc **an, welche die Befehle enthält.**

Generell ist diese Datei ein Skript, für das das Ausführungsrecht vorliegen muß. Alle in sessionetc gestarteten Prozesse sollten im Hintergrund ablaufen.

**Hinweis -** Starten Sie mit sessionetc keine Clients, die vom Session Manager automatisch wiederhergestellt werden, damit nicht mehrere Instanzen der Anwendung laufen. Unter Umständen erkennen Sie dies nicht sofort, wenn die Fenster übereinander liegen.

#### So führen Sie beim Abmelden zusätzliche Befehle aus

Das Gegenstück zur Datei sessionetc ist sessionexit. Mit sessionexit können beim Beenden der Sitzung bestimmte Operationen ausgeführt werden, die der Session Manager nicht automatisch übernimmt.

♦ **Legen Sie die Datei** *HomeVerzeichnis*/.dt/sessions/sessionexit **an, welche die Befehle enthält.**

Ebenso wie sessionetc ist auch diese Datei ein Skript mit Ausführungsberechtigung.

#### Gespeicherte Sitzungen wiederherstellen

Wenn der Session Manager eine Sitzung speichert, werden die relevanten Informationen im Verzeichnis *HomeDirectory*/.dt/sessions oder, bei bildschirmspezifischen Sitzungen, im Anzeigeverzeichnis *HomeVerzeichnis*/.dt/gespeichert. In diesem Verzeichnis erzeugt der Session Manager ein Unterverzeichnis current oder home, wo jeweils die Konfiguration der aktuellen bzw. der Home-Sitzung gespeichert wird. Vorher wird allerdings ein Backup der vorherigen Sitzung gleichen Namens angelegt und unter current.old oder home.old gespeichert.

- **1. Wählen Sie im Anmeldebildschirm 'Failsafe-Sitzung' oder 'Befehlszeilenanmeldung'.**
- **2. Kopieren Sie das Backup-Sitzungsverzeichnis in das Verzeichnis der aktiven Sitzung. Sie können beispielsweise das Backup einer Home-Sitzung folgendermaßen wiederherstellen:**

cp -r *HomeVerzeichnis*/.dt/sessions/home.old \ *HomeVerzeichnis*/.dt/sessions/home

Bei bildschirmspezifischen Sitzungen gehen Sie genauso vor.

#### $\blacktriangledown$  Probleme beim Start einer Sitzung

♦ **Durchsuchen Sie den Inhalt der Datei** *HomeVerzeichnis*/.dt/startlog**.**

In dieser Datei protokolliert der Session Manager den Ablauf eines Sitzungsstarts für jeden Benutzer.

# Dateien und Verzeichnisse des Session Managers

- /usr/dt/bin/Xsession
- /usr/dt/config/Xsession.d/\*
- /usr/dt/bin/dtsession
- /usr/dt/bin/dtsession\_res
- *HomeVerzeichnis*/.dt/sessions/current
- *HomeVerzeichnis*/.dt/sessions/home
- *HomeVerzeichnis*/.dt/*Anzeige*/current
- *HomeVerzeichnis*/.dt/*Anzeige*/home

Session Manager konfigurieren **37**

# Fehlerbeseitigung bei Anmelde- und Sitzungsstartproblemen

Dieses Kapitel beschreibt die Solaris CDE-Startdateien, mögliche Probleme beim Start von Solaris CDE und enthält Informationen zur Beseitigung dieser Probleme.

- "Anmeldedateien" auf Seite 39
- "Fehlerprotokollverzeichnisse" auf Seite 40
- "Benutzer-Startdateien" auf Seite 41
- "Solaris CDE-Startbeispiele" auf Seite 41

# Anmeldedateien

Sobald Solaris CDE Login Manager den Benutzer überprüft hat, wird das folgende Skript aufgerufen, um den Desktop zu starten:

/usr/dt/bin/Xsession

Die erste von Xsession aufgerufene benutzerspezifische Datei ist *HomeVerzeichnis*/.dtprofile .

Wenn sich ein neuer Benutzer erstmals im Solaris CDE anmeldet, wird eine .dtprofile-Datei in das Home-Verzeichnis des Benutzers kopiert. Standardmäßig führt diese Datei keine Operationen aus. Sie enthält jedoch Informationen zur Bearbeitung. Der Benutzer kann die Datei bearbeiten, um benutzerspezifische Umgebungsvariablen einzufügen.

**Hinweis -** Wie das Skript Xsession, das die Datei .dtprofile aufruft, verwendet auch diese Datei die ksh -Syntax.

Eine mögliche Bearbeitung der Datei .dtprofile besteht darin, die Ausführung der letzten Zeile zu ermöglichen:

DTSOURCEPROFILE=true

Dieser Zeile ermöglicht den Zugriff auf *HomeVerzeichnis* /.login (für csh-Benutzer) oder *HomeVerzeichnis*/.profile (für Benutzer anderer Shells) im Rahmen des Startprozesses.

# Fehlerprotokollverzeichnisse

Wählen Sie "Failsafe-Sitzung" im Menü "Optionen" des Anmeldebildschirms von Solaris CDE, um den normalen Xsession-Start zu umgehen und die Fehlerprotokolle anzuzeigen sowie mögliche Probleme in Benutzerdateien zu beheben. Tabelle 3–1 zeigt die Fehlerprotokolle und deren Positionen.

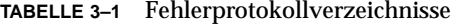

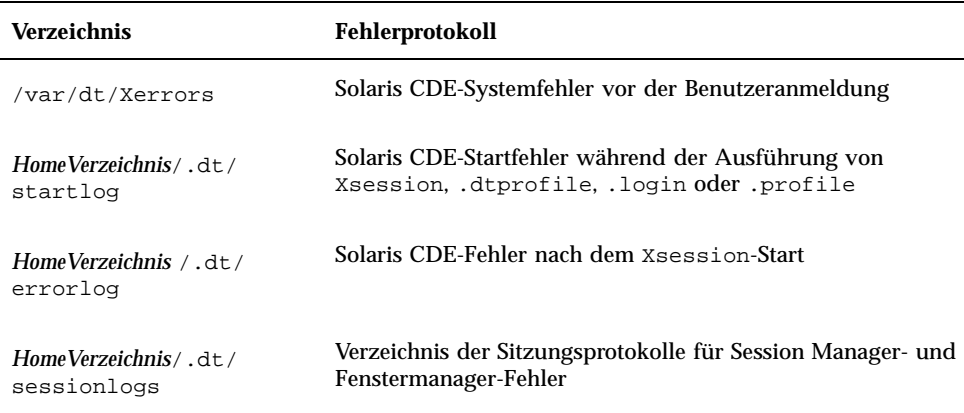

Einige Fehler werden auch im Fenster der System-Konsole angezeigt. Wenn das Fenster der System-Konsole nicht ausgefÜhrt wird, dann lautet der Name der Protokolldatei fÜr die Sicherungskonsole wscon mit angehÄngtem Zeit/ Anzeige-Code. Ein Beispiel:

```
/usr/tmp/wsconAAAa004EE:0.0
```
## Benutzer-Startdateien

Damit auf die Datei .login (für csh-Benutzer) oder .profile (für sh- oder ksh-Benutzer) zugegriffen werden kann, muß die Ausführung der letzten Zeile in der Datei .dtprofile folgendermaßen ermöglicht werden:

DTSOURCEPROFILE=true

In den meisten Fällen sollte dies ausreichen. Da jedoch bestimmte Befehle nicht mit dem Solaris CDE Login Manager verwendet werden können, muß gegebenenfalls die Datei .login bzw. .profile bearbeitet werden, um alle entsprechenden Befehle zu entfernen. Wenn mit einem der Befehle ein Problem auftritt, liegt dies meistens an einer Datei, die eine Terminal-Tastatureingabe erwartet: über einen Befehl wie stty oder tset bzw. einen Befehl, der eine Eingabe anfordert.

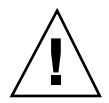

**Achtung -** Wenn .dtprofile auf eine der Dateien .login oder .profile zugreift, die ihrerseits einen Befehl enthält, der zum Absturz der Shell führt, kann das Desktop nicht gestartet werden. Es wird also kein Desktop geöffnet. Statt dessen wird wieder der Anmeldebildschirm von Solaris CDE angezeigt. Startfehler von .login oder .profile werden normalerweise in *HomeVerzeichnis* /.dt/startlog protokolliert. Korrigieren Sie die entsprechenden Befehle in der Datei .login oder .profile mit einer Failsafe-Anmeldesitzung oder einer Befehlszeilenanmeldung.

Weitere Informationen zu Problemen und möglichen Lösungen finden Sie in der Datei .dtprofile. Normalerweise beziehen sich die problematischen Befehle auf Terminal-Informationen und die Terminal-Steuerung.

# Solaris CDE-Startbeispiele

Dieser Abschnitt enthält Beispiele zur möglichen Bearbeitung der Benutzer-Startdateien:

- .login (für csh-Benutzer)
- .profile (für sh- oder ksh-Benutzer)
- .xdefaults

Der Solaris CDE-Startprozeß definiert die Shell-Variable DT im Skript .login oder.profile. Die Prüfung kann also im Solaris CDE-Startprozeß durchgeführt werden. Die Ausführung terminal-bezogener Befehle wie tty und stty kann somit verhindert werden. Beachten Sie die folgenden Skriptbeispiele:

.login (C-Shell)

Fehlerbeseitigung bei Anmelde- und Sitzungsstartproblemen **41**

```
if ( ! ${?DT} ) then
 stty erase '^h'
endif
.profile (sh oderksh )
if [ ! ''$DT'' ]; then
 stty erase '^h'
fi
```
Die IF-Abfrage zu DT unterdrückt die Warnungen der C-Shell, wenn DT nicht definiert ist. DT ist nicht definiert, wenn sich der Benutzer an einer konventionellen textbasierten Konsoleneingabeaufforderung anmeldet. Weitere Informationen zur Einrichtung der Punkt-Dateien finden Sie in der Datei *HomeVerzeichnis*/.dtprofile.

**Hinweis -** Die tty-Einstellungen für Solaris CDE werden in .Xdefaults vorgenommen.

Auf die Datei .Xdefaults des Benutzers wird während des Solaris CDE-Starts zugegriffen, um die benutzerspezifischen Ressourcen zu ermitteln. ttyModes stellt beispielsweise sicher, daß die bevorzugten tty-Einstellungen des Benutzers in Terminalemulationsfenstern wie dtterm und xterm verwendet werden. Die folgende Zeile enthält eine typische ttyModes-Einstellung in der Datei .Xdefaults:

\*ttyModes: erase ^H intr ^C kill ^U start ^Q stop ^S susp ^Z'

**Hinweis -** Die bevorzugten Solaris CDE-Ressourcen unterscheiden sich von den Standardeinstellungen.

Die Position der Symbole wird durch den Workspace Manager des Desktop aufgrund von Standardwerten festgelegt. Die folgende Zeile in der Datei .Xdefaults zeigt die Standardpositionierung der Symbole:

```
Dtwm*iconPlacement: right top
```
# Anwendungen hinzufügen und verwalten

Beim Anwendungsmanager handelt es sich um den Desktop-Container für Anwendungen, die dem Benutzer zur Verfügung stehen.

- "Struktur des Anwendungsmanagers " auf Seite 43
- "Anwendungen zum Anwendungsmanager hinzufügen" auf Seite 47
- "Allgemeine Gruppen von Anwendungen erstellen und verwalten" auf Seite 51
- "Suchpfad für Anwendungen ändern" auf Seite 52
- "Allgemeine Anwendungsmanagerverwaltung " auf Seite 54
- "Texteditor und den Terminal-Emulator ändern" auf Seite 55

# Struktur des Anwendungsmanagers

Die oberste Ebene des Anwendungsmanagers enthält im allgemeinen Verzeichnisse. Jedes dieser Verzeichnisse und dessen Inhalt wird als *Anwendungsgruppe* bezeichnet.

**43**

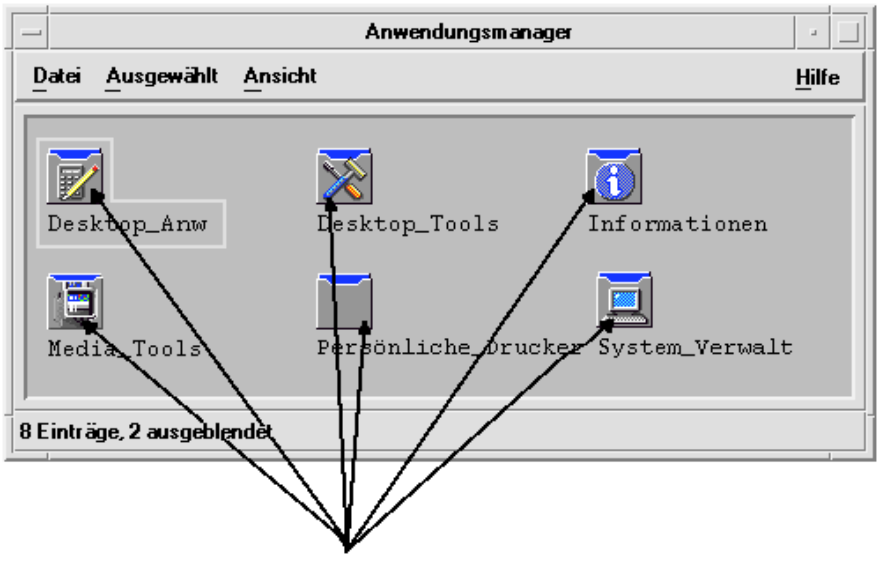

Anwendungsgruppen

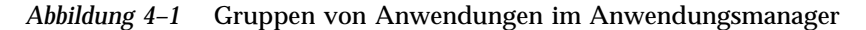

Die Gruppen von Anwendungen und deren Inhalt werden aus vielen verschiedenen Positionen sowohl lokal als auch im Netz zusammengestellt.

#### Verzeichnisposition des Anwendungsmanagers

Im Dateisystem stellt der Anwendungsmanager das Verzeichnis /var/dt/appconfig/appmanager/*login-hostname-display* dar. Dieses Verzeichnis wird bei der Anmeldung eines Benutzers dynamisch erstellt.

Meldet sich beispielsweise der Benutzer ronv am Bildschirm wxyz:0 an, wird das Anmeldungsmanagerverzeichnis

/var/dt/appconfig/appmanager/ronv-wxyz-0 erstellt.

## Wie der Anwendungsmanager Anwendungen sucht und zusammenstellt

Der Anwendungsmanager wird aufgebaut, indem lokale und ferne Gruppen von Anwendungen zusammengestellt werden. Die Gruppen von Anwendungen werden aus Verzeichnissen zusammengestellt, die auf dem Anwendungssuchpfad liegen.

Der Standardanwendungssuchpfad enthält die Verzeichnisse aus Tabelle 4–1.

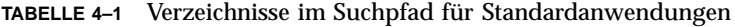

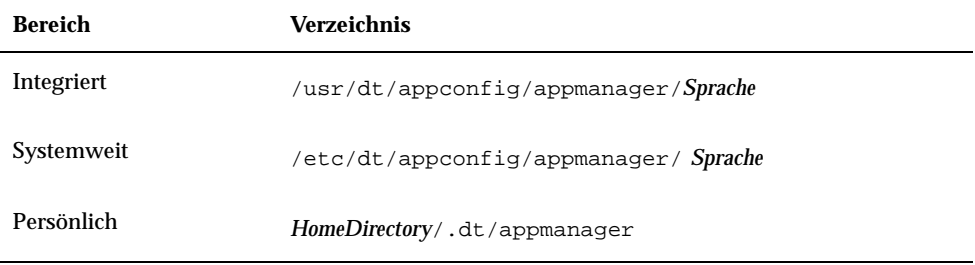

Die oberste Ebene des Anwendungsmanagers wird dadurch gebildet, daß bei der Anmeldung zwischen den Anwendungsgruppen (Verzeichnisse), die sich in Verzeichnissen im Suchpfad befinden, und dem Verzeichnis /var/dt/appconfig/appmanager/*anmeldung-hostname-anzeige* des Anwendungsmanagers Verbindungen hergestellt werden. Der Vorgang der Zusammenstellung erfolgt durch das Desktop-Dienstprogramm dtappgather, das automatisch vom Anmeldemanager ausgeführt wird, nachdem sich der Benutzer erfolgreich angemeldet hat.

Beispielsweise stellt das Desktop folgende integrierte Gruppe von Anwendungen zur Verfügung:

/usr/dt/appconfig/appmanager/*Sprache*/Desktop\_Tools

Zum Zeitpunkt der Anmeldung wird eine symbolische Verbindung hergestellt zu:

/var/dt/appconfig/appmanager/*anmeldung*-*hostname*-*anzeige*/Desktop\_Tools

Der Anwendungssuchpfad kann ferne Verzeichnisse einschließen. Dadurch können Gruppen von Anwendungen aus Systemen im gesamten Netz zusammengestellt werden. Weitere Informationen finden Sie im Abschnitt "Anwendungs-Server dem Anwendungssuchpfad hinzufügen" auf Seite 53.

### Vorrangsregeln beim Zusammenstellen von Anwendungen

Sind Anwendungen im Suchpfad mehrfach vorhanden, haben die für den einzelnen Benutzer definierten Gruppen von Anwendungen Vorrang vor den für das System definierten Gruppen, und für das System definierte Gruppen haben Vorrang vor integrierten Gruppen. Sind beispielsweise

sowohl/usr/dt/appconfig/appmanager/C/Desktop\_Tools als auch

Anwendungen hinzufügen und verwalten **45**

## Gruppen von Anwendungen, die mit dem Standard-Desktop zur Verfügung gestellt werden

Das nicht angepaßte Desktop stellt vier Gruppen von Anwendungen zur Verfügung:

- Desktop\_Anw
- Desktop\_Tools
- Desktop\_Steuerungen
- Information
- System\_Verwalt

## Beispiel für die Zusammenstellung von Gruppen von Anwendungen

Abbildung 4–2 zeigt ein Anwendungsmanagerfenster mit verschiedenen Gruppen von Anwendungen. Tabelle 4–2 zeigt die Verzeichnisse, aus denen die Gruppen von Anwendungen zusammengestellt werden.

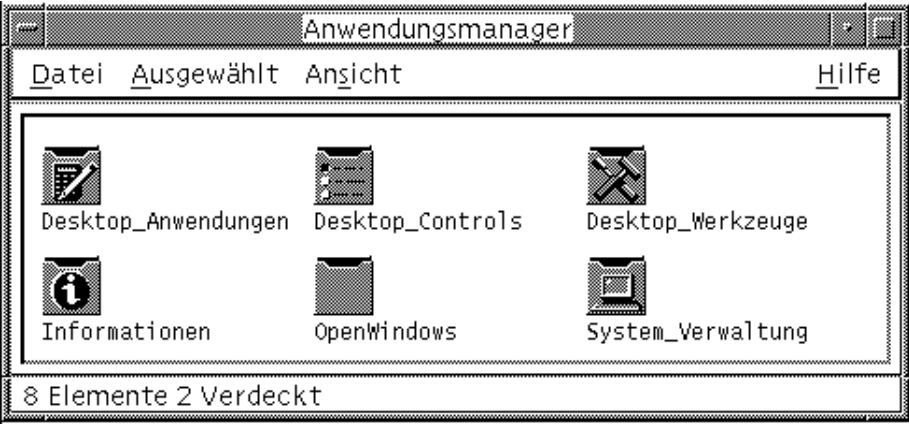

*Abbildung 4–2* Ein typisches Anwendungsmanagerfenster

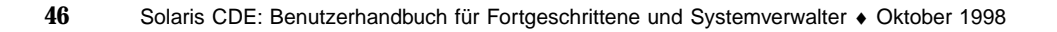

| Name                | Verzeichnis                                        |
|---------------------|----------------------------------------------------|
| CAD_Anw             | /net/ApServA/etc/dt/appconfig/appmanager/C/CAD_App |
| Zeichen Anw         | /etc/dt/appconfig/appmanager/C/DrawingApp          |
| Desktop_Anw         | /usr/dt/appconfig/appmanager/C/Desktop_Apps        |
| Desktop_Tools       | /usr/dt/appconfig/appmanager/C/Desktop_Tools       |
| Information         | /usr/dt/appconfig/appmanager/C/Information         |
| <b>OpenWindows</b>  | /usr/dt/appconfig/appmanager/C/Information         |
| System_Verwalt      | /etc/dt/appconfig/appmanager/C/System_Admin        |
| Tabellenkalkulation | /users/anna/.dt/appmanager/MySpreadSheet           |
| Medien_Werkzeuge    | /etc/dt/appconfig/appmanager/C/Media_Tools         |

**TABELLE 4–2** Quelle der Gruppen von Anwendungen in Abbildung 4–2

Wenn die Anwendungsgruppen "Information" oder "System\_Verwalt" benutzerspezifisch angepaßt wurde, werden sie stattdessen aus /etc/dt/appconfig/appmanager/C zusammengestellt.

Die Gruppe CAD\_Anw wird bei der Zusammenstellung erfaßt, da dem Anwendungssuchpfad ein System mit dem Namen ApServA hinzugefügt wurde (weitere Informationen finden Sie unter "Anwendungs-Server dem Anwendungssuchpfad hinzufügen" auf Seite 53). Bei der Tabellenkalkulation handelt es sich um eine für den einzelnen Benutzer definierte Anwendungsgruppe, die lediglich dem Benutzer anna zur Verfügung steht:

# Anwendungen zum Anwendungsmanager hinzufügen

Wurde dem Anwendungsmanager eine Anwendung hinzugefügt, wird ein Symbol in einer Anwendungsgruppe angezeigt, über das diese Anwendung gestartet wird.

Anwendungen hinzufügen und verwalten **47**

Viele Anwendungen stellen eine Anwendungsgruppe zur Verfügung. Bei der Anwendungsgruppe handelt es sich um ein Verzeichnis auf der obersten Ebene des Anwendungsmanagers, das das Anwendungssymbol sowie weitere der Anwendung zugehörige Dateien enthält.

Einige Anwendungen verfügen möglicherweise nicht über eine eigene Anwendungsgruppe. Statt dessen befindet sich das Symbol, mit dem diese Anwendung gestartet wird, in einer allgemeinen Anwendungsgruppe. Beispielsweise kann der Benutzer eine leere Anwendungsgruppe mit dem Namen "Spiele" erstellen, die als Container für alle Spiele, die im System installiert werden, verwendet werden kann.

## Verschiedene Möglichkeiten, Anwendungen zum Anwendungsmanager hinzuzufügen

Es gibt zwei verschiedene Möglichkeiten, eine Anwendung dem Anwendungsmanager hinzuzufügen:

- Registrierung der Anwendung
- Hinzufügen eines Anwendungssymbols ohne Registrierung der Anwendung

#### Registrierung der Anwendung

Die Registrierung der Anwendung stellt die vollständige Integration der Anwendung zur Verfügung.

Eine registrierte Anwendung:

- hat ihre eigene Gruppen von Anwendungen
- ist eine Anwendung, bei der die Desktop-Konfigurationsdateien an einer Position zusammengestellt sind. Diese Gruppe von Desktop-Konfigurationsdateien wird *Registrierungspaket* genannt.
- verfügt möglicherweise über einen registrierten Hilfeband

Es gibt zwei Möglichkeiten, eine Anwendung zu registrieren:

- Wird eine Desktop-fähige Anwendung installiert, wird automatisch eine Registrierung durchgeführt. Weitere Informationen finden Sie im Abschnitt "Desktop-fähige Anwendungen zum Anwendungsmanager hinzufügen" auf Seite 49.
- Eine bereits vorhandene Anwendung kann durch Erstellen eines Registrierungspakets registriert werden. Weitere Informationen finden Sie im Abschnitt "Eine bereits vorhandene oder eine nicht Desktop-fähige Anwendung registrieren" auf Seite 50.
Die Verwendung eines Registrierungspakets vereinfacht die Verwaltung einer Anwendung auf dem Desktop. Das Registrierungspaket darf nicht an derselben Stelle im Dateisystem erstellt werden, an der sich die Desktop-Konfigurationdateien befinden.

### Anwendungen ohne ein Registrierungspaket hinzufügen

Soll der Anwendungsmanager nur ein Symbol zum Starten der Anwendung enthalten, wird diese Methode zum Hinzufügen einer Anwendung bevorzugt.

Eine Anwendung, die ohne ein Registrierungspaket hinzugefügt wird,

- hat möglicherweise eine eigene Anwendungsgruppe, in der Regel wird das Symbol jedoch in eine bereits vorhandene Anwendungsgruppe gestellt
- **ist eine Anwendung, deren Desktop-Konfigurationsdateien sich direkt in den** Suchpfaden des Desktops befinden.

Weitere Informationen finden Sie im Abschnitt "Anwendungssymbole einer bereits vorhandenen Anwendungsgruppe hinzufügen" auf Seite 50.

# Desktop-fähige Anwendungen zum Anwendungsmanager hinzufügen

Bei einer Desktop-fähigen Anwendung handelt es sich um eine Anwendung, die bei der Installation automatisch im Anwendungsmanager registriert wird. Die Dateigruppen der Anwendung enthalten auch das für das Desktop erforderliche Registrierungspaket.

- **1. Installieren Sie die Anwendung mit Hilfe der mitgelieferten Anleitungen.**
- **2. Nachdem die Installation vollständig ausgeführt ist, doppelklicken Sie in der Anwendungsgruppe 'Desktop-Werkzeuge' auf 'Anwendungen erneut laden'.**
- **3. Überprüfen Sie, ob die Installation vollständig ausgeführt ist.**
	- **a. Öffnen Sie den Anwendungsmanager, und überprüfen Sie, ob die neue Anwendungsgruppe vorhanden ist.**
	- **b. Um die Anwendung zu öffnen, öffnen Sie die Anwendungsgruppe, und doppelklicken Sie auf das Symbol der Anwendung.**

Anwendungen hinzufügen und verwalten **49**

## Eine bereits vorhandene oder eine nicht Desktop-fähige Anwendung registrieren

Hierbei handelt es sich um die bevorzugte Methode zur vollständigen Integration einer Anwendung auf dem Desktop.

Der Desktop stellt ein Werkzeug namens dtappintegrate zur Verfügung, mit dem Verbindungen zwischen den Dateien des Registrierungspakets und den Verzeichnis des Desktop-Suchpfads erstellt werden.

Die Registrierung auf dem Desktop wird erläutert in Kapitel 5.

# Anwendungssymbole einer bereits vorhandenen Anwendungsgruppe hinzufügen

In diesem Abschnitt wird erläutert, wie ein Anwendungssymbol einer bereits vorhandenen Anwendungsgruppe hinzugefügt wird.

Beispielsweise stellt das Desktop eine Anwendungsgruppe mit dem Namen 'Systemadministrator' zur Verfügung, die für verschiedene Anwendungen und Prozeduren der Systemverwaltung reserviert ist. Bei einer Prozedur, die von Benutzern häufig ausgeführt wird, besteht möglicherweise der Wunsch, diese Prozedur durch Doppelklicken auf einem Symbol in der Gruppe von Anwendungen 'Systemadministrator' auszuführen.

**1. Verwenden Sie 'Aktion erstellen', um eine Aktionsdefinition für die Anwendung zu erstellen.**

Weitere Informationen zu 'Aktion erstellen' finden Sie in Kapitel 11.

**2. Erstellen Sie eine ausführbare Datei mit demselben Namen wie dem Aktionsnamen in dem Verzeichnis für die Anwendungsgruppe. Der Inhalt der Datei ist irrelevant.**

Wenn Sie beispielsweise eine Aktion mit dem Namen "Bereinigen" erstellt haben, die ein Systemadministrations-Werkzeug ausführt, können Sie folgende ausführbare Datei anlegen:

/etc/dt/appconfig/appmanager/*sprache*/System\_Admin/Bereinigen

# Allgemeine Gruppen von Anwendungen erstellen und verwalten

Bei einer allgemeinen Anwendung handelt es sich um eine Anwendungsgruppe (Verzeichnis), die keinem bestimmten Anwendungsprodukt zugeordnet ist. Beispielsweise handelt es sich bei der integrierten Gruppe von Anwendungen 'Desktop\_Werkzeuge' um eine allgemeine Gruppe, die Symbole für eine große Anzahl von Anwendungen enthält, zwischen denen zwar Beziehungen bestehen, die aber nicht Bestandteil eines einzigen Produkts sind.

Es können zusätzliche allgemeine Gruppen von Anwendungen erstellt werden. Beispielsweise könnte der Benutzer eine Gruppe mit dem Namen 'Spiele' erstellen, in die er alle im System verfügbaren Spiele stellt.

Eine allgemeine Anwendungsgruppe kann sowohl für das System als auch für den einzelnen Benutzer definiert werden.

## Eine für das System definierte allgemeine Anwendungsgruppe erstellen

**1. Melden Sie sich als Benutzer "root" an.**

#### **2. Erstellen Sie ein Verzeichnis unter**

/etc/dt/appconfig/appmanager/*Sprache***.** Der Name des Verzeichnisses wird zum Namen der Gruppe von Anwendungen.

- **3. Doppelklicken Sie auf 'Anwendungen erneut laden' in der Anwendungsgruppe 'Desktop\_Werkzeuge'.**
- Eine für den einzelnen Benutzer definierte allgemeine Anwendungsgruppe erstellen
	- **1. Erstellen Sie ein Verzeichnis unter** *HomeDirectory*/.dt/appmanager**.** Der Name des Verzeichnisses wird zum Namen der Gruppe von Anwendungen.
	- **2. Doppelklicken Sie auf 'Anwendungen erneut laden' in der Anwendungsgruppe 'Desktop\_Werkzeuge'.**

Anwendungen hinzufügen und verwalten **51**

### Eine integrierte Anwendungsgruppe anpassen

- **1. Melden Sie sich als Benutzer "root" an.**
- **2. Wenn sich die Anwendungsgruppe im Verzeichnis** /usr/dt/appconfig/appmanager/*Sprache* **befindet, kopieren Sie die Anwendungsgruppe ins Verzeichnis /** etc/dt/appconfig/appmanager/*Sprache***.** Der folgende Befehl kopiert beispielsweise die Anwendungsgruppe 'Desktop\_Werkzeuge':

```
cp -r /usr/dt/appconfig/appmanager/C/Desktop_Tools \
    /etc/dt/appconfig/appmanager/C
```
Die neue Kopie der Anwendungsgruppe hat Vorrang vor der integrierten Version.

- **3. Ändern Sie die Kopie der Anwendungsgruppe. So können beispielsweise neue Aktionsdateien (ausführbare Dateien mit demselben Namen wie Aktionen) hinzugefügt werden.**
- **4. Damit die Änderungen sichtbar werden, melden Sie sich zunächst ab- und anschließend wieder an.**

# Suchpfad für Anwendungen ändern

Der wichtigste Grund für die Änderung des Anwendungssuchpfads ist das Hinzufügen eines Anwendungs-Servers. Wird ein Anwendungs-Server zum Suchpfad hinzugefügt, stellt der Anwendungsmanager alle für das System definierten Anwendungsgruppen des Servers zusammen.

Weitere Informationen zum Anwendungssuchpfad finden Sie unter "Anwendungssuchpfad" auf Seite 145.

# Standardsuchpfad

Der Standardanwendungssuchpfad enthält die folgenden Verzeichnisse aus Tabelle 4–3.

**TABELLE 4–3** Verzeichnisse im Standardanwendungssuchpfad

| <b>Bereich</b> | Suchpfadverzeichnis                   |
|----------------|---------------------------------------|
| Persönlich     | HomeDirectory/.dt/appmanager          |
| Systemweit     | /etc/dt/appconfig/appmanager/ Sprache |
| Integriert     | /usr/dt/appendiq/appendeqr/Sprache    |

# Anwendungs-Server dem Anwendungssuchpfad hinzufügen

Zusätzlich zu der Änderung des Anwendungssuchpfads ist es möglicherweise nötig, zusätzliche Konfigurationsaufgaben auszuführen, um die Kommunikation mit dem Anwendungs-Server zu ermöglichen. Weitere Informationen finden Sie im Abschnitt "Anwendungs-Services verwalten" auf Seite 126.

### Einen für das System definierten Anwendungssuchpfad setzen

- **1. Melden Sie sich als Benutzer "root" an.**
- **2. Ist die Datei** /etc/dt/config/Xsession.d/0010.dtpaths **nicht vorhanden, erstellen Sie die Datei durch Kopieren von** /usr/dt/config/Xsession.d/0010.dtpaths**.**
- **3. Öffnen Sie** /etc/dt/Xsession.d/0010.paths **zum Bearbeiten. Fügen Sie eine Zeile hinzu, oder bearbeiten Sie eine Zeile, mit der die Variable** DTSPSYSAPPHOSTS **festgelegt und exportiert wird:**

export DTSPSYSAPPHOSTS=*hostname*:[,hostname]

Die folgende Zeile fügt beispielsweise das System ApServA zum Anwendungssuchpfad hinzu:

export DTSPSYSAPPHOSTS=ApServA:

**4. Informieren Sie alle Benutzer am System darüber, daß sie sich ab- und wieder anmelden müssen, damit die Änderung wirksam wird.**

Anwendungen hinzufügen und verwalten **53**

### Einen für den einzelnen Benutzer definierten Anwendungssuchpfad setzen

- **1. Öffnen Sie** *HomeDirectory*/.dtprofile **zum Bearbeiten.**
- **2. Fügen Sie eine Zeile hinzu, oder bearbeiten Sie eine Zeile, mit der die Variable** DTSPUSERAPPHOSTS **festgelegt und exportiert wird:**

export DTSPUSERAPPHOSTS=*hostname*:[,hostname]

Die folgende Zeile fügt beispielsweise die Systeme ApServB und ApServC zum Anwendungssuchpfad hinzu:

export DTSPUSERAPPHOSTS=ApServB:,ApServC:

**3. Melden Sie sich ab und wieder an.**

# Allgemeine Anwendungsmanagerverwaltung

Zur allgemeinen Anwendungsmanagerverwaltung gehören:

- das Entfernen einer Anwendung
- das erneute Lesen der Datenbank für Anwendungen während einer Sitzung.

# Anwendung entfernen

Wurde eine Anwendung mit dem Werkzeug dtappintegrate registriert, können Sie mit dtappintegrate den Vorgang auch umkehren. Wenn eine Anwendung nicht registriert ist, wird die entsprechende Anwendungsgruppe aus dem Anwendungsmanager entfernt, und die jeweiligen Aktionen, Datentypen, Symbole sowie die zugehörige Hilfe stehen nicht länger zur Verfügung.

- **1. Melden Sie sich als Benutzer "root" an.**
- **2. Führen Sie den folgenden Befehl aus:**

dtappintegrate -s *app\_root* -u

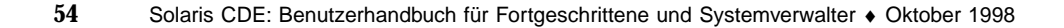

# Anwendungsmanager während einer Sitzung aktualisieren

Werden dem Anwendungsmanager Anwendungen hinzugefügt und sollen diese Änderungen sofort wirksam werden, muß der Anwendungsmanager erneut generiert werden.

♦ **Öffnen Sie die Anwendungsgruppe "Desktop-Werkzeuge", und doppelklicken Sie auf "Anwendungen erneut laden".**

Die Aktion 'Anwendungen erneut laden' kann zum Aktualisieren des Anwendungsmanagers verwendet werden, wenn einem Anwendungs-Server Anwendungen hinzugefügt werden. 'Anwendungen erneut laden' stellt jedoch nicht fest, daß Anwendungen vom Anwendungs-Server entfernt wurden oder von einer Position zu einer anderen verschoben wurden. Diese Änderungen werden erst wirksam, wenn der Benutzer sich ab- und wieder anmeldet.

# Texteditor und den Terminal-Emulator ändern

Sowohl die Anwendung 'Texteditor' als auch die Anwendung 'Terminal-Emulator' können durch Auswahl eines Bedienelements im Bedienfeld oder durch Doppelklicken auf ein Symbol im Anwendungsmanager gestartet werden.

Diese Anwendungen können auch durch andere Desktop-Aktivitäten gestartet werden.

- Die Anwendung 'Texteditor' wird geöffnet wenn der Benutzer eine Textdatei im Dateimanager auswählt und im Menü 'Ausgewählt' den Befehl Öffnen' auswählt. Der standardmäßige Texteditor lautet dtpad.
- Ein Terminal-Emulator wird ausgeführt, wenn ein Benutzer im Datei-Menü des Dateimanagers die Option 'Terminal öffnen' auswählt oder wenn durch eine Aktion ein Terminal-Emulator-Fenster geöffnet wird. Der standardmäßige Terminal-Emulator lautet dtterm.

Das Desktop kann so konfiguriert werden, daß ein anderer Texteditor oder ein anderer Terminal-Emulator in diesen Situationen verwendet wird.

Anwendungen hinzufügen und verwalten **55**

# $\blacktriangledown$

### Den standardmäßigen Texteditor oder Terminal-Emulator ändern

- **1. SolI die Änderung für das gesamte System gelten, melden Sie sich als Benutzer 'root' an.**
- **2. Erstellen Sie eine Aktion für den neuen Texteditor oder Terminal-Emulator.**
	- Hierfür kann die Anwendung 'Aktion erstellen' verwendet werden. Abbildung 4–3 Abb. 4-3 zeigt ein Fenster 'Aktion erstellen', in dem eine Anwendung mit

dem Namen TextPad angegeben ist. Weitere Informationen zu 'Aktion erstellen' finden Sie in Kapitel 11.

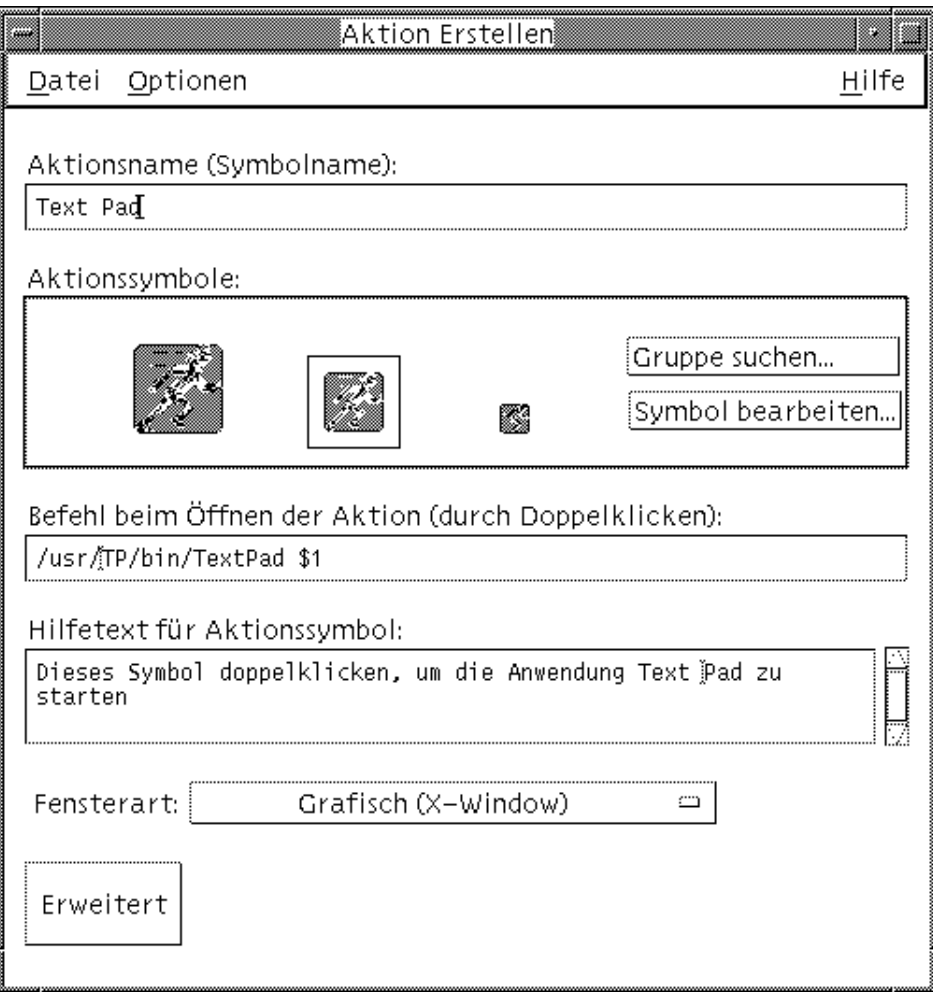

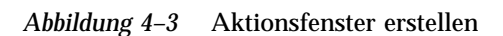

 Eine *andere* Möglichkeit besteht darin, daß der Benutzer die Aktionsdefinition manuell erstellt. Ein Beispiel:

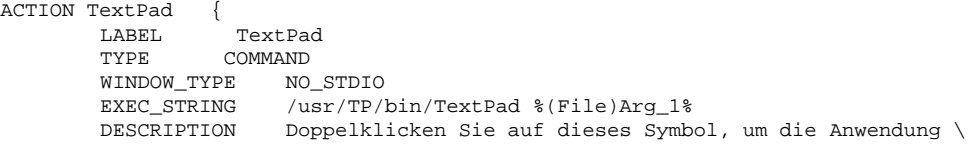

Anwendungen hinzufügen und verwalten **57**

TextPad zu starten. }

Weitere Informationen zum manuellen Erstellen von Aktionsdefinitionen finden Sie in Kapitel 12.

- **3. Stellen Sie Konfigurationsdatei mit der neuen Aktion in das entprechende Verzeichnis:**
	- Systemweit: /etc/dt/appconfig/types/*sprache*
	- Persönlich: *HomeDirectory*/.dt/types
- **4. Wenn sie nicht bereits existiert, erstellen Sie die entsprechende Datei** user-prefs.dt **durch Kopieren von** /usr/dt/appconfig/types/*Sprache*/user-prefs.dt **in folgende Verzeichnisse:**
	- Systemweit: /etc/dt/appconfig/types/*Sprache*
	- Persönlich: *HomeDirectory*/.dt/types
- **5. Bearbeiten Sie die Aktion 'TextEditor' oder 'Terminal' in der systemweiten oder persönlichen Datei** user-prefs.dt**. Ändern Sie die Zeile** MAP\_ACTION **so, daß die Aktion an die neue Aktion adressiert wird.**

Beispielsweise kann die Zeile

MAP\_ACTION Dtpad

wie folgt geändert werden:

MAP\_ACTION TxtPd

- **6. Speichern Sie die Datei** user-prefs.dt**.**
- **7. Doppelklicken Sie auf 'Aktionen erneut laden' in der Gruppe von Anwendungen 'Desktop\_Werkzeuge', um die Datenbank für Aktionen erneut zu laden.**

# Anwendungen registrieren

In diesem Kapitel wird beschrieben, wie ein Registrierungspaket für eine Anwendung und wie die Anwendung am Desktop registriert wird.

- "Übersicht zur Anwendungsregistrierung " auf Seite 60
- "Allgemeine Schritte zur Registrierung einer Anwendung" auf Seite 63
- "Schritt 1: Schriftarten- und Farbressourcen ändern" auf Seite 64
- "Schritt 2: Desktop-Anwendungsstammverzeichnis erstellen" auf Seite 65
- "Schritt 3: Registrierungspaketverzeichnisse erstellen" auf Seite 65
- "Schritt 4: Aktionen und Datentypen für die Anwendung erstellen" auf Seite 68
- "Schritt 5: Hilfedateien in das Registrierungspaket einfügen" auf Seite 71
- "Schritt 6: Symbole für die Anwendung erstellen" auf Seite 72
- "Schritt 7: Die Anwendungsgruppe erstellen " auf Seite 73
- "Schritt 8: Anwendungen mit dtappintegrate registrieren" auf Seite 81
- Beispiel zur Erstellung eines Registrierungspakets" auf Seite 83

Wenn eine Anwendung vollständig am Desktop registriert ist, besitzt sie folgende Komponenten:

- Eine Anwendungsgruppe in der obersten Ebene des Anwendungsmanagers.
- Eine Aktion, die die Anwendung startet. Diese Aktion wird durch ein Symbol in der Anwendungsgruppe repräsentiert.
- Optionale Datentypen für die Datendateien.

Bei der Anwendungsregistrierung handelt es sich um eine Operation, die die Anwendung nicht beeinflußt:

Die ausführbare Datei der Anwendung wird nicht geändert. Daher können auch bereits vorhandene Anwendungen im System registriert werden.

**59**

- Es ist nicht erforderlich, daß eine der gelieferten Dateien der Anwendung (z. B. die ausführbare Datei app-defaults ) an eine andere Position im Dateisystem verschoben wird.
- Die Anwendungsregistrierung kann leicht rückgängig gemacht werden. Das Werkzeug dtappintegrate, mit dem Anwendungen registriert werden, stellt eine Befehlszeilenoption zur Verfügung, mit der der Prozeß rückgängig gemacht werden kann.

In folgenden Fällen wird ein Registrierungspaket erstellt:

- Ein Systemadministrator will eine existierende Anwendung am Desktop registrieren.
- Ein Programmierer will ein Installationspaket für eine desktop-fähige Anwendung erstellen.

# Übersicht zur Anwendungsregistrierung

Dieser Abschnitt erläutert folgende Themen:

- Zweck der Anwendungsregistrierung
- Funktionen, die der Anwendung durch die Anwendungsregistrierung zur Verfügung gestellt werden

**Hinweis -** Ein detailliertes Beispiel zur Registrierung einer vorhandenen Anwendung finden Sie im Abschnitt "Beispiel zur Erstellung eines Registrierungspakets" auf Seite 83.

# Durch die Anwendungsregistrierung bereitgestellte Funktionen

Die Anwendungsregistrierung bietet folgende Möglichkeiten für den Benutzer:

**Anwendung suchen.** 

Bei der Installation wird die Anwendung im Anwendungsmanager "registriert", und erhält eine eigene Anwendungsgruppe.

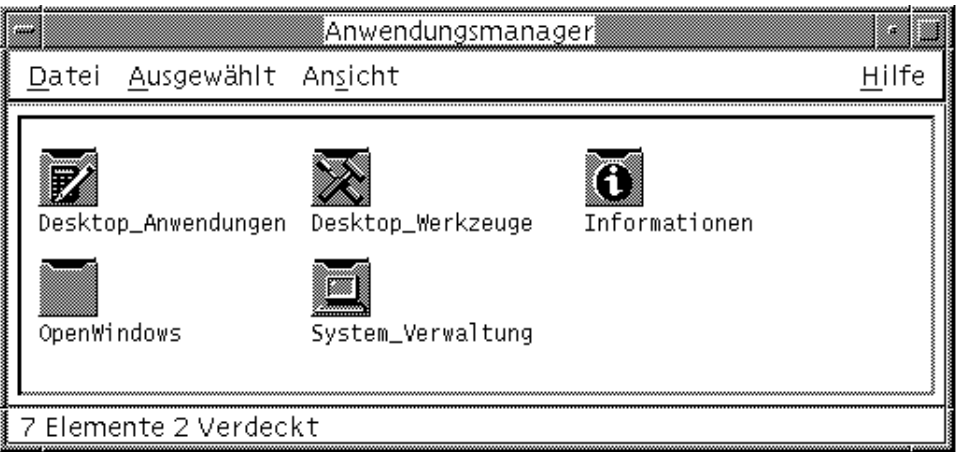

*Abbildung 5–1* Anwendungsgruppe in der obersten Ebene des Anwendungsmanagers

**Anwendung starten.** 

Die Anwendungsgruppe der Anwendung enthält ein Symbol, auf das der Benutzer doppelklicken kann, um die Anwendung zu starten.

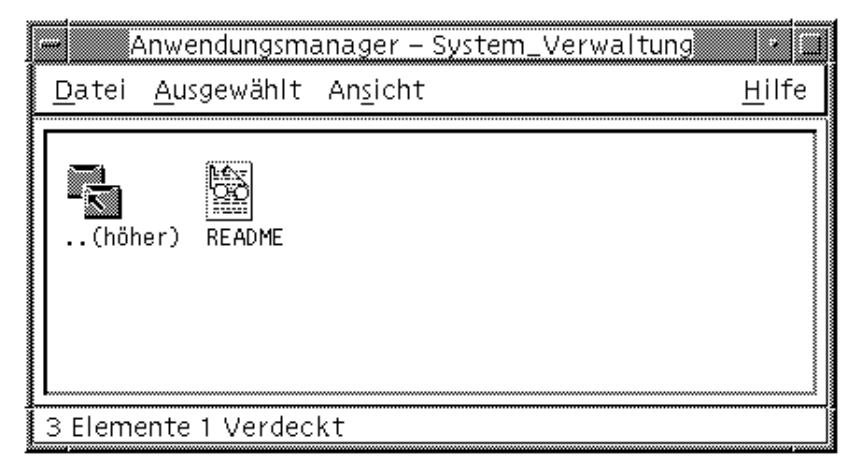

*Abbildung 5–2* Eine Anwendungsgruppe mit einem Symbol zum Starten der Anwendung

 Datendateien identifizieren und bearbeiten. Die Datendateien der Anwendung besitzen ein eindeutiges Symbol im Dateimanager.

Der Benutzer kann mit den Symbolen von Datendateien folgende Operationen durchführen:

- Anwendung starten
- Datendateien drucken

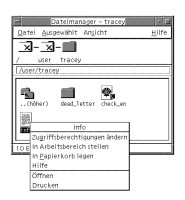

*Abbildung 5–3* Menü einer Datendatei mit den Optionen "Öffnen" und "Drucken"

 Ausführen weiterer Operationen wie E-Mail, Komprimieren, Anzeigen oder Abspielen (Audiodaten)

# Zweck der Anwendungsregistrierung

Eine registrierte Desktop-Anwendung verfügt über verschiedene Konfigurationsdateien, die das Desktop verwendet, um die Benutzerschnittstelle der Anwendung zur Verfügung zu stellen:

- Definitionsdateien für Aktionen und Datentypen
- Symboldateien (Pixmap oder Bitmap)
- Ein Verzeichnis mit den Dateien, die die Anwendungsgruppe bilden
- Optional Desktop-Hilfedateien und Bedienfelddefinitionsdateien

Damit diese Dateien vom Desktop erkannt und verwendet werden können, müssen sie sich in Verzeichnissen befinden, die in den Suchpfaden des Desktops angegeben sind.

Die Verwaltung einer Anwendung wird erschwert, wenn deren Konfigurationsdateien auf viele verschiedene Verzeichnisse verteilt sind. Daher kann eine Anwendung alle Desktop-Konfigurationsdateien in einem Verzeichnis speichern. Diese Dateigruppierung wird als *Registrierungspaket* bezeichnet.

Ist die Anwendung Desktop-fähig, stellt sie ein Registrierungspaket als Bestandteil des Installationspakets zur Verfügung. Erstellt der Systemadministrator die Konfigurationsdateien selbst, kann er auch das Registrierungspaket erstellen.

Die Konfigurationsdateien im Registrierungspaket sind für das Desktop nicht verfügbar, weil sie sich nicht in den Verzeichnissen im Suchpfad befinden. Das Kopieren dieser Dateien an die richtige Position wird als *Registrierung* oder *Integration* der Anwendung bezeichnet.

Das Desktop stellt das Werkzeug dtappintegrate zur Verfügung, das die Registrierung durchführt, indem es symbolisch verknüpfte Repräsentationen der Dateien in den richtigen Verzeichnissen im Suchpfad erstellt.

Viele Desktop-fähige Anwendungen führen dtappintegrate während des Installationsprozesses automatisch aus. Integriert ein Systemadministrator eine bereits vorhandene Anwendung, kann er das Dienstprogramm ausführen, nachdem das Registrierungspaket erstellt wurde.

Sobald eine Anwendung am Desktop eines Systems registriert ist, steht die Anwendung allen Benutzern des Systems zur Verfügung. Ist das System als Desktop-Anwendungs-Server konfiguriert, steht die Anwendung außerdem allen anderen Systemen im Netzwerk zur Verfügung.

Das Werkzeug dtappintegrate verfügt über eine Befehlszeilenoption, die den Prozeß rückgängig macht, indem sie die Verknüpfungen löst. Es ist daher kein Problem, die Anwendung aus dem Anwendungsmanager zu entfernen, um sie einem anderen Anwendungs-Server hinzuzufügen oder sie zu aktualisieren.

# Allgemeine Schritte zur Registrierung einer Anwendung

**Hinweis -** Ein ausführliches Beispiel, bei dem anhand dieser Schritte ein Anwendungpaket erstellt wird, finden Sie unter "Beispiel zur Erstellung eines Registrierungspakets" auf Seite 83.

**1. Ändern Sie alle Anwendungsressourcen, die Schriftarten und Farben einstellen. Andernfalls arbeiten die dynamischen Schriftarten und Farben des Desktops nicht richtig.**

Siehe auch "Schritt 1: Schriftarten- und Farbressourcen ändern" auf Seite 64.

- **2. Erstellen Sie ein Anwendungsstammverzeichnis.** Siehe auch "Schritt 2: Desktop-Anwendungsstammverzeichnis erstellen" auf Seite 65.
- **3. Erstellen Sie die Verzeichnisstruktur unter dem Stammverzeichnis der Anwendung.**

Siehe auch "Schritt 3: Registrierungspaketverzeichnisse erstellen" auf Seite 65

- **4. Erstellen Sie Aktionen und Datentypen für die Anwendung.** Siehe auch "Schritt 4: Aktionen und Datentypen für die Anwendung erstellen" auf Seite 68.
- **5. Kopieren Sie die Hilfedateien in ein geeignetes Verzeichnis.** Siehe auch "Schritt 5: Hilfedateien in das Registrierungspaket einfügen" auf Seite 71.
- **6. Erstellen Sie Symbole für die Anwendung.** Siehe auch "Schritt 6: Symbole für die Anwendung erstellen" auf Seite 72.

- **7. Erstellen Sie die Anwendungsgruppe für die Anwendung.** Siehe auch "Schritt 7: Die Anwendungsgruppe erstellen " auf Seite 73.
- **8. Registrieren Sie die Anwendung mit** dtappintegrate**.**

Siehe auch "Schritt 8: Anwendungen mit dtappintegrate registrieren" auf Seite 81.

### Schritt 1: Schriftarten- und Farbressourcen ändern

**Hinweis -** Ein Beispiel zur Änderung der Ressourcen für eine Anwendung finden Sie in Schritt 1 im Abschnitt "Beispiel zur Erstellung eines Registrierungspakets" auf Seite 83.

Das Desktop stellt Mechanismen für das Setzen und Bearbeiten von Schnittstellenschriftarten und Fensterfarben zur Verfügung. Damit eine Anwendung diese Mechanismen ohne Probleme verwenden kann, muß möglicherweise die Datei app-defaults der Anwendung geändert werden.

### Schriftartenressourcen ändern

**Hinweis -** Dieser Abschnitt bezieht sich auf Anwendungen, die mit OSF/Motif 1.2<sup>TM</sup> (oder neueren Versionen) erstellt wurden. Der Style-Manager kann keine Schnittstellenschriftarten für Anwendungen setzen, die mit älteren Versionen von OSF/Motif geschrieben wurden.

Der Desktop-Style-Manager setzt Schnittstellenschriftarten für Anwendungen, die mit OSF/Motif 1.2 (oder neueren Versionen) erstellt wurden, sofern die Anwendung keine anwendungsspezifische Schnittstellenschriftarten verwendet.

Der Style-Manager stellt zwei Schriftarten zur Verfügung:

Systemschriftart - wird vom System für Bezeichnungen, Menüs und Tasten verwendet.

Benutzerschriftart - wird für bearbeitbare Bereiche wie Textfelder verwendet.

Jede Schriftart steht in sieben Größen, die im Dialogfenster Schriftarten mit 1 bis 7 bezeichnet sind, zur Verfügung. Die Schriftarten des Style-Managers werden durch die Style-Manager-Ressourcen, die in /usr/dt/app-defaults/*sprache* /Dtstyle gesetzt werden, den tatsächlichen Schriftarten des Systems zugeordnet.

Soll die Anwendung Schriftarten des Style-Managers verwenden, müssen Anwendungsressourcen, die Schnittstellenschriftarten angeben, entfernt werden. Das Desktop legt die Ressourcen für die Anwendung automatisch fest:

FontList - Systemschriftart

XmText\*FontList - Benutzerschriftart

### Farbressourcen ändern

Der Style-Manager kann Anwendungsfarben dynamisch ändern. Die Anwendung muß ein OSF/Motif 1.1– oder 1.2–Client sein. Clients, die mit anderen Toolkits geschrieben wurden, können Farben nicht dynamisch ändern. In diesen Fällen muß der Client neu gestartet werden.

Der einfachste Weg zur Verwendung der dynamischen Farben des Desktops ist das Löschen aller Farbressourcen der Anwendung für die Hintergrund- und die Vordergrundfarbe.

# Schritt 2: Desktop-Anwendungsstammverzeichnis erstellen

**Hinweis -** Ein Beispiel zur Erstellung des Desktop-Anwendungsstammverzeichnisses für eine Anwendung finden Sie in Schritt 2 des Abschnitts "Beispiel zur Erstellung eines Registrierungspakets" auf Seite 83.

Die Dateien des Registrierungspakets werden im Anwendungsstammverzeichnis *app\_root* gruppiert. Das Verzeichnis *app\_root* für die Desktop-Konfigurationsdateien kann mit dem Installationsverzeichnis *app\_root* der Anwendung identisch sein oder sich an einer anderen Position befinden.

Ein Beispiel: Eine Anwendung ist im Verzeichnis /usr/BTE installiert. Dieses Verzeichnis kann gleichzeitig als *app\_root* für die Desktop-Konfigurationsdateien verwendet werden. Wenn Sie jedoch eine Anwendung integrieren, die nicht Desktop-fähig ist, sollten Sie ein eigenes Desktop-Verzeichnis *app\_root* erstellen. Dieses Vorgehen verhindert das Überschreiben der von Ihnen erstellten Konfigurationsdateien, wenn die Anwendung aktualisiert wird.

Ein Systemadministrator kann also beispielsweise das Verzeichnis /etc/desktop\_approots/BTE als Desktop-Verzeichnis *app\_root* erstellen.

## Schritt 3: Registrierungspaketverzeichnisse erstellen

**Hinweis -** Ein Beispiel zum Erstellen von Registrierungspaketverzeichnissen für eine Anwendung finden Sie in Schritt 3 des Abschnitts "Beispiel zur Erstellung eines Registrierungspakets" auf Seite 83.

Das Registrierungspaket ist die Gruppe der Desktop-Konfigurationsdateien, die vom Desktop zur Bereitstellung der grafischen Benutzeroberfläche für die Anwendung verwendet werden.

### Inhalt des Registrierungspakets

Zu den Desktop-Konfigurationsdateien gehören:

- Definitionsdateien für Aktionen und Datentypen
- Symboldateien
- Ein Anwendungsgruppenverzeichnis und dessen Inhalt
- Optional: Hilfedateien und eine Bedienfeldkonfigurationsdatei

Das Registrierungspaket wird unter einem Verzeichnis der obersten Ebene zusammengestellt, dem Anwendungsstammverzeichnis oder *app\_root* .

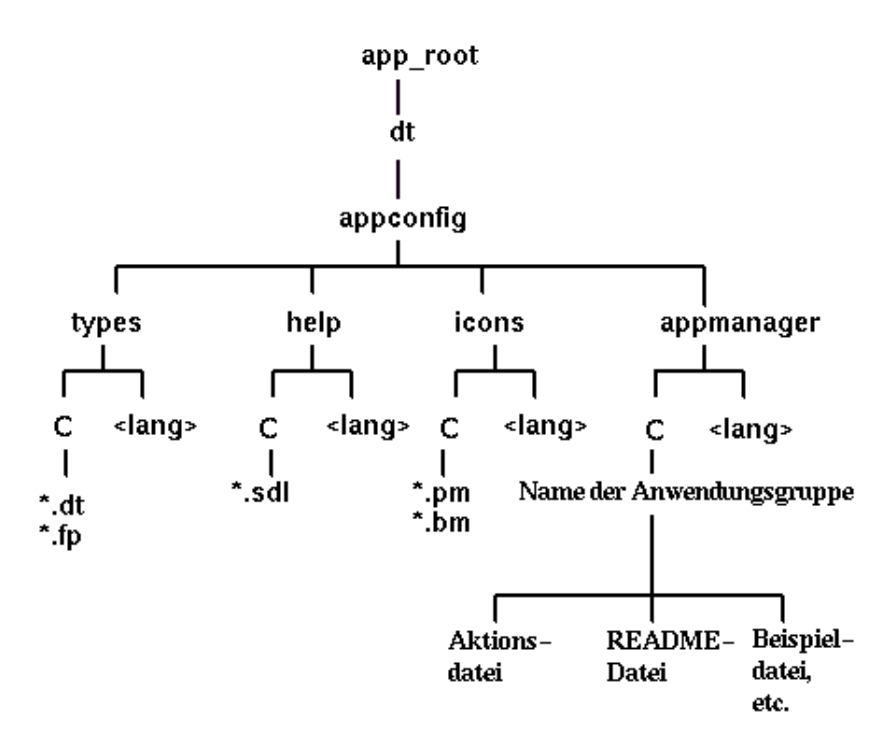

*Abbildung 5–4* Ein Registrierungspaket unter einem Anwendungsstammverzeichnis Die wichtigsten Kategorien der Konfigurationsdateien unter dem Verzeichnis *app\_root*/dt/appconfig finden Sie in Tabelle 5–1.

**<sup>66</sup>** Solaris CDE: Benutzerhandbuch für Fortgeschrittene und Systemverwalter ♦ Oktober 1998

#### **TABELLE 5–1** Wichtige Konfigurationsfeldkategorien

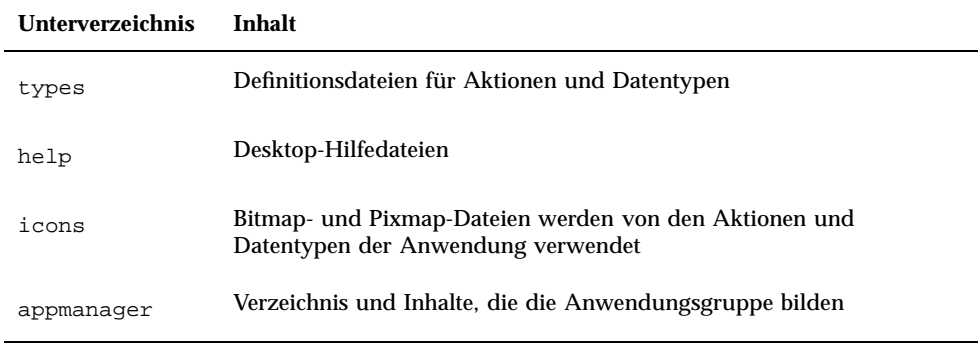

Jede dieser Kategorien verfügt über Unterverzeichnisse für sprachabhängige Dateien. Standardsprachdateien befinden sich im Verzeichnis C.

### So erstellen Sie ein Registrierungspaket

- ♦ **Erstellen Sie die folgenden Verzeichnisse. Wenn Sie sprachabhängige Konfigurationsdateien bereitstellen, erstellen Sie ein separates Verzeichnis für jede Sprache. Stellen Sie die Dateien nur für eine Sprache bereit, sollten Sie diese in das Verzeichnis** C **kopieren.**
- *app\_root*/dt/appconfig/types/ *sprache*
- *app\_root*/dt/appconfig/help/ *sprache*
- *app\_root*/dt/appconfig/icons/ *sprache*
- *app\_root*/dt/appconfig/appmanager/*sprache*/*appgroup\_name,* wobei *appgroup\_name* den Namen der Anwendungsgruppe repräsentiert.

Ein Beispiel: Abbildung 5–5 zeigt den Anwendungsmanager mit einer Gruppe, für die *appgroup\_name* den Wert "Medienwerkzeuge" enthält.

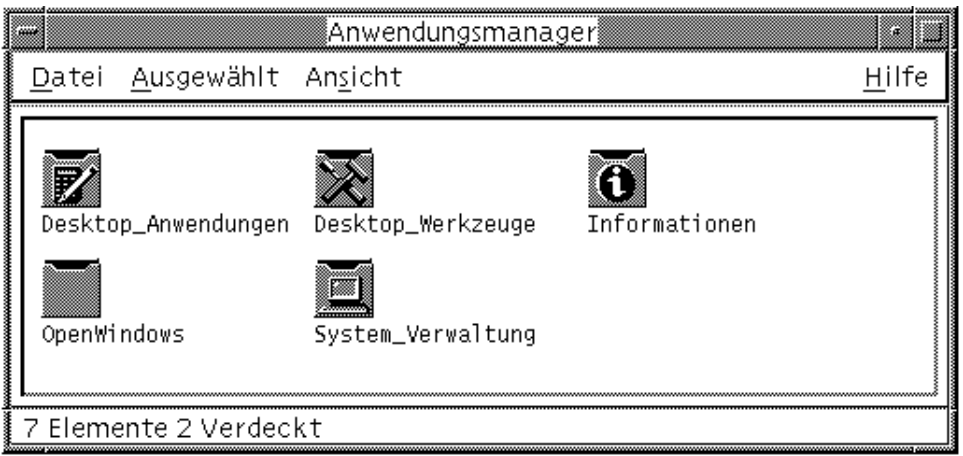

*Abbildung 5–5* Anwendungsgruppe auf der obersten Ebene des Anwendungsmanagers

Das Werkzeug dtappintegrate kann nur für die Desktop-Konfigurationsdateien in den Verzeichnissen types, help, icons und appmanager verwendet werden. Die ausführbare Binärdatei der Anwendung, app-defaults, und die Nachrichtenkatalogdateien werden separat verwaltet.

# Schritt 4: Aktionen und Datentypen für die Anwendung erstellen

**Hinweis -** Ein Beispiel für die Erstellung der Aktionen und Datentypen für eine Anwendung finden Sie in Schritt 4 des Abschnitts "Beispiel zur Erstellung eines Registrierungspakets" auf Seite 83.

Aktionen und Datentypen stellen eine Benutzerschnittstelle für die Anwendung zur Verfügung.

- Aktionen stellen eine Benutzerschnittstelle für den Befehl zur Verfügung, der die Anwendung startet.
- Datentypen stellen ein angepaßtes Erscheinungsbild und Verhalten für die Datendateien der Anwendung zur Verfügung.

### Für eine Anwendung erforderliche Aktionen und Datentypen

Für typische Anwendungen sind folgende Definitionen für Aktionen und Datentypen erforderlich:

- Eine Aktion, die die Anwendung öffnet.
- **68** Solaris CDE: Benutzerhandbuch für Fortgeschrittene und Systemverwalter ♦ Oktober 1998
- Ein Datentyp für die Datendateien der Anwendung. Wird ein Datentyp erstellt, müssen auch folgende Komponenten erstellt werden:
	- Eine "Öffnen"-Aktion für die Datendateien der Anwendung
	- Eine "Drucken"-Aktion für die Datendateien der Anwendung
- Ein Datentyp für die Anwendungsgruppe (siehe "Eindeutige Symbole für Anwendungsgruppen konfigurieren" auf Seite 75).

Eine Einführung zur Verwendung von Aktionen und Datentypen auf dem Desktop finden Sie in Kapitel 10.

### Position der Konfigurationsdateien mit den Definitionen für Aktionen und Datentypen

Aktionen und Datentypen werden in Konfigurationsdateien definiert. Bei der Benennung der Dateien muß das Suffix .dt verwendet werden. Per Konvention erhält die Datei den Namen *aktion\_name* .dt oder *anwendung\_name* .dt.

Dateien mit Aktionen und Datentypen sollten unter dem Anwendungsstammverzeichnis im Verzeichnis

*app\_root*/dt/appconfig/types/ *sprache* gespeichert werden. Der Standardwert für *sprache* lautet C.

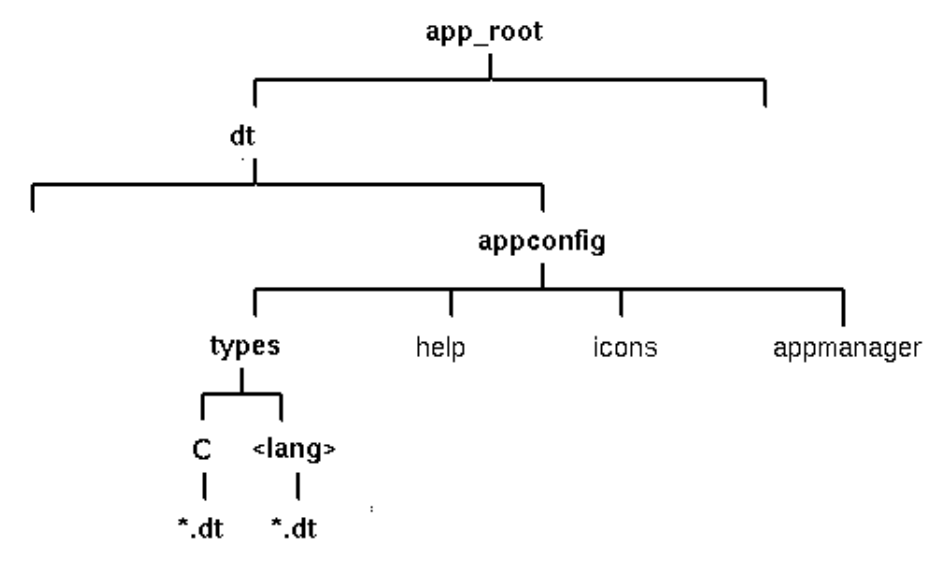

*Abbildung 5–6* Definitionsdateien für Aktionen und Datentypen

### Möglichkeiten zum Erstellen von Aktionen und Datentypen

Definitionen für Aktionen und Datentypen für eine Anwendung können auf zwei verschiedene Weisen erstellt werden:

Verwenden Sie das Werkzeug "Aktion erstellen".

"Aktion erstellen" stellt eine benutzerfreundliche Schnittstelle mit Textfeldern zur Verfügung, die der Benutzer ausfüllen muß. Das Werkzeug unterliegt jedoch verschiedenen Beschränkungen.

Erstellen Sie die Definitionen manuell.

Hierfür ist es erforderlich, daß der Benutzer die Syntax für die Erstellung der Definitionen erlernt, er erhält dafür Zugriff auf sämtliche Funktionen.

### So erstellen Sie Aktionen und Datentypen mit "Aktion erstellen"

Bei dieser Prozedur wird das Dienstprogramm "Aktion erstellen" verwendet, um eine Aktion und Datentypen für die Anwendung zu erstellen.

Weitere Informationen zu "Aktion erstellen" finden Sie in der zugehörigen Online-Hilfe oder in Kapitel 11.

- **1. Öffnen Sie die Anwendungsgruppe Desktop\_Apps, und doppelklicken Sie auf "Aktion erstellen".**
- **2. Verwenden Sie "Aktion erstellen", um die Definitionen für Aktionen und Datentypen für die Anwendung und deren Datentyp zu erstellen.**

Die mit "Aktion erstellen" erstellte Konfigurationsdatei wird in das Verzeichnis *Home-Verzeichnis* /.dt/type/*aktion\_name*.dt geschrieben. Die Aktionsdatei (die ausführbare Datei mit dem Namen der Aktion) wird im Home-Verzeichnis abgelegt.

- **3. Testen Sie die Aktion mit der im Home-Verzeichnis erstellten Aktionsdatei.**
- **4. Kopieren Sie die Definitionsdatei der Aktion** *Home-Verzeichnis* /.dt/type/*aktion\_name* .dt **in das Verzeichnis** *app\_root* /dt/appconfig/types/*sprache .*
- **5. Nachdem das Verzeichnis für die Anwendungsgruppe erstellt wurde (siehe** "Schritt 7: Die Anwendungsgruppe erstellen " auf Seite 73), kopieren Sie die **Aktionsdatei** *Home-Verzeichnis* /*aktion\_name* **in das Verzeichnis** *app\_root*/dt/appconfig/appmanager/ *sprache*/*anwendungsgruppenname* **.**

### So erstellen Sie Aktionen und Datentypen manuell

♦ **Erstellen Sie eine Konfigurationsdatei mit den Definitionen für Aktionen und Datentypen für die Anwendung.**

Definitionsdateien für Aktionen und Datentypen müssen der Namenskonvention *name*.dt entsprechen.

Sie können alle Definitionen für Aktionen und Datentypen in eine Datei einfügen oder mehrere Dateien verwenden. Jede Datei sollte einen Dateinamen erhalten, dem Systemadministratoren die zugehörige Anwendung entnehmen können.

Die Namen für Aktionen und Datentypen müssen aus einem Wort bestehen (keine Leerzeichen). Unterstriche dürfen verwendet werden. Per Konvention wird der Buchstabe des Aktions- oder Datentypnamens als Groábuchstabe verwendet. Es darf kein bereits vorhandener Aktions- oder Dateiname verwendet werden. Verwenden Sie einen Namen, dem fortgeschrittene Benutzer und Systemadministratoren die zugehörige Anwendung entnehmen können.

Soll das Anwendungssymbol mit einem anderen Namen als dem der Aktion beschriftet werden, geben Sie das Feld LABEL in der Definition der Aktion an.

Weitere Informationen zur Erstellung von Aktionen und Datentypen finden Sie unter:

- **Kapitel 10**
- **Kapitel 11**
- Kapitel 12
- Kapitel 13

# Schritt 5: Hilfedateien in das Registrierungspaket einfügen

**Hinweis -** Ein Beispiel zum Einfügen von Hilfedateien in ein Registrierungspaket finden Sie in Schritt 5 des Abschnitts "Beispiel zur Erstellung eines Registrierungspakets" auf Seite 83.

Verfügt die Anwendung über einen Desktop-Hilfeband (einen Hilfeband, der mit dem Help Developer's Kit des Desktop erstellt wurde), sollte die Stammdatei für den Hilfeband (\*.sdl) in das Verzeichnis *app\_root*/appconfig/help/ *sprache* kopiert werden.

Grafiken für Hilfedateien werden normalerweise in das Unterverzeichnis graphics kopiert. Dieses Unterverzeichnis muß sich relativ zur Stammdatei für den Hilfeband (\*.sdl) in demselben Unterverzeichnis wie zum Zeitpunkt der Erstellung des Hilfebands befinden.

Besitzt die Anwendung keinen Hilfeband, können Sie gegebenenfalls mit Help Developer's Kit einen eigenen Band erstellen.

Es gibt zwei Integrationsstufen für einen Hilfeband:

**Volle Integration.** 

Ist die Desktop-Hilfe vollständig integriert, kann auf den Hilfeband von der Anwendung aus zugegriffen werden, zum Beispiel über "Kontexthilfe" und das Menü "Hilfe". Für die vollständige Integration ist die Änderung der ausführbaren Dateien der Anwendung erforderlich.

**Partielle Integration.** 

Auf eine partiell integrierte Desktop-Hilfe kann von der obersten Ebene des Hilfemanagers zugegriffen werden. In den Fenstern der Anwendung kann dagegen nicht auf die Hilfe zugegriffen werden. Sie können aber eine Aktion definieren, die den Zugriff auf die Hilfe in der Anwendungsgruppe ermöglicht. Die folgende Beispielaktion zeigt den Hilfeband in der Stammdatei MyApp.sdl an:

```
ACTION OpenMyAppHelp
```
{

}

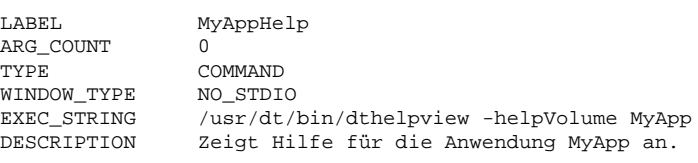

## Schritt 6: Symbole für die Anwendung erstellen

**Hinweis -** Ein Beispiel zur Erstellung der Symboldateien für eine Anwendung finden Sie in Schritt 6 des Abschnitts "Beispiel zur Erstellung eines Registrierungspakets" auf Seite 83.

Das Desktop stellt Standardsymbole für Aktionen, Datentypen und Anwendungsgruppen zur Verfügung. Sie können aber auch eigene Symbole für die Anwendung erstellen.

Symbole befinden sich im Verzeichnis *app\_root* /dt/appconfig/icons/*sprache*.

### Für das Desktop erforderliche Symbole

Die Anwendung verwendet die drei folgenden Symbole auf dem Desktop:

 *Aktionssymbol.* Der Benutzer klickt doppelt auf dieses Symbol, um die Anwendung (Aktionen) zu starten. Es wird im Feld ICON der Aktion angegeben, die die Anwendung startet.

Drei Größen sind möglich: klein, mittel und groß.

 *Datentypsymbol.* Dieses Symbol repräsentiert die Datendateien der Anwendung im Dateimanager. Es wird im Feld ICON der Datentypdefinition angegeben.

Unterstützt die Anwendung mehrere Datentypen, sollte für jeden Datentyp ein anderes Symbol bereitgestellt werden.

Zwei Größen sind möglich: klein und mittel.

 *Anwendungsgruppensymbol.* Dieses Symbol repräsentiert das Verzeichnis auf der obersten Ebene des Anwendungsmanagers. Es wird im Feld ICON der Datentypdefinition für die Anwendungsgruppe angegeben. (Siehe auch "Schritt 7: Die Anwendungsgruppe erstellen " auf Seite 73.)

Zwei Größen sind möglich: klein und mittel.

Sie sollten gegebenenfalls Pixmap- und Bitmap-Versionen jedes Symbols bereitstellen, um Farb- (acht Bit und mehr) und Monochrombildschirme (weniger als acht Bit) zu unterstützen.

| Gröáe  | Maße in Pixel  | <b>Bitmap-Name</b> | Pixmap-Name            |
|--------|----------------|--------------------|------------------------|
| Klein  | $16 \times 16$ | Basisname .t.bm    | <i>Basisname.t.pm</i>  |
| Mittel | $32 \times 32$ | Basisname, m, bm   | <i>Basisname</i> .m.pm |
| Groß   | 48 x 48        | Basisname, 1, bm   | Basisname. 1. pm       |

**TABELLE 5–2** Namenskonventionen für Symboldateien

Werden keine Bitmap-Dateien zur Verfügung gestellt, ordnet das Desktop den Farbwerten Schwarz- und Weißwerte zu. Dabei kommt es möglicherweise zu Abweichungen vom gewünschten Erscheinungsbild.

Weitere Informationen zu Symbolen finden Sie im Abschnitt "Symbolbilddateien" auf Seite 235.

## Schritt 7: Die Anwendungsgruppe erstellen

**Hinweis -** Ein Beispiel zur Erstellung einer Anwendungsgruppe finden Sie in Schritt 7 des Abschnitts "Beispiel zur Erstellung eines Registrierungspakets" auf Seite 83.

Nachdem die Definitionen für Aktionen und Datentypen für die Anwendung erstellt wurden, müssen die Konfigurationsdateien für die Bildschirmanzeige, also die Anwendungsgruppe und deren Inhalt erstellt werden.

Die Anwendungsgruppe ist ein Verzeichnis in der obersten Ebene des Anwendungsmanagers (siehe Abbildung 5–1).

Anwendungsgruppen werden in drei Schritten erstellt:

- Erstellen Sie das Anwendungsgruppenverzeichnis im Registrierungspaket.
- Optional: Konfigurieren Sie ein eindeutiges Symbol für die Anwendung. Dies setzt die Erstellung einer Datentypdefinition für das Anwendungsgruppenverzeichnis voraus.
- Erstellen Sie den Inhalt der Anwendungsgruppe.

### Das Anwendungsgruppenverzeichnis erstellen

Erstellen Sie die Verzeichnisse im Registrierungspaket unter appmanager (siehe Abbildung 5–7.

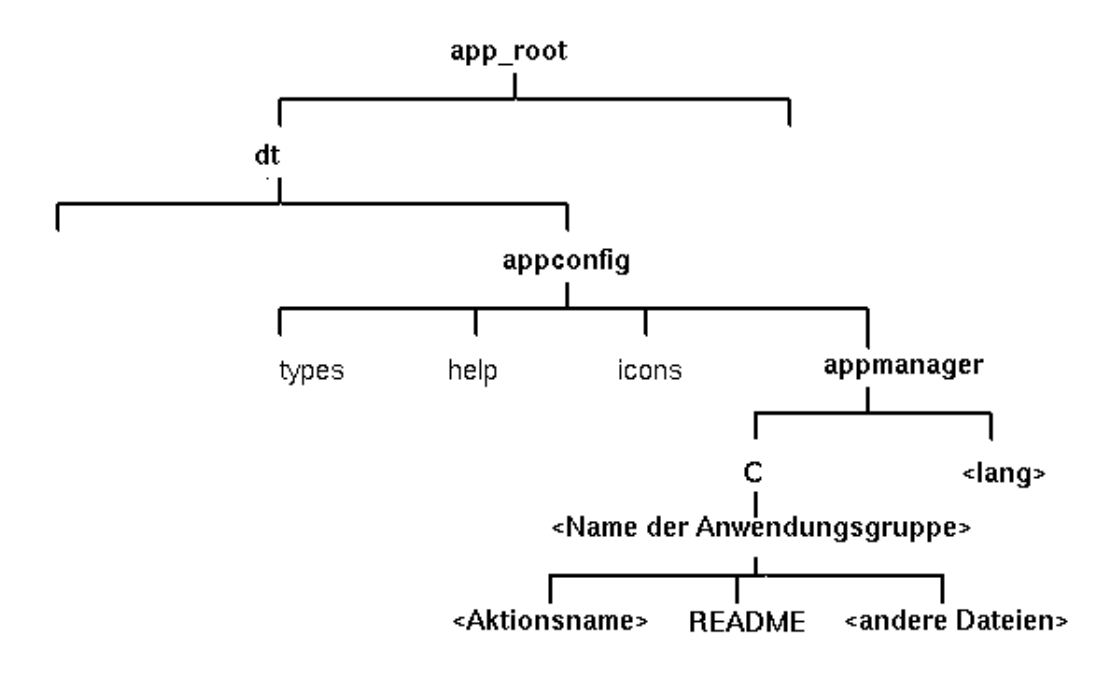

*Abbildung 5–7* Das Verzeichnis appmanager

**<sup>74</sup>** Solaris CDE: Benutzerhandbuch für Fortgeschrittene und Systemverwalter ♦ Oktober 1998

### Name der Anwendungsgruppe

<Anwendungsgruppenname> in Abbildung 5–7 ist der Name der Anwendungsgruppe.

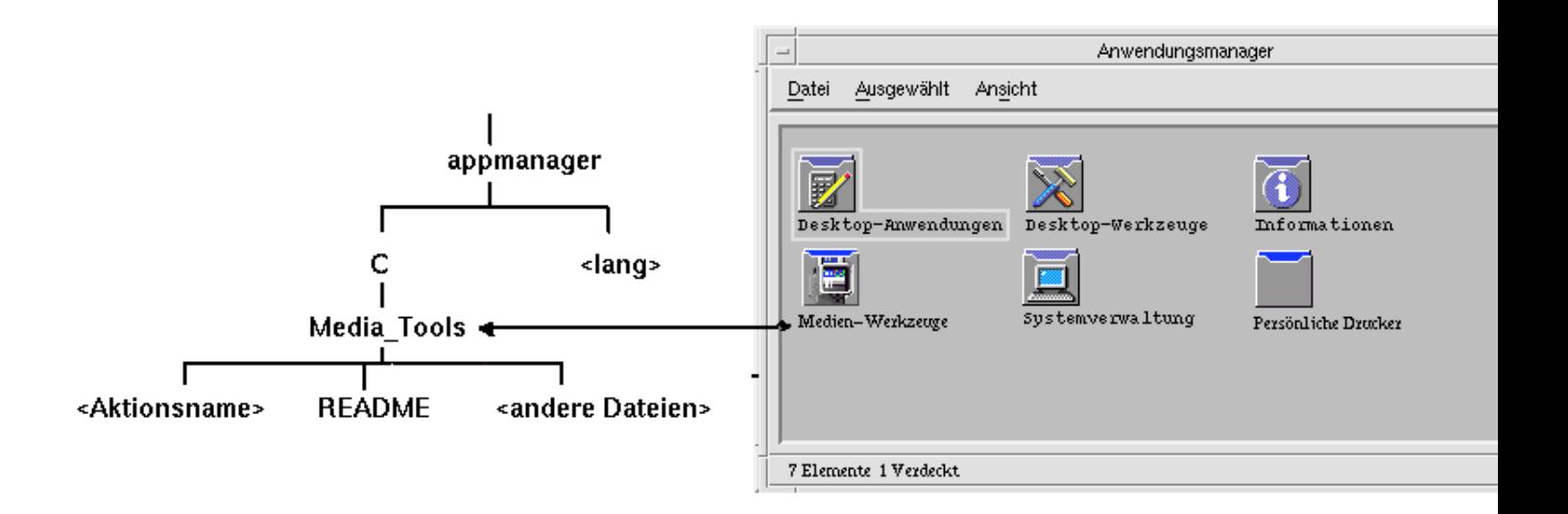

*Abbildung 5–8* Der Anwendungsgruppenname (<Anwendungsgruppenname>)

Bei dem Namen kann es sich um jeden zulässigen Dateinamen bzw. Verzeichnisnamen handeln. Der Name sollte die Anwendung beschreiben.

### Eindeutige Symbole für Anwendungsgruppen konfigurieren

Das Desktop stellt ein Standardsymbol für Anwendungsgruppen zur Verfügung. Sie können jedoch ein eigenes Symbol erstellen.

Wollen Sie ein eindeutiges Symbol für die Anwendungsgruppe erstellen, müssen Sie folgende Komponenten erstellen:

- Ein Datentyp für das Verzeichnis auf der obersten Ebene des Anwendungsmanagers.
- Die Aktionen "Öffnen" und "Drucken" für den Datentyp.

Ein Beispiel: Sie wollen eine Anwendungsgruppe mit dem Namen "Medienwerkzeuge" erstellen. Mit der folgenden Datentypdefinition in der Datei

```
app_root/dt/appconfig/types/ sprache/name .dt wird der
  Anwendungsgruppe ein eindeutiges Symbol zugewiesen.
DATA_ATTRIBUTES MedienwerkzeugeAppgroup
   {
      ACTIONS OpenInPlace,OpenNewView<br>ICON MediaTools
                   MediaTools
      DESCRIPTION Doppelklick zum Öffnen von Medienwerkzeuge \
         Anwendungsgruppe
   }
DATA_CRITERIA MedienwerkzeugeAppgroupCriteria1
   {
      DATA_ATTRIBUTES_NAME MedienwerkzeugeAppgroup
      MODE d
      PATH_PATTERN */appmanager/*/Medienwerkzeuge
   }
```
Die Attribute der Definition geben das zu verwendende Symbol an. Der Abschnitt mit den Kriterien gibt an, daß der Datentyp in einem Verzeichnis Medienwerkzeuge definiert werden soll, das ein Unterverzeichnis des Verzeichnisses appmanager ist.

Abbildung 5–9 illustriert das Verhältnis von Anwendungsgruppenname und Datentypdefinition. Die Variable PATH\_PATTERN der Datentypdefinition stellt eine Verknüpfung zwischen einem eindeutigen Symbol und der Anwendungsgruppe her.

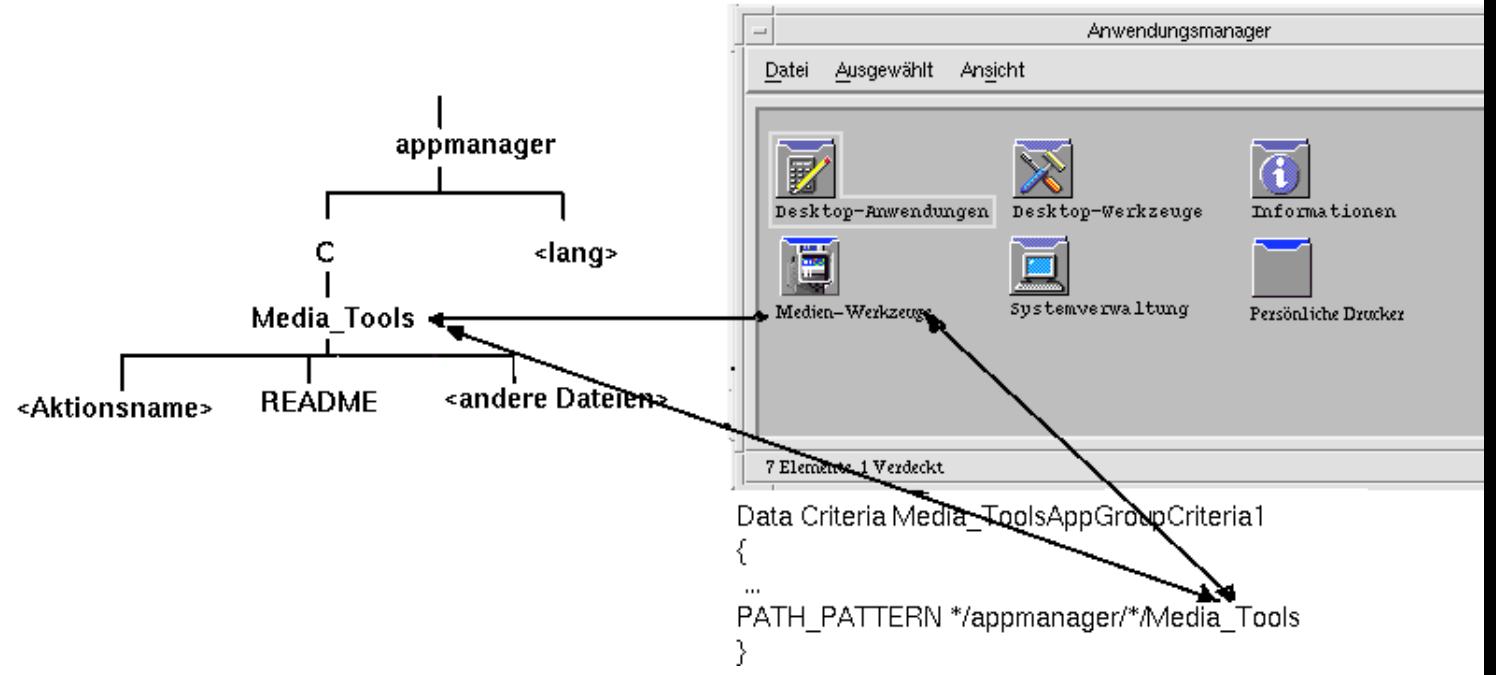

*Abbildung 5–9* Einer Anwendungsgruppe ein eindeutiges Symbol zuweisen

Sie sollten darüber hinaus die Aktionen "Öffnen" und "Drucken" für den Datentyp der Anwendungsgruppe erstellen:

```
ACTION Open
 {
  ARG_TYPE MedienwerkzeugeAppGroup<br>TYPE MAP
        MAP
  MAP_ACTION OpenAppGroup
 }
ACTION Print
 {
  ARG_TYPE MedienwerkzeugeAppGroup
  TYPE MAP
  MAP_ACTION PrintAppGroup
 }
```
Die Aktionen OpenAppGroup und PrintAppGroup sind integrierte Aktionen, deren Definition sich in /usr/dt/appconfig/types/ *sprache*/dtappman.dt befindet.

### Inhalt der Anwendungsgruppe erstellen

Das wichtigste Element in einer Anwendungsgruppe ist ein Symbol, mit dem die Anwendung gestartet wird (ein Aktionssymbol). Enthält die Anwendungsgruppe mehrere Anwendungen, gibt es normalerweise ein Symbol für jede Anwendung.

Zusätzlich zu einem oder mehreren Aktionssymbolen kann die Anwendungsgruppe folgendes enthalten:

- README-Dateien
- Beispiel-Datendateien
- Schablonen
- Ein Symbol zum Anzeigen der Hilfe
- **Eine Hilfeseite**
- Ein spezialisiertes Bedienfeld

Die Anwendungsgruppe kann Unterverzeichnisse enthalten.

### Die Aktionsdatei (Anwendungssymbol) erstellen

Die Anwendungsgruppe sollte ein Symbol enthalten, das die Anwendung startet. Enthält die Gruppe mehrere Anwendungen, sollte für jede Anwendung ein Symbol vorhanden sein. Diese Symbole werden *Anwendungssymbole* oder *Aktionssymbole* genannt, da sie die zugrundeliegende Aktion repräsentieren.

Eine Aktionsdatei wird durch eine ausführbare Datei erstellt, die denselben Namen wie die auszuführende Aktion trägt:

*app\_root*/dt/appconfig/appmanager/*appgroup\_name*/*action\_name*

Diese Datei wird *Aktionsdatei* genannt, da sie eine visuelle Repräsentation der zugrundeliegenden Aktion erstellt.

Haben Sie beispielsweise eine Aktion namens "BesterTextEditor" für die Anwendung BesterTextEditor erstellt, wird eine ausführbare Datei mit dem Namen "BesterTextEditor" benötigt. Im Dateimanager und im Anwendungsmanager verwendet die Aktionsdatei die in der Aktionsdefinition angegebene Symboldatei.

Abbildung 5–10 illustriert die Beziehung zwischen der Aktionsdefinition, der Aktionsdatei und dem sichtbaren Eintrag im Fenster des Anwendungsmanagers.

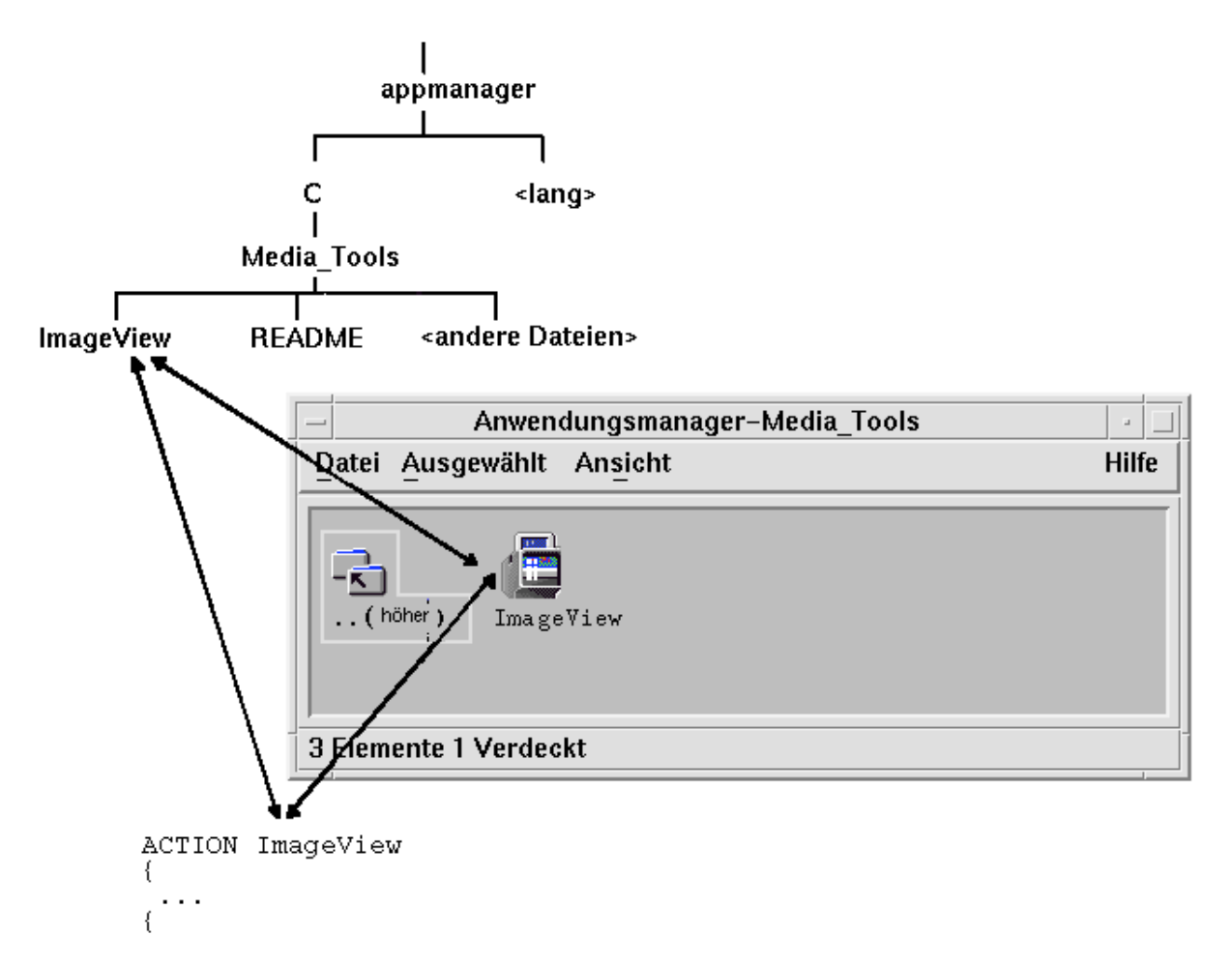

*Abbildung 5–10* Das Anwendungssymbol ist eine Datei in der Anwendungsgruppe

### *Readme-Dateien*

Das Desktop stellt den Datentyp README für die README-Dateien von Anwendungen zur Verfügung. Verwenden Sie die folgenden Namenskonventionen:

- **README**
- n readme
- README.\*
- Read.\*.Me
- read.\*.me
- READ. \*. ME

#### *Ein spezialisiertes Bedienelement im Bedienfeld erstellen*

In den meisten Fällen ist es nicht notwendig, eine Definition für das Bedienelement im Bedienfeld bereitzustellen. Der Benutzer kann die Anwendung dem Bedienfeld hinzufügen, indem er das Aktionssymbol auf dem Bedienelement "Symbol installieren" eines untergeordneten Bedienfeldes ablegt.

Sie können eine Konfigurationsdatei für ein Bedienfeld mit einer Elementdefinition für die Anwendung erstellen, damit Benutzer ein Bedienelement installieren können, das andere Eigenschaften als das Aktionssymbol aufweist - beispielsweise ein Bedienelement zur Überwachung einer Datei, dessen Erscheinungsbild sich ändert, wenn die betreffende Datei geändert wird.

Die Konfigurationsdateien für Bedienfelder werden im Verzeichnis *app\_root*/dt/appconfig/types/ *sprache* gespeichert. Die Namenskonvention lautet *name*.fp.

Wenn Sie eine Konfigurationsdatei mit einem Bedienelement bereitstellen, kann der Benutzer das Bedienelement in ein untergeordnetes Bedienfeld einfügen, indem er die \*.fp-Datei auf dem Bedienelement "Symbol installieren" des untergeordneten Bedienfeldes ablegt.

Beispielsweise kann die folgende Definition in eine Bedienfeldkonfigurationsdatei in der Anwendungsgruppe eingefügt werden. Übergibt der Benutzer diese Datei dem Bedienelement "Symbol installieren" eines untergeordneten Bedienfeldes, wird im Bedienfeld ein Bedienelement erstellt, das eine Instanz der Anwendung 'BesterTextEditor' ausführt. Wird 'BesterTextEditor' bereits ausgeführt, wird das Fenster im aktuellen Arbeitsbereich in den Vordergrund gebracht.

CONTROL BestTextEditorControl

```
{
TYPE icon
ICON BTEFPanel
PUSH_RECALL True
CLIENT_NAME BTEd
PUSH_ACTION BTEditor<br>DROP ACTION BTEditor
DROP ACTION
HELP_STRING Startet die Anwendung BesterTextEditor.
}
```
Weitere Informationen zum Erstellen von Bedienfeldkonfigurationsdateien finden Sie in:

- **Kapitel 15**
- $\blacksquare$  Hilfeseite dtfpfile(4)

# Schritt 8: Anwendungen mit dtappintegrate registrieren

**Hinweis -** Ein Beispiel zur Registrierung einer Anwendung finden Sie in Schritt 8 des Abschnitts "Beispiel zur Erstellung eines Registrierungspakets" auf Seite 83.

Sobald ein Registrierungspaket in einem Anwendungsstammverzeichnis erstellt wurde, kann die Anwendungsregistrierung durchgeführt werden.

Bei der Anwendungsregistrierung werden Verknüpfungen zwischen dem Registrierungspaket und den Verzeichnissen im Suchpfad des Desktop eingerichtet (siehe "So integriert dtappintegrate Anwendungen" auf Seite 82).

### Anwendungen mit dtappintegrate registrieren

Ist die Anwendung Desktop-fähig, wird dtappintegrate als letzter Schritt des Installationsprozesses automatisch ausgeführt. Erfolgt die Ausführung nicht automatisch, oder haben Sie Konfigurationsdateien zur Integration einer nicht Desktop-fähigen Anwendung erstellt, können Sie dtappintegrate manuell ausführen.

- **1. Melden Sie sich als Benutzer "root" an.**
- **2. Führen Sie den folgenden Befehl aus:**

/usr/dt/bin/dtappintegrate -s *app\_root*

*app\_root* ist das Desktop-Anwendungsstammverzeichnis. Weitere Informationen finden Sie auf der Hilfeseite dtappintegrate(1).

- **3. Öffnen Sie die Anwendungsgruppe "Desktop-Werkzeuge", und doppelklicken Sie auf "Anwendungen erneut laden".**
- **4. Prüfen Sie, ob die Anwendung richtig registriert wurde:**
	- **a. Zeigen Sie die oberste Ebene des Anwendungsmanagers an. Die neue Anwendungsgruppe sollte im Anwendungsmanager angezeigt werden.**
	- **b. Öffnen Sie die Anwendungsgruppe, und doppelklicken Sie auf das Aktionssymbol.**

*Syntax und Optionen für* dtappintegrate

dtappintegrate

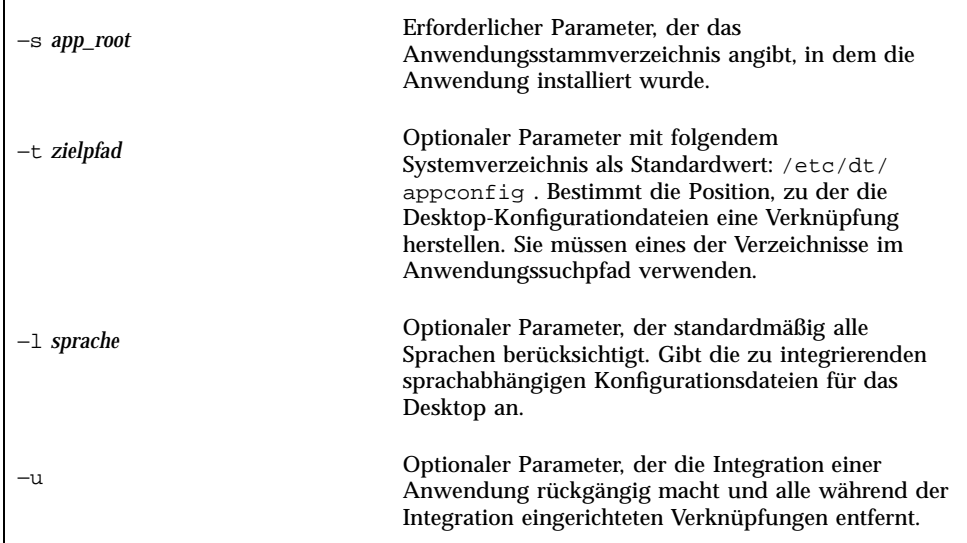

### So integriert dtappintegrate Anwendungen

dtappintegrate richtet Verknüpfungen zwischen den installierten Dateien und den Verzeichnissen ein, in denen das Desktop die Konfigurationsdateien sucht.

### *Aktionen und Datentypen*

dtappintegrate erstellt symbolische Verknüpfungen zwischen den Definitionsdateien für Aktionen und Datentypen im Registrierungspaket und dem für das System definierten Verzeichnis im Suchpfad der Aktionsdatenbankhilfe. Hierzu werden Verknüpfungen erstellt zwischen

```
app_root/dt/appconfig/types/sprache/*.dt
```
und

/etc/dt/appconfig/types/*sprache*/\*.dt

### *Hilfeinformationsdateien*

dtappintegrate erstellt symbolische Verknüpfungen zwischen den Hilfedateien im Registrierungspaket und dem für das System definierten Verzeichnis im Hilfesuchpfad. Hierzu werden Verknüpfungen erstellt zwischen

*app\_root*/dt/appconfig/help/*sprache*/*hilfedatei.*sdl

#### und

/etc/dt/appconfig/help/*sprache*/*hilfedatei.*sdl

#### *Symbol-Dateien*

dtappintegrate erstellt symbolische Verknüpfungen zwischen den Symboldateien im Registrierungspaket und dem für das System definierten Verzeichnis im Symbolsuchpfad. Hierzu werden Verknüpfungen erstellt zwischen

*app\_root*/dt/appconfig/icons/*sprache*/*symboldateien*

und

/etc/dt/appconfig/icons/*sprache*/*symboldateien*

### *Anwendungsgruppe*

Um die Anwendungsgruppe für die Anwendung in die oberste Ebene des Anwendungsmanagers einzufügen, erstellt dtappintegrate eine Verknüpfung zwischen dem Anwendungsgruppenverzeichnis im Registrierungspaket und dem für das System definierten Verzeichnis im Anwendungssuchpfad. Dies erfolgt durch Erstellung einer Verknüpfung zwischen

*app\_root*/dt/appconfig/appmanager/ *sprache*/*anwendungsgruppenname*

und

/etc/dt/appconfig/appmanager/*sprache*/ *anwendungsgruppenname*

# Beispiel zur Erstellung eines Registrierungspakets

Mit den folgenden Schritten wird ein Registrierungspaket für eine bereits vorhandene, nicht Desktop-fähige Anwendung mit dem Namen "BesterTextEditor" erstellt.

# Erforderliche Informationen zu "BesterTextEditor"

Im Beispiel werden die folgenden Daten zur Anwendung von BesterTextEditor vorausgesetzt:

- Die Anwendung wurde im Verzeichnis /usr/BTE installiert.
- Die Sitzungssprache des Benutzers entspricht dem Standardwert C.
- Die Befehlszeile zum Starten von BesterTextEditor lautet:

BTEd {*dateiname*]

*dateiname* ist der Name der Datendatei, die im neuen Fenster geöffnet werden soll. BesterTextEditor erstellt ein eigenes Fenster, wird also nicht in einem Terminalemulationsfenster ausgeführt.

- BesterTextEditor erstellt und verwendet zwei Typen von Datendateien:
	- Dokumentationsdateien. Für diese Dateien gilt die Namenskonvention \*.bte. BesterTextEditor stellt eine Befehlszeilenschnittstelle zum Drucken der .bte-Datendateien bereit. Die Syntax dieses Befehls lautet:

```
BTEPrint [-d ziel] [-s]
dateiname
```
Die einzelnen Parameter können folgendermaßen belegt werden:

−d *ziel* - gibt den Drucker an.

−s- der Ausdruck erfolgt, ohne daß zuvor das Dialogfenster "Drucken" angezeigt wird.

*dateiname* - gibt die zu druckende Datei an.

- Schablonendateien. Für diese Dateien gilt die Namenskonvention  $*$ . tpl. Schablonendateien können nicht gedruckt werden.
- Die bereits vorhandenen, nicht Desktop-fähigen app-defaults-Dateien für "BesterTextEditor" enthalten Ressourcen für Schnittstellenschriftarten sowie Vordergrund- und Hintergrundfarben.
- Ein Online-Hilfeband für 'BesterTextEditor' wurde mit dem Help Developer's Kit des Desktop erstellt. Für die Erstellung des Online-Hilfebands wurden folgende Quellendateien verwendet:

```
…/BTEHelp.htg
   …/graphics/BTE1.xwd
   …/graphics/BTE2.xwd
```
Die Datei …/BTEHelp.sdl wurde generiert.
### Schritte zum Registrieren von "BesterTextEditor"

Mit den folgenden Schritten wird BesterTextEditor registriert.

#### **1. Ändern Sie die Schriftarten- und Farbressourcen.**

In der Datei app-defaults von BesterTextEditor müssen Ressourcen mit folgenden Einstellungen entfernt werden:

- Schriftarten für Text
- Farben für Vorder- und Hintergrund

#### **2. Erstellen Sie das Anwendungsstammverzeichnis.**

Erstellen Sie das folgende Verzeichnis:

/desktop\_approots/BTE

Wird eine bereits vorhandene Anwendung integriert, sollte das Anwendungsstammverzeichnis nicht im Installationsverzeichnis eingerichtet werden, da andernfalls die erstellten Konfigurationsdateien bei einer Aktualisierung der Anwendung möglicherweise gelöscht werden.

#### **3. Erstellen Sie die Registrierungspaketverzeichnisse.**

Erstellen Sie die folgenden Verzeichnisse:

```
/desktop_approots/BTE/dt/appconfig/types/C
    /desktop_approots/BTE/dt/appconfig/help/C
    /desktop_approots/BTE/dt/appconfig/icons/C
    /desktop_approots/BTE/dt/appconfig/appmanager/C/BesterTextEditor
```
#### **4. Erstellen Sie Aktionen und Datentypen für die Anwendung.**

**a. Erstellen Sie die Konfigurationsdatei für die Definitionen für Aktionen und Datentypen:**

/desktop\_approots/BTE/dt/appconfig/types/C/BTE.dt

#### **b. Die Aktionsdefinition für die Ausführung von "BesterTextEditor":**

```
ACTION BTEditor
   {
     WINDOW_TYPE NO_STDIO
     ICON BTERun
     DESCRIPTION Klicken Sie doppelt auf dieses Symbol, oder legen \
           Sie eine BTE-Datendatei ab, um \
            BesterTextEditor auszuführen.
     EXEC_STRING /usr/BTE/BTEd %Arg_1%
   }
```
**c. Erstellen Sie den Datentyp für** \*.bte**-Dateien:**

Anwendungen registrieren **85**

```
DATA_ATTRIBUTES BTEDataFile
   {
      DESCRIPTION BesterTextEditor-Datendatei.
       ICON BTEData
       ACTIONS Open,Print
    }
    DATA_CRITERIA BTEDataFileCriteria1
    {
      DATA_ATTRIBUTES_NAME BTEDataFile<br>NAME_PATTERN *.bte
      NAME_PATTERN<br>MODE    f
      MODE}
```
#### **d. Erstellen Sie den Datentyp für** \*.tpl**-Dateien:**

```
DATA_ATTRIBUTES BTETemplateFile
   {
     DESCRIPTION BesterTextEditor-Schablonendatei.
     ICON BTETempl
     ACTIONS Open
    }
   DATA_CRITERIAL BTETemplateFileCriteria1
    {
     DATA_ATTRIBUTES_NAME BTETemplateFile
     NAME_PATTERN *.tpl<br>MODE f
             \overline{f}}
```
### **e. Erstellen Sie die Aktion "Öffnen" für** \*.bte**-Dateien:**

```
ACTION Open
   {
     ARG_TYPE BTEDataFile
     TYPE MAP
     MAP_ACTION BTEditor
   }
```
#### **f. Erstellen Sie die Aktion "Drucken" für** \*.bte **-Dateien:**

Nachstehend finden Sie einfache "Drucken"-Aktionen, die Datendateien drucken. Diese Aktionen setzen voraus, daß die Umgebungsvariable LPDEST einen Wert enthält. Die Druckoption −s wird ignoriert. (Ist LPDEST nicht gesetzt, kann die Aktion fehlschlagen.)

```
ACTION Print
   {
     ARG_TYPE BTEDataFile
     TYPE MAP
     MAP_ACTION BTEPrintData
   }
```

```
ACTION BTEPrintData
   { WINDOW_TYPE NO_STDIO
     EXEC_STRING BTEPrint -d $LPDEST %Arg_1%
   }
```
Nachstehend finden Sie eine andere Version der Aktion BTEPrintData und das zugehörige Skript. Diese werden verwendet, wenn LPDEST nicht gesetzt ist oder das Dialogfenster "Drucken" nicht angezeigt werden soll.

```
ACTION BTEPrintData
   {
     WINDOW_TYPE NO_STDIO
     EXEC\_STRING /usr/BTE/bin/BTEenvprint \
            %(File)Arg_1%
   }
```
Das Skript /usr/BTE/bin/BTEenvprint hat folgenden Inhalt:

```
# BTEenvprint
    #!/bin/sh
    DEST = ''''
    SILENT=''''
    if [ $LPDEST ] ; then
    DEST=''-d $LPDEST''
    fi
    fi
    BTEPrint $DEST SILENT $1
```
**g. Erstellen Sie die Aktion "Öffnen" für** \*.tpl**-Dateien:**

```
ACTION Open
   {
     ARG_TYPE BTETemplateFile
     TYPE MAP
     MAP_ACTION BTEditor
   }
```
**h. Erstellen Sie die Aktion "Drucken" für** \*.tpl **-Dateien:**

```
ACTION Print
   {
     ARG_TYPES BTETemplateFile
     TYPE MAP
     MAP_ACTION NoPrint
   }
```
NoPrint ist eine integrierte Aktion, die ein Dialogfenster mit dem Hinweis anzeigt, daß die Datei nicht gedruckt werden kann.

- **5. Fügen Sie die Hilfedateien in das Registrierungspaket ein.**
	- **a. Kopieren Sie die Hilfedateien in die folgenden Verzeichnisse:**

Anwendungen registrieren **87**

```
/desktop_approots/BTE/dt/appconfig/help/C/BTEHelp.sdl
   /desktop_approots/BTE/dt/appconfig/help/C/graphics/BTE1.xwd
   /desktop_approots/BTE/dt/appconfig/help/C/graphics/BTE2.xwd
```
#### **b. Erstellen Sie die folgende Datei:**

/desktop\_approots/BTE/dt/appconfig/types/C/BTEhelp.dt.

#### Fügen Sie die folgende Aktionsdefinition in die Datei ein:

```
ACTION BTEHelp
    {
      WINDOW_TYPE NO_STDIO
      \verb|EXEC_STRING|/usr/dt/bin/dthelyview -helpVolume \setminusBTEHelp.sdl
      DESCRIPTION Öffnet den Hilfeband BesterTextEditor.
    }
```
**6. Erstellen Sie die Symbole für die Anwendung.**

Verwenden Sie den Symboleditor, um die Symbole zu erstellen. Tabelle 5–3 enthält Hinweise zu den möglichen Größen.

#### **TABELLE 5–3** Richtlinien zu Symbolgrößen

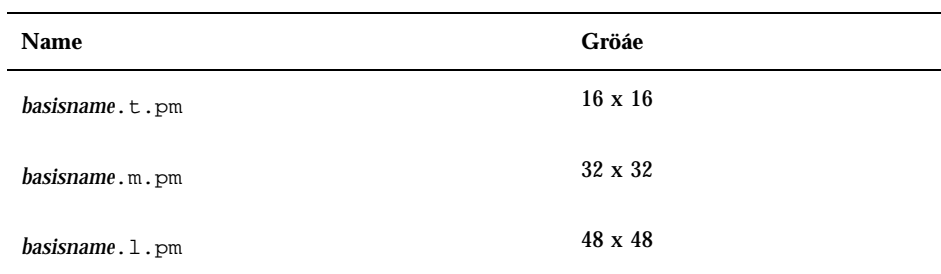

Erstellen Sie die folgenden Symboldateien im Verzeichnis

/desktop\_approots/BTE/dt/appconfig/icons/C:

- Symbole zur Repräsentation der Aktion, die die Anwendung startet: BTERun.t.pm, BTERun.m.pm, BTERun.l.pm
- Symbole zur Repräsentation der \*.bte-Dateien: BTEData.t.pm, BTEData.m.pm,
- Symbole zur Repräsentation der \*.tpl-Dateien: BTETempl.t.pm, BTETempl.m.pm
- Symbole zur Repräsentation der Anwendungsgruppe (vgl. Schritt 7): BTEApp.t.pm, BTEApp.m.pm

#### **7. Erstellen Sie die Anwendungsgruppe.**

**a. Erstellen Sie das Verzeichnis, wenn dies noch nicht geschehen ist.**

/desktop\_approots/BTE/dt/appconfig/appmanager/C/BesterTextEditor

**b. Dieser Schritt ist optional. Er stellt ein eindeutiges Symbol für die Anwendungsgruppe zur Verfügung, indem ein Datentyp und zugehörige Aktionen für die Anwendungsgruppe erstellt werden. Wird dieser Schritt nicht ausgeführt, verwendet die Anwendungsgruppe das Standardsymbol.** Fügen Sie die folgenden Definitionen von Datentypen und Aktionen in die Datei /desktop\_approots/BTE/dt/appconfig/types/C/BTE.dt ein. Der Datentyp gibt das von der Anwendungsgruppe BesterTextEditor zu verwendende Symbol an. Die Aktionen "Öffnen" und "Drucken" entsprechen in ihrer Funktionalität den Aktionen der Anwendungsgruppe.

```
DATA_ATTRIBUTES BesterTextEditorAppGroup
    {
     ACTIONS OpenInPlace,OpenNewView
      ICON BTEApp
    {
DATA_CRITERIA BestTextEditorAppGroupCriterial
    {
     DATA_ATTRIBUTES_NAME BesterTextEditorAppGroup
     MODE d
     PATH_PATTERN */appmanager/*/BesterTextEditor
    }
ACTION Open
    {
      ARG_TYPE BesterTextEditorAppGroup
     TYPE MAP
     MAP_ACTION OpenAppGroup
    }
ACTION Print
    {
     ARG_TYPE BesterTextEditorAppGroup<br>TYPE MAP
      TYPE
```
Anwendungen registrieren **89**

```
MAP_ACTION PrintAppGroup
}
```
**c. Erstellen Sie in der Anwendungsgruppe ein Symbol zum Starten der Anwendung. Erstellen Sie zu diesem Zweck die Datei:**

```
/desktop_approots/BTE/dt/appconfig/appmanager/C \
   /BesterTextEditor/BTEditor
```
als ausführbare Datei.

**d. Erstellen Sie in der Anwendungsgruppe die Aktionsdatei, mit der der Hilfeband geöffnet wird. Erstellen Sie zu diesem Zweck die Datei:**

```
/desktop_approots/BTE/dt/appconfig/appmanager/C \
   /BesterTextEditor/BTEHelp
```
als ausführbare Datei.

- **e. Fügen Sie weitere Dateien in die Anwendungsgruppe ein, beispielsweise README-Dateien, Beispieldaten und Schablonendateien.**
- **8. Registrieren Sie die Anwendung.**

Führen Sie folgende Schritte in einem Terminalemulationsfenster durch:

- **a. Melden Sie sich als Benutzer "root" an.**
- **b. Führen Sie den folgenden Befehl aus:**

/usr/dt/bin/dtappintegrate -s /desktop\_approots/BTE

**c. Öffnen Sie die Anwendungsgruppe "Desktop-Werkzeuge", und klicken Sie doppelt auf "Anwendungen erneut laden".**

## Hinweise zur Konfiguration

Dieses Kapitel enthält verschiedene Themen zur Einrichtung und Verwaltung des Systems.

- "Verzeichnisstruktur des Solaris CDE" auf Seite 91
- "Zentrale Konfigurationsdateien" auf Seite 93
- . "Login Server starten" auf Seite 94
- "Ein installiertes CDE von einer anderen Workstation- oder Netzwerkserver-Installationsposition einhängen" auf Seite 97
- "Den Desktop für mehrere Bildschirme konfigurieren" auf Seite 98
- "Desktops im Netzwerkbetrieb" auf Seite 99
- "XTerminals verwenden" auf Seite 101
- "Schriftartenpfad und Sprachtreiber für die Anmeldung" auf Seite 102
- "Workstations als XTerminals einsetzen " auf Seite 103
- "Spezielle CDE-Konfigurationen" auf Seite 105

# Verzeichnisstruktur des Solaris CDE

Dieser Abschnitt beschreibt die Hauptverzeichnisse der Desktop-Umgebung.

**91**

### /usr/dt

Dieses Verzeichnis ist das Installationsverzeichnis des Solaris CDE. Es kann außerdem als Einhängepunkt für einen entfernten Dateiserver dienen. Tabelle 6–1 beschreibt die Unterverzeichnisse von /usr/dt.

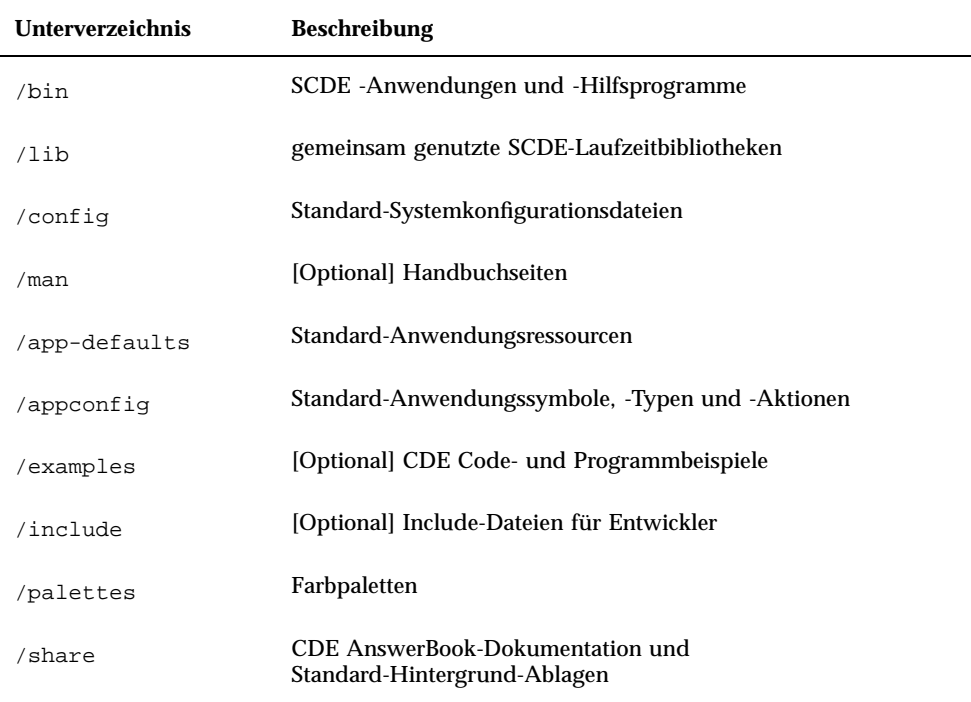

**TABELLE 6–1** Unterverzeichnisse von /usr/dt

### /etc/dt

Dieses Verzeichnis enthält benutzerspezifisch angepaßte Konfigurationsdateien für die jeweilige Workstation. Die Dateien bieten für die Anpassung der Umgebung die folgenden Möglichkeiten:

- Optionen für die X-Server-Konfiguration einstellen.
- Mehrere Bildschirme verwenden.
- Workstation-Aktionsdateien, Datentypen, Symbole und Schriftarten anpassen.

### /var/dt

In diesem Verzeichnis werden temporäre Dateien abgelegt, die von Solaris CDE-Anwendungen benötigt werden, beispielsweise von Login Manager und Anwendungsmanager.

### \$Home-Verzeichnis

In diesem Verzeichnis befinden sich benutzerspezifische Dateien, die mit der individuellen Desktop-Einrichtung in Zusammenhang stehen. Dazu gehören Anwendungen, Farbtabellen, Fehlerprotokolle sowie Änderungen am Menü 'Arbeitsbereich' und am vorderen Steuerbereich.

## Zentrale Konfigurationsdateien

An vielen Konfigurationsvorgängen der Desktop-Umgebung sind mehrere Dateien beteiligt. Einige Beispiele:

- /usr/dt/config/Xconfig
- /usr/dt/config/Xservers

## Xconfig

Xconfig ist die Hauptkonfigurationsdatei, die von dtlogin verwendet wird. Darin sind Anmelderessourcen und die Verzeichnispositionen zusätzlicher Dateien festgelegt, die von dtlogin benötigt werden. Das folgende ist ein Auszug aus einer standardmäßigen Datei Xconfig:

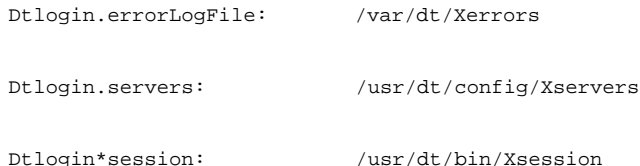

Informationen zu dieser Datei finden Sie in Anhang A. Die Datei selbst enthält ebenfalls erläuternde Kommentare.

### Xservers

dtlogin verwendet ebenso wie XDM (X Display Manager), auf dem das Modul basiert, die Datei Xservers zur Startkonfiguration des lokalen Xserver. Per Voreinstellung hat die letzte Zeile in dieser Datei die Form:

:0 Local local@console /usr/openwin/bin/Xsun :0

- :0 definiert den Xserver-Bildschirm als <localhost:0>.
- local bedeutet, daß der neue X11 –Server lokal gestartet werden soll.

**Hinweis -** Ersetzen Sie local durch foreign , wenn der Anschluß an einen laufenden X11–Server erfolgen soll.

- console bedeutet, daß die bei der Option 'Befehlszeilenanmeldung' angegebenene Escape-Sequenz auf /dev/console verweist.
- /usr/openwin/bin/Xsun ist der Pfad zum X11–Server.

**Hinweis -** In den Umgebungen Solaris CDE und OpenWindows™ läuft derselbe X11–Server.

Weitere Informationen zu dieser Datei finden Sie auf der Handbuchseite dtlogin(1). Die Datei selbst enthält ebenfalls erläuternde Kommentare.

## Login Server starten

Der Login Server wird normalerweise automatisch beim Hochfahren des Systems gestartet. Alternativ dazu kann er auch von einer Befehlszeile aus gestartet werden, wenn Sie sich als Root-Benutzer angemeldet haben.

Wenn der Login Server beim Hochfahren des Systems gestartet werden soll, gehen Sie folgendermaßen vor:

♦ **Geben Sie den folgenden Befehl ein, und drücken Sie die Eingabetaste:**

```
# /usr/dt/bin/dtconfig -e
```
Damit wird eine Datei S99dtlogin in das Verzeichnis /etc/rc2.d eingefügt. Beim nächsten Hochfahren des Systems wird der Login Server nun automatisch gestartet.

Wenn der automatische Start deaktiviert werden soll, gehen Sie folgendermaßen vor:

♦ **Geben Sie den folgenden Befehl ein, und drücken Sie die Eingabetaste:**

# /usr/dt/bin/dtconfig -d

So starten Sie den Login Server von einer Befehlszeile aus:

- ♦ **Geben Sie den folgenden Befehl ein, und drücken Sie die Eingabetaste:**
- # /usr/dt/bin/dtlogin -daemon; exit

**Hinweis -** Der Start des Login Servers sollte vorzugsweise nur zum Test einer Konfiguration erfolgen. In der Praxis ist der automatische Start beim Hochfahren des Systems sinnvoller.

So brechen Sie die Ausführung von Xserver und des gesamten Solaris CDE-Desktop ab:

- ♦ **Geben Sie den folgenden Befehl ein, und drücken Sie die Eingabetaste:**
- # /usr/dt/bin/dtconfig -kill

Weitere Informationen zum Desktop-Konfigurationsprogramm dtconfig enthält Anhang A. Dort finden Sie eine Kopie der Handbuchseite dtconfig.1.

So verlassen Sie den Solaris CDE-Anmeldebildschirm mit der Option 'Befehlszeilenanmeldung':

♦ **Wählen Sie im Solaris CDE-Anmeldebildschirm die Option 'Befehlszeilenanmeldung'. Sobald der Bildschirm gelöscht ist, aktivieren Sie die Anmeldeeingabeaufforderung mit der Eingabetaste.**

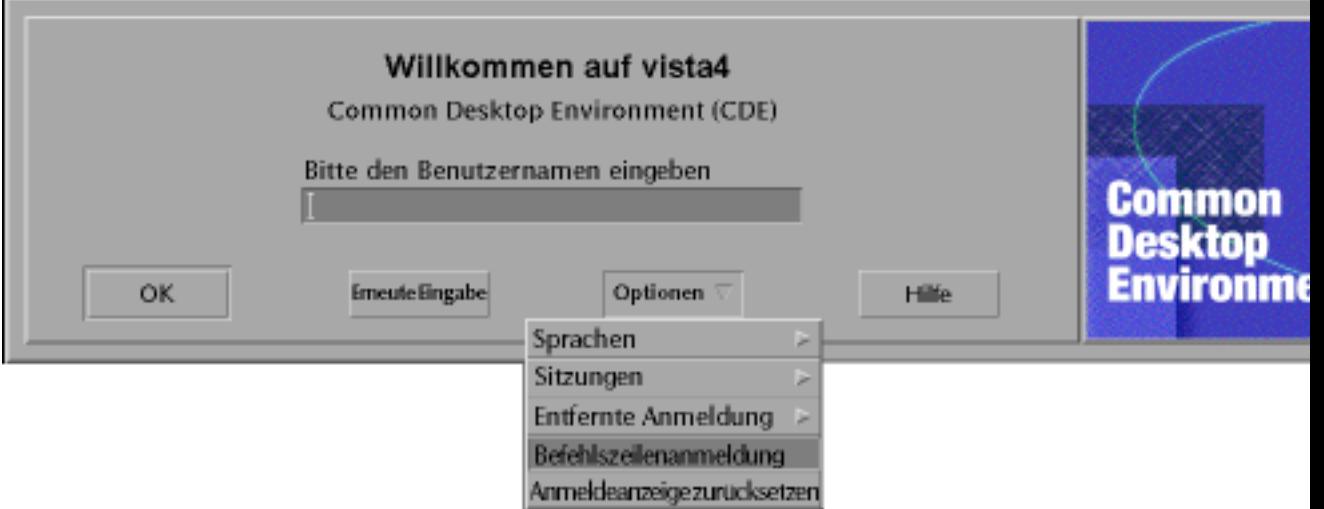

**Hinweis -** Der Desktop-Anmeldedämon startet automatisch den Anmeldebildschirm, wenn die Befehlszeilenanmeldung erfolgt ist.

So starten Sie ein einzelnes Fenster mit Terminal-Emulation:

♦ **Wählen Sie im Anmeldebildschirm des Solaris CDE aus dem Menü 'Optionen' das Untermenü 'Session' und dann den Eintrag 'Failsafe-Sitzung'.**

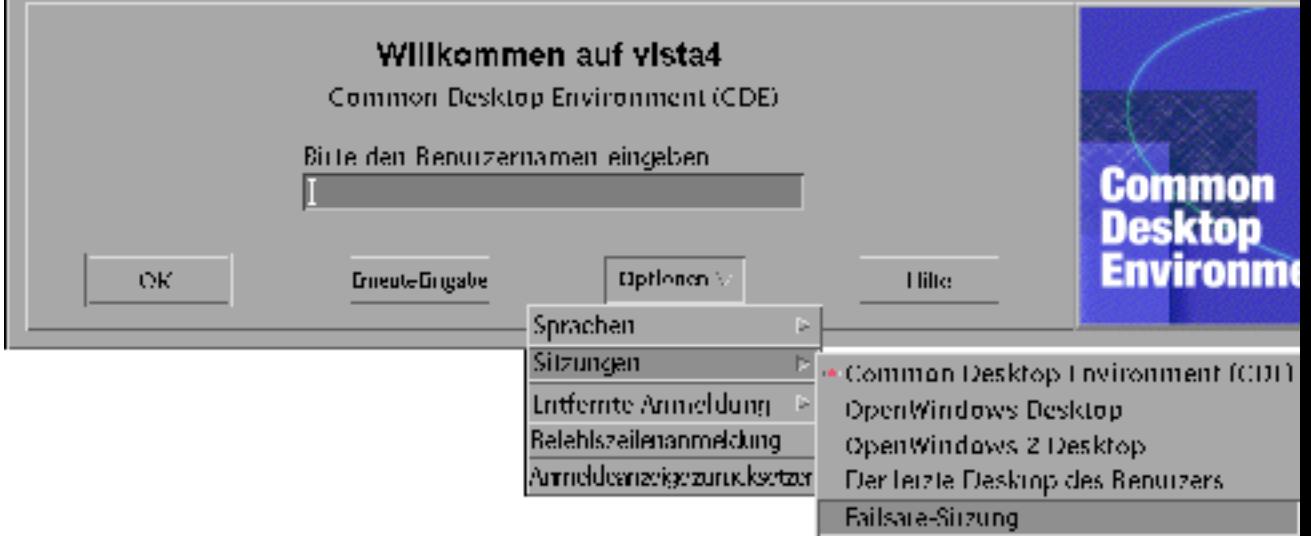

Wenn der Xserver weiter laufen soll, wählen Sie aus dem Untermenü 'Sitzungen' den Eintrag 'Failsafe-Sitzung'. Damit starten Sie ein einzelnes xterm-Fenster. Die Option 'Failsafe-Sitzung' ist immer verfügbar, auch dann wenn die Option 'Befehlszeilenanmeldung' nicht verfügbar ist.

# Ein installiertes CDE von einer anderen Workstation- oder Netzwerkserver-Installationsposition einhängen

Das Einhängen eines installierten CDE kann von einer Installationsposition auf einer anderen Workstation oder einem anderen Netzwerkserver aus erfolgen. Dies bietet sich an, wenn lokal nicht genügend Speicherplatz zur Verfügung steht.

**Hinweis -** Weil sich die /usr/dt-Verzeichnisstruktur der Solaris-Versionen und der Client-Workstations unterscheidet (die SPARC-Verzeichnisstruktur ist bei Intel-Versionen anders aufgebaut), muß auf der Client-Workstation das passende NFS-Server-Abbild von /usr/dt eingehängt werden. Beispielsweise muß auf einem SPARC-System mit Solaris 2.5 die Struktur /usr/dt von einem anderen Solaris 2.5–System eingehängt werden, auf dem das CDE in /usr/dt installiert ist.

#### Ein installiertes CDE einhängen  $\blacktriangledown$

- **1. Hängen Sie ein** /usr/dt**-Verzeichnis von einer bereits installierten Workstation oder einem Netzwerkserver beim Verzeichnis** /usr/dt **auf Ihrer Workstation ein.**
- **2. Geben Sie ein:** /usr/dt/bin/dtconfig −inetd
- **3. Aktivieren Sie die Solaris-Desktop-Anmeldung durch die Eingabe von:**

/usr/dt/bin/dtconfig -e

### **4. Starten Sie die Workstation neu.**

Weitere Informationen zum Desktop-Konfigurationsprogramm dtconfig enthält Anhang A. Dort finden Sie eine Kopie der Handbuchseite dtconfig(1).

### Ein CDE-Verzeichnis aushängen

**1. Deaktivieren Sie die Solaris-Desktop-Anmeldung mit folgender Eingabe:**

/usr/dt/bin/dtconfig -d

- **2. Geben Sie ein:** /usr/dt/bin/dtconfig −inetd.ow
- **3. Hängen Sie** /usr/dt **aus.**
- **4. Starten Sie die Workstation neu.**

Weitere Informationen zum Desktop-Konfigurationsprogramm dtconfig enthält Anhang A. Dort finden Sie eine Kopie der Handbuchseite dtconfig(1).

## Den Desktop für mehrere Bildschirme konfigurieren

Bei der Standardanmeldung wird der Desktop auf einem einzigen Bildschirm gestartet. Durch Änderungen in der Datei Xconfig kann ereicht werden, daß der Desktop auf mehreren Bildschirmen startet. Dazu müssen Sie als Root-Benutzer angemeldet sein.

**Hinweis -** Zur schnelleren Bearbeitung der Anmeldeinformationen starten Sie mit der Option 'Failsafe-Sitzung' nur ein einziges xterm-Fenster anstelle des gesamten Desktop.

### Den Desktop auf mehreren Bildschirmen starten

- **1. Legen Sie mit dem folgenden Befehl eine Kopie der Datei** Xserver **an und drücken Sie die Eingabetaste:**
- # cp /usr/dt/config/Xservers /etc/dt/config/Xservers

```
Hinweis - /etc/dt/config/Xservers überschreibt die
Datei /usr/dt/config/Xservers.
```
**2. Bearbeiten Sie die Datei** /etc/dt/config/Xservers**, um zwei Frame-Puffer (Bildschirme) einzurichten:**

### **a. Suchen Sie nach dieser Zeile:**

:0 Local local\_uid@console root /usr/openwin/bin/Xsun :0

**b. Fügen Sie am Ende dieser Zeile zwei** −dev **-Optionen ein. Im folgenden Beispiel wird vorausgesetzt, daß diese mit** /dev/fb0 **und** /dev/fb1 **benannt sind. Fügen Sie das folgende hinzu (stellen Sie ein Leerzeichen voran):**

-dev /dev/fb0 -dev /dev/fb1

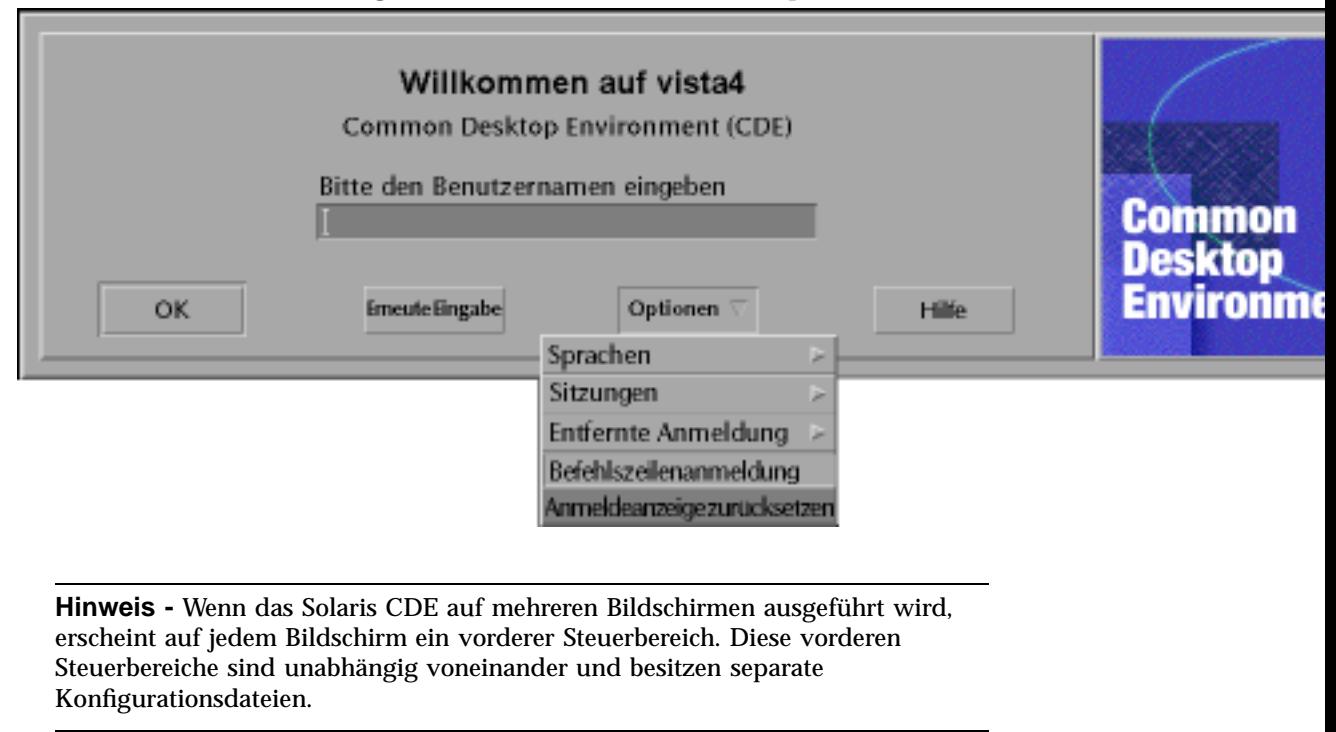

#### **3. Wählen Sie 'Anmeldeanzeige zurücksetzen' aus dem Menü 'Optionen'.**

## Desktops im Netzwerkbetrieb

Der Solaris CDE Login Manager ist netzwerkfähig. Per Voreinstellung reagieren die Anmeldebildschirme automatisch auf Anforderungen der Solaris CDE-Auswahl.

So öffnen Sie die Liste der entfernten Hosts:

#### ♦ **Wählen Sie 'Host aus Liste auswählen' aus dem Menü 'Entfernte Anmeldung' im Solaris CDE-Anmeldebildschirm.**

Wenn Sie alternativ dazu die Auswahl unabhängig vom Anmeldebildschirm ausführen wollen, finden Sie Hinweise im Abschnitt "Workstations als XTerminals einsetzen " auf Seite 103. Der folgende Bildschirm zeigt eine typische Auswahlliste mit verfügbaren Servern.

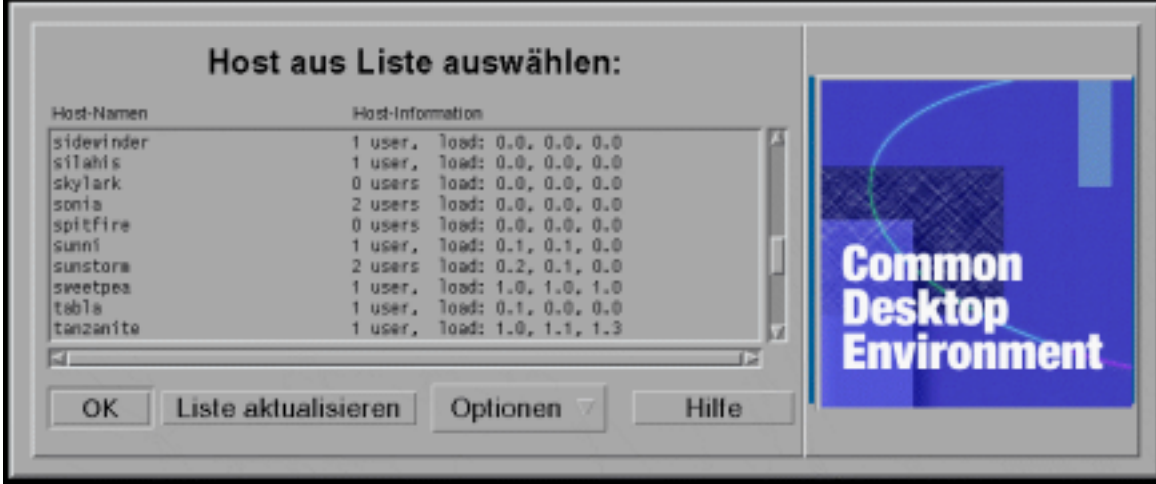

Sie können einen im Leerlauf befindlichen Server aus der Liste auswählen, um dessen Ressourcen zur Anmeldung beim Solaris CDE zu nutzen.

Jede Workstation im Netz, auf der der Solaris CDE-Login Manager läuft, kann sowohl einen lokalen Desktop-Benutzer als auch mehrere entfernte Benutzer (einschließlich XTerminal-Benutzer) unterstützen, indem die Workstation als ein Solaris CDE-Desktop-Server eingesetzt wird. (Siehe auch Abbildung 6–1.)

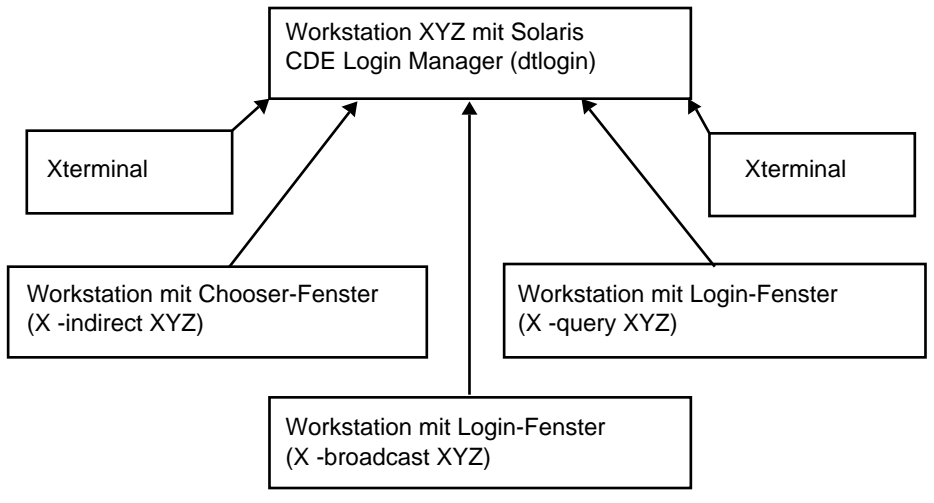

*Abbildung 6–1* Desktops im Netzwerk

**Hinweis -** Abbildung 6-1 kann eine Umgebung mit kombinierter Hardware enthalten.

# XTerminals verwenden

Jedes XTerminal, welches das XDM-Protokoll unterstützt, kann sich mit der Auswahl beim Solaris CDE anmelden. Hinweise zur Ausführung der Auswahl finden Sie unter "Workstations als XTerminals einsetzen " auf Seite 103. Die SPARC Xterminal™-Softwareversion 2.0 (oder höher) arbeitet seht gut mit dem Solaris CDE zusammen. Klicken Sie im XTerminal-Fenster 'Steuerungen' auf 'Eigenschaften', und wählen Sie 'Session' als Kategorie, um den Bildschirm zur Sitzungskonfiguration anzuzeigen, wie in Abbildung 6–2.

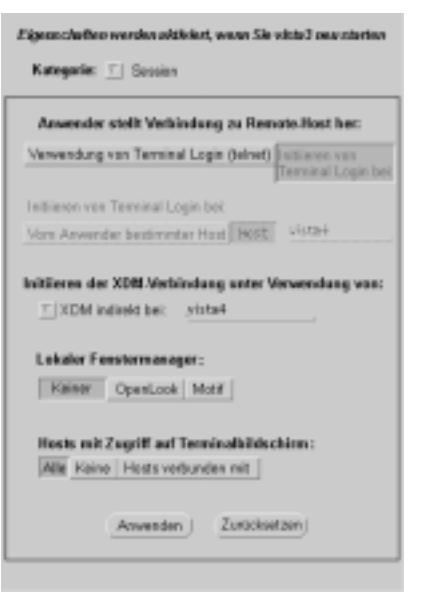

*Abbildung 6–2* Bildschirm zur Sitzungskonfiguration

Wählen Sie keinen lokalen Fenstermanager sowie eine indirekte XDM-Verbindung zu dem entfernten System aus, auf dem das Solaris CDE läuft.

# Schriftartenpfad und Sprachtreiber für die Anmeldung

Den bevorzugten Sprachtreiber wählen Sie während der Anmeldung beim CDE aus. Der folgende Anmeldebildschirm zeigt die Auswahl von 'Sprachen' im Menü 'Optionen'.

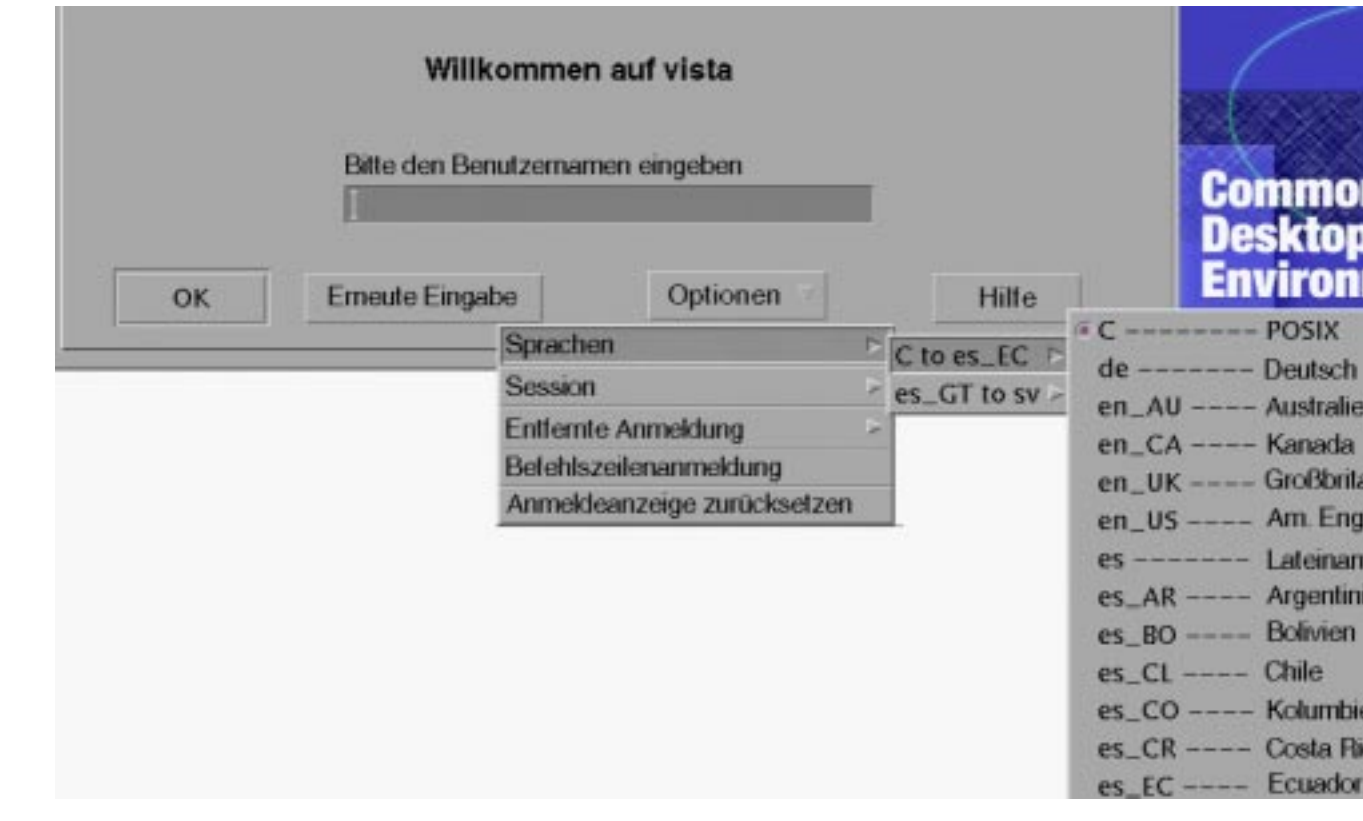

Auf Workstations werden Schriftartenpfade automatisch so gesetzt, daß sowohl die Schriftarten (und Aliase) der bevorzugten Sprache als auch des Standard-Systemsprachtreibers 'C' eingebunden werden. Bei XTerminals werden diese Schriftarten automatisch von einem X11–Schriftarten-Server bereitgestellt.

# Workstations als XTerminals einsetzen

Wenn Sie mit älteren Workstations arbeiten oder mit Workstations, die nur 16 MByte oder weniger Arbeitsspeicher besitzen, dann können Sie diese als XTerminals einsetzen, wenn darauf die Software Solaris 2.4 oder höher installiert ist (Alternativ eigenet sich auch Solaris 2.3 mit Xserver-Zusatzmodul).

**Hinweis -** Wenn die Schriftarten bei Ausführung der im folgenden beschriebenen Arbeitsgänge auf dem Bildschirm der Workstation nicht korrekt angezeigt werden, dann ist eventuell das Solaris CDE auf der Workstation nicht installiert. Mit dem Dienstprogramm pkgadd können Sie das benötigte Schriftarten-Package SUNWdtft() separat aus der Solaris CDE-Version 1.0.x hinzufügen.

### Mit Hilfe der Auswahl eine Host-CDE-Anmeldung bestimmen

- **1. Beenden Sie sämtliche aktiven Fenstersysteme.**
- **2. Starten Sie die Auswahl. Geben Sie an der Konsolen-Befehlszeile die folgenden Befehle ein (mit** csh**):**

setenv OPENWINHOME /usr/openwin

/usr/openwin/bin/X -indirect *CDE\_login\_host*

Der Xserver startet und zeigt das Auswahlfenster vom Host an.

**3. Wählen Sie den gewünschten Anmelde-Host aus dem Fenster.**

### Einen bestimmten Host-CDE-Anmeldebildschirm verwenden

♦ **Geben Sie den folgenden Befehl ein, und drücken Sie die Eingabetaste:**

/usr/openwin/bin/X -once -query *CDE\_login\_host*

Xserver startet und zeigt den vom Host übernommenen Anmeldebildschirm an. Die Variable −once bewirkt das Verlassen des Servers nach einem Anmelde- und Abmeldezyklus (Sitzung). Wenn das Feld −once weggelassen wird, erscheint der Anmeldebildschirm nach der Abmeldung beim Solaris CDE erneut.

### ▼ Den ersten verfügbaren Host-Anmeldebildschirm verwenden

♦ **Geben Sie den folgenden Befehl ein, und drücken Sie die Eingabetaste:**

Damit wird der Xserver gestartet. Auf dem lokalen Teilnetz wird eine Anforderung für einen XDM-Anmeldeservice rundgesendet (XDM = X Display Manager). Wenn es im Teilnetz Systeme gibt, auf denen der Solaris CDE Login Manager läuft (oder ein anderes XDM-basiertes Anmeldefenster aktiv ist), dann plaziert der erste antwortende Host sein Anmeldefenster auf dem Desktop.

# Spezielle CDE-Konfigurationen

Dieser Abschnitt behandelt spezielle Aspekte der Konfiguration.

### Den Druck von E-Mail-Nachrichten anpassen

Der CDE-Mailer druckt Mail-Nachrichten mit der Aktion 'Drucken', die für den Datentyp DTMAIL\_FILE definiert ist. Das vom OpenWindows-Mail-Programm definierte Druckerskript wird nicht verwendet. Wenn der Ablauf eines Druckvorgangs geändert werden soll, muß diese 'Drucken'-Aktion modifiziert werden.

### Die 'Drucken'-Aktion umdefinieren

#### **1. Erzeugen Sie mit einem Editor Ihrer Wahl die folgende Datei:**

*Home-Verzeichnis*/.dt/types/dtmail.dt

#### **2. Fügen Sie die folgenden Zeilen in die Datei ein:**

# # Vordefinierte DRUCKEN-Aktion für Mailboxen außer Kraft setzen

#

ACTION Print

```
{
LABEL Print
ARG_TYPE DTMAIL_FILE
TYPE COMMAND
WINDOW TYPE NO STDIO
EXEC\_STRING sh -c ' \
                  dtmailpr -p -f %(File)Arg_1% | mp -m -l | \setminusdtlp -u %(File)Arg_1%;'
}
```
**Hinweis -** dtmailpr ist ein Druckfilter, der Anlagen entfernt und lediglich normalen Text übrig läßt. dtlp ist die voreingestellte CDE-Schnittstelle zu lp. %(File)Arg\_1% ist die Datei, die gedruckt wird.

- **3. Ergänzen Sie** EXEC\_STRING **mit den gewünschten Druckbefehlen.**
- **4. Starten Sie den Mailer neu.**

### Neues Datumsformat für Kalender

Das erweiterbare Datenformat der Version 4 ist ein neues Format, das vom CDE-Kalender unterstützt wird. Der Kalender-Manager von OpenWindows kann dieses Format nicht verarbeiten. Wenn Sie häufiger zwischen den Plattformen OpenWindows und CDE wechseln müssen, sollten Sie Ihren Kalender nicht in das Datenformat der Version 4 konvertieren. Sie können allerdings mit dem Skript sdtcm\_convert alle überflüssigen Elemente aus dem Kalender entfernen.

**Hinweis -** Das für Ihren Kalender gültige Format können Sie mit 'Info über Kalender' aus dem Menü 'Hilfe' ermitteln.

In anderen Fällen können Sie Ihren Kalender mit dem Skript sdtcm\_convert in das Datenformat der Version 4 konvertieren.

**Hinweis -** Wenn Sie nur die CDE-Packages für Endanwender installiert haben, sind die Handbuchseiten nicht verfügbar und müssen separat mit dem Dienstprogramm pkgadd installiert werden.

## Das AnswerBook-Package über das Netz hinzufügen

Bei der Installation des Solaris CDE gibt es eine Option zur Installation des AnswerBook CDE-Package. Wenn Sie hier 'Ja' wählen, wird das AnswerBook-Package im Verzeichnis /usr/dt/share/answerbooks/ *sprache* plaziert (*sprache* steht hier für die länderspezifische Bezeichnung der lokalisierten AnswerBook-Fassung).

Das AnswerBook-Package belegt 109 MByte auf der Festplatte, weshalb Sie sich eventuell gegen eine Installation entscheiden. Sie haben dann zwei Alternativen:

- Sie können das Package auf /usr/dt/share/answerbooks/ *sprache* einhängen (oder von /net/. . .) aus verknüpfen).
- Sie können die Umgebungsvariable AB\_CARDCATALOG in die Datei *Home-Verzeichnis* /.dtprofile einfügen. Wenn auf Ihrem Netz beispielsweise eine exportierte Version vorliegt, fügen Sie die folgende Zeile in die Datei *Home-Verzeichnis*/.dtprofile ein:

```
export AB_CARDCATALOG=/net/hostname/usr/dt/share/answerbooks \
   /sprache/ab_cardcatalog
```
## Das CDE-Environment außerhalb des CDE-Desktop einrichten

Umgebungsvariablen für die Solaris CDE-Anwendungen können auch außerhalb des CDE-Desktop gesetzt werden. Sie könnten sich beispielsweise bei einer entfernten Workstation anmelden und eine CDE-Anwendung auf Ihrer persönlichen Workstation aktivieren. Mit dem CDE-Dienstprogramm dtsearchpath können Sie dazu verschiedene CDE-Shell-Umgebungsvariablen einstellen.

Bei der Bourne- und der Korn-Shell geben Sie dazu folgenden Befehl ein:

eval '/usr/dt/bin/dtsearchpath'

Bei der C-Shell verwenden Sie folgenden Befehl:

eval '/usr/dt/bin/dtsearchpath -c'

Im Anschluß daran können Sie DISPLAY wieder auf Ihre lokale Workstation zurücksetzen und die CDE-Anwendung entfernt ausführen. Die Ergebnisse werden an der lokalen Workstation angezeigt.

**Hinweis -** In diesem Beispiel ist die Bourne- und Korn-Shell-Syntax für dtsearchpath Bestandteil der CDE-Beispielimplementierung, die auf allen Plattformen verfügbar ist, auf denen das CDE läuft. Die C-Shell-Option (−c) ist allerdings nur auf einer Sun-Plattform verfügbar.

### Desktop-Umgebungsdatei

Der CDE-Desktop bietet eine Laufzeitumgebung für die OpenWindows DeskSet $^{\mathbb{M}}$ . Diese Funktionalität erfordert keine besondere Einrichtung des CDE. Einige Aspekte der Umgebungskonfiguration werden von der folgenden Datei definiert:

/usr/dt/config/Xsession.d/0015.sun.env

Wenn für eine bestimmte Workstation Umgebungsmerkmale hinzugefügt oder gelöscht werden sollen, kann diese Datei entweder direkt oder als Kopie bearbeitet werden. Eine Kopie sollte an folgender Position erzeugt werden:

/etc/dt/config/Xsession.d/0015.sun.env

Ein Beispiel für eine Hinzufügung wäre der Start der früheren virtuellen OpenWindows-Tastatur in Verbindung mit OpenWindows-DeskSet-Anwendungen. Da die meisten Anwendungen auf dem CDE-Desktop (und auch die Mehrheit der Sun-Anwender) dieses Dienstprogramm nicht benötigen, wurde es von der Standard-Startsequenz ausgenommen, um den Desktop-Startprozeß zu beschleunigen.

Die Kommentare in der Datei 0015.sun.env bieten weitere Informationen zum Start der optionalen, virtuellen OpenWindows -Tastatur (vkdb).

## Disketten und CDs im Apple Macintosh Application Environment einsetzen

Wenn Sie das Apple Macintosh Application Environment (MAE) Version 1.0 installiert haben und über den OpenWindows-Dateimanager auf Wechselmedien zugreifen wollen (Disketten oder CD-ROMs), müssen Sie die Datei /etc/rmmount.conf anpassen. Damit stellen Sie sicher, daß MAE korrekt mit

dem Dateimanager und den Wechselmedien zusammenarbeitet.

### Die Datei /etc/rmmount.conf ändern

- **1. Melden Sie sich als Root-Benutzer an. Geben Sie dazu erst** su **ein und dann Ihr Paßwort.**
- **2. Change to the** /etc **directory. Geben Sie den folgenden Befehl ein, und drücken Sie die Eingabetaste:**

```
# cd /etc
```
- **3. Öffnen Sie die Datei** /etc/rmmount.conf **in einem Editor Ihrer Wahl.**
- **4. Plazieren Sie die folgende Zeile unter** #Actions **am Ende der Liste:**

```
action floppy action_macfs.so
```
Ein Beispiel:

# more rmmount.conf

# @(#)rmmount.conf 1.2 92/09/23 SMI

```
#
```
# Removable Media Mounter configuration file.

#

# File system identification

ident hsfs ident\_hsfs.so cdrom

ident ufs ident\_ufs.so cdrom floppy

ident pcfs ident\_pcfs.so floppy

ident macfs ident\_macfs.so floppy

# Actions

action cdrom action\_filemgr.so

action floppy action\_filemgr.so

#### **5. Speichern Sie die Datei, und verlassen Sie den Editor.**

Wenn das MAE installiert ist, wird die Zeile macfs action automatisch in die Datei rmmount.conf eingefügt. Andernfalls wird die Zeile gelöscht.

Nach dieser Modifikation können Sie Wechselmedien im Dateimanager von OpenWindows oder CDE verwenden und in der MAE weiterhin mit Macintosh-Disketten arbeiten. Der Zugriff auf unformatierte, nicht lesbare oder DOS-Disketten ist nicht mehr möglich. Die Behandlung solcher Disketten wird an den OpenWindows-Dateimanager übergeben.

Wenn MAE auf nicht lesbare, unformatierte oder DOS-Disketten zugreifen können soll, muß die Zeile action floppy action action\_macfs.so vor der Zeile action floppy action\_filemgr.so eingefügt werden.

# Desktop in einem Netzwerk konfigurieren

Das Desktop ist speziell für den Betrieb in einer stark vernetzten Umgebung ausgerichtet.

- "Übersicht über das Desktop im Netzwerk" auf Seite 112
- "Allgemeine Schritte für die Konfiguration eines Desktops im Netzwerk" auf Seite 116
- "Netzwerk des Basisbetriebssystems für das Desktop konfigurieren." auf Seite 116
- "Clients und Server für das Desktop konfigurieren" auf Seite 120
- "Anwendungs-Services verwalten" auf Seite 126

Die Architektur des Desktops ermöglicht Systemadministratoren Computerressourcen im gesamten Netzwerk zu verteilen. Zu diesen Ressourcen gehören:

- Anwendungen
- Datendateien für Anwendungen.
- Desktop-Session-Services (Desktop-Anwendungen wie zum Beispiel Anmeldemanager und Dateimanager).
- Hilfe-Services. Hilfedatendateien können auf einen zentralen Hilfe-Server gestellt werden.

**111**

# Übersicht über das Desktop im Netzwerk

Das Betriebssystem stellt eine Reihe von Services im Netzwerk, einschließlich verteilter Dateisysteme und der Ausführung auf fernen Systemen zur Verfügung. X-Server stellen zusätzliche Netzwerkfähigkeiten, wie den Zugriff auf ferne Bildschirme und Sicherheitsservices bereit.

Das Desktop legt eine Benutzerschnittstelle auf diese Netzwerkfunktionen. Ziel dieser Schnittstelle und der ihr zugrundeliegenden Architektur ist

- die einfachere Handhabung von Netzwerksystemen. Benutzer können Anwendungen ausführen und auf Datendateien zugreifen, ohne das genaue Verzeichnis der Anwendungen und Daten im Netzwerk zu kennen.
- die einfachere Verwaltung von Netzwerksystemen. Das Desktop stellt Werkzeuge zur Anwendungsintegration sowie Netzwerksuchpfade zur Verfügung, die es Systemen leichter machen, ferne Daten und Anwendungen zu finden. Zusätzlich erleichtert der Dateinamenzuordnungsprozeß des Desktops die Verwaltung komplexer Netzwerke mit mehreren Servern.
- Flexibilität. Die Verwaltungsfunktionen des Desktops wurden zwar für bestimmte häufig vorkommende Netzwerksituationen entwickelt, aber das Desktop kann für viele andere angepaßte Netzwerkkonfigurationen eingerichtet werden.

### Typen von Desktop Services im Netzwerk

Bei der Arbeit im Netzwerk kann ein Benutzer auf verschiedene Computer-Services zugreifen, die anderen Systemen verfügbar gemacht werden. Dazu gehören:

- die Desktop-Session und ihre Anwendungen— zum Beispiel Arbeitsbereichsmanager und Dateimanager
- andere Anwendungen
- Datendateien

In der Netzwerkterminologie wird der Begriff *Server* verwendet, um ein System zu beschreiben, das einem oder mehreren Systemen Computerservices zur Verfügung stellt. Empfängt ein System Services von einem Server, wird es als ein *Client* dieses Servers bezeichnet.

In einem komplexen Netzwerk verwendet ein System möglicherweise Services, die sich auf mehreren verschiedenen Systemen im gesamten Netzwerk befinden. Überdies kann ein System als ein bestimmter Servertyp fungieren (zum Beispiel als Session-Server) und gleichzeitig ein Client (zum Beispiel eines Anwendungs-Servers) sein.

## Typische Netzwerksituationen

Aus der Perspektive des Desktops enthält eine typische Netzwerkkonfiguration möglicherweise eine Kombination aus den folgenden wichtigen Komponenten:

Bildschirme, an denen der X-Server ausgeführt wird

Anmelde-/Session-Server, auf denen Desktop-Anwendungen (Anmeldemanager, Arbeitsbereichsmanager, usw.) ausgeführt werden

Anwendungs-Server, auf denen andere Anwendungen ausgeführt werden

Datei-Server, auf denen sich Daten für die Anwendungen befinden

Zu den am häufigsten vorkommenden Netzwerkkonfigurationen gehören Systeme, die auf einen Anwendungs-Server zugreifen. Abbildung 7–1 zeigt eine Datenstation, die einen Anwendungs-Server verwendet. Der X-Server und die Desktop-Session werden auf der Datenstation ausgeführt.

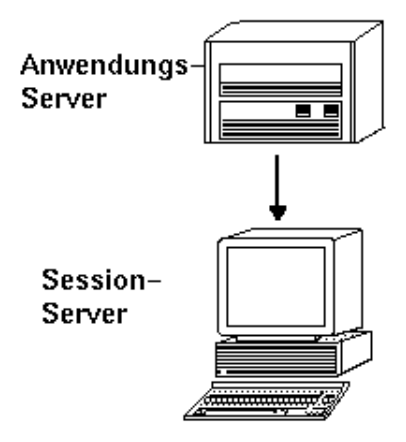

*Abbildung 7–1* Anwendungs-Server stellen Services für die Desktop-Sessions zur Verfügung

Netzwerke verwenden Datei-Server häufig, um große Datenmengen zu steuern. Diese Daten werden von Anwendungen verwendet, die auf einem Anwendungs-Server ausgeführt werden, oder von den Desktop-Anwendungen (der Dateimanager benötigt beispielsweise Zugriff auf Datendateien, um diese im Dateimanagerfenster anzuzeigen).

Desktop in einem Netzwerk konfigurieren **113**

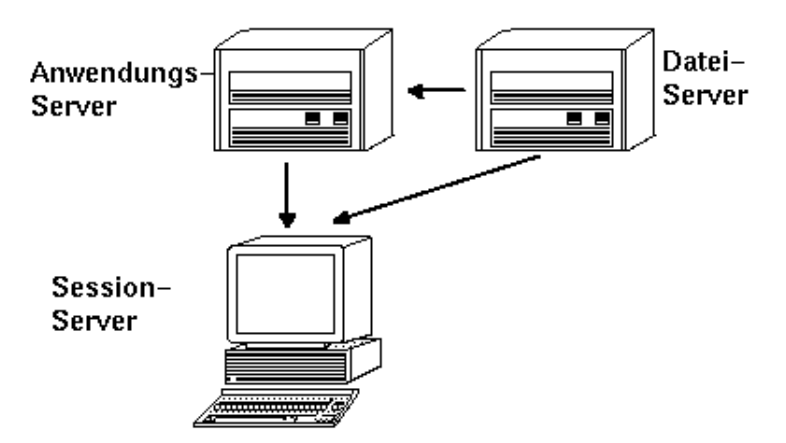

*Abbildung 7–2* Datei-Server stellen Daten für Anwendungs-Server und Session-Server zur Verfügung

X-Stations führen den X-Server aus und erhalten Desktop-Session-Services von einem anderen System.

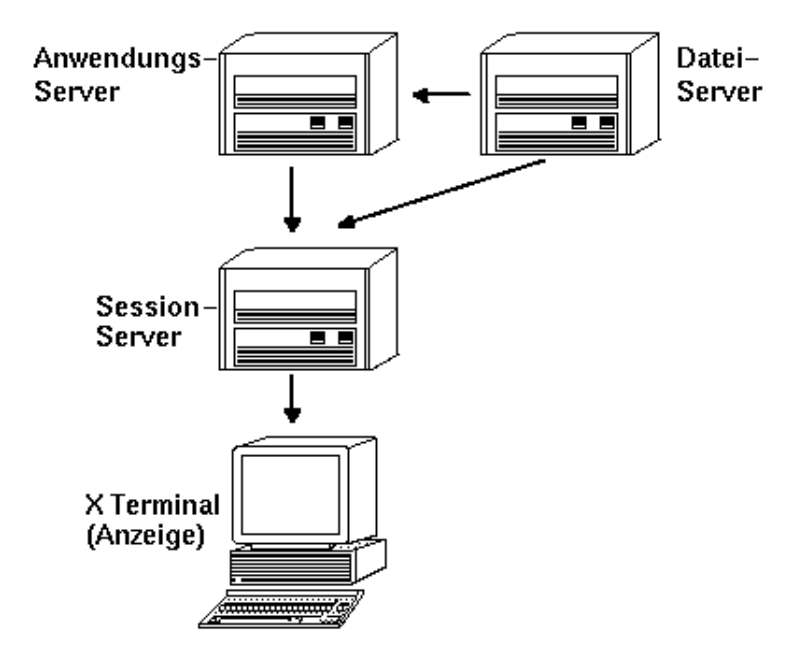

*Abbildung 7–3* X-Stations erhalten Session-Services von einem Session-Server

## Weitere Netzwerksituationen

Das Desktop ist flexibel und kann komplexere Netzwerkkonfigurationen unterstützen. Dazu gehört auch, daß zusätzlich zu Datei-Servern verschiedene Services für Anwendungs-Server verfügbar gemacht werden.

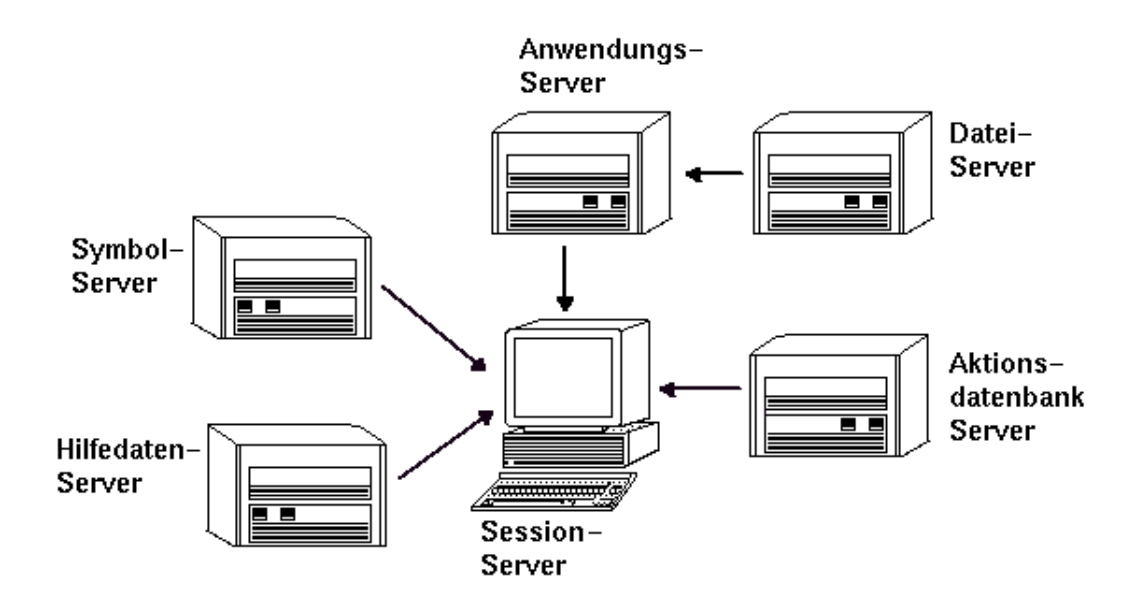

*Abbildung 7–4* Services, die für einen Desktop-Anwendungs-Server erforderlich sind, können verteilt sein

## Zusammenfassung—Servertypen

Bildschirm - Das System, auf dem X-Server ausgeführt wird.

Anmelde- und Session-Server - Das System, das die Desktop-Session (Anmeldemanager, Session-Manager, Fenstermanager, Dateimanager usw.) ausführt.

Anwendungs-Server - Ein System, auf dem eine Anwendung ausgeführt wird. Wird auch als *Ausführungs-Host* bezeichnet.

Datei-Server - Ein System, auf dem Datendateien für Anwendungen gespeichert sind.

Hilfe-Server - Ein System, auf dem Hilfedateien gespeichert sind.

(Aktions-)Datenbank-Server - Ein System, auf dem Dateien mit Definitionen für Aktionen und Datentypen gespeichert sind.

Symbol-Server - Ein System, auf dem Symboldateien gespeichert sind.

Desktop in einem Netzwerk konfigurieren **115**

# Allgemeine Schritte für die Konfiguration eines Desktops im Netzwerk

Für die Konfiguration eines Desktops im Netzwerk sind drei grundlegende Schritte erforderlich:

### **1. Die Netzwerk-Services des Basisbetriebssystems konfigurieren.**

Hierbei handelt es sich um die Netzwerk-Services des Betriebssystems, auf die das Desktop angewiesen ist. Weitere Informationen finden Sie im Abschnitt "Netzwerk des Basisbetriebssystems für das Desktop konfigurieren." auf Seite 116.

**2. Netzwerk-Software und -Services für das Desktop installieren und konfigurieren.**

Hierbei handelt es sich um Services, die für das Desktop unabhängig vom Typ des eingerichteten Client- oder Server-Systems erforderlich sind. Weitere Informationen finden Sie im Abschnitt "Clients und Server für das Desktop konfigurieren" auf Seite 120.

### **3. Den genauen Server- oder Client-Typ konfigurieren.**

Beispielweise erfordert die Konfiguration eines Anwendungs-Servers andere Schritte als die Konfiguration eines Datei-Servers. Weitere Informationen finden Sie im Abschnitt "Anwendungs-Services verwalten" auf Seite 126.

# Netzwerk des Basisbetriebssystems für das Desktop konfigurieren.

Für das Desktop ist folgende Basisnetzwerkkonfiguration erforderlich:

Benutzer müssen über ein Anmeldeabrechnungskonto am Session-Server und auf jedem System, das Desktop-Services für den Session-Server bereitstellt, verfügen.

**<sup>116</sup>** Solaris CDE: Benutzerhandbuch für Fortgeschrittene und Systemverwalter ♦ Oktober 1998

Dem Benutzer muß an allen Client- und Server-Systemen dieselbe Benutzer- und Gruppen-ID zugeordnet sein.

- Systeme müssen auf ferne Dateisysteme mit Daten, die die Session und andere Anwendungen verwenden, Zugriff haben.
- Der 1p Druck-Spooler muß konfiguriert werden, um auf ferne Drucker zuzugreifen.
- sendmail muß für E-mail-Services konfiguriert sein.
- X-Berechtigung muß eingerichtet sein.

## Anmeldeabrechnungen für Benutzer einrichten

Dieser Abschnitt beschreibt, welche Anmeldeabrechnungen für das Desktop im Netzwerk erforderlich sind.

### Anmeldeabrechnungen einrichten

Benutzer müssen ein Anmeldeabrechnungskonto für folgende Server und Systeme haben:

- alle Systeme, die Services für das Desktop bereitstellen, einschließlich Anwendungs-Server, Datei-Server und Systeme, die Drucker im Netzwerk zur Verfügung stellen.
- alle Session-Server, auf die der Benutzer zugreift. Session-Server werden in der Regel mit Xstations verwendet.

### Konsistente Benutzer- und Gruppen-IDs

UNIX-Benutzer werden durch einen Anmeldenamen und eine numerische Benutzer-ID (UID) identifiziert. In einem Desktop-Netzwerk sollten Anmeldename und UID des Benutzers an allen Client- und Server-Systemen identisch sein.

UNIX-Benutzer werden auch einer oder mehreren Anmeldegruppen zugeordnet. Jede Gruppe verfügt über einen Gruppennamen und eine numerische Gruppen-ID (GID). In einem Desktop-Netzwerk sollten alle Systeme konsistente Gruppennamen und Gruppen-IDs verwenden.

Weitere Informationen können den Hilfeseiten id(1) or id(1M) entnommen werden.

### Zugriff auf verteilte Dateisysteme konfigurieren

Das Desktop verwendet NFS damit Dateien von verschiedenen Systemen gemeinsam genutzt werden können. Alle Dateisysteme im Netzwerk, die gemeinsam genutzte

Desktop in einem Netzwerk konfigurieren **117**

Dateien enthalten, müssen identifiziert werden, und es muß sichergestellt werden, daß sie korrekt an allen betreffenden Systemen angehängt sind.

In der Regel muß der folgende Zugriff auf ferne Dateien zur Verfügung gestellt werden:

- Das Home-Verzeichnis des Benutzers muß von allen Client- und Server-Systemen des Desktop gemeinsam genutzt werden. Dies ist notwendig, weil:
	- das Home-Verzeichnis Datendateien enthält, auf die von Anwendungen auf fernen Systemen zugegriffen wird. Beispielsweise verwenden Anwendungen, die mit Datendateien arbeiten, häufig das Home-Verzeichnis als die Standarddatendateiposition.
	- das Home-Verzeichnis ist das Standard-Identifikationsverzeichnis dtspcd. Weitere Informationen zu dtspcd finden Sie im Abschnitt, Den Steuerungsdämonprozeß für Unterprozesse konfigurieren" auf Seite 124.
- Möchten Benutzer auf Datendateien zugreifen, die sich nicht in ihrem Home-Verzeichnis befinden, müssen diese Datendateien von allen Client- und Server-Systemen des Desktop, die mit den Datendateien arbeiten, gemeinsam genutzt werden.
- Die Desktop-Installations- und Konfigurationsverzeichnisse (/usr/dt und /etc/dt) müssen von allen Client- und Server-Systemen des Desktop gemeinsam genutzt werden, damit für alle Anwendungen des Benutzers dieselben Desktop-Konfigurationsdateien zur Verfügung stehen.

### Home-Verzeichnis im Netzwerk einrichten

Ein Desktop-Netzwerk arbeitet am effektivsten, wenn Benutzer über ein einziges Home-Verzeichnis verfügen, das von allen Client- und Server-Systeme im Netzwerk gemeinsam genutzt wird.

Ein Home-Verzeichnis im Netzwerk ermöglicht einem Benutzer, verschiedene Systeme im Netzwerk zu verwenden, ohne daß die von ihm durchgeführten Anpassungen und Konfigurationen verlorengehen. Dies ist der Fall, da die Anpassungen des Benutzers sowie Daten, die für die Wiederherstellung einer vorherigen Session notwendig sind, in Unterverzeichnissen des Home-Verzeichnisses gespeichert sind.

Ein gemeinsames Home-Verzeichnis ist ebenfalls erforderlich für:

- den standardmäßigen X-Identifikationsmechanismus. Weitere Informationen finden Sie im Abschnitt "X-Berechtigung konfigurieren" auf Seite 119).
- den Desktop-Steuerungsdämonprozeß für Unterprozesse. Dieser Prozeß ist beim Start ferner Anwendungen beteiligt und muß in das Home-Verzeichnis des Benutzers schreiben können.

### Dateinamenkonsistenz

Das Netzwerk sollte so konfiguriert sein, daß Benutzer von allen Systemen aus mit demselben Namen auf ihre Datendateien zugreifen können. Dies wird *Dateinamenkonsistenz* genannt und wird normalerweise erreicht, indem die entsprechenden symbolischen Verbindungen erstellt werden.Beispielsweise kann jedes System so konfiguriert werden, daß das Home-Verzeichnis jedes Benutzers als /users/*anmeldung\_name* zur Verfügugn steht, indem eine symbolische Verbindung zur tatsächlichen Mount-Position des Verzeichnisses hergestellt wird.

## Zugriff auf ferne Drucker konfigurieren

Das Desktop verwendet den lp Druck-Spooler für den Zugriff auf lokale oder ferne Drucker.Weitere Informationen zur Konfiguration des lp Spoolers können Sie der Hilfsseite lpadmin (1M) entnehmen.

Bevor Sie einen Druckversuch unter Verwendung der graphischen Schnittstelle des Desktops starten, sollten Sie überprüfen, ob Sie mit Hilfe des Befehls 1 pauf allen Druckern fehlerfrei drucken können.

Verwenden Sie in jedem Fall konsistente Druckereinheitennamen. Ist beispielsweise ein bestimmter Drucker dem System, mit dem er direkt verbunden ist, als Postscript1 bekannt, sollten alle weiteren Systeme, die auf den Drucker fern zugreifen, ebenfalls diesen Namen verwenden: Postscript1.

## Elektronische Post konfigurieren

Der Desktop-Mailer verwendet den Befehl sendmail, um Post zwischen Systemen zu versenden. Weitere Informationen zur Konfiguration von E-mail-Konnektivität können der Hilfeseite sendmail(1M) entnommen werden.

Bevor Sie auf Ihrem Desktop Post empfangen oder versenden, sollten Sie überprüfen, ob Sie mit Hilfe des Befehls mailx Ihre Post fehlerfrei senden und empfangen können.

## X-Berechtigung konfigurieren

Das Desktop verwendet den standardmäßigen X-Mechanismus, um ferne Anwendungen (X-Clients) zum Zugriff auf einen lokalen Bildschirm zu berechtigen. Der einfachste Weg zu dieser Konfiguratin besteht darin, ein Home-Verzeichnis im Netzwerk für jeden Benutzer zur Verfügung zu stellen. Hierdurch wird sichergestellt, daß folgende Erfordernisse erfüllt sind:

 der Benutzer muß einen Lese- und Schreibzugriff auf folgende Datei haben: *Home-Verzeichnis*/.Xauthority.

Desktop in einem Netzwerk konfigurieren **119**

**auf einem Anwendungs-Server muß die Datei** . Xauthority für den Bildschirm, auf dem die Anwendung ausgeführt werden soll, folgendes enthalten: "magic cookie"

Weitere Informationen können den Hilfeseiten X(1) oder xauth(1) entnommen werden.

# Clients und Server für das Desktop konfigurieren

In diesem Abschnitt werden Desktop-spezifische Erfordernisse der Netzwerkkonfiguration behandelt. Das heißt, diese Funktionen werden durch das Desktop und nicht durch das Basisbetriebssystem zur Verfügung gestellt.

Der Abschnitt besteht aus zwei Teilen:

- der Konfiguration von Anmelde- und Session-Services.
- der Konfiguration von Services, die für Anwendungen und deren Daten erforderlich sind. Hierzu gehören: Anwendungs-, Datenbank-, Symbol-, Dateiund Hilfe-Server und deren Clients.

### Anmelde- und Session-Services konfigurieren

Bei einem Anmelde-/Session-Server handelt es sich um ein System, das Desktop-Services (Anmeldemanager, Session-Manager, Dateimanager, Fenstersteuerung usw.) einem Bildschirm und X-Server zur Verfügung stellt.

In der Regel stellt ein Session-Server XStations Services zur Verfügung. Aber es kann auch eine Netzwerkkonfiguration eingerichtet werden, die Session-Services auf einem oder mehreren Servern konzentriert, auf die sowohl von XStations als auch von Datenstationen zugegriffen wird.

Beim Anmeldemanager handelt es sich um die Desktop-Komponente, die dafür zuständig ist, daß Anmelde-Services anderen Bildschirmen zur Verfügung gestellt werden. Sobald der Benutzer sich angemeldet hat, wird der Session-Manager für den Benutzer gestartet.

Weitere Informationen zur Konfiguration von Anmelde-/und Session-Servern, sowie XStations finden Sie im Abschnitt "Eine Anmeldeanzeige auf einer Netzwerkanzeige anzeigen" auf Seite 6.
# Weitere anwendungsbezogene Services konfigurieren.

Dieser Abschnitt behandelt Erfordernisse des Desktops im Netzwerk für folgende Server:

- **Anwendungs-Server**
- Datenbank-Server
- Symbol-Server
- Hilfe-Server

### Clients und Server für das Desktop konfigurieren

#### **1. Die für das Desktop erforderlichen Netzwerkkonfigurationen des Betriebssystems einrichten.**

Weitere Informationen finden Sie im Abschnitt "Netzwerk des Basisbetriebssystems für das Desktop konfigurieren." auf Seite 116.

#### **2. Das Desktop oder die Mindestdateigruppe installieren:**

Es müssen installiert werden:

- die gesamten Dateigruppen von 'Common Desktop Environment runtime'
- *oder*, folgende Dateigruppen: CDE-MIN und CDE-TT

**Hinweis -** Installation und Dateigruppen können bei verschiedenen Lieferanten unterschiedlich zusammengesetzt sein.

#### **3. Das System für den ToolTalk Dateinamendatenbank-Server Dämon** rpc.ttdbserver. **konfigurieren.**

Dies sollte bei der Installation des Desktops automatisch geschehen. Weitere Informationen finden Sie im Abschnitt "ToolTalk-Datenbank-Server konfigurieren " auf Seite 125.

#### **4. Den Steuerungsdämon für Unterprozesse (**dtspcd**) installieren und konfigurieren.**

Dies sollte bei der Installation des Desktops automatisch geschehen. Weitere Informationen finden Sie im Abschnitt "Den Steuerungsdämonprozeß für Unterprozesse konfigurieren" auf Seite 124.

#### **5. Alle erforderlichen fernen Daten anhängen.**

Desktop in einem Netzwerk konfigurieren **121**

Daten werden als "fern" bezeichnet, wenn sie sich auf einem anderen System als dem System befinden, auf dem die Anwendung, die die Daten verwendet, ausgeführt wird.

Ein Beispiel:

- Verwendet eine Anwendung Daten auf einem Datei-Server, müssen diese Dateien angehängt werden.
- Befinden sich Dateimanagersymbole auf einem Symbol-Server, muß der Session-Server diese Dateien anhängen.
- Verwendet das Netzwerk einen Hilfe-Server für Desktop-Hilfedateien, müssen der Session-Server und alle Anwendungs-Server die Hilfedaten anhängen. Weitere Informationen zu Einhängepunkten finden Sie im nächsten Abschnitt "Den Einhängepunkt für ferne Dateisysteme konfigurieren." auf Seite 122.

### Den Einhängepunkt für ferne Dateisysteme konfigurieren.

Wenn das Desktop Dateinamen von einem System zum anderen übermittelt, müssen diese Dateinamen in Namen umgesetzt bzw. Namen *zugeordnet* werden, die für das Zielsystem verständlich sind. Diese Zuordnung ist notwendig, da eine Datei möglicherweise bei den verschiedenen Systemen an unterschiedlichen Positionen eingehängt ist und deshalb verschiedene Namen verwendet werden müssen, um auf die Datei zureifen zu können. Der Zugriff auf die Datei /projects/big auf sysA ist beispielweise möglich mit /net/sysA/projects/big auf sysB.

#### *Erfordernisse für die Dateinamenzuordnung*

Um die Dateinamenzuordnung problemlos durchführen zu können, muß einer der folgenden Punkte zutreffen:

 Der Befehl mount wird verwendet, um Dateisysteme statisch einzuhängen. Diese Art des statistischen Einhängens wird in der Regel in einer Datei, wie z. B. /etc/checklist, /etc/mnttab oder /etc/filesystems konfiguriert.

Damit die Dateinamenzuordnung zwischen Systemen problemlos funktioniert, müssen beim Einhängen von Dateisystemen konsistente Host-Namen verwendet werden. Verfügt ein Host über mehrere Namen, (zum Beispiel Alias-Namen, oder der Host hat mehr als eine LAN-Adresse mit verschiedenen Namen), muß bei allen Einhängevorgängen derselbe Name und dasselbe Format verwendet werden.

- *Oder* der Automounter wird verwendet, um Dateisysteme am Standard-Einhängepunkt /net einzuhängen.
- *Oder* der Automounter wird verwendet, um Dateisysteme an einer anderen Position als /net einzuhängen, und die Umgebungsvariable DTMOUNTPOINT wird als Verweis auf den Einhängepunkt gesetzt. Weitere Informationen hierzu finden Sie im nächsten Abschnitt "Einen Wert für DTMOUNTPOINT setzen" auf Seite 123.

Weitere Informationen zum Automounter entnehmen Sie bitte der Hilfeseite automount(1M).

#### *Einen Wert für DTMOUNTPOINT setzen*

Treffen die beiden folgenden Bedingungen zu, muß die Umgebungsvariable DTMOUNTPOINT gesetzt werden:

- Der Automounter wird verwendet, um Dateisysteme einzuhängen
- **und** ferne Dateisysteme werden an einer anderen Position als /net eingehängt.

Zu den Prozessen, für die DTMOUNTPOINT gesetzt werden muß, gehören:

- Prozesse des Benutzer-Desktops, die automatisch bei der Anmeldung des Benutzers gestartet werden, wie z.B. der Arbeitsbereichmanager (dtwm) und der Dateimanager (dtfile)
- Systemprozesse, wie z.B. rpc.ttdbserver und dtspcd, die mit Hilfe von Mechanismen, wie inetd gestartet werden
- Anwendungen, die vom Desktop auf lokalen oder fernen Systemen gestartet werden
- Anwendungen, die vom Benutzer über eine Shell-Befehlszeile gestartet werden

So setzen Sie DTMOUNTPOINT für diese Prozesse:

- **1. Bearbeiten Sie die Datei** /etc/inetd.conf**:**
	- **a. Suchen Sie den Eintrag** dtspcd **und fügen Sie folgendes hinzu:**

-mount\_point *Einhängepunkt*

**b. Suchen Sie den Eintrag** rpc.ttdbserver **und fügen Sie folgendes hinzu:** -m *Einhängepunkt*

Wird der Automounter z.B. mit dem Einhängepunkt /nfs verwendet, sind in /etc/inetd.conf folgende Einträge vorhanden:

dtspc stream tcp nowait root /usr/dt/bin/dtspcd \

/usr/dt/bin/dtspcd -mount\_point /nfs rpc stream tcp wait root /usr/dt/bin/rpc.ttdbserver \ 100083 1 rpc.ttdbserver -m /nfs

**2. Führen Sie den Vorgang in Ihrem System aus, mit dem** /etc/inetd.conf **erneut gelesen wird. Weitere Informationen entnehmen Sie bitte der Hilfeseite inetd(1M).**

Desktop in einem Netzwerk konfigurieren **123**

#### **3. Setzen Sie DTMOUNTPOINT so, daß der Wert von Benutzeranmeldungen übernommen wird.**

Dies geschieht, indem die Variable in /etc/dt/config/Xsession.d gesetzt wird. Weitere Informationen über das Setzen von Umgebungsvariablen finden Sie unter "Umgebungsvariablen einstellen " auf Seite 32.

## Den Steuerungsdämonprozeß für Unterprozesse konfigurieren

Der Unterprozeßsteuerungs-Service (SPC) des Desktops stellt Client-/ Server-Befehlsausführungen zur Verfügung.

Der Unterprozeßsteuerungs-Dämon des Desktops (dtspcd) wird vom Desktop verwendet, um ferne Anwendungen zu starten. Es handelt sich um einen inet-Dämon, der Anforderungen von fernen Clients zur Befehlsausführung akzeptiert. Weitere Informationen zur Konfiguration der inet-Dämons finden Sie in der Hilfeseite inetd.conf(1M).

Die Aktionsaufrufbibliothek des Desktop verwendet den SPC-Service, um ferne Aktionen aufzurufen.

## Dtspcd konfigurieren

♦ **Überprüfen Sie, ob** dtspc **sowohl in** /etc/services **als auch in** /etc/inetd.conf **korrekt registriert ist.**

Weitere Informationen erhalten Sie auf der Hilfeseite dtspcd(1M).

### *SPC-Sicherheit*

Die Identifikationsüberprüfung für den Unterprozeßsteuerungsservice basiert auf der Dateisystemidentifikationsüberprüfung. Das dtspcd muß auf ein *Identifikationsüberprüfungsverzeichnis* Zugriff haben, das bei allen SPC-Client-Systemen ebenfalls eingehängt ist.

Standardmäßig ist das Identifikationsüberprüfungsverzeichnis dtspcd das Home-Verzeichnis des Benutzers. Es besteht jedoch auch die Möglichkeit, dtspcd zu konfigurieren, um einen anderen Ort zu verwenden, indem Sie die Option −auth\_dir in das Verzeichnis /etc/inetd.conf setzen. Weitere Informationen finden Sie auf der Hilfeseite dtspcd(1M).

Da die SPC-Identitätsüberprüfung auf der Identitätsüberprüfung des Dateisystems basiert, ist der SPC-Service nur so sicher, wie das verteilte Dateisystem. Wird das Desktop in einem Netzwerk verwendet, in dem der Benutzer dem verteilten Dateisystem nicht traut, ist folgendes möglich: Inaktivierung von dtspcd. Zur

## Umgebungsvariablen für eine Ausführung auf einem fernen System konfigurieren

Verwendet das Desktop eine Aktion, um eine Anwendung auf einem fernen System zu starten, werden die Umgebungsvariablen des Benutzers in das ferne System kopiert und in die Umgebung der Anwendung gestellt.

Standardmäßig werden einige der Umgebungsvariablen geändert, bevor sie in das ferne System kopiert werden. Sowohl die Aktionsaufrufkomponente als auch der Steuerungsdämonprozeß für Unterprozesse des Desktops können so konfiguriert werden, daß eine zusätzliche Verarbeitung der Umgebungsvariablen erfolgt, bevor die Variablen in die Umgebung der Anwendung gestellt werden.

Weitere Informationen zur Standard-Konfiguration und zur Änderung finden Sie auf den Hilfeseiten dtactionfile(4) and dtspcdenv(4).

### ToolTalk-Datenbank-Server konfigurieren

Eine Komponente von ToolTalk ist der ToolTalk-Datenbank-Server /usr/dt/bin/rpc.ttdbserver.

Der ToolTalk-Datenbank-Server wird vom ToolTalk-Meldungsservice und für die Dateinamenzuordnung verwendet. Dieser Server wird normalerweise bei der Installation des Desktops in /etc/inetd.conf registriert, und eine zusätzliche Konfiguration ist nicht erforderlich.

Weitere Informationen zum ToolTalk-Datenbank-Server und den zugehörigen Konfigurationsoptionen finden Sie auf der Hilfeseite rpc.ttdbserver(1M).

## ToolTalk-Meldungs-Server konfigurieren

Der ToolTalk-Meldungs-Server heißt ttsession. Standardmäßig ist für diesen Server keine Konfiguration erforderlich; er wird während der Anmeldung durch das Skript Xsession gestartet.

Weitere Informationen zum ToolTalk-Meldungs-Server und den Konfigurationsoptionen finden Sie auf der Hilfeseite ttsession.

### Kalender-Dämon konfigurieren

Eine Komponente der Anwendung Kalender ist der Kalender-Dämon rpc.cmsd. Dieser wird normalerweise bei der Installation des Desktops in /etc/inetd.conf registriert, und eine zusätzliche Konfiguration ist daher nicht erforderlich.

Desktop in einem Netzwerk konfigurieren **125**

# Anwendungs-Services verwalten

Dieser Abschnitt behandelt spezifische Konfigurationserfordernisse für:

- Anwendungs-Server und deren Clients
- Desktop-Server, die spezielle Services zur Verfügung stellen, wie z.B. Datenbank-Server, Symbol-Server und Hilfe-Server

Darüber hinaus werden Netzwerkerfordernisse für zwei spezielle Konfigurationen für Anwendungen im Netzwerk behandelt:

- Hosts für Ausführungen auf einem fernen System
- Anwendungen, die über Dateisystemeinhängungen ausgeführt werden

# Suchpfadumgebungsvariablen

Das Desktop verwendet eine Gruppe von Umgebungsvariablen, um den Suchpfad anzugeben, über den Desktop-Konfigurationsdateien für Anwendungen, wie z. B. die Datenbank für Aktionen und Datentypen, Hilfedateien oder Symboldateien, gesucht werden.

Weitere Informationen zur Verwendung der Suchpfadumgebungsvariablen finden Sie in Kapitel 9 oder auf der Hilfeseite dtenvvar(5).

# Anwendungs-Server und dessen Clients konfigurieren

In der Standardkonfiguration des Anwendungs-Servers enthält der Anwendungs-Server alle zu einer Anwendung gehörenden binären Dateien und Konfigurationsdateien wie:

- die ausführbare(n) Datei(en) der Anwendung
- Standardanwendungskonfigurationsdateien wie app-defaults, Nachrichtenkataloge sowie gemeinsam genutzte Bibliotheken für diese Anwendung
- Desktop- Konfigurationsdateien:
	- Definitionsdateien für Aktionen und Datentypen
	- Symboldateien

Desktop-Hilfedatendateien

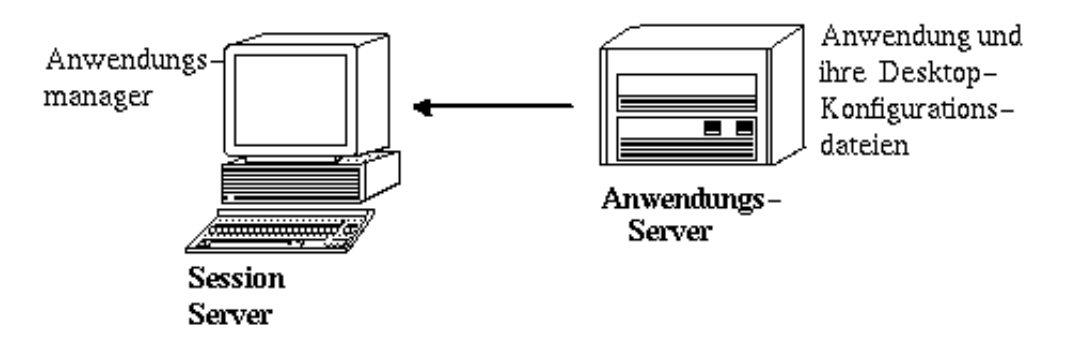

*Abbildung 7–5* Standardkonfiguration des Anwendungs-Servers

#### So konfigurieren Sie einen Anwendungs-Server

**1. Richten Sie die für das Desktop erforderlichen Netzwerkkonfigurationen des Betriebssystems ein.**

Weitere Informationen finden Sie im Abschnitt "Netzwerk des Basisbetriebssystems für das Desktop konfigurieren." auf Seite 116.

- **2. Richten Sie die für Server erforderliche allgemeine Desktop-Konfiguration ein.** Weitere Informationen finden Sie im Abschnitt "Clients und Server für das Desktop konfigurieren" auf Seite 121.
- **3. Installieren Sie die Anwendung(en).**
- **4. Wird eine Anwendung nicht automatisch registriert, müssen Sie die Registrierung durchführen.**

Weitere Informationen finden Sie in Kapitel 5.

### So konfigurieren Sie den Client eines Anwendungs-Servers.

**1. Richten Sie die für das Desktop erforderlichen Netzwerkkonfigurationen des Betriebssystems ein.**

Weitere Informationen finden Sie im Abschnitt "Netzwerk des Basisbetriebssystems für das Desktop konfigurieren." auf Seite 116.

**2. Richten Sie die für Clients erforderliche allgemeine Desktop-Konfiguration ein.** Weitere Informationen finden Sie im Abschnitt "Clients und Server für das Desktop konfigurieren" auf Seite 121.

Desktop in einem Netzwerk konfigurieren **127**

#### **3. Fügen Sie den Anwendungs-Server dem Anwendungssuchpfad entweder systemweit oder persönlich hinzu:**

Systemweit - setzen und exportieren Sie die Variable DTSPSYSAPPHOSTS in /etc/dt/config/Xsession.d/0010.dtpaths

Persönlich - setzen und exportieren Sie die Variable DTSPUSERAPPHOSTS in *Home-Verzeichnis*/.dtprofile

Mit der folgenden Zeile in /etc/dt/config/Xsession.d/0010.dtpaths wird z.B. ein System mit dem Hostnamen SysAAA und SysBBB zum Anwendungssuchpfad hinzugefügt:

export DTSPSYSAPPHOSTS=SysAAA:,SysBBB:

Weitere Informationen zur Einrichtung des Anwendungssuchpfads entnehmen Sie bitte den folgenden Abschnitten:

- "Anwendungssuchpfad" auf Seite 145
- "Wert eines Suchpfads setzen" auf Seite 143

# Datenbank-, Symbol- und Hilfe-Services konfigurieren

Normalerweise werden die zu einer Anwendung gehörenden Definitionen für Aktionen und Datentyp, Symbole und Hilfedatendateien auf dasselbe System wie die Anwendung installiert.

Die typische Konfiguration von Hilfedatendateien sieht folgendermaßen aus:

- Die Hilfedateien für den Dateimanager befinden sich normalerweise auf dem Session-Server. Das Desktop findet sie, weil der Hilfesuchpfad automatisch die richtigen Positionen auf dem Session-Server durchsucht.
- Die Hilfedateien für andere Anwendungen befinden sich normalerweise auf demselben Anwendungs-Server wie die Anwendung. Der Session-Server findet sie, weil eine Änderung des Anwendungssuchpfads automatisch den Hilfesuchpfad ändert.

Möglicherweise gibt es Situationen, in denen der Benutzer Datenbank- (Aktionen und Datentypen), Hilfe- oder Symboldaten an eine anderen Position im Netzwerk stellen möchte. Verwendet das Netzwerk beispielsweise mehrere Session-Server, soll möglicherweise ein Hilfe-Server erstellt werden, auf dem alle Hilfedatendateien für Desktop-Anwendungen (Dateimanager, Umgebungsmanager usw) gespeichert werden. Dadurch wird Plattenspeicherplatz gespart, da die Hilfedateien nicht auf jedem einzelnen Session-Server vorhanden sein müssen.

### So erstellen Sie Datenbank-, Hilfe- oder Symbol-Server

**1. Richten Sie die für das Desktop erforderlichen Netzwerkkonfigurationen des Betriebssystems ein.**

Weitere Informationen finden Sie im Abschnitt "Netzwerk des Basisbetriebssystems für das Desktop konfigurieren." auf Seite 116.

**2. Richten Sie die für Clients erforderliche allgemeine Desktop-Konfiguration ein.**

Weitere Informationen finden Sie im Abschnitt "Clients und Server für das Desktop konfigurieren" auf Seite 121.

**3. Installieren Sie Datenbank-, Hilfe- oder Symboldateien.**

Die Dateien können in einem beliebigen Verzeichnis im System abgelegt werden. Es empfiehlt sich jedoch, die folgenden Positionen zu verwenden, da diese Verzeichnisse automatisch durchsucht werden, wenn ein System als Anwendungs-Server verwendet wird.

- Datenbankdateien: /etc/dt/appconfig/types/*Sprache*
- Hilfedateien: /etc/dt/appconfig/help/*Sprache*
- Symboldateien: /etc/dt/appconfig/icons/*Sprache*

Wenn Sie einen Datenbank-Server erstellen, müssen die Aktionen geschrieben werden, um festzulegen, wo die entsprechenden Befehle (EXEC\_STRINGs) ausgeführt werden sollen. Weitere Informationen finden Sie im Abschnitt "Rechner für die Ausführung auf einem fernen System angeben" auf Seite 130.

### So konfigurieren Sie die Verbindung zwischen Session-Server und Datenbank-, Symbol- oder Hilfe-Server.

**1. Richten Sie die für das Desktop erforderlichen Netzwerkkonfigurationen des Betriebssystems ein.**

Weitere Informationen finden Sie im Abschnitt "Netzwerk des Basisbetriebssystems für das Desktop konfigurieren." auf Seite 116.

- **2. Richten Sie die für Clients erforderliche allgemeine Desktop-Konfiguration ein.** Weitere Informationen finden Sie im Abschnitt "Clients und Server für das Desktop konfigurieren" auf Seite 121.
- **3. Fügen Sie den Datenbank-, Symbol- oder Hilfe-Server im entsprechenden Suchpfad hinzu.**
	- Wurden die Datendateien an die Positionen gestellt, die Schritt 3 auf Seite 129 in "So erstellen Sie Datenbank-, Hilfe- oder Symbol-Server" auf Seite 129" angegeben wurden, kann der Anwendungssuchpfad geändert werden.
	- Wurden die Datendateien an andere Positionen gestellt, muß der spezifische Suchpfad geändert werden.

Desktop in einem Netzwerk konfigurieren **129**

Haben Sie z. B. die Hilfedateien in das Verzeichnis /etc/dt/help im System etc/dt/config/Xsession.d/0010.dtpaths gestellt, fügen Sie die folgende Zeile in /etc/dt/config/Xsession.d/0010.dtpaths:

export DTSPSYSHELP=/net/SysCCC/etc/dt/help

Weitere Informationen zur Einrichtung von Suchpfaden entnehmen Sie bitte den folgenden Abschnitten:

- "Datenbanksuchpfad (Aktionen/Datentypen) " auf Seite 148
- "Symbolsuchpfad" auf Seite 151
- "Hilfesuchpfad" auf Seite 153
- "Wert eines Suchpfads setzen" auf Seite 143

## Spezielle Konfigurationen für Anwendungen im Netzwerk

In diesem Abschnitt wird beschrieben, wie Systeme konfiguriert werden, damit Anwendungen:

- an einem anderen System, als an dem System, das die Aktion enthält, ausgeführt werden, d.h. auf einem Rechner für die Ausführung auf einem fernen System.
- lokal über Dateisystemeinhängungen ausgeführt werden können.

### Rechner für die Ausführung auf einem fernen System angeben

In der typischen Anwendungs-Serverkonfiguration befindet sich die Aktionsdefinition auf demselben System wie die ausführbare Datei der Anwendung. Bei dieser Konfiguration wird das System, das die Anwendung enthält, als *Ausführungs-Host* bezeichnet.

Die Aktionsdefinition kann sich sowohl auf dem Session-Server als auch auf einem System, das dem Session-Server Aktions- und Datentyp-Services zur Verfügung stellt und das als *Datenbank-Server* oder Datenbankrechner bezeichnet wird, befinden.

Aktionsdefinitionen verwenden das Feld EXEC\_HOST , um den Ausführungsort der Befehle (EXEC\_STRINGs) festzulegen. Die folgende Aktionsdefinition legt beispielsweise fest, daß ein xload -Client auf einem System ausgeführt wird, mit dem Host-NamenSysDDD:

```
ACTION XloadSysDDD
{ TYPE COMMAND
EXEC_HOST SysDDD
EXEC_STRING /usr/bin/X11/xload -label SysDDD
}
```
Legt das Feld EXEC\_HOST mehr als einen Hostnamen fest, versucht das Desktop den Befehl EXEC\_STRING nacheinander auf jedem Host auszuführen, bis es einen Host

findet, der die Aktion ausführen kann. Das folgende Feld EXEC\_HOST legt z. B. fest, daß die Aktion EXEC\_STRING zuerst auf SysDDD ausführen soll, und falls dies nicht funktioniert, auf SysEEE.

EXEC\_HOST SysDDD, SYSEEE

Ist das Feld EXEC\_HOST nicht für eine Aktion gesetzt, wird der Standardwert übernommen: %DatabaseHost%. Der Wert von %DatabaseHost% wird dem Datenbanksuchpfad entnommen.

Nehmen Sie z. B. an, der Datenbanksuchpfad wurde durch Hinzufügen der folgenden Zeile zu /etc/dt/config/Xsession.d/0010.dtpaths modifiziert:

DTSPSYSDATABASEHOSTS=SysAAA:,/net/SysBBB/etc/dt/appconfig/types/C

SysAAA wird unter Verwendung der für diesen Host gültigen Syntax festgelegt - SysAAA. Eine Aktion, die dieses Element des Suchpfads verwendet, setzt den Datenbankrechner auf SysAAA. Verwendet eine Aktion den Abschnitt /net/SysBBB… des Suchpfads, wird als Datenbankrechner das lokale System verwendet, da die Syntax das Qualifikationsmerkmal nicht enthält.

### So konfigurieren Sie Rechner für die Ausführung auf einem fernen System

**1. Richten Sie die für das Desktop erforderlichen Netzwerkkonfigurationen des Betriebssystems ein.**

Weitere Informationen finden Sie im Abschnitt "Netzwerk des Basisbetriebssystems für das Desktop konfigurieren." auf Seite 116.

- **2. Richten Sie die für Server erforderliche allgemeine Desktop-Konfiguration ein.** Weitere Informationen finden Sie im Abschnitt "Clients und Server für das Desktop konfigurieren" auf Seite 121.
- **3. Stellen Sie sicher, daß die Anwendungen für die Ausführung auf dem lokalen System richtig installiert und konfiguriert sind.**

So konfigurieren Sie das System, das die Aktionsdefinitionen enthält.

**1. Richten Sie die für das Desktop erforderlichen Netzwerkkonfigurationen des Betriebssystems ein.**

Weitere Informationen finden Sie im Abschnitt "Netzwerk des Basisbetriebssystems für das Desktop konfigurieren." auf Seite 116.

Desktop in einem Netzwerk konfigurieren **131**

**2. Richten Sie die für Server erforderliche allgemeine Desktop-Konfiguration ein.**

Weitere Informationen finden Sie im Abschnitt "Clients und Server für das Desktop konfigurieren" auf Seite 121.

**3. Erstellen und installieren Sie die Aktionsdefinitionen und Anwendungsgruppen.**

Weitere Informationen finden Sie im Abschnitt "Aktionen erstellen, die Anwendungen auf entfernten Systemen ausführen" auf Seite 210 und "Allgemeine Gruppen von Anwendungen erstellen und verwalten" auf Seite 51.

### So konfigurieren Sie den Session-Server.

**1. Richten Sie die für das Desktop erforderlichen Netzwerkkonfigurationen des Betriebssystems ein.**

Weitere Informationen finden Sie im Abschnitt "Netzwerk des Basisbetriebssystems für das Desktop konfigurieren." auf Seite 116.

- **2. Richten Sie die für Clients erforderliche allgemeine Desktop-Konfiguration ein.** Weitere Informationen finden Sie im Abschnitt "Clients und Server für das Desktop konfigurieren" auf Seite 121.
- **3. Fügen Sie den Datenbankrechner dem Suchpfad für Aktionen hinzu.** Weitere Informationen finden Sie im Abschnitt "Datenbanksuchpfad (Aktionen/ Datentypen) " auf Seite 148.
- **4. Fügen Sie den ausführenden Rechner dem Anwendungssuchpfad hinzu.** Weitere Informationen finden Sie im Abschnitt "Anwendungssuchpfad" auf Seite 145.

## Anwendungen lokal ausführen

Die Server-Standardanwendungskonfiguration führt Anwendungen auf dem Anwendungs-Server aus. Manchmal ist es wünschenswert, daß eine Anwendung auf einem fernen System installiert ist, aber auf dem Session-Server lokal ausgeführt wird.

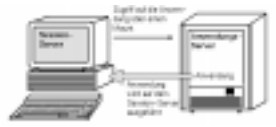

*Abbildung 7–6* Ausführung über Einhängepunkte

## So konfigurieren Sie den Anwendungs-Server

Eine spezielle Konfiguration ist nicht erforderlich.

### So konfigurieren Sie den Session-Server

♦ **Ändern Sie den Anwendungssuchpfad. Verwenden Sie den lokalen, absoluten Pfad zu der Anwendung.**

Beispielsweise könnte die folgende Variablendefinition verwendet werden, um eine Anwendung zu finden, die registriert ist auf sysAAA:

DTSPSYSAPPHOSTS=/net/SysAAA/etc/dt/appconfig/appmanager/C

Der Session-Server muß auf die Konfigurationsdateien der Anwendung, wie app-defaults, Nachrichtenkataloge und gemeinsam genutzte Bibliotheken zugreifen können.

Desktop in einem Netzwerk konfigurieren **133**

# Verwaltung und Drucken über das Desktop konfigurieren

Für den Desktop-Benutzer gibt es verschiedene Möglichkeiten, Dateien zu drucken. Es wird zwischen zwei Kategorien unterschieden: Drucken über das Desktop und Drucken über eine Anwendung.

Zum Drucken über das Desktop gehören:

- Das Auswählen einer Datei im Dateimanager und das Anklicken von 'Drucken' im Menü 'Ausgewählt' oder im (temporär eingeblendeten) Menü des Symbols.
- Das Ziehen einer Datei vom Dateimanager zum Druckersymbol im Bedienfeld oder der Bedientafel 'Persönliche Drucker'.
- Das Ziehen einer Datei vom Dateimanager zu einem Drucker im Hauptfenster des Druckmanagers

Um über eine Anwendung zu drucken, verwenden Sie den Befehl 'Drucken', auf den über ein Menü oder ein anderes Bedienelement innerhalb des Anwendungsfensters zugegriffen wird.

- "Drucker hinzufügen und löschen " auf Seite 135
- "Druckersymbolbilder" auf Seite 137
- "Standarddrucker konfigurieren" auf Seite 138
- "Druckerkonzepte" auf Seite 140

# Drucker hinzufügen und löschen

In diesem Abschnitt werden die Prozeduren erläutert, mit denen Drucker dem Desktop hinzugefügt oder vom Desktop gelöscht werden.

**135**

# Drucker dem Desktop hinzufügen

- **1. Fügen Sie einen Drucker zur Konfiguration des Systems hinzu.** Folgen Sie dabei den Anweisungen in der Dokumentation zur Systemverwaltung.
- **2. Führen Sie den folgenden Befehl aus:**

env LANG=*Sprache* /usr/dt/bin/dtprintinfo -populate

- **3. Starten Sie den Druckmanager erneut oder doppelklicken Sie auf 'Aktionen erneut laden' in der Gruppe von Anwendungen Desktop-Werkzeuge im Anwendungsmanager. Überprüfen Sie, ob der Drucker angezeigt wird.**
- **4. Benachrichtigen Sie über die elektronische Post die Benutzer, daß sie ebenfalls den Druckmanager erneut starten oder 'Aktionen erneut laden' ausführen sollten.**

Bei jedem Aufruf liest der Druckmanager die Konfigurationsliste für Systemdrucker. Wird ein neuer Drucker festgestellt, wird automatisch eine neue Desktop-Druckeraktion und ein Symbol für diesen Drucker erstellt. Der Benutzer muß keine weiteren Schritte unternehmen, damit der Drucker auf dem Desktop angezeigt wird.

## Drucker vom Desktop löschen

**1. Entfernen Sie den Drucker aus der Konfiguration des Systems**

Folgen Sie dabei den Anweisungen in der Dokumentation zur Systemverwaltung.

- **2. Starten Sie den Druckmanager erneut oder doppelklicken Sie auf 'Aktionen erneut laden' in der Gruppe von Anwendungen Desktop-Werkzeuge im Anwendungsmanager. Überprüfen Sie, ob der Drucker nicht mehr angezeigt wird.**
- **3. Benachrichtigen Sie über die elektronische Post die Benutzer, daß sie ebenfalls den Druckmanager erneut starten oder 'Aktionen erneut laden' ausführen sollten.**

Bei jedem Aufruf liest der Druckmanager die Konfigurationsliste für Systemdrucker. Wird festgestellt, daß ein Drucker von der Liste entfernt wurde, wird automatisch die Druckeraktion und das Symbol für diesen Drucker aus dem Druckmanager und dem Dateimanager entfernt. Der Benutzer muß keine weiteren Schritte unternehmen, damit der Drucker vom Desktop gelöscht wird.

**<sup>136</sup>** Solaris CDE: Benutzerhandbuch für Fortgeschrittene und Systemverwalter ♦ Oktober 1998

**Hinweis -** Der Druckmanager kann Drucker nicht aus dem Bedienfeld entfernen. Deshalb sollten, wenn ein Drucker aus der Konfiguration entfernt wird, alle Benutzer über die elektronische Post benachrichtigt werden, daß sie Symbole des gelöschten Druckers im Bedienfeld löschen sollten.

## Intervall, in dem Jobs aktualisiert werden, ändern

Um zu ändern, wie häufig die im Druckmanager angezeigten Informationen aktualisiert werden, muß das Intervall für die Aktualisierung von Jobs geändert werden. Standardmäßig fragt der Druckmanager die Drucker alle dreißig Sekunden nach dem Status ihrer Druckjobs ab. Dieses Zeitintervall kann mit der Schiebeleiste für das Aktualisierungsintervall im Dialogfenster 'Optionen festlegen' geändert werden.(Dieses Dialogfenster wird angezeigt, indem 'Optionen festlegen' im Menü 'Ansicht' ausgewählt wird.)

# Druckersymbolbilder

Wird ein Drucker hinzugefügt, wird ihm automatisch das Standarddruckersymbol zugeordnet. Falls ein anderes Symbol vorliegt, das verfügbar sein soll, speicher Sie die Symboldateien in /etc/dt/appconfig/icons/*Sprache* oder in einem anderen Verzeichnis im Symbolsuchpfad. Die Benutzer können dann dieses Symbol auswählen, um das Standardsymbol für den Drucker zu ersetzen.

Es muß ein vollständiger Satz (groß, mittel und klein) der Symbole vorhanden sein, sonst werden sie im Anwendungsauswahlmenü für Symbole des Druckmanagers nicht angezeigt.

Weitere Informationen zum Symbolsuchpfad finden Sie im Abschnitt " Symbolsuchpfad" auf Seite 151.

# Symboldateinamen und -größen

Für Symboldateinamen ist folgendes Format erforderlich:

*Dateiname ohne Pfadgröße*. *Typ*

Die einzelnen Parameter können folgendermaßen belegt werden:

Verwaltung und Drucken über das Desktop konfigurieren **137**

*Gröáe* - l (groß),m (mittel),t (klein). Weitere Informationen zur Größe von Symbolen finden Sie im Abschnitt "Symbolgrößenkonventionen" auf Seite 236.

*Typ* - pm (Color Pixmap), bm (Bitmap).

Symboldateinamen für mittlere und kleinere Pixmap-Symbole für einen Farbdrucker können zum Beispiel ColorPrinter.m.pm und ColorPrinter.t.pm sein.

Weitere Informationen zum Erstellen von Symbolen finden Sie in Kapitel 14"

## Symbol, Druckerbezeichnung oder Beschreibung eines Druckers global ändern

Globale Druckermerkmale sollten sofort nach Hinzufügen des Druckers geändert werden, bevor Benutzer sie mit dem Druckmanager ändern. Sobald ein Benutzer die Druckermerkmale mit dem Druckmanager geändert hat, werden nachträgliche globale Änderungen nicht mehr sichtbar.

Bearbeiten Sie die Datei /etc/dt/appconfig/types/*Sprache*/ *Druckerschlangenname*.dt, und nehmen Sie die gewünschten Änderungen für das Symbol, die Druckerbezeichnung und die Beschreibung vor:

- **1. Im Feld** ICON **für** *Dateiname ohne Pfad* **den neuen Dateinamen ohne Pfad für das Symbol eingeben.**
- **2. Im Feld** LABEL **für** *Labelname* **die neue Bezeichnung für den Drucker eingeben.**
- **3. Den Text im Feld** DESCRIPTION **aktualisieren.**

Hier empfiehlt es sich, die Position des Druckers, den Druckertyp und den zuständigen Hardwarebeauftragten anzugeben. Soll mehr Text als eine Zeile geschrieben werden, setzen Sie am Ende der Zeile einen umgekehrten Schrägstrich\ . Beispiel:

DESCRIPTION Dies ist ein PostScript-Drucker in Gebäude 1\Zimmer 123. Bei Problemen bitte 555-5555 anrufen.

# Standarddrucker konfigurieren

Auf den Standarddrucker wird zugegriffen, wenn der Benutzer

- ein Objekt an das Druckersymbol im Bedienfeld übergibt
- ein Objekt im Dateimanager auswählt und 'Drucken' im Menü 'Ausgewählt' oder im (temporär eingeblendeten) Menü des Symbols anklickt.

über Anwendungen druckt, die den Standarddrucker verwenden.

## Standarddrucker ändern

Der Standarddrucker wird wie folgt für alle Benutzer geändert:

**1. Öffnen Sie die Datei** /etc/dt/config/Xsession.d/0010.dtpaths**.**

Wenn /etc/dt/config/Xsession.d/0010.dtpaths nicht existiert, kopieren Sie die Datei aus /usr/dt/config/Xsession.d/0010.dtpaths.

**2. Aktualisieren Sie in der Zeile** LPDEST=*Drucker* den Eintrag *Drucker* **mit der neuen Position für standardmäáiges Drucken.**

Falls die Zeile nicht existiert, fügen Sie eine Zeile LPDEST=*Drucker* hinzu, wobei *Drucker* den zu verwendenden Standarddrucker bezeichnet.

**3. Benutzer müssen sich ab- und anschlieáend erneut anmelden.**

Der Standarddrucker wird für einen einzelnen Benutzer geändert, indem

♦ **ein anderer Drucker aus der Bedientafel 'Persönliche Drucker' in das Bedienfeld kopiert wird.**

Ein anderer Drucker wird als Standarddrucker angegeben, indem

- **1. Sie im Home-Ordner die Datei** .dtprofile **öffnen.**
- **2. Bearbeiten Sie eine Zeile oder fügen Sie eine Zeile ein, die einen Wert für die Umgebungsvariable** LPDEST **festlegt:**

LPDEST=*Druckereinheit*export LPDEST

Falls Sie den Befehl csh verwenden, lautet die Syntax:

setenv LPDEST *Druckereinheit*

Beispielsweise ändert die folgende Zeile den Standarddrucker in den Drucker mit dem Einheitennamen laser3d.

LPDEST=laser3d; export LPDEST

Falls der Befehl csh verwendet wird, lautet die Syntax:

setenv LPDEST laser3d

Verwaltung und Drucken über das Desktop konfigurieren **139**

# Druckerkonzepte

Wird eine Druckanforderung eingeleitet, indem eine Datei einem Druckerbedienelement übergeben wird, läuft im System folgende Prozedur ab:

- **1. Das System durchsucht die Datentypdatenbank nach einer Definition für das übergebene Objekt.**
- **2. Ist eine eindeutige Druckaktion für den Datentyp vorhanden (im Feld** ARG\_TYPE **in der Druckaktion festgelegt), wird diese verwendet. Andernfalls wird die Standarddruckaktion (**dtlp**) verwendet. Handelt es sich bei der Datei beispielsweise um eine PostScript**® **-Datei, wird die Druckaktion für PostScript-Dateien verwendet. Diese Aktion wird in der Datei** /usr/dt/appconfig/types/*Sprache*/dt.dt **definiert.) Falls Sie das Werkzeug zum Erstellen von Aktionen für diesen Datentyp verwenden, handelt es sich beim eingegebenen Druckbefehl um die eindeutige Druckaktion, die beim Drucken von Dateien dieses Datentyps verwendet wird.**
- **3. Die Datei wird unter Verwendung des normalen UNIX** lp**-Drucksystems an den Drucker gesendet.**

# Desktop-Suchpfade

Das Desktop verwendet Suchpfade, um die Position von Anwendungen und deren zugehörigen Desktop-Dateien festzustellen.

- "Desktop-Suchpfade und ihre Umgebungsvariablen " auf Seite 142
- $\blacksquare$ .,<br/>Wert eines Suchpfads setzen" auf Seite 143
- "Anwendungssuchpfad" auf Seite 145
- "Datenbanksuchpfad (Aktionen/Datentypen) " auf Seite 148
- " " Symbolsuchpfad" auf Seite 151
- " Hilfesuchpfad" auf Seite 153
- "Positionen der Suchpfade" auf Seite 154

Das Desktop verfügt über vier Suchpfade, beschrieben in Tabelle 9–1.

**TABELLE 9–1** Desktop-Suchpfade

| Suchpfad    | <b>Beschreibung</b>                                                                                                    |
|-------------|----------------------------------------------------------------------------------------------------|
| Anwendungen | Wird verwendet, um die Position von Anwendungen festzustellen. Der<br>Anwendungsmanager verwendet den Anwendungssuchpfad, um bei<br>der Anmeldung eines Benutzers die oberste Ebene dynamisch zu<br>erstellen. |
| Datenbank   | Wird verwendet, um zusätzliche Verzeichnisse für Aktions- und<br>Datentyp-Definitionsdateien (*.dt-Dateien) sowie Bedienfelddateien<br>(*. fp-Dateien) zu erstellen.                                           |

**141**

**TABELLE P–1** Desktop-Suchpfade *(fortgesetzt)*

| Suchpfad   | <b>Beschreibung</b>                                                            |
|------------|--------------------------------------------------------------------------------|
| Symbole    | Wird verwendet, um zusätzliche Positionen für Symbole anzugeben.               |
| Hilfedaten | Wird verwendet, um zusätzliche Positionen für Desktop-Hilfedaten<br>anzugeben. |

Die Suchpfade können sowohl lokale als auch ferne Verzeichnisse enthalten. Auf diese Weise spielen Suchpfade eine wichtige Rolle in der Netzwerkarchitektur des Desktops. Beispielsweise findet ein System Anwendungen auf einem Anwendungs-Server, weil dieser Anwendungs-Server im Anwendungssuchpfad aufgelistet ist.

Enthält ein Suchpfad eine ferne Position, muß der ferne Zugriff auf diese Position konfiguriert werden. Weitere Informationen finden Sie im Abschnitt "Zugriff auf verteilte Dateisysteme konfigurieren" auf Seite 117.

# Desktop-Suchpfade und ihre Umgebungsvariablen

Die Desktop-Suchpfade werden bei der Anmeldung über das Desktop-Dienstprogramm dtsearchpath erstellt. Dieses Dienstprogramm verwendet eine Kombination aus Umgebungsvariablen und integrierten Positionen, um die Suchpfade zu erstellen.

Die Umgebungsvariablen, die dtsearchpath liest, heißen *Eingabevariablen*. Dabei handelt es sich um vom Systemverwalter oder Endbenutzer eingerichtete Variablen. Die Eingabevariablen verwenden die Namenskonvention DTSP\*.

Wenn dtsearchpath bei der Anmeldung ausgeführt wird, werden die diesen Variablen zugeordneten Werte assembliert, integrierte Positionen hinzugefügt sowie Werte für *Ausgabevariablen* erstellt. Für jeden Suchpfad liegt eine Ausgabevariable vor.

#### **TABELLE 9–2** Umgebungsvariablen des Desktop-Suchpfads

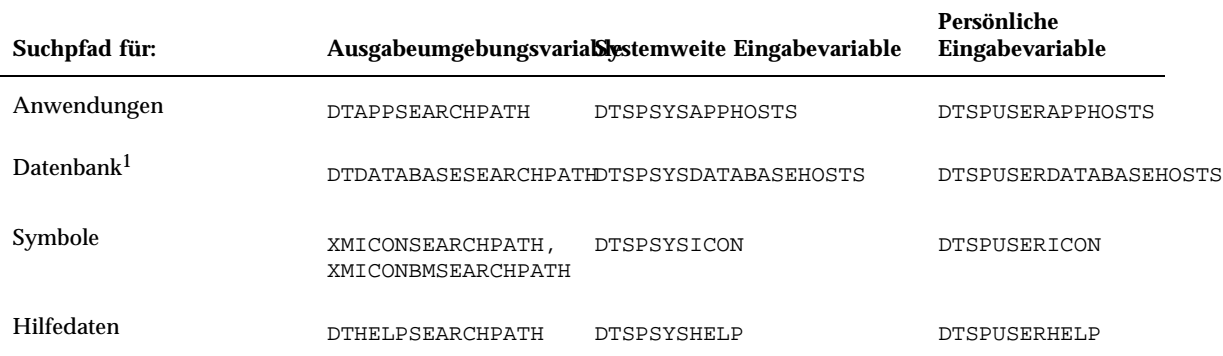

1. Aktionen, Datentyp-Definitionen und Definitionen des vorderen Steuerbereichs

Komponenten verwenden die Werte der Ausgabevariablen. Der Anwendungsmanager verwendet beispielsweise den Wert des Anwendungssuchpfads ( DTAPPSEARCHPATH) zur Suche nach Anwendungsgruppen.

# Wert eines Suchpfads setzen

Suchpfade können entweder für das gesamte System oder für einzelne Benutzer geändert werden. Änderungen werden durchgeführt, indem Werte für die für das System definierten oder persönlichen Eingabevariablen gesetzt werden. Sämtliche Änderungen werden den integrierten Suchpfaden hinzugefügt.

#### So zeigen Sie den aktuellen Wert für einen  $\blacktriangledown$ Suchpfad an (Ausgabevariable)

- ♦ **Verwenden Sie den Befehl** dtsearchpath **zur Anzeige der aktuellen Werte für die Suchpfade:**
- Um den Wert für den aktuellen Benutzer (der sich gerade anmeldet) zu erhalten, geben Sie folgenden Befehl ein:

dtsearchpath -v

Desktop-Suchpfade **143**

 Um den Wert für einen anderen Benutzer zu erhalten, geben Sie folgenden Befehl ein:

dtsearchpath -u *Benutzer*

Zu den Suchpfadwerten gehören folgende Variablen:

%H - Wird verwendet in DTHELPSEARCHPATH. Es handelt sich um den Namen des Hilfebandes.

%B - Wird verwendet in XMICONSEARCHPATH . Es handelt sich um den Dateinamen ohne Pfad einer Symboldatei.

%M - Die Größe der Symboldatei ( .l, .m, .s, .t), verwendet in XMICONSEARCHPATH .

%L - Wert der Umgebungsvariablen LANG .

#### So nehmen Sie persönliche Änderungen an einem  $\blacktriangledown$ Suchpfad vor

- **1. Öffnen Sie** *HomeDirectory*/.dtprofile **zum Bearbeiten.**
- **2. Fügen Sie eine Zeile hinzu, in der ein Wert für die persönliche Eingabevariable definiert wird, oder bearbeiten Sie diese.**

Beispielsweise fügt die folgende Zeile eine Position zum persönlichen Anwendungssuchpfad des Benutzers hinzu:

export DTSPUSERAPPHOSTS=/projects1/editors

**3. Damit die Änderungen wirksam werden, melden Sie sich ab- und wieder an.**

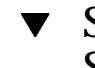

So nehmen Sie systemweite Änderungen an einem Suchpfad vor

- **1. Melden Sie sich als Benutzer "root" an.**
- **2. Falls die Datei /**etc/dt/config/Xsession.d/0010.dtpaths **nicht vorliegt, erstellen Sie sie durch Kopieren der Datei** /usr/dt/config/Xsession.d/0010.dtpaths**.**
- **3. Öffnen Sie /**etc/dt/config/Xsession.d/0010.paths **zum Bearbeiten. Fügen Sie eine Zeile hinzu, in der ein Wert für die systemweite Eingabevariable definiert und exportiert wird, oder bearbeiten Sie diese.**

Beispielsweise fügt die folgende Zeile eine Position zum systemweiten Hilfesuchpfad hinzu:

export DTSPSYSHELP=/applications/helpdata

**4. Informieren Sie alle Benutzer im System darüber, daß sie sich ab- und wieder anmelden müssen, damit die Änderungen angezeigt werden.**

# Anwendungssuchpfad

Bei dem Anwendungssuchpfad handelt es sich um den primären Suchpfad, den das Desktop verwendet, um die Position von Anwendungen im lokalen System und auf Anwendungs-Servern im gesamten Netzwerk festzustellen.

Werden Positionen zum Anwendungssuchpfad hinzugefügt, werden die übrigen Suchpfade (Datenbank-, Symbol- und Hilfesuchpfad) automatisch aktualisiert, um die entsprechenden Positionen für diese Daten anzugeben. Auf diese Weise stellt der Anwendungssuchpfad eine einfache Verwaltung für Anwendungen und deren Desktop-Konfigurationsdateien zur Verfügung. Weitere Informationen finden Sie im Abschnitt "Auswirkungen des Anwendungssuchpfads auf die Datenbank-, Symbolund Hilfesuchpfade " auf Seite 147.

## Standardanwendungssuchpfad

Der Standardanwendungssuchpfad enthält persönliche, systemweite und integrierte Positionen. Der Standardwert für *Sprache* lautet C.

Persönliche Position—*HomeDirectory*/.dt/appmanager

Systemweite Position—/etc/dt/appconfig/appmanager/*Sprache*

Integrierte Position—/usr/dt/appconfig/appmanager/*Sprache*

## Umgebungsvariablen des Anwendungssuchpfads

Der Anwendungssuchpfad wird aus integrierten Positionen und den folgenden Eingabevariablen assembliert:

DTSPSYSAPPHOSTS— Eingabevariable für den systemweiten Anwendungssuchpfad DTSPUSERAPPHOSTS— Eingabevariable für den persönlichen Anwendungssuchpfad

Desktop-Suchpfade **145**

Der assemblierte Suchpfad wird durch folgende Ausgabevariable festgelegt: DTAPPSEARCHPATH.

# Syntax für die Eingabevariablen des Anwendungssuchpfads

Die Syntax für die Variablen DTSPSYSAPPHOSTS und DTSPUSERAPPHOSTS lautet:

*VARIABLE*=*Position* [,*Position*...]

Dabei kann *Position* folgende Syntax haben:

/*Pfad* - Gibt ein Verzeichnis im lokalen System (Session-Server) an. Verwenden Sie diese Syntax, um ein lokales Verzeichnis hinzuzufügen.

*Hostname* - Gibt das systemweite Verzeichnis /etc/dt/appconfig/appmanager/*Sprache* im System *hostname* an. Verwenden Sie diese Syntax, um einen Anwendungs-Server hinzuzufügen.

*Hostname*:/*Pfad* - Gibt ein Verzeichnis im fernen System *hostname* an.

*localhost* - Gibt die lokale systemweite Position an. Dieses Schlüsselwort wird verwendet, um den Rang der lokalen systemweiten Position zu ändern. Weitere Informationen finden Sie im Abschnitt "Rangfolge der systemweiten lokalen Positionen ändern" auf Seite 147.

## So assemblieren Sie den Wert des Anwendungssuchpfads

Der Wert des Anwendungssuchpfads (DTAPPSEARCHPATH) wird durch Assemblieren folgender Positionen erstellt, die in der Reihenfolge ihres Auftretens aufgelistet sind:

- Positionen, die über die Variable DTSPUSERAPPHOSTS angegeben werden
- Die standardmäßige persönliche Position: *HomeDirectory* / .dt / appmanager
- Die Standardposition: /etc/dt/appconfig/appmanager/*Sprache*
- Positionen, die über die Variable DTSPSYSAPPHOSTS angegeben werden
- /usr/dt/appconfig/appmanager/*Sprache*

Die Syntax:

*Hostname*

wird erweitert, um das Verzeichnis /etc/dt/appconfig/appmanager im System *hostname* zu bestimmen.

# Rangfolge der systemweiten lokalen Positionen ändern

Standardmäßig hat die lokale systemweite Position

(/etc/dt/appconfig/appmanager/*Sprache*) Vorrang vor fernen Positionen. Somit haben lokale Gruppen von Anwendungen Vorrang vor fernen Gruppen von Anwendungen mit demselben Namen. Wenn beispielsweise das lokale und das ferne System über Drucker-Anwendungsgruppen

(/etc/dt/appconfig/appmanager/*Sprache*/Drucker), verfügen, wird die lokale Gruppe verwendet.

Die Eingabevariablen des Anwendungssuchpfads stellen eine Syntax, die den Vorrang der lokalen systemweiten Gruppen von Anwendungen angibt, zur Verfügung:

localhost:

Angenommen, ein System soll auf die Anwendungs-Server SysA , SysB und SysC zugreifen, und die systemweiten Gruppen von Anwendungen auf SysB sollen Vorrang vor jeder lokalen Gruppe mit demselben Namen haben.

Der Wert von DTSPSYSAPPHOSTS verursacht folgendes Verhalten:

DTSPSYSAPPHOSTS=SysB:,localhost:,SysA:,SysC:

# Auswirkungen des Anwendungssuchpfads auf die Datenbank-, Symbol- und Hilfesuchpfade

Bei Hinzufügungen zum Anwendungssuchpfad werden die entsprechenden Positionen automatisch auch zu den Datenbank-, Symbol- und Hilfesuchpfaden hinzugefügt. Auf diese Weise kann ein Anwendungs-Server einem Suchpfad hinzugefügt werden, indem lediglich die Eingabevariable für den Anwendungssuchpfad gesetzt wird.

Falls Sie beispielsweise für DTSPSYSAPPHOSTS folgenden Wert einrichten:

export DTSPSYSAPPHOSTS=servera:

sind die entsprechenden Suchpfade betroffen. Siehe auch Tabelle 9–3.

Desktop-Suchpfade **147**

#### **TABELLE 9–3** Betroffene Suchpfade

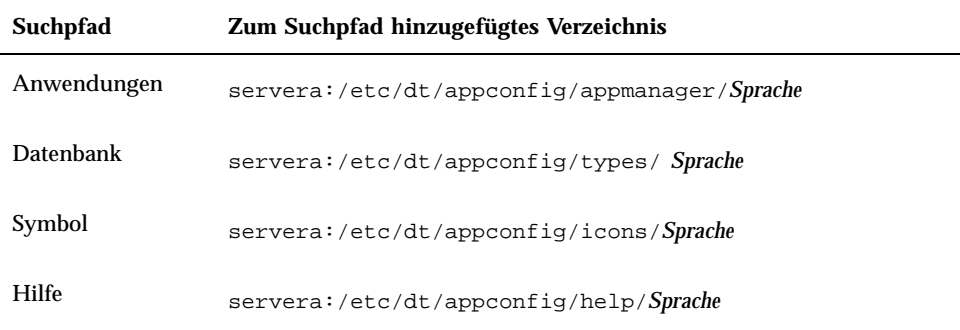

Wenn Sie für DTSPSYSAPPHOSTS folgenden Wert einrichten:

export DTSPSYSAPPHOSTS=/projects1/apps

sind die entsprechenden Suchpfade betroffen. Siehe auch Tabelle 9–4 .

**TABELLE 9–4** Betroffene Suchpfade

| Suchpfad         | Zum Suchpfad hinzugefügtes Verzeichnis |
|------------------|----------------------------------------|
| Anwendungen      | /projects1/apps/appmanager/Sprache     |
| <b>Datenbank</b> | /projects1/apps/types/ Sprache         |
| Symbol           | /projects1/apps/icons/Sprache          |
| Hilfe            | /projects1/apps/help/Sprache           |

# Datenbanksuchpfad (Aktionen/ Datentypen)

Der Datenbanksuchpfad weist das Desktop an, angegebene Positionen nach Dateien zu durchsuchen, die folgendes enthalten:

Definitionen zu Aktionen und Datentypen (\*.dt-Dateien)

■ Definitionen zum vorderen Steuerbereich (\* . fp-Dateien).

Möglicherweise muß der Benutzer den Datenbanksuchpfad ändern, wenn er einen Datenbank-Server erstellt oder eine lokale Position für Datenbankdateien hinzufügt.

# Standarddatenbanksuchpfad

Der Standarddatenbanksuchpfad enthält persönliche, systemweite und integrierte Positionen. Der Standardwert für *Sprache* lautet C.

Persönliche Position - *Home-Verzeichnis*/.dt/types

Systemweite Position - /etc/dt/appconfig/types/*Sprache*

Integrierte Position - /usr/dt/appconfig/types/*Sprache*

# Auswirkungen des Anwendungssuchpfads auf den Datenbanksuchpfad

Wird eine Position zum Anwendungssuchpfad hinzugefügt, wird das entsprechende Datenbankunterverzeichnis automatisch dem Datenbanksuchpfad hinzugefügt. (Weitere Informationen hierzu finden Sie unter "Auswirkungen des Anwendungssuchpfads auf die Datenbank-, Symbol- und Hilfesuchpfade " auf Seite 147).

Wird beispielsweise der Anwendungs-Server hosta: dem Anwendungssuchpfad hinzugefügt, wird das Verzeichnis hosta:/etc/dt/appconfig/types/*Sprache* automatisch dem Datenbanksuchpfad hinzugefügt.

# Umgebungsvariablen des Datenbanksuchpfads

Der Symbolsuchpfad wird aus den integrierten Positionen und folgenden Eingabevariablen assembliert:

DTSPSYSDATABASEHOSTS— Eingabevariable für den systemweiten Datenbanksuchpfad

DTSPUSERDATABASEHOSTS— Eingabevariable für den persönlichen Datenbanksuchpfad

Verwenden Sie diese Eingabevariablen, um Positionen außerhalb des Anwendungssuchpfads anzugeben.

Desktop-Suchpfade **149**

# Syntax für die Eingabevariablen des Datenbanksuchpfads

Die Syntax für die Variablen DTSPSYSDATABASEHOSTS und DTSPUSERDATABASEHOSTS lautet:

*VARIABLE*=*Position* [,*Position*...]

Dabei kann *Position* folgende Syntax haben:

/*Pfad* - Gibt ein Verzeichnis im lokalen System (Session-Server) an. Verwenden Sie diese Syntax, um ein lokales Verzeichnis hinzuzufügen.

*Hostname* - Gibt das systemweite Verzeichnis /etc/dt/appconfig/types/*Sprache* im System *hostname* an.

*Hostname*:/*Pfad* - Gibt ein Verzeichnis im fernen System *hostname* an.

## So assemblieren Sie den Datenbanksuchpfad

Der Wert des Datenbanksuchpfads (DTDATABASESEARCHPATH )wird durch Assemblieren folgender Positionen erstellt, die in der Reihenfolge ihres Auftretens aufgelistet sind:

- Positionen, die über die Variable DTSPUSERDATABASEHOSTS angegeben werden
- Positionen, die von der Variablen DTSPUSERAPPHOSTS abgeleitet werden
- Die persönliche Standardposition: *Home-Verzeichnis*/.dt/types
- Die Standardposition: /etc/dt/appconfig/types/*Sprache*
- Positionen, die über die Variable DTSPSYSDATABASEHOSTS angegeben werden
- Positionen, die von der Variablen DTSPSYSAPPHOSTS abgeleitet werden
- /usr/dt/appconfig/types/*Sprache*

Die Syntax:

*Hostname*

wird erweitert, um das Verzeichnis /etc/dt/appconfig/types im System *hostname* anzugeben.

# Symbolsuchpfad

Der Symbolsuchpfad weist das Desktop an, angegebene Positionen nach Dateien zu durchsuchen, die Bitmap- und Pixmap-Abbilddateien für das Desktop enthalten.

# Standardsymbolsuchpfad

Der Standardsymbolsuchpfad enthält persönliche, systemweite und integrierte Positionen. Der Standardwert für *Sprache* lautet C.

Persönliche Position - *Home-Verzeichnis*/.dt/icons Systemweite Position - /etc/dt/appconfig/icons/*Sprache* Integrierte Position - /usr/dt/appconfig/icons/*Sprache*

# Auswirkungen des Anwendungssuchpfads auf den Symbolsuchpfad

Wird eine Position zum Anwendungssuchpfad hinzugefügt, wird das entsprechende Symbolunterverzeichnis automatisch dem Symbolsuchpfad hinzugefügt. (Weitere Informationen hierzu finden Sie unter "Auswirkungen des Anwendungssuchpfads auf die Datenbank-, Symbol- und Hilfesuchpfade " auf Seite 147).

Wird beispielsweise der Anwendungs-Server hosta: dem Anwendungssuchpfad hinzugefügt, wird das Verzeichnis hosta:/etc/dt/appconfig/icons/*Sprache* automatisch dem Symbolsuchpfad hinzugefügt.

# Umgebungsvariablen des Symbolsuchpfads

Der Symbolsuchpfad wird aus den integrierten Positionen und folgenden Eingabevariablen assembliert:

DTSPSYSICON— Eingabevariable für den systemweiten Symbolsuchpfad

DTSPUSERICON— Eingabevariable für den persönlichen Symbolsuchpfad

Verwenden Sie diese Eingabevariablen, um Positionen außerhalb des Anwendungssuchpfads anzugeben.

Der assemblierte Symbolsuchpfad wird durch zwei Ausgabevariablen angegeben:

XMICONSEARCHPATH - Wird von Farbbildschirmen verwendet.

Desktop-Suchpfade **151**

# Syntax für die Eingabevariablen des Symbolsuchpfads

Die Syntax für die Variablen DTSPSYSICON und DTSPUSERICON lautet:

*VARIABLE*=*Position* [,*Position*...]

Dabei kann *Position* folgende Syntax haben:

/*Pfad* - Gibt ein Verzeichnis im lokalen System (Session-Server) an. Verwenden Sie diese Syntax, um ein lokales Verzeichnis hinzuzufügen.

Um eine Position in einem anderen System anzugeben, verwenden Sie den Namen der entsprechenden Netzwerkdatei, beispielsweise /nfs/servera/projects/icons.

## So assemblieren Sie den Symbolsuchpfad

Der Wert des Symbolsuchpfads (XMICONSEARCHPATH und XMICONBMSEARCHPATH )wird durch Assemblieren folgender Positionen erstellt, die in der Reihenfolge ihres Auftretens aufgelistet sind:

- Positionen, die über die Variable DTSPUSERICON angegeben werden
- Positionen, die von der Variablen DTSPUSERAPPHOSTS abgeleitet werden
- Die standardmäßige persönliche Position: *HomeVerzeichnis*/.dt/icons
- Die Standardposition /etc/dt/appconfig/icons/*Sprache*
- Positionen, die über die Variable DTSPSYSICON angegeben werden
- Positionen, die von der Variablen DTSPSYSAPPHOSTS abgeleitet werden
- /usr/dt/appconfig/icons/*Sprache*

Farb- und Monochromsuchpfade unterscheiden sich lediglich in der Rangfolge, die Pixmap- und Bitmap-Dateien zugeordnet wird. Die Variable XMICONSEARCHPATH listet Pixmap-Dateien vor Bitmap-Dateien, die Variable XMICONBMSEARCPATH listet Bitmap-Dateien vor Pixmap-Dateien auf.

# Hilfesuchpfad

Der Hilfesuchpfad weist das Desktop an, angegebene Positionen nach Dateien mit Hilfeinformationen zu durchsuchen, die auf dem System registriert werden.

# Standardhilfesuchpfad

Der Standardhilfesuchpfad enthält persönliche, systemweite und integrierte Positionen. Der Standardwert für *Sprache* lautet C.

Persönliche Position - *HomeVerzeichnis*/.dt/help

Systemweite Position - /etc/dt/appconfig/help/*Sprache*

Integrierte Position - /usr/dt/appconfig/help/*Sprache*

# Auswirkungen des Anwendungssuchpfads auf den Hilfesuchpfad

Wird eine Position zum Anwendungssuchpfad hinzugefügt, wird das entsprechende Hilfeunterverzeichnis automatisch dem Hilfesuchpfad hinzugefügt (Weitere Informationen hierzu finden Sie unter "Auswirkungen des Anwendungssuchpfads auf die Datenbank-, Symbol- und Hilfesuchpfade " auf Seite 147).

Wird beispielsweise der Anwendungs-Server hosta: dem Anwendungssuchpfad hinzugefügt, wird das Verzeichnis hosta:/etc/dt/appconfig/help/*Sprache* automatisch dem Hilfesuchpfad hinzugefügt.

# Umgebungsvariablen des Hilfesuchpfads

Der Hilfesuchpfad wird aus den integrierten Positionen und folgenden Eingabevariablen assembliert:

DTSPSYSHELP— Eingabevariable für den systemweiten Hilfesuchpfad

DTSPUSERHELP— Eingabevariable für den persönlichen Hilfesuchpfad

Verwenden Sie diese Eingabevariablen, um Positionen außerhalb des Anwendungssuchpfads anzugeben.

Der assemblierte Datenbanksuchpfad wird durch folgende Ausgabevariable bestimmt: DTHELPSEARCHPATH.

Desktop-Suchpfade **153**

# Syntax für die Eingabevariablen des Hilfesuchpfads

Die Syntax für die Variablen DTSPSYSHELP und DTSPUSERHELP lautet:

*VARIABLE*=*Position* [,*Position*...]

Dabei kann *Position* folgende Syntax haben:

/*Pfad* - Gibt ein Verzeichnis im lokalen System (Session-Server) an. Verwenden Sie diese Syntax, um ein lokales Verzeichnis hinzuzufügen.

Um eine Position in einem anderen System anzugeben, verwenden Sie den entsprechenden Netzwerkdateinamen, beispielsweise /nfs/servera/projects/help.

## So assemblieren Sie den Hilfesuchpfad

Der Wert des Hilfesuchpfads (DTHELPSEARCHPATH )wird durch Assemblieren folgender Positionen erstellt, die in der Reihenfolge ihres Auftretens aufgelistet sind:

- Positionen, die über die Variable DTSPUSERHELP angegeben werden
- Positionen, die von der Variablen DTSPUSERAPPHOSTS abgeleitet werden
- Die standardmäßige persönliche Position: *HomeVerzeichnis*/.dt/help
- Die Standardposition: /etc/dt/appconfig/help/*Sprache*
- Positionen, die über die Variable DTSPSYSHELP angegeben werden
- Positionen, die von der Variablen DTSPSYSAPPHOSTS abgeleitet werden
- /usr/dt/appconfig/help/*Sprache*

# Positionen der Suchpfade

Die Ausgabevariablen enthalten Einträge für länderspezifische als auch für Standardpositionen (C).

Beispielsweise lautet der Standardanwendungssuchpfad:

```
HomeVerzeichnis/.dt/appmanager
/etc/dt/appconfig/appmanager/Sprache
/etc/dt/appconfig/appmanager/C
/usr/dt/appconfig/appmanager/Sprache
/usr/dt/appconfig/appmanager/C
```
wobei *Sprache* dem Wert der LANG-Umgebungsvariablen entspricht.

Für jeden Bereich (systemweit oder integriert) hat die sprachenspezifische Position Vorrang vor der Standardposition.

Desktop-Suchpfade **155**
# Einführung in Aktionen und Datentypen

Bei *Aktionen* und *Datentypen* handelt es sich um wichtige Komponenten bei der Integrierung von Anwendungen auf dem Desktop. Sie stellen eine Möglichkeit zur Verfügung, eine Benutzerschnittstelle zum Starten von Anwendungen und zum Bearbeiten von deren Datendateien zu benutzen.

- "Einführung in Aktionen" auf Seite 158
- "Einführung in Datentypen" auf Seite 164

In diesem Kapitel wird das Konzept von Aktionen und Datentypen erläutert. Folgende Themen werden beschrieben:

- Warum ist es günstig, Aktionen und Datentypen für Anwendungen zu erstellen?
- Welche Beziehung besteht zwischen Aktionen und Datentypen?
- In welcher Beziehung stehen Aktionen und Datentypen zum Drucken über das Desktop?

Die Verfahren und Regeln für das Erstellen von Aktionen und Datentypen werden in diesem Handbuch in drei Kapiteln behandelt: In

 Kapitel 11 wird erläutert, wie Aktionen und Datentypen mit der Desktop-Anwendung 'Aktion erstellen' angelegt werden.

Mit 'Aktion erstellen' können Aktionen und Datentypen für die meisten Anwendungen erstellt werden, ohne daß der Benutzer die Syntaxregeln für deren Definitionen lernen muß. In

 Kapitel 12 und Kapitel 13wird erläutert, wie Aktionen und Datentypen manuell erstellt werden, indem Konfigurationsdateien erstellt und bearbeitet werden.

Wenn der Benutzer erweiterte Funktionen verwenden möchte, die durch 'Aktion erstellen' nicht unterstützt werden, ist es notwendig, daß Aktionen und Datentypen manuell erstellt werden.

**157**

# Einführung in Aktionen

Bei Aktionen handelt es sich um Instruktionen, mit denen Desktop-Aufgaben wie die Ausführung von Anwendungen und das Öffnen von Datendateien automatisiert werden. Aktionen funktionieren ähnlich wie Anwendungsmakros oder Programmierfunktionen. Jede Aktion verfügt über einen Namen, der für die Ausführung der Aktion verwendet wird.

Nach dem Definieren einer Aktion kann sie zum Anpassen der Desktop-Benutzerschnittstelle verwendet werden, so daß Aufgaben einfacher ausgeführt werden können. Das Desktop verfügt über Benutzerschnittstellenkomponenten wie Symbole, Bedienelemente im Bedienfeld und Menüelemente für Aktionen.

Beispielsweise enthält die Gruppe von Anwendungen 'Desktop-Werkzeuge' im Anwendungsmanager Symbole, über die verschiedene Dienstprogramme gestartet werden.

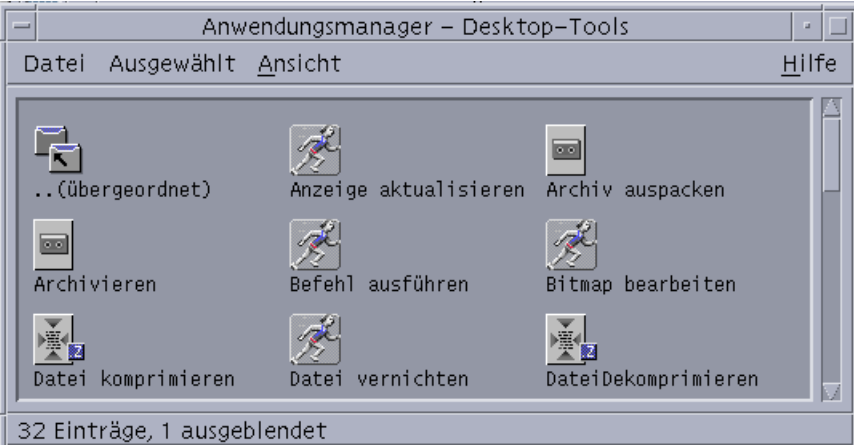

*Abbildung 10–1* Symbole für Aktionen in der Gruppe von Anwendungen 'Desktop-Werkzeuge'

Jedes dieser Symbole führt eine Aktion aus, wenn Sie auf das Symbol doppelklicken. Das folgende Beispiel zeigt einen Teil der Definition der Aktion, die ausgeführt wird, wenn der Benutzer auf das Symbol mit der Bezeichnung Xwd Display doppelklickt. Die Aktion ist in der Konfigurationsdatei

/usr/dt/appconfig/types/*Sprache*/xclients.dt definiert:

```
ACTION Xwud
 {
 LABEL Xwd Display
 TYPE COMMAND
 EXEC_STRING /usr/bin/X11/xwud -noclick -in \
```

```
%(File)Arg_1"Xwd File To Display:"%
…
}
```
Der Befehl im Feld EXEC\_STRING der Aktion wird ausgeführt, wenn der Benutzer dieses Symbol doppelklickt.

Das Bedienfeld verwendet ebenfalls Aktionen. Das folgende Beispiel zeigt einen Teil der Definition des Bedienelements mit der Bezeichnung 'Terminal' in der Bedientafel 'Persönliche Anwendungen'. Die Kontrolle ist in der Konfigurationsdatei /usr/dt/appconfig/types/*Sprache*/dtwm.fp definiert:

```
CONTROL Term
 {
  ICON Fpterm<br>LABEL Termin
            Terminal
  PUSH_ACTION Dtterm
  …
  }
```
Das Feld PUSH\_ACTION gibt die auszuführende Aktion an, wenn der Benutzer auf das Bedienelement klickt. In diesem Fall handelt es sich um die Aktion 'Dtterm'.

Daneben werden Aktionen häufig in Menüs verwendet. Datendateien verwenden normalerweise Aktionen in ihrem Menü 'Ausgewählt' im Dateimanager. Beispielsweise verfügen XWD-Dateien (Dateien mit der Namensendung .xwd oder.wd) über eine Aktion 'Öffnen', mit der der Bildschirminhalt durch Ausführen der Aktion Xwud angezeigt wird.

Einführung in Aktionen und Datentypen **159**

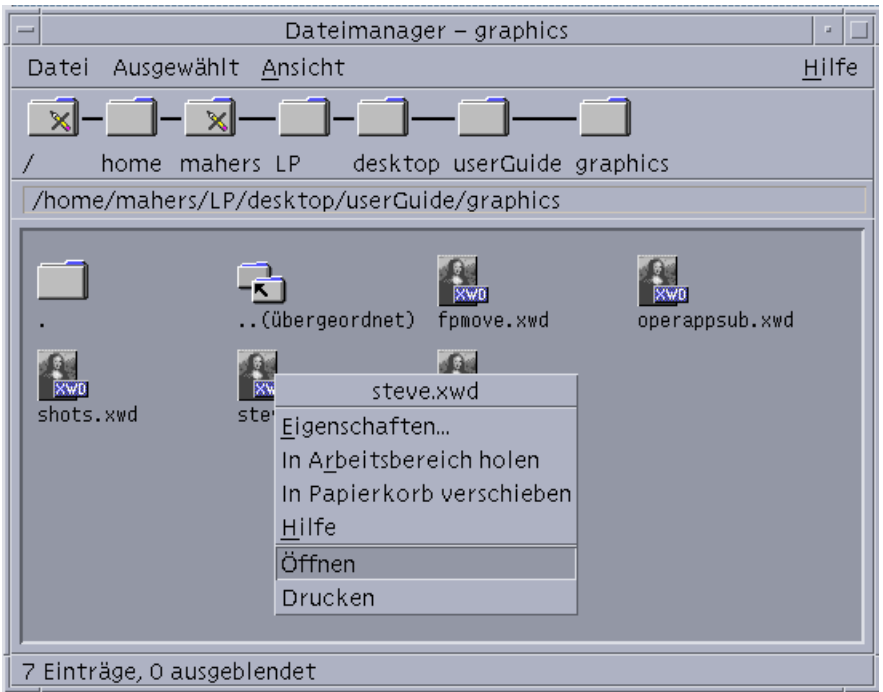

*Abbildung 10–2* Aktion 'Öffnen' für Dateien des Datentyps XWD

Die Aktionen im Menü 'Ausgewählt' werden in der Datentypdefinition für XWD-Dateien angegeben. Die Definition befindet sich in der Konfigurationsdatei /usr/dt/appconfig/types/*Sprache*/xclients.dt.

```
DATA_ATTRIBUTES XWD
{
 ACTIONS Open,Print
 ICON Dtxwd
  …
```

```
}
```
Erläuterungen zum Datentyp XWD und den dazugehörigen Aktionen 'Öffnen' und 'Drucken' finden Sie im Abschnitt "Wie Datentypen Datendateien mit Aktionen verbinden" auf Seite 166.

### Wie Aktionen Symbole für Anwendungen erstellen

Als Beispiel soll das Symbol Xwd Display in der Gruppe von Anwendungen Desktop-Werkzeuge betrachtet werden. Wenn Sie auf dieses Symbol doppelklicken, wird der X-Client xwud ausgeführt. Dieses Symbol stellt jedoch nicht direkt die aktuelle ausführbare xwud-Datei /usr/bin/X11/xwud dar.

Das Symbol mit der Bezeichnung Xwd Display wird in der Gruppe von Anwendungen angezeigt, und zwar aufgrund der Datei im Verzeichnis mit dem Namen XwudAbbildung 10–3). Diese Datei stellt eine zugrundeliegende Aktion mit demselben Namen dar - Xwud. In der Aktionsdefinition ist der Aktionsname der Name, der nach dem Schlüsselwort ACTION angegeben ist:

```
ACTION Xwud
 {<br>LABEL
             Xwd Display
  TYPE COMMAND
  WINDOW_TYPE NO_STDIO<br>EXEC_STRING /usr/bin,
                 /usr/bin/X11/xwud -noclick -in \setminus%(File)Arg_1"Xwd Datei anzeigen:"%
                    Die Xwd-Anzeige (Xwud) 'Aktion Xwd-Anzeige' \
         zeigt eine xwd-Datei an, die mit der Aktion \
         Xwd Capture (Xwd) erstellt wurde. Es wird \
        der Befehl 'xwud' verwendet.
 }
```
Die Datei wird als *Aktionsdatei* bezeichnet, weil sie eine Aktion darstellt. Eine Datei ist eine Aktionsdatei, wenn es sich um eine ausführbare Datei mit demselben Namen wie eine Aktion handelt. Das zugehörige Symbol im Anwendungsmanager (oder im Dateimanager) wird *Aktionssymbol* oder *Anwendungssymbol* genannt, weil durch Doppelklicken auf dieses Symbol eine Anwendung gestartet wird.

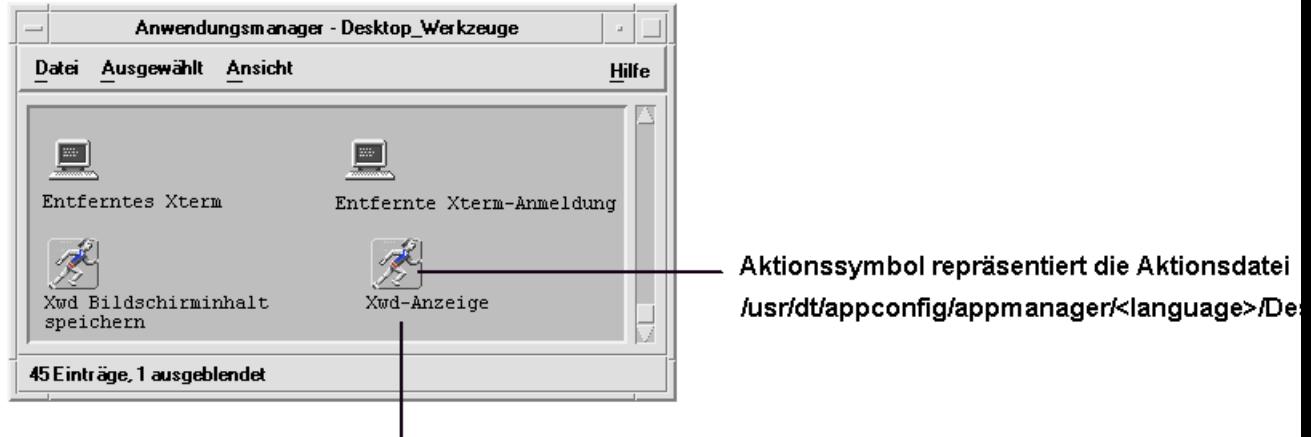

Beschriftung

*Abbildung 10–3* Anwendungs-(Aktions-)symbol, das eine Aktionsdatei darstellt

Stellt der Anwendungsmanager eine ausführbare Datei fest, durchsucht er die Datenbank für Aktionen, um festzustellen, ob Aktionen vorhanden sind, deren Namen dem Dateinamen entsprechen. Ist eine Entsprechung vorhanden, handelt es sich bei der Datei um eine Aktionsdatei. Dies wird im Anwendungsmanager automatisch festgestellt.

Einführung in Aktionen und Datentypen **161**

Der Inhalt der Aktionsdatei ist irrelevant. Aktionsdateien enthalten normalerweise Kommentare mit der Beschreibung ihrer Desktop-Funktionen.

**Hinweis -** Bei einer *Aktionsdatei* handelt es sich nicht um eine *Definitionsdatei für Aktionen*. Die *Aktionsdatei* ist eine Datei, die über denselben Namen wie die Aktion verfügt. Sie wird verwendet, um das *Anwendungssymbol* im Dateimanager oder im Anwendungsmanager zu erstellen. Die *Definitionsdatei für Aktionen* ist die Datei mit dem Namen *Name*.dt, die die Definition der Aktion enthält.

Sobald das Desktop festgestellt hat, daß es sich bei einer Datei um eine Aktionsdatei handelt, wird die zugrundeliegende Aktionsdefinition verwendet, um das Erscheinungsbild und das Verhalten der Aktionsdatei zu definieren.

- Im Feld EXEC\_STRING wird das Verhalten des Anwendungssymbols angegeben. Handelt es sich um das Symbol Xwd Display, wird im Feld EXEC\_STRING festgelegt, daá das Aktionssymbol den X-Client xwud mit bestimmten Befehlszeilenargumenten ausführt.
- Im Feld LABEL wird die Bezeichnung für das Anwendungssymbol angegeben.
- Im Feld DESCRIPTION wird der Text angegeben, der bei Aufruf der Kontexthilfe angezeigt wird.
- Das Anwendungssymbol Xwud verwendet das Standardsymbolbild für Aktionen, da die Aktionsdefinition kein Feld ICON enthält, in dem ein anderes Bild definiert wird.

Im Gegensatz dazu verwendet das Symbol mit der Bezeichnung Compress File ein anderes Symbolbild, da die zugrundeliegende Aktionsdefinition ein Feld ICON enthält:

Ein Beispiel:

```
ACTION Compress{
   LABEL Compress File
   ICON Dtcmprs
   …
  }
```
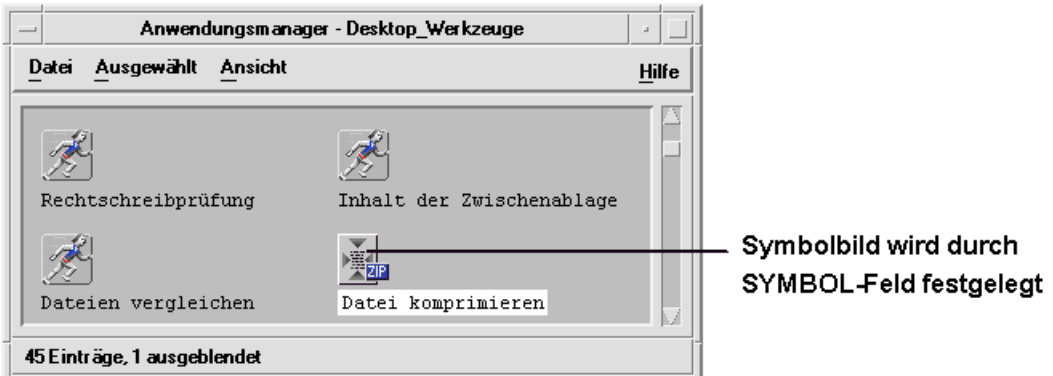

*Abbildung 10–4* Symbolbild, das durch das Feld ICON in der Aktionsdefinition angegeben wird

Die Aktion Xwud wird als *Befehlsaktion* bezeichnet, da die entsprechende Definition den auszuführenden Befehl (EXEC\_STRING) enthält. Im Feld TYPE in der Aktionsdefinition wird der Aktionstyp definiert.

Zunächst wird das Symbol Xwd Display in der Anwendungsgruppe Desktop-Werkzeuge angezeigt. Der Benutzer kann jedoch zusätzliche Exemplare des Aktionssymbols in jedem Verzeichnis erstellen, für das er eine Schreibberechtigung hat.Solange die Aktionsdefiniton Xwud Teil der Datenbank ist, wird jede ausführbare Datei, die mit dem Namen Xwud erstellt wird, als Aktionsdatei geführt, welche die entsprechende Aktion darstellt. Das dazugehörige Symbol im Datei- oder Anwendungsmanager kann zum Ausführen der Aktion verwendet werden.

## Wie Aktionen Datendateien als Argumente verwenden

Ein *Argument* ist das Objekt (normalerweise eine Datei), an dem der Befehl ausgeführt wird. Aktionen können so definiert werden, daß sie Dateiargumente akzeptieren.

Beispielsweise gibt das Feld EXEC\_STRING der Aktion Xwud an, daß ein Dateiargument erforderlich ist:

```
EXEC\_STRING /usr/bin/X11/xwud -noclick -in \
       %(File)Arg_1"Xwd Datei anzeigen:"%
```
Der Term Arg steht für das Wort *Argument.* Die Syntax Arg\_1 stellt das erste dar. Mit (File) wird angezeigt, daß die Aktion dieses Argument als Datei behandelt.

Der Benutzer kann ein Dateiargument auf einfache Weise zur Verfügung stellen, indem er dem Anwendungssymbol eine Datendatei übergibt. Das Desktop stellt den Pfad der übergebenen Datei fest und setzt diesen in der Befehlszeile anstelle des Texts zwischen den Symbolen % (%(File)Arg\_1"Xwd Datei anzeigen:"%) ein. Anschlieáend wird folgender Befehl ausgeführt:

Einführung in Aktionen und Datentypen **163**

Wenn der Benutzer auf das Anwendungssymbol doppelklickt, stellt das Desktop im Feld EXEC\_STRING fest, daß ein Dateiargument erforderlich ist. Anschlieáend wird ein Dialogfenster angezeigt, in dem der Benutzer zur Eingabe eines Dateinamens oder Pfades aufgefordert wird. Handelt es sich um die Aktion Xwud, lautet die Aufforderung:

Xwd-Datei anzeigen:

Der Dateiname oder Pfad, den der Benutzer eingibt, wird als Dateiargument verwendet.

### Zusätzliche Verwendung für Aktionen

Zusätzlich zum Starten von Anwendungen werden Aktionen im gesamten Desktop verwendet, um Funktionalität in folgenden Bereichen herzustellen:

**n** im Bedienfeld

Die Definition für ein Bedienelement im Bedienfeld enthält Felder, in denen eine Aktion angegeben wird. Diese Aktion wird ausgeführt, wenn der Benutzer auf das Bedienelement klickt oder dem Bedienelement eine Datei übergibt. Weitere Informationen finden Sie im Abschnitt "Steuerungen im vorderen Steuerbereich definieren" auf Seite 261.

in Menüs

Die Syntax der Menüdefinitionen für Fenster und Arbeitsbereich ermöglicht die Angabe der Aktion, die über ein Menüelement ausgeführt wird. Weitere Informationen finden Sie im Abschnitt "Menüs im Workspace Manager" auf Seite 281 und auf der Hilfeseite dtwmrc(4).

Kommunikation zwischen Anwendungen

Eine Anwendung kann so erstellt werden, daá mit einer speziellen Aktionsart, die als ToolTalk Message (TT\_MSG) bezeichnet wird, Informationen gesendet und empfangen werden können. Die TT\_MSG-Aktionen werden in der Entwickler-Umgebungsdokumentation für das Desktop beschrieben. .

# Einführung in Datentypen

Erstellt der Benutzer eine neue Datendatei, kann das Erscheinungsbild und das Verhalten des Symbols der Datei im Dateimanager je nach Typ der Datendatei sehr unterschiedlich sein. Diese Fähigkeit, ein angepaßtes Erscheinungsbild und

angepaßtes Verhalten für Dateien und Verzeichnisse zu erstellen, wird über den Datentypmechanismus des Desktop zur Verfügung gestellt.

#### Was ist ein Datentyp?

Bei einem Datentyp handelt es sich um ein Konstrukt, das innerhalb der Desktop-Datenbank definiert ist. Das folgende Beispiel zeigt die Definition des Datentyps XWD. Die Definition befindet sich in der Konfigurationsdatei /usr/dt/appconfig/types/*Sprache*/xclients.dt:

```
DATA_ATTRIBUTES XWD
 {<br>ACTIONS
            Open, Print
  ICON Dtxwd
  NAME_TEMPLATE %s.xwd
  MIME_TYPE application/octet-stream<br>SUNV3_TYPE xwd-file
  SUNV3_TYPE<br>DESCRIPTION
               Diese Datei enthält ein Grafikbild im Format XWD. \
         Diese Dateien werden in der Regel erstellt, \
    wenn mit der Aktion 'XwdCapture' \
    Bilder von Fensterausschnitten erstellt werden.
    Die Bezeichnung des Datentyps lautet XWD. Die Namen der XWD-Dateien \
    enden mit '.xwd' oder '.wd'.
 }
DATA_CRITERIA XWD1
 {
 DATA_ATTRIBUTES_NAME XWD
        fNAME_PATTERN *.xwd
 }
 DATA_CRITERIA XWD2
 {
  DATA_ATTRIBUTES_NAME XWD
  MODE f
 NAME_PATTERN *.wd
 }
```
Jede Datentypdefinition besteht aus zwei Teilen:

DATA\_ATTRIBUTES- beschreibt Darstellung und Verhalten des Datentyps.

DATA\_CRITERIA- gibt die Regeln (Benennung oder Inhalt) für die Zuordnung einer Datei zu einem bestimmten Datentyp an.

Im Feld DATA\_ATTRIBUTES\_NAME werden die Kriterien mit den Attributen verbunden.

Es können mehrere DATA\_CRITERIA zu einem DATA\_ATTRIBUTE. zugeordnet werden. Beispielsweise verfügt der Datentyp XWD über zwei Kriterien, um zwei

Einführung in Aktionen und Datentypen **165**

## Wie Datentypen Datendateien mit Aktionen verbinden

Als Beispiel wird der Datentyp XWD herangezogen. Der Benutzer erstellt eine Datei des Typs XWD, indem er der Datei eine der beiden folgenden Dateinamenerweiterungen zuweist: .xwd oder .wd. Das Desktop verwendet den Dateinamen als *Kriterium* für die Zuordnung einer Datei zu diesem Datentyp.

Der Datentyp XWD stellt für jede Datei dieses Datentyps folgendes zur Verfügung:

- Ein eindeutiges Symbol, das dem Benutzer hilft, die Datendateien zu erkennen.
- Kontexthilfe mit Informationen über den Datentyp.
- Ein angepaßtes Menü 'Ausgewählt' im Dateimanager, das die Aktionen 'Öffnen' und 'Drucken' enthält. Die Aktion 'Öffnen' für XWD-Dateien führt die Aktion Xwud aus.

#### Aktionen über das Menü 'Ausgewählt' ausführen

Das Menü 'Ausgewählt' im Dateimanager ist nur aktiv, wenn eine Datei oder ein Verzeichnis ausgewählt ist. Die Befehle, die unten im Menü 'Ausgewählt' angezeigt werden, sind abhängig vom Datentyp. Wird beispielsweise eine XWD-Datei ausgewählt, enthält das Menü 'Ausgewählt' die Elemente 'Öffnen' und 'Drucken'.

Das Feld ACTIONS in der Datentypdefinition gibt an, welche Befehle im Menü 'Ausgewählt' des Datentyps unten angefügt werden.

DATA\_ATTRIBUTES XWD { ACTIONS Open, Print ... }

Der Inhalt des Menüs 'Ausgewählt' ist abhängig vom Datentyp. Für viele verschiedene Datentypen steht jedoch die Aktion 'Öffnen' zur Verfügung. Bei Auswahl einer Datei dieses bestimmten Datentyps im Dateimanager und anschlieáender Anzeige des Menüs 'Ausgewählt' wird im Menü der Befehl 'Öffnen' eingeblendet.

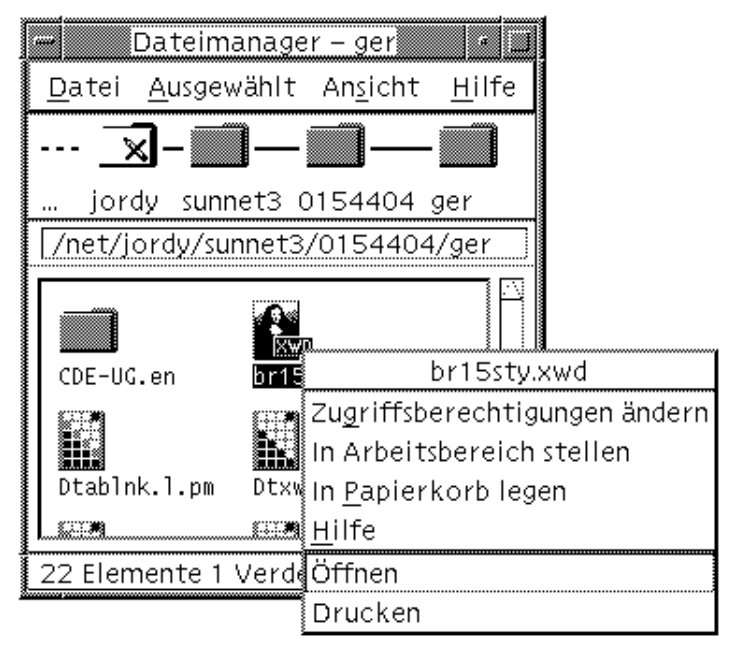

*Abbildung 10–5* Das Menü 'Ausgewählt' für eine XWD-Datei

Die Aktion 'Öffnen' führt normalerweise die mit der Datendatei verbundene Anwendung aus. Beispielsweise wird durch das Öffnen einer XWD-Datei die Aktion Xwud ausgeführt, die wiederum den X-Client xwud ausführt, um das jeweilige Bild anzuzeigen. Das heißt, bei dem Datentyp XWD ist die Aktion 'Öffnen' synonym mit der Aktion Xwud. Ebenso wird durch das Öffnen einer Datei des Datentyps TEXTFILE der Texteditor und durch das Öffnen einer Bitmap- oder Pixmap-Datei der Symboleditor ausgeführt.

Die Möglichkeit, verschiedene Aktionen 'Öffnen' zu erstellen, die unterschiedlich verwendet werden, basiert auf zwei Merkmalen von Aktionsdefinitionen:

Aktionszuordnung

Die Aktionszuordnung ermöglicht dem Benutzer das Erstellen einer Aktion, die, statt einen Befehl direkt auszuführen, eine andere Aktion ausführt. Beispielsweise können Sie eine Aktion 'Öffnen' erstellen, die die Aktion Xwud zuordnet (ausführt).

Datentypeinschränkungen für eine Aktion

Aktionsdefinitionen können ein Feld ARG\_TYPE enthalten, das die Aktion auf bestimmte Datentypen begrenzt. Beispielsweise kann angegeben werden, daß die Aktion 'Öffnen', welche die Aktion Xwud einem bestimmten Element zuordnet, nur auf Dateien des Datentyps XWD angewendet wird.

Das folgende Beispiel zeigt die Definition der Aktion, die die Aktion 'Öffnen' für den Datentyp XWD der Aktion Xwud zuordnet. Die Definition befindet sich in der Datenbankkonfigurationdatei /usr/dt/appconfig/types/C/xclients.dt.

Einführung in Aktionen und Datentypen **167**

```
ACTION Open
 {
 LABEL Open
 ARG_TYPE XWD
 TYPE MAP
 MAP_ACTION Xwud
 }
```
Das Feld TYPE gibt an, daß es sich um eine Zuordnungsaktion (map) handelt. Das Feld MAP\_ACTION gibt an, daß diese Aktion die Aktion Xwud ausführt. Im Feld ARG\_TYPE wird angegeben, daß diese Aktion nur auf Dateien des Datentyps XWD angewendet wird.

Vergleichen Sie die vorherige Definition der Aktion 'Öffnen' mit der folgenden Definition, die in der Datenbankdatei /usr/dt/appconfig/types/C/dt.dt angezeigt wird.

```
ACTION Open
 {
  LABEL Open<br>ARG TYPE BM
  ARG\_TYPETYPE MAP<br>MAP_ACTION Dticon
  MAP_ACTION
 }
```
Diese Definition bezieht sich auf Dateien des Datentyps (ARG\_TYPE) BM (Bitmap-Dateien). Die Definition ordnet die Aktion 'Öffnen' der Aktion Dticon zu, die den Symbol-Editor ausführt.

#### Verhalten des Datentyps bei Doppelklicken definieren

Das Verhalten des Datentyps bei Doppelklicken wird durch den ersten Eintrag im Feld ACTIONS angegeben. Beispielsweise wird beim Datentyp XWD durch Doppelklicken die Aktion 'Öffnen' ausgeführt, die wiederum die Aktion Xwud ausführt.

#### Eine Datendatei an ein Aktionssymbol übergeben

Übergibt der Benutzer eine Datendatei an ein Aktionssymbol, führt das System die Aktion aus und verwendet diese Datendatei als Argument für die Aktion. (Weitere Informationen finden Sie im Abschnitt "Wie Aktionen Datendateien als Argumente verwenden" auf Seite 163).

Wird beispielsweise eine XWD-Datendatei an das Symbol Xwd Display übergeben, wird die Aktion Xwud ausgeführt und das Datendateiargument verwendet. Dadurch wird der X-Client xwud mit dieser Datendatei ausgeführt.

## Drucken über das Desktop für einen Datentyp einrichten

Folgende Möglichkeiten stehen zur Verfügung, um eine Datendatei über das Desktop zu drucken:

- über den Befehl 'Drucken' (falls verfügbar) im Menü 'Ausgewählt' des Dateimanagers.
- durch das Übergeben einer Datendatei an einen Desktop-Druckerübergabebereich (das Druckersymbol im Bedienfeld oder ein Druckersymbol im Druckmanager).

Zusätzlich zu dieser Druckoption besteht in vielen Anwendungen die Möglichkeit, über die jeweilige Anwendung zu drucken.

Beim Drucken über das Desktop werden Aktionen mit dem Namen 'Drucken' verwendet. Bei 'Drucken' handelt es sich, wie bei 'Öffnen', um einen Aktionsnamen, der für viele verschiedene Datentypen verwendet wird. Aus diesem Grund wird bei der Aktion 'Drucken' die Aktionszuordnung und das Feld ARG\_TYPE verwendet, um das Drucken für jeden einzelnen Datentyp anzupassen.

Im folgenden Beispiel wird die Aktion 'Drucken' für den XWD-Datentyp dargestellt. Die Definition befindet sich in

/usr/dt/appconfig/types/*Sprache*/xclients.dt:

```
ACTION Print
{
 LABEL Print
 ARG_TYPE XWD
 TYPE MAP
 MAP_ACTION NoPrint
 }
```
Die Aktion 'Drucken', die speziell für XWD-Dateien zur Verfügung steht, wird zu einer Aktion 'NoPrint' zugeordnet. Bei 'NoPrint' handelt es sich um eine spezielle Aktion, die in /usr/dt/appconfig/types/*Sprache*/dt.dt definiert ist. Die Aktion 'NoPrint' zeigt ein Dialogfenster an, das dem Benutzer mitteilt, daß dieser Datentyp nicht gedruckt werden kann.

Vergleichen Sie die XWD-Aktion 'Drucken' mit der folgenden Aktion 'Drucken' für PCL-Dateien:

```
ACTION Print
{
 LABEL Print
 ARG_TYPE PCL
 TYPE MAP
 MAP_ACTION PrintRaw
 }
```
Die Aktion 'PrintRaw', die in der Konfigurationsdatei /usr/dt/appconfig/types/*Sprache*/print.dt festgelegt wurde, enthält die Befehlszeile zum Drucken der PCL-Dateien.

Einführung in Aktionen und Datentypen **169**

ACTION PrintRaw  $\left\{ \begin{matrix} \text{TVPE} \end{matrix} \right.$ COMMAND WINDOW\_TYPE NO\_STDIO EXEC\_STRING /usr/dt/bin/dtlp -w %(File)Arg\_1% }

# Aktionen und Datentypen mit 'Aktion erstellen' erstellen

Bei 'Aktion erstellen' handelt es sich um ein Werkzeug zum Erstellen

- einer Aktion, mit der eine Anwendung gestartet wird.
- eines oder mehrerer Datentypen für die Datendateien einer Anwendung.
- von Aktionen, mit denen die Datendateien einer Anwendung geöffnet und gedruckt werden.

'Aktion erstellen' kann auch dazu verwendet werden, einfache Aktionen zu erstellen, mit denen Betriebssystembefehle und Shell-Prozeduren ausgeführt werden.

- "Funktionsweise von 'Aktion erstellen' " auf Seite 171
- "Einschränkungen von 'Aktion erstellen' " auf Seite 172
- "Aktionen und Datentypen für eine Anwendung mit 'Aktion erstellen' erstellen" auf Seite 173

Weiterführende Informationen können der Hilfeseite dtcreate(1X) entnommen werden.

## Funktionsweise von 'Aktion erstellen'

'Aktion erstellen' besteht aus einem Hauptfenster und einer Reihe von Dialogfenstern, über die eine Aktion und die zugehörigen Datentypen erstellt werden.

Das Werkzeug 'Aktion erstellen'

erstellt eine Aktionsdefinition, die einen Befehl ausführt.

**171**

- erstellt eine Datei *Home-Verzeichnis*/.dt/types/*aktion\_name*.dt. Diese Datei speichert die Definitionen für Aktion und Datentyp, die für die Anwendung erstellt wurden.
- erstellt eine *Aktionsdatei* im Home-Verzeichnis des Benutzers. Bei der Aktionsdatei handelt es sich um eine ausführbare Datei mit demselben Namen wie die Aktion.

Die Darstellung der Aktionsdatei im Dateimanager wird als *Anwendungssymbol* bezeichnet, da man durch Doppelklicken auf diesem Symbol die Anwendung starten kann.

Wahlweise kann der Benutzer das Aktionssymbol als Übergabebereich einrichten, indem er beim Erstellen der Aktion für die Übergabe geeignete Datentypen angibt.

- erstellt einen oder mehrere Datentypen für die Datendateien einer Anwendung (optional).
- erstellt eine Aktion 'Öffnen' für jeden Datentyp.
- erstellt eine Aktion 'Drucken' für jeden Datentyp (optional).
- lädt die Datenbank für Aktionen und Datentypen erneut. Auf diese Weise werden Aktionen und Datentypen sofort wirksam.

# Einschränkungen von 'Aktion erstellen'

'Aktion erstellen' wurde zum Anlegen von Aktionen und Datentypen für Ausführungsanwendungen konzipiert. Aktionen und Datentypen sind äußerst flexibel und umfassen zusätzliche Funktionen, auf die jedoch nur zugegriffen werden kann, wenn die Definitionen manuell erstellt werden.

Weitere Informationen hierzu können folgenden Kapiteln entnommen werden:

- **Kapitel 12**
- Kapitel 13

#### Einschränkungen bei Aktionen

'Aktion erstellen' kann nicht verwendet werden, um die Aktion für eine Anwendung zu erstellen, wenn eine der folgenden Bedingungen zutrifft:

 Für die Befehlszeile ist ein Parameter (ein Argument, das 'Aktion erstellen' nicht der Aktionsdatei entnehmen kann) notwendig.

Beispielsweise kann 'Aktion erstellen' nicht verwendet werden, um eine Aktion für folgenden Befehl zu schreiben:

lp -d*gerät dateiname*

da der Benutzer bei jeder Ausführung des Befehls einen Wert für *gerät* angeben muß.

■ Das Anwendungssymbol muß eine andere Bezeichnung tragen als der Aktionsname.

Beispielsweise kann 'Aktion erstellen' nicht verwendet werden, um eine Version einer bereits vorhandenen Aktion in der lokalen Sprache zu erstellen.

 Für die Aktion ist eine der erweiterten Funktionen der Aktionsdatenbank erforderlich.

Beispiele für diese erweiterten Funktionen sind Aktionen, die

- Befehle auf fernen Systemen, die nicht über die Aktionsdefinition verfügen, starten
- andere Aktionen aufrufen
- mit einer anderen Berechtigung ausgeführt werden müssen (zum Beispiel als Superuser)
- mit der Zuordnungsfunktion (map) ausgeführt werden
- je nach Anzahl der Dateiargumente, die die Aktion zur Verfügung stellt, ein sehr unterschiedliches Verhalten zeigen

## Einschränkungen bei Datentypen

'Aktion erstellen' kann nicht verwendet werden, um den Datentyp für eine Anwendung zu erstellen, wenn eine der folgenden Bedingungen zutrifft:

- Für den Datentyp müssen neben 'Öffnen' und 'Drucken' noch weitere Aktionen definiert sein.
- Bei der Aktion 'Öffnen' für den Datentyp handelt es sich nicht um den Befehl der Aktion.

Beispielsweise kann 'Aktion erstellen' nicht verwendet werden, um den Datentyp zu erstellen, mit dem ein eindeutiges Symbol für das Verzeichnis, das die Gruppe von Anwendungen der Anwendung darstellt, zur Verfügung gestellt wird.

# Aktionen und Datentypen für eine Anwendung mit 'Aktion erstellen' erstellen

Bevor 'Aktion erstellen' ausgeführt wird, muß der Benutzer einige Informationen über die Anwendung zur Verfügung haben.

Aktionen und Datentypen mit 'Aktion erstellen' erstellen **173**

Die Befehlszeile, mit der die Anwendung gestartet wird.

Der Benutzer muß wissen, ob die Befehlszeile ein erforderliches Dateiargument, ein wahlfreies Dateiargument oder kein Dateiargument enthält.

Ist für die Anwendung ein Parameter erforderlich, kann die Aktion nicht mit 'Aktion erstellen' erstellt werden.

Die Typen von Datendateien, die die Anwendung akzeptieren kann.

Einige Anwendungen können nur einen Datentyp akzeptieren. Andere (zum Beispiel ein ASCII-Editor oder ein Grafikeditor) können verschiedene Datentypen akzeptieren.

Wie die Anwendung ihre Datendateien identifiziert.

Die Identifizierung wird entweder anhand von Namenskonventionen (beispielsweise anhand von Dateinamen mit der Endung.doc) und/oder abhängig vom Dateiinhalt vorgenommen. Verwendet die Anwendung keine Dateinamenskonvention, kann für das Aktionssymbol dennoch eine Konvention eingerichtet werden.

Wahlfrei: Die Befehlszeile für den Druck der Dateien

### Eine Aktion für eine Anwendung erstellen

**1. Doppelklicken Sie auf 'Aktion erstellen' in der Gruppe Desktop-Anwendungen.**

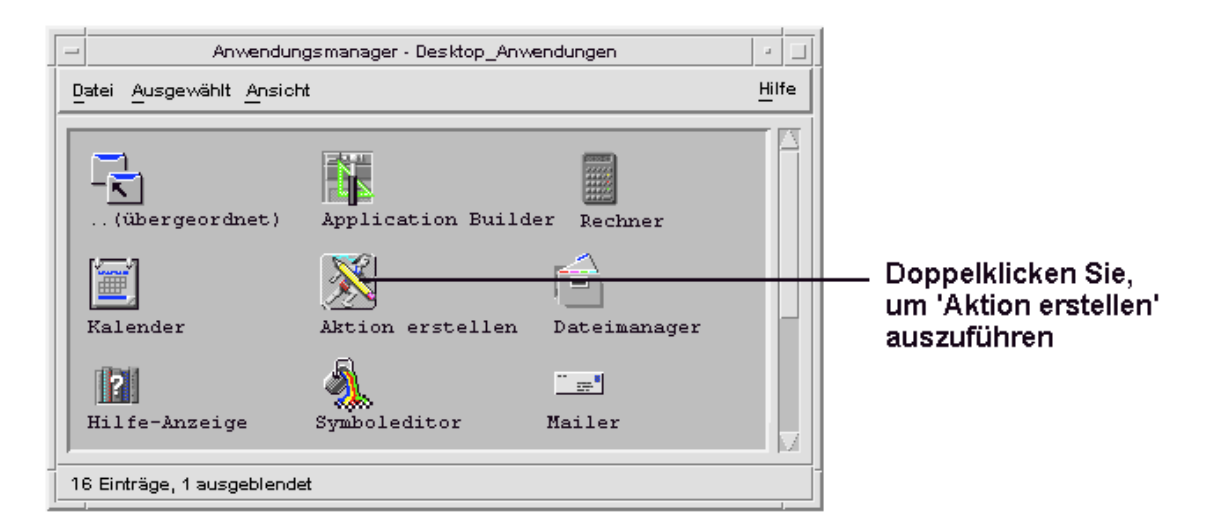

*Abbildung 11–1* Das Symbol 'Aktion erstellen' im Anwendungsmanager

Hierdurch wird das Hauptfenster 'Aktion erstellen' angezeigt.

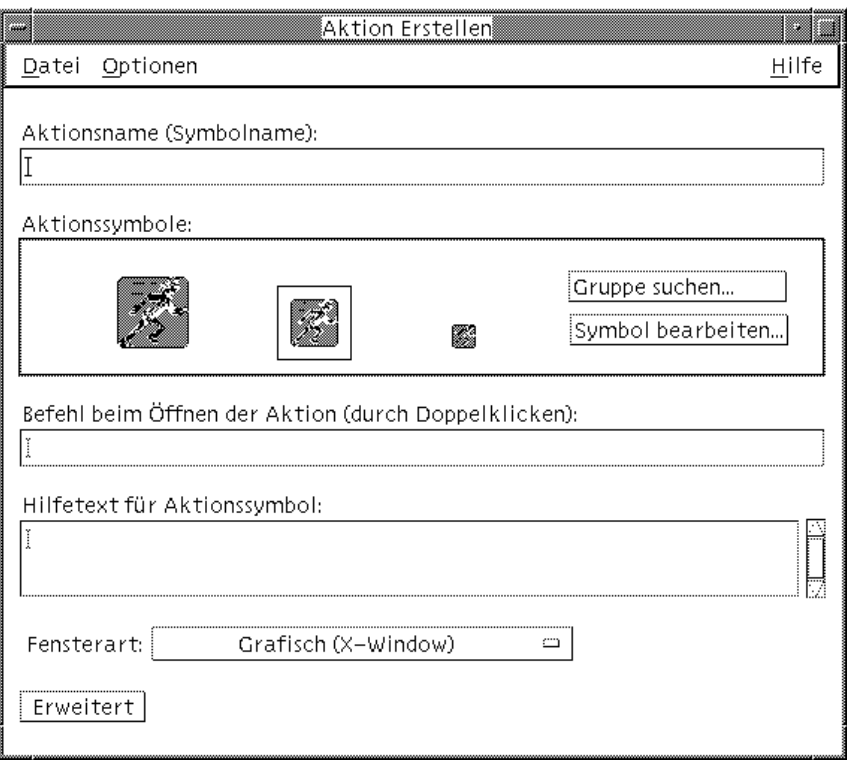

*Abbildung 11–2* Hauptfenster 'Aktion erstellen'

- **2. Geben Sie den Namen für das Aktionssymbol in das Textfeld 'Aktionsname' ein.**
- **3. Verwenden Sie die Bedienelemente für 'Aktionssymbole', um das Symbol für die Anwendung anzugeben. Zu Beginn wird das Standardsymbol angezeigt.**
	- Soll ein anderes, bereits vorhandenes Symbol ausgewählt werden, muß der Benutzer 'Gruppe suchen' anklicken, damit das Dialogfenster 'Gruppe suchen' angezeigt wird. Weitere Informationen finden Sie im Abschnitt "Symbol über das Dialogfenster 'Gruppe suchen' angeben" auf Seite 184.
	- Sollen neue Symbole erstellt werden,wählen Sie 'Symbol bearbeiten' aus, um den Symboleditor auszuführen.
- **4. In dem Textfeld 'Befehl beim Öffnen der Aktion (durch Doppelklicken)' den Befehl zum Starten der Anwendung eingeben.**

Verwenden Sie für ein Dateinargument die Syntax \$ *n*. Zum Beispiel:

Aktionen und Datentypen mit 'Aktion erstellen' erstellen **175**

```
emacs
   bitmap $1
    diff $1 $2
    lp -oraw $1
```
Enthält die Befehlszeile ein Dateiargument (\$ *n*), ist das Aktionssymbol ein Übergabebereich für Dateien.

Befehlszeilen werden nicht in die Shell übertragen, wenn Sie nicht explizit die Verwendung einer Shell angeben. So verwenden z. B. die folgenden Zeilen eine Shell-Verarbeitung:

/bin/sh -c  $'ps$  |  $lp'$ /bin/sh -c 'spell \$1 | more'

#### **5. Geben Sie den Kontexthilfetext für das Aktionssymbol im Textfeld 'Hilfetext für Aktionssymbol' ein.**

Der Text wird im Textfeld automatisch umgebrochen. Diese Zeilenumbrüche werden jedoch online nicht beibehalten. Soll ein fester Zeilenumbruch angegeben werden, verwenden Sie; \n.

#### **6. Wählen Sie die für die Aktion erforderliche Fensterunterstützung im Menü 'Optionen' 'Fensterart' aus.**

Graphisch (X-Window)—die Anwendung erstellt ihr eigenes Fenster.

Terminal (selbstschließend)—die Anwendung wird in einem Terminal-Emulator-Fenster ausgeführt. Dieses Fenster wird beim Beenden der Anwendung automatisch geschlossen.

Terminal (manuell schließen)—die Anwendung wird in einem Terminal-Emulator-Fenster ausgeführt. Dieses Fenster wird durch Eingabe des entsprechenden Befehls geschlossen.

Keine Ausgabe—die Anwendung erstellt keine Ausgabe für den Bildschirm

#### **7. Gehen Sie folgendermaßen vor:**

 Verfügt die Anwendung über Datendateien und möchte der Benutzer einen oder mehrere Datentypen für diese erstellen, können weitere Informationen

hierzu dem folgenden Abschnitt entnommen werden: "Einen oder mehrere Datentypen für eine Anwendung erstellen" auf Seite 177.''

 Soll kein Datentyp erstellt werden, sichern Sie die Aktion, indem Sie 'Speichern' im Menü 'Datei' auswählen. Anschließend testen Sie die neue Aktion durch Doppelklicken auf dem Symbol in Ihrem Home-Verzeichnis.

### Einen oder mehrere Datentypen für eine Anwendung erstellen

- **1. Definieren Sie die Aktion für die Anwendung unter Verwendung der Prozedur des letzten Abschnitts,** "Eine Aktion für eine Anwendung erstellen" auf Seite 174**.**
- **2. Klicken Sie die Taste 'Erweitert' im Fenster 'Aktion erstellen' an, um das Fenster zu erweitern.**

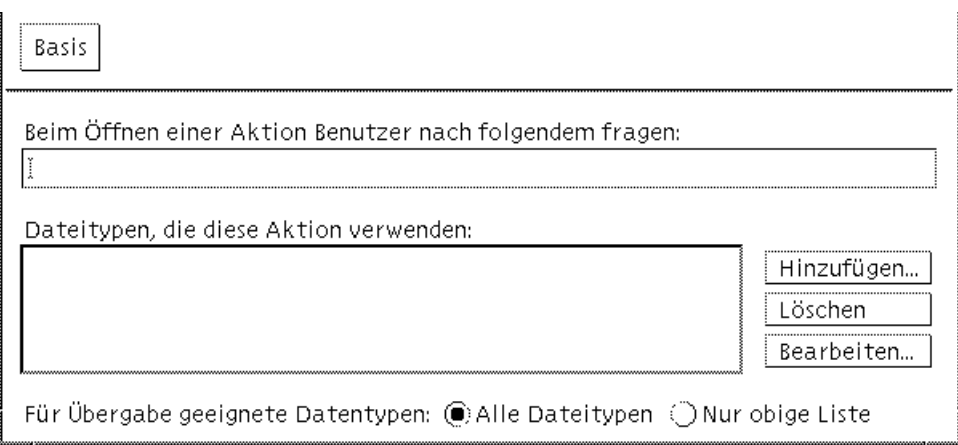

*Abbildung 11–3* Erweiterte Funktionen im Hauptfenster 'Aktion erstellen'

- **3. Soll das Anwendungssymbol nach einem Dateiargument fragen, nachdem das Symbol doppelgeklickt wurde, geben Sie den Text der Eingabeaufforderung im Textfeld 'Beim Öffnen einer Aktion Benutzer nach folgendem fragen:' ein.** Folgende Richtlinien gelten für dieses Textfeld:
	- Dieses Feld muß verwendet werden, falls die Befehlszeile der Anwendung ein *erforderliches* Dateiargument enthält.
	- Enthält die Befehlszeile kein Dateiargument, bleibt das Feld leer.
	- Ist das Dateiargument in der Befehlszeile der Anwendung optional, wird beim Doppelklicken auf das Symbol nach dem Dateiargument gefragt, sofern ein

Aktionen und Datentypen mit 'Aktion erstellen' erstellen **177**

Text für die Eingabeaufforderung eingegeben wurde. Wurde kein Text für die Eingabeaufforderung eingegeben, wird die Aktion ausgeführt und eine leere Zeichenfolge als Dateiargument verwendet.

- **4. Geben Sie die Dateitypen an, die die Aktion als Argumente akzeptiert:**
	- Akzeptiert die Aktion jeden Datentyp, wählen Sie 'Alle Datentypen' aus.
	- Akzeptiert die Aktion nur den/die Datentyp(en), der/die für die Anwendung erstellt wurde(n), wählen Sie 'Nur obige Liste' aus.

Zu Beginn ist die Liste 'Datentypen, die diese Aktion verwenden' leer. Erstellt der Benutzer Datentypen für die Anwendung, werden sie zu der Liste hinzugefügt.

**5. Klicken Sie die Taste 'Hinzufügen' neben dem Fenster mit der Liste 'Datentypen, die diese Aktion verwenden' an, um das Dialogfenster 'Datentyp hinzufügen' anzuzeigen.**

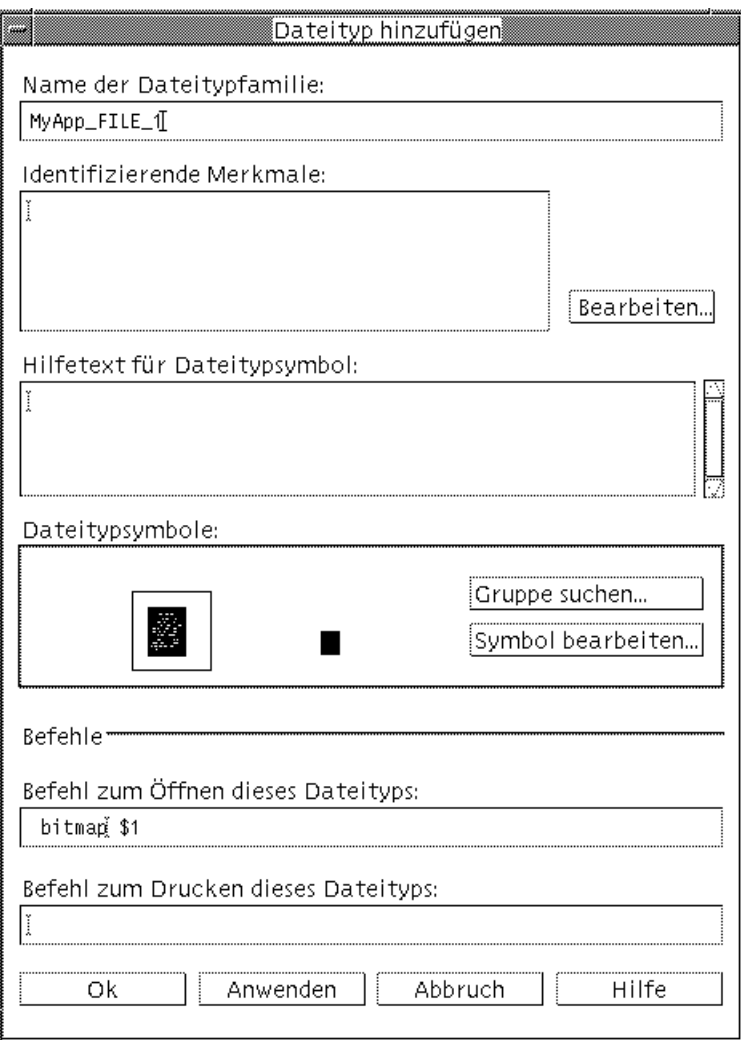

*Abbildung 11–4* Dialogfenster 'Datentyp hinzufügen' in 'Aktion erstellen'

#### **6. Optional: Soll der Standarddatentypname nicht verwendet werden, geben Sie einen neuen Namen für den Datentyp im Textfeld 'Name der Dateitypfamilie' ein.**

In dem Namen dürfen keine Leerzeichen vorkommen. Der Datentypname ist für Benutzer der Anwendung nicht sichtbar. Er wird in der Datenbank für Aktionen und Datentypen verwendet, um die Definition für den Datentyp zu identifizieren.

Aktionen und Datentypen mit 'Aktion erstellen' erstellen **179**

**7. Klicken Sie die Taste 'Bearbeiten' neben dem Fenster 'Identifizierende Merkmale' an, um das Dialogfenster 'Identifizierende Merkmale' anzuzeigen.**

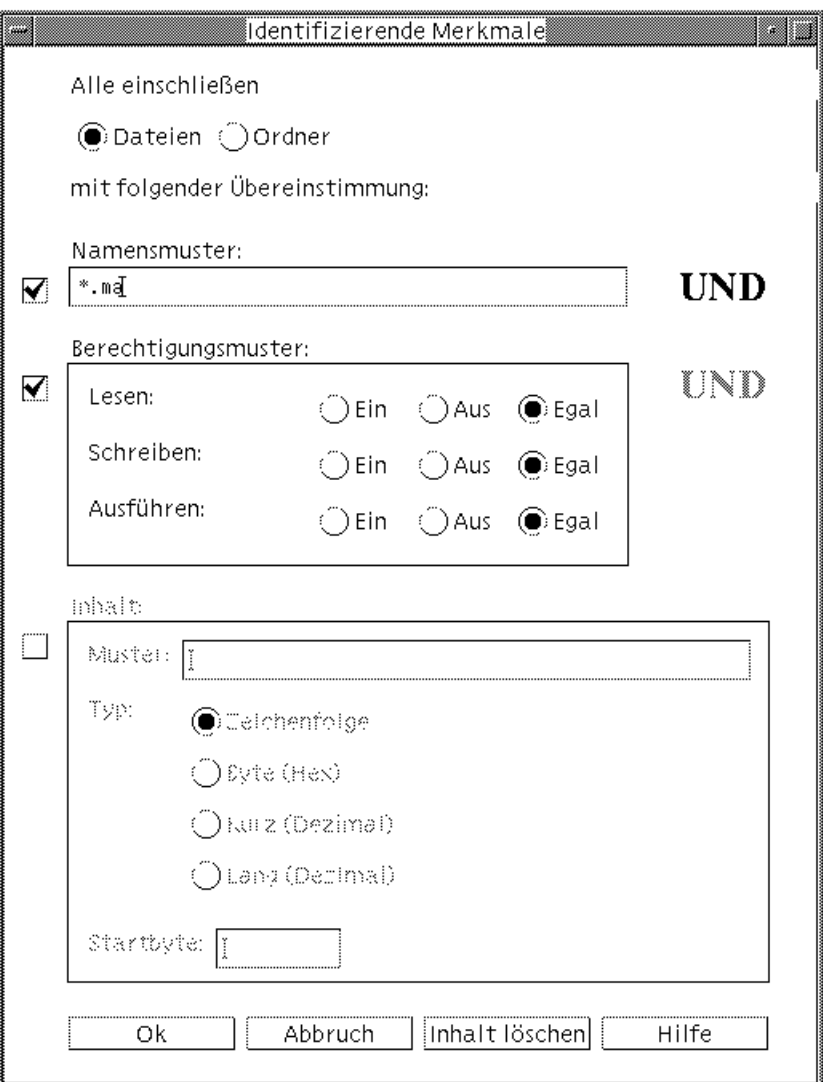

*Abbildung 11–5* Dialogfenster 'Identifizierende Merkmale' in 'Aktion erstellen'

Datentypen werden anhand ihrer Merkmale voneinander unterschieden. Der Benutzer kann eines oder mehrere der folgenden Kriterien auswählen: Dateien oder Ordner—der Datentyp trifft nur auf Dateien oder nur auf Ordner zu

Namensmuster—Dateneingabe auf der Grundlage des Dateinamens Berechtigungsmuster—Lesen, Schreiben und Ausführen von Berechtigungen Inhalt—Inhalt eines angegebenen Teils einer Datei

**8. Wählen Sie aus, ob der Datentyp eine Datei oder einen Ordner darstellt.**

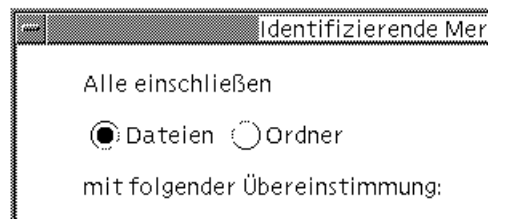

*Abbildung 11–6* Das Merkmal für Datei oder Verzeichnis für einen Datentyp angeben.

**9. Ist die Zuordnung eines Datentyps vom Namen abhängig, so wählen Sie das Markierungsfeld 'Namensmuster' aus und geben Sie den Namen im Textfeld ein.**

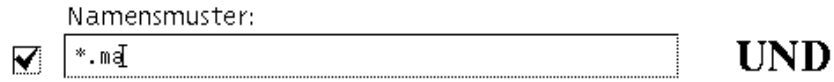

*Abbildung 11–7* Das Merkmal Dateiname für einen Datentyp angeben.

Hierbei können \* und ? als Platzhalterzeichen verwendet werden:

- \* entspricht einer beliebigen Folge von Zeichen
- ? entspricht einem beliebigen einzelnen Zeichen
- **10. Ist die Zuordnung eines Datentyps von den Berechtigungen abhängig, wählen Sie das Markierungsfeld 'Berechtigungsmuster' und die Berechtigungen für den Datentyp aus.**

Aktionen und Datentypen mit 'Aktion erstellen' erstellen **181**

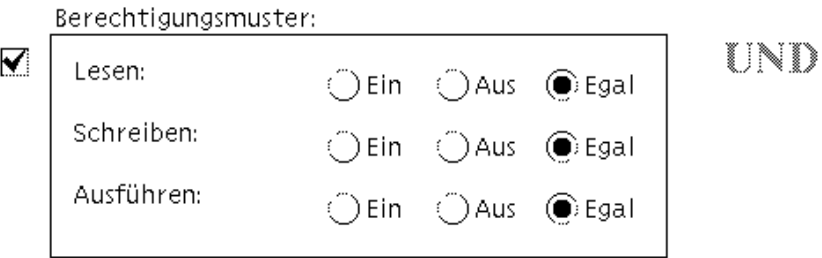

*Abbildung 11–8* Das Merkmal Zugriffsrechte für einen Datentyp angeben

Ein - für die Datei muß die angegebene Berechtigung vorliegen Aus - für die Datei darf die angegebene Berechtigung nicht vorliegen Egal - die angegebene Berechtigung spielt keine Rolle

**11. Ist die Zuordnung eines Datentyps vom Inhalt abhängig, wählen Sie das Markierungsfeld 'Inhalt' aus geben Sie und die erforderlichen Informationen - Suchmuster und Typ des Inhalts - ein. Wahlweise kann der Benutzer die Byteposition angeben, an der die Suche starten soll.**

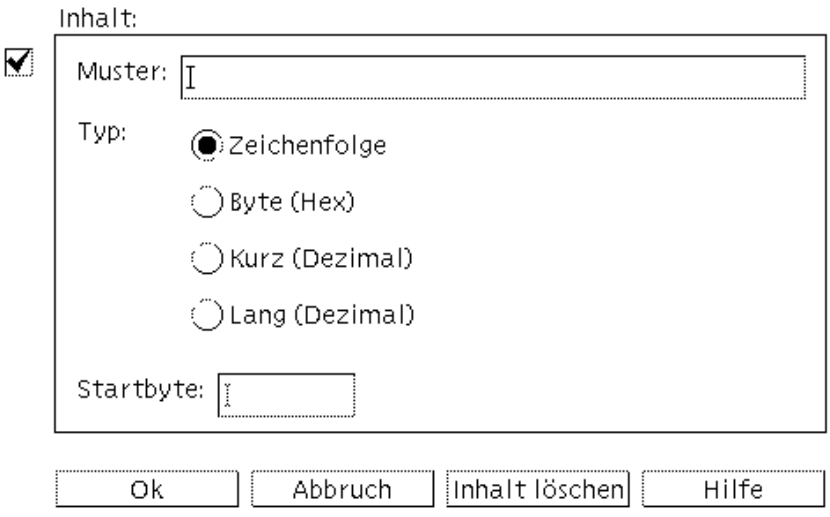

*Abbildung 11–9* Das Merkmal Inhalt für einen Datentyp angeben

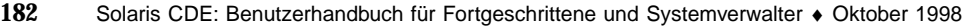

**Hinweis -** Die Datentypzuordnung auf der Grundlage des Inhalts beeinträchtigt möglicherweise die Leistung des Systems.

#### **12. Klicken Sie 'OK' an, um das Dialogfenster 'Merkmale identifizieren' zu schließen.**

Die Zeichen werden im Feld 'Unterscheidungsmerkmale' angezeigt. Dabei werden folgende Codes verwendet:

- d ein Verzeichnis
- r die Datei hat eine Leseberechtigung
- w die Datei hat eine Schreibberechtigung
- x die Datei hat eine Ausführungsberechtigung
- ! logischer Operator NICHT
- logischer Operator UND
- **13. Geben Sie den Hilfetext für die Datendateien in das Textfeld 'Hilfetext' ein.**
- **14. Verwenden Sie die Bedienelemente für 'Aktionssymbole', um das Symbol für die Anwendung anzugeben. Zu Beginn wird das Standardsymbol angezeigt.**
	- Soll ein anderes, bereits vorhandenes Symbol ausgewählt werden, muß der Benutzer 'Gruppe suchen' anklicken, damit das Dialogfenster 'Gruppe suchen' angezeigt wird. Weitere Informationen finden Sie im Abschnitt "Symbol über das Dialogfenster 'Gruppe suchen' angeben" auf Seite 184.
	- Sollen neue Symbole erstellt werden, wählen Sie 'Symbol bearbeiten' aus, um den Symboleditor auszuführen.
- **15. Überprüfen Sie den Befehl im Textfeld 'Befehl zum Öffnen dieses Datentyps'. Dieser Befehl wird ausgeführt, wenn der Benutzer eine Datendatei doppelt anklickt.**
- **16. Optional: Stellt der Anwendung einen Druckbefehl für das Drucken von Datendateien über die Befehlszeile zur Verfügung, geben Sie den Befehl in das Textfeld 'Befehl zum Drucken dieses Datentyps' ein und verwenden Sie dazu die Syntax** \$*n* **für ein Dateiargument.**
- **17. Sichern Sie die Datentypdefinition auf eine der folgenden Weisen:**

Aktionen und Datentypen mit 'Aktion erstellen' erstellen **183**

- 'OK' anklicken, um den Datentyp zu sichern, und das Dialogfenster 'Datentyp hinzufügen' schließen.
- 'Anwenden' anklicken, um den Datentyp ohne Schließen des Dialogfensters 'Datentyp hinzufügen' zu sichern. Der Benutzer kann auf diese Weise sofort mit der Definition eines weiteren Datentyps für die Aktion fortfahren.

## Symbol über das Dialogfenster 'Gruppe suchen' angeben

Das Dialogfenster 'Gruppe suchen' wird angezeigt, wenn der Benutzer 'Gruppe suchen' im Hauptfenster 'Aktion erstellen' oder im Fenster 'Datentyp hinzufügen' anklickt. Dieses Dialogfenster wird verwendet, um das Symbol anzugeben, das für die Aktion oder den Datentyp verwendet wird.

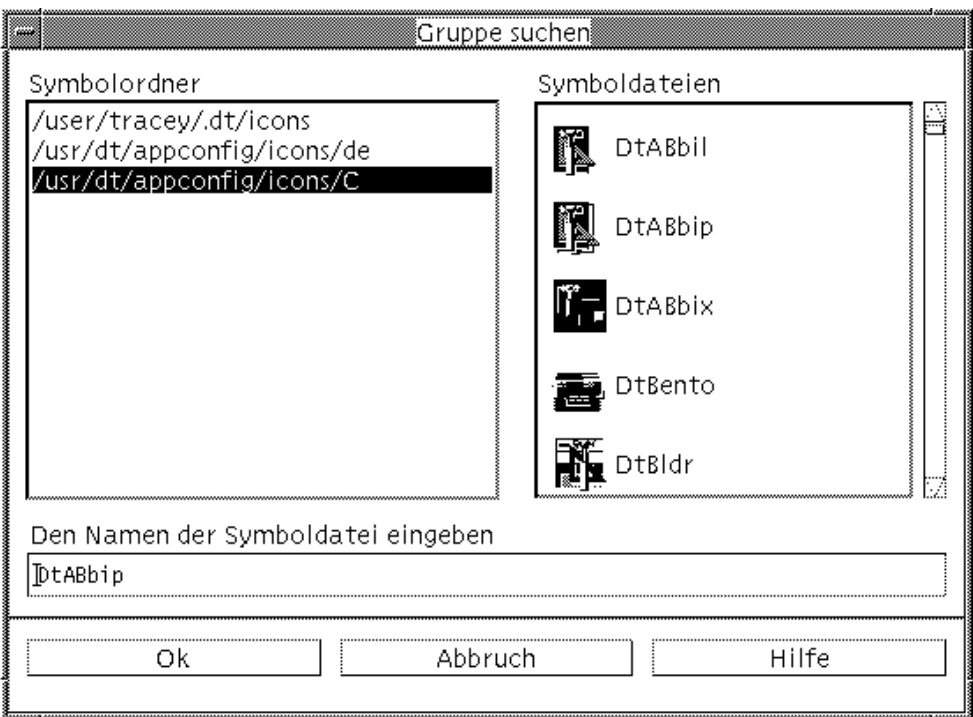

*Abbildung 11–10* Dialogfenster 'Gruppe suchen'

Das Dialogfenster 'Gruppe suchen' ermöglicht dem Benutzer, eine Gruppe von Symbolabbilddateien in folgenden Positionen zu erstellen:

- In einem Verzeichnis im Symbolsuchpfad. Die Liste 'Symbolordner' enthält alle Verzeichnisse im Symbolsuchpfad.
- **184** Solaris CDE: Benutzerhandbuch für Fortgeschrittene und Systemverwalter ♦ Oktober 1998
- In einem Registrierungs-Package, das unter Verwendung des Befehls dtappintegrate in das Desktop integriert wird. Die Symbole befinden sich noch nicht in einem Verzeichnis im Symbolsuchpfad, werden jedoch mit Hilfe des Befehls dtappintegrate dort gespeichert.
- **Hinweis -** Die Definitionen für Aktionen und Datentyp, die mit 'Aktion erstellen' erstellt wurden, verwenden den Dateinamen ohne Pfad für die Symboldateien (den Dateinamen ohne die Erweiterungen für Größe und Typ). Symbole für Aktionen und Datentypen, die mit 'Aktion erstellen' erstellt wurden, müssen letztendlich in Verzeichnisse im Symbolsuchpfad gelegt werden.

#### Gruppen von Symbolen im Symbolsuchpfad angeben

- **1. Klicken Sie in der Liste 'Symbolordner' des Dialogfensters 'Gruppe suchen' den Verzeichnispfad, der das Symbol enthält, doppelt an.** Die Liste 'Symboldateien' zeigt alle Symboldateien in diesem Ordner an.
- **2. Klicken Sie in der Liste 'Symboldateien' das Symbol an, das verwendet werden soll.**

Dadurch wird der Basisname der Symboldatei in das Textfeld 'Den Namen der Symboldatei eingeben' gestellt.

**3. Klicken Sie 'OK' an.**

#### Symbole in einem Registrierungspaket angeben

Handelt es sich bei dem Benutzer um einen Systemadministrator oder um einen Programmierer, der ein Registrierungspaket erstellt, werden die Symbolabbilddateien zunächst in ein Verzeichnis im Registrierungspaket gestellt:

*app\_root*/dt/appconfig/icons/*sprache*

Nach der Registrierung mit dtappintegrate, werden die Symboldateien nach /etc/dt/appconfig/icons/*sprache* kopiert, welches sich auf dem Symbolsuchpfad befindet.

Verwenden Sie diese Prozedur, um Symbole anzugeben, die Bestandteil eines Registrierungspakets sind:

- **1. Geben Sie im Textfeld 'Den Namen der Symboldatei eingeben' des Dialogfensters 'Gruppe suchen' den Dateinamen ohne Pfad der Symboldatei ein.**
- **2. Klicken Sie 'OK' an.**

Aktionen und Datentypen mit 'Aktion erstellen' erstellen **185**

'Aktion erstellen' zeigt ein Dialogfenster an, in dem der Benutzer darüber informiert wird, daß die Symbole in Verzeichnissen im Symbolpfad nicht gefunden wurden.

**3. Wählen Sie im Dialogfenster 'Information', das angezeigt wird, 'Keine Änderung' aus.**

## Aktionen manuell erstellen

Es gibt zwei Möglichkeiten, Aktionen zu erstellen:

- Mit der Desktop-Anwendung 'Aktion erstellen'.
- Durch das manuelle Erstellen einer Aktionsdefinition.

Um eine Aktion manuell zu erstellen, müssen Sie eine Datenbankdatei bearbeiten. Dieses Kapitel beschreibt, wie Aktionsdefinitionen manuell erstellt werden.

- "Gründe, eine Aktion manuell zu erstellen" auf Seite 188
- "Eine Aktion manuell erstellen: Allgemeine Schritte " auf Seite 189
- "Ausführungszeichenfolge für eine COMMAND-Aktion erstellen" auf Seite 199
- "Fensterunterstützung und Terminal-Emulationen für COMMAND-Aktionen" auf Seite 206
- "Aktionen auf bestimmte Argumente beschränken " auf Seite 208
- "Aktionen erstellen, die Anwendungen auf entfernten Systemen ausführen" auf Seite 210
- "Variablen in Aktions- und Datentypdefinitionen verwenden" auf Seite 212
- "Aktionen an der Befehlszeile aufrufen " auf Seite 213
- "Lokalisierte Aktionen erstellen" auf Seite 215
- "Aktionen für ToolTalk-Anwendungen erstellen" auf Seite 216
- Eine Einführung in die Arbeit mit Aktionen finden Sie in Kapitel 10.
- Informationen über die Anwendung 'Aktion erstellen' finden Sie in Kapitel 11.
- Referenzinformationen zu Aktionsdefinitionen können Sie der Hilfeseite dtactionfile(4) entnehmen.

**187**

# Gründe, eine Aktion manuell zu erstellen

Es gibt drei verschiedene Aktionstypen:

- COMMAND
- **MAP**
- TT\_MSG

Mit dem Werkzeug 'Aktion erstellen' können bestimmte Arten von COMMAND- und MAP-Aktionen erstellt werden. Alle TT\_MSG-Aktionen müssen manuell erstellt werden.

Weitere Informationen finden Sie im Abschnitt "Einschränkungen von 'Aktion erstellen' " auf Seite 172.

### COMMAND-Aktionen

Eine *Befehlsaktion* führt einen Befehl aus, der eine Anwendung oder ein Hilfsprogramm startet, ein Shell-Skript ausführt oder einen Betriebssystembefehl aufruft. Die Definition der Aktion besteht aus dem auszuführenden Befehl (EXEC\_STRING).

Mit dem Werkzeug 'Aktion erstellen' können die am häufigsten verwendeten Befehlsaktionen erstellt werden. Es gibt jedoch Situationen, in denen eine COMMAND-Aktion manuell erstellt werden muß:

- Es werden mehrere Dateien mit jeweils eigener Eingabeaufforderung als Argument angegeben.
- In der Aktion werden andere Aktionen aufgerufen.
- Die Aktion führt je nach Anzahl der Dateiargumente unterschiedliche Funktionen durch.
- Eine Anwendung wird auf einem anderen System als dem mit der Aktionsdefinition ausgeführt (Fernausführung).
- Die Aktion wird für einen anderen Benutzer ausgeführt (um beispielsweise das Root-Paßwort abzufragen und als Benutzer 'Root' auszuführen).

### MAP-Aktionen

Bei einer *Zuordnungsaktion* wird eine Aktion einer anderen Aktion "zugeordnet", anstatt direkt einen Befehl oder eine ToolTalk-Meldung anzugeben.

Die Zuordnung ermöglicht es dem Benutzer, alternative Namen für Aktionen anzugeben. So startet beispielsweise eine integrierte Befehlsaktion mit dem Namen IconEditor den Symboleditor. Die Datenbank enthält auch eine Öffnen-Aktion, die in der Definition auf Bitmap- und Pixmap-Dateien (im Feld ARG\_TYPE )beschränkt und der Aktion IconEditor zugeordnet ist. So kann der Benutzer den Symboleditor starten, indem eine Bitmap- oder Pixmap-Datei im Dateimanager ausgewählt und dann 'Öffnen' im Menü 'Ausgewählt' gewählt wird.

Die Anwendung 'Aktion erstellen' ermöglicht eine eingeschränkte Zuordnung für die Aktionen 'Öffnen' und 'Drucken'. Alle anderen Zuordnungsaktionen müssen manuell erstellt werden.

### TT\_MSG-Aktionen (ToolTalk-Meldung)

TT\_MSG-Aktionen senden eine ToolTalk-Meldung. Alle TT\_MSG- Aktionen müssen manuell erstellt werden.

## Eine Aktion manuell erstellen: Allgemeine Schritte

In diesem Abschnitt wird erläutert, wie eine Konfigurationsdatei für eine Aktionsdefinition erstellt wird.

### Konfigurationsdateien für Aktionen

Konfigurationsdateien mit Aktionsdefinitionen müssen folgende Bedingungen erfüllen:

- Die Dateien müssen die Namenskonvention *Name*.dt verwenden.
- Die Dateien müssen sich im Datenbanksuchpfad (Aktionen und Datentypen) befinden. Folgender Standardsuchpfad wird verwendet:

Persönliche Aktionen - *Home-Verzeichnis* /.dt/types

Systemweite Aktionen - /etc/dt/appconfig/types/ *Sprache*

Integrierte Aktionen - /usr/dt/appconfig/types/ *Sprache*. Dieses Verzeichnis sollte nicht verwendet werden.

Informationen über das Ändern des Suchpfads für Aktionen und Datentypen finden Sie im Abschnitt "Wert eines Suchpfads setzen" auf Seite 143.

Aktionen manuell erstellen **189**

### Eine Aktion manuell erstellen

#### **1. Eine bereits vorhandene Datenbankdatei öffnen oder eine neue erstellen.**

Informationen finden Sie im vorhergehenden Abschnitt "Konfigurationsdateien für Aktionen " auf Seite 189.

**2. Erstellen Sie die Aktionsdefinition mit folgender Syntax:**

ACTION *Aktionsname*

```
{
 TYPE Aktionstyp
  Aktionsfeld
 …
}
```
Die einzelnen Parameter können folgendermaßen belegt werden:

*Aktionsname* - Der Name, mit dem die Aktion ausgeführt wird.

*Aktionstyp* - COMMAND (Standardwert), MAP oder TT\_MSG.

*Aktionsfeld* - Eines der erforderlichen oder optionalen Felder für diesen Aktionstyp. Alle Felder bestehen aus einem Schlüsselwort und einem Wert.

Viele dieser Aktionsfelder werden in diesem Kapitel beschrieben. Weitere Informationen finden Sie auf der Hilfeseite dtactionfile(4).

- **3. Speichern Sie die Datei.**
- **4. Soll das Aktionssymbol eine eindeutige Grafik verwenden, erstellen Sie die Symbole für die Aktion. Die Symbole befinden sich normalerweise in folgendem Verzeichnis:**
	- Persönliche Symbole: *Home-Verzeichnis* /.dt/icons
	- Systemweite Symbole: /etc/dt/appconfig/icons/ *Sprache.* Der Standardwert für *Sprache* ist C.

Weitere Informationen finden Sie im Abschnitt "Das Symbol für eine Aktion festlegen " auf Seite 195.

- **5. Doppelklicken Sie auf 'Aktionen neu laden' in der Anwendungsgruppe Desktop-Werkzeuge.**
- **6. Erstellen Sie eine Aktionsdatei für die Aktion. Diese Datei erstellt für die Aktion ein Symbol im Datei- oder Anwendungsmanager (wird mit der Aktion eine Anwendung gestartet, heißt das Symbol** *Anwendungssymbol***).**

Um eine Aktionsdatei zu erstellen, muß eine ausführbare Datei mit dem Namen *Aktionsname* angelegt werden. Sie können die Datei in jedes Verzeichnis einfügen, für das Sie Schreibzugriffsrechte haben. Es können beliebig viele Aktionsdateien erstellt werden.

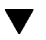

### Beispiel für das Erstellen einer COMMAND-Aktion

In diesem Beispiel wird eine persönliche Aktion erstellt, mit der eine Fax-Anwendung auf dem entfernten System AppServerA gestartet werden kann. Der Befehl zum Starten der Fax-Anwendung lautet:

/usr/fax/bin/faxcompose [*Dateiname*]

#### **1. Erstellen Sie die Datei** *Home-Verzeichnis* /.dt/types/Fax.dt**.**

#### **2. Fügen Sie die folgenden Aktionsdefinitionen in die Datei ein:**

```
ACTION FaxComposer
```

```
{
TYPE COMMAND<br>ICON fax
       fax
WINDOW_TYPE NO_STDIO
EXEC_STRING /usr/fax/bin/faxcompose -c %Arg_1%
EXEC_HOST AppServerA
DESCRIPTION Startet das Faxprogramm
```

```
}
```
Die Felder WINDOW\_TYPE und EXEC\_STRING beschreiben die Funktionsweise der Aktion.

WINDOW\_TYPE - Das Schlüsselwort NO\_STDIO legt fest, daß die Aktion nicht in einem Terminalemulationsfenster ausgeführt werden muß.

Weitere Informationen finden Sie im Abschnitt "Fensterunterstützung für die Aktion festlegen" auf Seite 206.

EXEC\_STRING - Die Syntax %Arg\_1% akzeptiert eine übergebene Datei. Beim Doppelklicken auf das Aktionssymbol wird ein leeres Faxfenster geöffnet.

Weitere Informationen finden Sie im Abschnitt "Ausführungszeichenfolge für eine COMMAND-Aktion erstellen" auf Seite 199.

- **3. Speichern Sie die Datei.**
- **4. Erstellen Sie mit dem Symboleditor die folgenden Symboldateien im Verzeichnis** *Home-Verzeichnis*/.dt/icons**:**
	- fax.m.pm, Größe 32 x 32 Pixel
	- fax.t.pm, Größe 16 x 16 Pixel
- **5. Doppelklicken Sie auf 'Aktionen neu laden' in der Anwendungsgruppe Desktop-Werkzeuge.**

Aktionen manuell erstellen **191**

**6. Erstellen Sie eine ausführbare Datei mit dem Namen** FaxComposer **in einem Verzeichnis, für das Sie über Schreibzugriffsrechte verfügen (zum Beispiel in Ihrem Home-Verzeichnis).**

### Beispiel für das Erstellen einer MAP-Aktion

Das Beispiel setzt voraus, daß die meisten zu faxenden Dateien mit dem Texteditor erstellt werden und den Datentyp TEXTFILE (Dateien mit dem Namen \*.txt) aufweisen.

Mit den folgenden Arbeitsschritten wird der Menüpunkt 'Fax' dem Menü 'Ausgewählt' des Datentyps hinzugefügt.

- **1. Öffnen Sie die im letzten Beispiel erstellte Datei** *Home-Verzeichnis*/.dt/types/Fax.dt**.**
- **2. Fügen Sie folgende Zuordnungsdefinition hinzu:**

```
ACTION Fax
   {
    ARG_TYPE TEXTFILE
    TYPE MAP
    MAP_ACTION FaxComposer
   }
```
- **3. Speichern Sie die Datei.**
- **4. Kopieren Sie die Datenattributdefinition für TEXTFILE aus dem Verzeichnis** /usr/dt/appconfig/types/*Sprache*/dtpad.dt **in eine neue Datei** *Home-Verzeichnis*/.dt/types/textfile.dt**. Fügen Sie die Aktion 'Fax' dem Feld** ACTIONS **hinzu.**

```
DATA_ATTRIBUTES TEXTFILE
```
{

```
ACTIONS Open, Print, Fax
ICON Dtpenpd
 …
}
```
- **5. Speichern Sie die Datei.**
- **6. Öffnen Sie den Anwendungsmanager und doppelklicken Sie auf 'Aktionen erneut starten' in der Anwendungsgruppe 'Desktop-Werkzeuge'.**
#### Datenbank für Aktionen und Datentypen neu  $\blacktriangledown$ laden

Damit neue oder bearbeitete Aktionsdefinitionen wirksam werden, muß die Datenbank erneut gelesen werden.

- ♦ **Öffnen Sie die Anwendungsgruppe Desktop-Werkzeuge, und doppelklicken Sie auf 'Aktionen neu laden'.**
- ♦ *Oder* **führen Sie den folgenden Befehl aus:**

dtaction ReloadActions

ReloadActions ist der Name der Aktion mit dem Symbol 'Aktionen neu laden'. Die Datenbank wird auch erneut gelesen, wenn der Benutzer folgende Aktionen durchführt:

- Anmelden
- Neustarten des Workspace Manager
- Speichern einer Aktion im Fenster 'Aktion erstellen' mit dem Befehl 'Speichern' aus dem Menü 'Datei'.

## Aktionsdatei (Symbol) für eine Aktion erstellen

Eine *Aktionsdatei* ist eine sichtbare Repräsentation der Aktion im Dateimanager oder Anwendungsmanager.

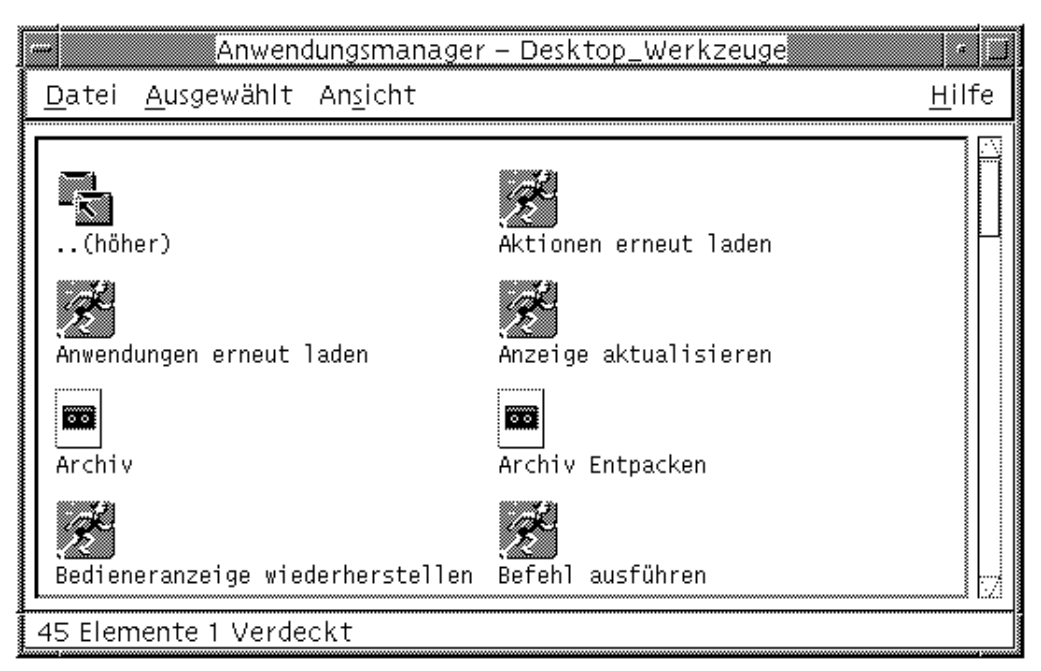

*Abbildung 12–1* Aktionsdateien (Aktionssymbole) im Anwendungsmanager

Da das Symbol einer Aktionsdatei eine Aktion repräsentiert, wird es manchmal als *Aktionssymbol* bezeichnet. Wird durch die Aktion eine Anwendung gestartet, nennt man das Symbol *Anwendungssymbol* .

Durch Doppelklicken auf das Aktionssymbol wird die Aktion ausgeführt. Das Aktionssymbol kann auch eine Ablagezone sein.

#### Eine Aktionsdatei (Aktionssymbol) erstellen

♦ **Erstellen Sie eine ausführbare Datei mit dem Namen der Aktion. Der Inhalt der Datei ist nicht von Bedeutung.**

Ein Beispiel: Die Aktion ist folgendermaßen definiert:

```
ACTION MyFavoriteApp
 {<br>EXEC STRING
                 Mfa -file %Arg_1%
 DESCRIPTION Startet MyFavoriteApp
           Mfapp
 }
```
Die Aktionsdatei ist dann eine ausführbare Datei mit dem Namen MyFavoriteApp. Im Dateimanager und Anwendungsmanager wird dann für die Datei MyFavoriteApp das Symbol Mfapp.*Größe*. *Typ*verwendet. Durch Doppelklicken auf das Symbol MyFavoriteApp wird die Ausführungszeichenfolge ausgeführt. Als

Online-Hilfe des Symbols wird der Inhalt des Feldes DESCRIPTION angezeigt ("Startet MyFavoriteApp").

#### Aktionsbeschriftungen

Enthält die Aktionsdefinition das Feld LABEL , erhält die Aktionsdatei im Datei- und Anwendungsmanager den Inhalt dieses Feldes als Beschriftung und nicht den Dateinamen (*Aktionsname* ). Enthält die Aktionsdefinition beispielsweise die Zeile

ACTION MyFavoriteApp { LABEL Bevorzugte Anwendung … }

hat das Aktionssymbol die Bezeichnung "Bevorzugte Anwendung".

### Das Symbol für eine Aktion festlegen

Verwenden Sie das Feld ICON , so können Sie das Symbol angeben, das im Dateiund Anwendungsmanager für die Aktion verwendet wird.

Geben Sie kein Symbol an, werden die Standardsymboldateien für Aktionssymbole verwendet (/usr/dt/appconfig/icons/*Sprache*/Dtactn.\*).

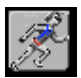

*Abbildung 12–2* Standardaktionssymbol

Das Standardsymbol einer Aktion kann mit folgender Ressource geändert werden:

\*actionIcon: *Symbol\_Dateiname*

Der Parameter *Symbol-Dateiname* kann als Basisdateiname oder als absoluter Pfad angegeben werden.

Das Feld ICON kann folgende Werte annehmen:

Basisdateiname

Der Basisdateiname ist der Name der Datei mit der Symbolgrafik ohne die Erweiterungen für Größe (m und t und Grafik bm und pm). Verwenden Sie beispielsweise für die Dateien GameIcon.m.pm und GameIcon.t.pm den Basisnamen GameIcon.

Wird der Dateiname ohne Pfad verwendet, müssen die Symboldateien in ein Verzeichnis im Symbolsuchpfad gestellt werden:

Persönliche Symbole: *Home-Verzeichnis* /.dt/icons

- Systemweite Symbole: /etc/dt/appconfig/icons/ *Sprache*
- Absoluter Pfad der Symboldatei (einschließlich des vollständigen Dateinamens)

Der absolute Pfad sollte nur verwendet werden, wenn die Symboldatei sich nicht im Symbolsuchpfad befindet. Befindet sich die Symboldatei GameIcon.m.pm im Verzeichnis /doc/projects, das nicht im Symbolsuchpfad enthalten ist, lautet der Wert im Feld ICON /doc/projects/GameIcon.m.pm.

Tabelle 12–1 enthält eine Liste mit Symbolgrößen, die der Benutzer erstellen sollte, und den zugehörigen Dateinamen.

| Größe in Pixel | <b>Bitmap-Name</b> | Pixmap-Name |
|----------------|--------------------|-------------|
| 48 x 48        | name.1.bm          | name.1.pm   |
| $32 \times 32$ | name.m.bm          | name.m.pm   |
| $16 \times 16$ | name.t.bm          | name.t.pm   |

**TABELLE 12–1** Symbolnamen und -größen für Aktionssymbole

### Eine vorhandene Aktionsdefinition ändern

Sie können alle im System verfügbaren Aktionen einschließlich der integrierten Aktionen ändern.

**Hinweis -** Gehen Sie beim Ändern der integrierten Aktionen vorsichtig vor. Sie sind genau auf die Zusammenarbeit mit den Desktop-Anwendungen abgestimmt.

#### **1. Suchen Sie die Definition der zu ändernden Aktion.**

Die Aktionsdefinitionen befinden sich in folgenden Standardverzeichnissen:

- Integrierte Aktionen: /usr/dt/appconfig/types/ *Sprache*
- Systemweite Aktionen: /etc/dt/appconfig/types/ *Sprache*
- Persönliche Aktionen: *Home-Verzeichnis* /.dt/types Es können auch weitere Verzeichnisse im System definiert sein. Eine Liste der für Aktionen verwendeten Verzeichnisse erhalten Sie mit dem Befehl:

dtsearchpath -v

Das System verwendet die unter DTDATABASESEARCHPATH aufgeführten Verzeichnisse.

- **2. Kopieren Sie gegebenenfalls den Text der Aktionsdefinition in eine neue oder bereits vorhandene Datei in einem der folgenden Verzeichnisse:**
	- Systemweite Aktionen: /etc/dt/appconfig/types/ *Sprache*
	- Persönliche Aktionen: *Home-Verzeichnis* /.dt/types

Integrierte Aktionen müssen zunächst kopiert werden, da Dateien im Verzeichnis /usr/dt/appconfig/types/*Sprache*nicht bearbeitet werden sollten.

- **3. Bearbeiten Sie die Aktionsdefinition.**
- **4. Speichern Sie anschließend die Datei.**
- **5. Doppelklicken Sie auf 'Aktionen neu laden' in der Anwendungsgruppe Desktop-Werkzeuge.**

### Reihenfolge der Aktionsdefinitionen

Ruft der Benutzer eine Aktion auf, durchsucht das System die Datenbank nach dem betreffenden Aktionsnamen. Ist mehr als eine Aktion mit diesem Namen vorhanden, beachtet das System bestimmte Regeln, um die zu verwendende Aktion zu bestimmen.

- Werden keine anderen Regeln angewendet, ist die Position der Definitionen entscheidend. In der folgenden Liste sind die Aktionen von oben nach unten angeordnet:
	- Persönliche Aktionen (*Home-Verzeichnis* /.dt/types)
	- Systemweite lokale Aktionen (/etc/dt/appconfig/types/ *Sprache*)
	- Systemweite entfernte Aktionen (*Rechnername* :/etc/dt/appconfig/types/ *Sprache*). Bei den durchsuchten entfernten Rechnern handelt es sich um die im Anwendungssuchpfad aufgelisteten Rechner.
	- Integrierte Aktionen (/usr/dt/appconfig/types/ *Sprache*)
- In einem vorhandenen Verzeichnis werden die \*.dt-Dateien in alphabetischer Reihenfolge gelesen.
- Aktionen, die durch die Felder ARG\_CLASS, ARG\_TYPE, ARG\_MODE und ARG\_COUNT beschränkt sind, haben Vorrang vor den nicht beschränkten Aktionen (der Standardwert für diese vier Felder lautet \*.)

Bei mehreren Beschränkungen lautet die Rangfolge von oben nach unten:

ARG\_CLASS

- ARG\_TYPE
- ARG\_MODE
- **ARG\_COUNT**

Sind mehrere einschränkende ARG\_COUNT -Felder vorhanden, lautet die Rangfolge von oben nach unten:

- Spezifischer ganzzahliger Wert *n*
- <*n*
- >*n*
- \*

Im folgenden Beispiel sind Abschnitte verschiedener Aktionsdefinitionen aufgeführt:

```
ACTION EditGraphics
   # EditGraphics-1
   {
    ARG_TYPE XWD
     …
   }
ACTION EditGraphics
   # EditGraphics-2
   {
    ARG_COUNT 0
     …
   }
ACTION EditGraphics
   # EditGraphics-3
   {
    ARG_TYPE *
    …
   }
```
Durch das Doppelklicken auf das Aktionssymbol EditGraphics wird EditGraphics-2 gestartet, da kein Argument angegeben ist und ARG\_COUNT 0 Vorrang hat. Wird ein Dateiargument des Typs XWD angegeben, wird EditGraphics-1 verwendet, da hier XWD ARG\_TYPE. angegeben ist. EditGraphics-3 wird für alle anderen Dateiargumente verwendet.

# Ausführungszeichenfolge für eine COMMAND-Aktion erstellen

Bei einer COMMAND-Aktion müssen mindestens zwei Felder angegeben werden -ACTION und EXEC\_STRING.

ACTION *Aktionsname* { EXEC\_STRING *Ausführungszeichenfolge* }

Die Ausführungszeichenfolge ist der wichtigste Teil einer COMMAND-Aktionsdefinition. Die verwendete Syntax entspricht der Befehlszeile in einem Terminal-Fenster, enthält aber zusätzliche Elemente für Datei- und Zeichenfolgenargumente.

# Allgemeine Merkmale von Ausführungszeichenfolgen

Ausführungszeichenfolgen können folgendes enthalten:

- Dateiargumente und andere Parameter
- Shell-Syntax
- Absolute Pfade oder Namen ausführbarer Dateien

#### Aktionsargumente

Bei einem Argument handelt es sich um Informationen, die von einem Befehl oder einer Anwendung für die Ausführung benötigt werden. So kann beispielsweise mit der folgenden Befehlszeile eine Datei im Texteditor geöffnet werden:

dtpad *Dateiname*

In diesem Befehl ist *Dateiname* ein Dateiargument für den Befehl dtpad.

Aktionen können wie Anwendungen und Befehle mit Argumenten aufgerufen werden. Bei einer COMMAND-Aktion können dabei zwei Arten von Daten verwendet werden:

- **Dateien**
- Zeichenfolgen

#### Shells in Ausführungszeichenfolgen verwenden

Die Ausführungszeile wird direkt und nicht durch eine Shell ausgeführt. Es kann jedoch explizit eine Shell in der Ausführungszeichenfolge aufgerufen werden.

#### Ein Beispiel:

```
EXEC_STRING \
   /bin/sh -c \langle'tar -tvf %(File)Arg_1% 2>&1 | \${PAGER:-more};\
  echo "\\n*** Zum Schließen im Menü 'Fenster' die Option 'Schließen' wählen ***"'
```
#### Name oder absoluter Pfad der ausführbaren Datei

Befindet sich die Anwendung in einem Verzeichnis, das in der Variablen PATH aufgeführt ist, muß nur der Name der ausführbaren Datei angegeben werden. Ist das Verzeichnis nicht im Pfad enthalten, muß der absolute Pfadname der ausführbaren Datei verwendet werden.

#### Eine Aktion ohne Argumente erstellen

Verwenden Sie für EXEC\_STRING dieselbe Syntax wie für den Start der Anwendung von der Befehlszeile.

#### Beispiele

 Die folgende Ausführungszeichenfolge gehört zu einer Aktion, die den X-Client xcutsel startet.

EXEC\_STRING xcutsel

 Die folgende Zeichenfolge startet den Client xclock mit einer Digitaluhr. Die Befehlszeile enthält eine Befehlszeilenoption, aber es werden keine Argumente benötigt.

EXEC\_STRING xclock -digital

# Eine Aktion erstellen, die eine abgelegte Datei akzeptiert

Verwenden Sie für das Dateiargument folgende Syntax:

%Arg\_*n*%

#### oder

%(File)Arg\_*n*%

(File) ist optional, da an Arg\_*n* übergebene Werte standardmäßig als Dateien betrachtet werden. (Siehe auch "Ein Dateiargument als Zeichenfolge interpretieren" auf Seite 203 zur Verwendung der %(String)Arg\_*n* % Syntax.)

Mit dieser Syntax kann der Benutzer ein Dateiobjekt auf dem Aktionssymbol ablegen, um die Aktion mit dem übergebenen Dateiargument zu starten. Dabei wird das *n*te Argument in die Befehlszeile übernommen. Die Datei kann sich auf dem lokalen oder auf einem entfernten System befinden.

#### Beispiele

■ Die folgende Ausführungszeichenfolge führt wc -w aus. Dabei wird eine abgelegte Datei im Parameter −load verwendet.

```
EXEC_STRING wc -w %Arg_1%
```
 Im folgenden Beispiel können nur Verzeichnisargumente verwendet werden. Wird ein Verzeichnis auf dem Aktionssymbol abgelegt, zeigt die Aktion eine Liste aller Dateien im Verzeichnis an, für die Lese-/Schreibzugriffsrechte vorliegen.

```
ACTION Beschreibbare_Dateien_anzeigen
   {
       ARG_TYPE ORDNER
       EXEC_STRING /bin/sh -c 's -l %Arg_1% | grep rw-'
       …
   }
```
# Eine Aktion erstellen, die zur Angabe eines Dateiarguments auffordert.

Verwenden Sie für das Dateiargument folgende Syntax:

```
%(File)"Eingabeaufforderung"%
```
Mit dieser Syntax wird eine Aktion erstellt, die eine Aufforderung zur Eingabe eines Dateinamens anzeigt, sobald der Benutzer auf das Aktionssymbol doppelklickt.

So zeigt beispielsweise folgende Ausführungszeichenfolge ein Dialogfeld an, in dem der Benutzer zur Eingabe des Dateiarguments für den Befehl wc -w aufgefordert wird. −w Befehl:

EXEC\_STRING wc -w %(File)"Wörter zählen in Datei:"%

## Eine Aktion erstellen, die eine abgelegte Datei akzeptiert oder zur Angabe eines Dateiarguments auffordert

Verwenden Sie für das Dateiargument folgende Syntax:

%Arg\_*n*"*Eingabeaufforderung*"%

#### oder

%(File)Arg\_*n*"*Eingabeaufforderung*"%

Mit dieser Syntax wird eine Aktion erstellt, die

- eine abgelegte Datei als Argument akzeptiert oder
- ein Dialogfeld mit einer Aufforderung zur Eingabe eines Dateinamens anzeigt, sobald der Benutzer auf das Aktionssymbol doppelklickt.

So führt beispielsweise folgende Ausführungszeichenfolge den Befehl lp −oraw für die abgelegte Datei aus. Wird die Aktion durch Doppelklicken auf das Symbol gestartet, erscheint ein Dialogfeld mit einer Aufforderung zur Eingabe des Dateinamens.

EXEC\_STRING lp -oraw %Arg\_1"Zu druckende Datei:"%

# Eine Aktion erstellen, die zur Angabe eines Nicht-Dateiarguments auffordert

Verwenden Sie für Nicht-Dateiargumente folgende Syntax:

%"*Eingabeaufforderung*"%

#### oder

%(String)"*Eingabeaufforderung*"%

(String) muß nicht angegeben werden, da in Anführungszeichen gesetzter Text standardmäßig als Zeichenfolge interpretiert wird. Mit dieser Syntax wird ein Dialogfeld angezeigt, in dem der Benutzer zur Eingabe von Nicht-Datei-Daten aufgefordert wird. Verwenden Sie die Syntax nicht, um den Benutzer zur Eingabe eines Dateinamens aufzufordern.

Die folgende Zeichenfolge führt beispielsweise den Befehl xwd aus. Zudem wird zur Eingabe eines Wertes aufgefordert, der jedem Pixel hinzugefügt wird:

EXEC\_STRING xwd -add %"Wert eingeben:"% -out %Arg\_1"Dateiname:"%

## Ein Dateiargument als Zeichenfolge interpretieren

Verwenden Sie für das Argument folgende Syntax:

%(String)Arg\_*n*%

So druckt beispielsweise folgende Ausführungszeichenfolge mit dem Befehl lp −t*banner Dateiname* eine Datei mit einem Deckblatt, das den Dateinamen enthält.

```
EXEC_STRING lp -t%(String)Arg_1% %(File)Arg_1"Zu druckende Datei:"%
```
# Shell-Funktionen in einer Aktion bereitstellen

Geben Sie die Shell folgendermaßen in der Ausführungszeichenfolge an:

```
/bin/sh -c 'Befehl'
/bin/ksh -c 'Befehl'
/bin/csh -c 'Befehl'
```
#### Beispiele

Das folgende Beispiel zeigt den Einsatz des Shell-Piping in einer Aktion.

```
EXEC_STRING /bin/sh -c 'ps | lp'
```
 Das folgende ist ein Beispiel für eine komplexere Ausführungszeichenfolge, die eine Shell-Verarbeitung voraussetzt und ein Dateiargument akzeptiert.

```
EXEC_STRING /bin/sh -c 'tbl %Arg_1"Hilfeseite:"% | troff -man'
```
 Die folgende Ausführungszeichenfolge benötigt als Argument eine komprimierte Datei. Die Aktion dekomprimiert die Datei und druckt sie mit dem Befehl 1p −oraw.

```
EXEC_STRING /bin/sh -c 'cat %Arg_1 "Zu druckende Datei:"% | \
       uncompress | lp -oraw'
```
Die folgende Ausführungszeichenfolge startet ein Shell-Skript.

EXEC\_STRING /usr/local/bin/StartGnuClient

# COMMAND-Aktionen für mehrere Dateiargumente erstellen

Aktionen können mehrere Dateiargumente auf drei verschiedene Arten bearbeiten:

 Die Aktion wird für jedes Argument einmal ausgeführt. Enthält das Feld EXEC\_STRING nur ein Dateiargument, und entstehen mehrere Dateiargumente durch Ablegen mehrerer Dateien in das Aktionssymbol, wird die Aktion für jedes Dateiargument separat ausgeführt.

Werden beispielsweise bei folgender Aktionsdefinition mehrere Dateiargumente angegeben

```
ACTION DisplayScreenImage
  {
    EXEC_STRING xwud -in %Arg_1%
    …
   }
```
wird die Aktion DisplayScreenImage mehrmals ausgeführt.

Die Aktion verwendet mindestens zwei nicht austauschbare Dateiargumente. Ein Beispiel:

```
xsetroot -cursor Cursordatei Maskendatei
```
setzt zwei eindeutige Dateien in der angegebenen Reihenfolge voraus.

 Die Aktion führt denselben Befehl nacheinander für alle übergebenen Dateiargumente aus. Ein Beispiel:

```
pr Datei [Datei …]
```
druckt eine oder mehrere Dateien in einem Druckauftrag.

#### Eine Aktion mit nicht austauschbaren Argumenten erstellen

Verwenden Sie eine der folgenden Syntaxkonventionen:

 Soll zur Eingabe der Dateinamen aufgefordert werden, verwenden Sie für jedes Dateiargument folgende Syntax:

```
%(File)"Eingabeaufforderung"%
```
Verwenden Sie für jedes Argument eine andere *Eingabeaufforderung* .

So fordert beispielsweise folgende Ausführungszeichenfolge zur Eingabe zweier Dateinamen auf.

EXEC\_STRING xsetroot -cursor %(File)"Cursor-Bitmap:"% \ %(File)"Masken-Bitmap:"%

Sollen abgelegte Dateien akzeptiert werden, verwenden Sie folgende Syntax: %Arg\_*n*%

Verwenden Sie unterschiedliche *n*-Werte für jedes Argument. Ein Beispiel: EXEC\_STRING diff %Arg\_1% %Arg\_2%

#### Eine Aktion mit austauschbaren Dateiargumenten erstellen

Verwenden Sie eine der folgenden Syntaxkonventionen:

```
204 Solaris CDE: Benutzerhandbuch für Fortgeschrittene und Systemverwalter ♦ Oktober 1998
```
 Um eine Aktion zu erstellen, die abgelegte Dateien akzeptiert und einen Befehl der Form *Befehl Datei 1 Datei 2* … ausgibt, verwenden Sie folgende Syntax für die Dateiargumente:

%Args%

 Soll eine Aktion erstellt werden, die mehrere abgelegte Dateien akzeptiert oder bei einem Doppelklick eine Aufforderung zur Eingabe eines Dateinamens anzeigt, verwenden Sie folgende Syntax für die Dateiargumente:

%Arg\_1"*Eingabeaufforderung*"% %Args%

Die Aktion gibt einen Befehl der Form *Befehl Datei 1 Datei 2* … aus.

#### *Beispiele*

Die folgende Ausführungszeichenfolge erstellt eine Aktion, die den Befehl

pr *Datei 1 Datei 2*

mit mehreren Dateiargumenten ausführt.

EXEC\_STRING pr %Args%

 Die folgende Ausführungszeichenfolge erstellt eine ähnliche Aktion wie im vorhergehenden Beispiel. Jedoch wird hier eine Eingabeaufforderung angezeigt, sobald auf das Aktionssymbol doppelgeklickt wird (keine Dateiargumente).

EXEC\_STRING pr %Arg\_1"Zu druckende Datei(en):"% %Args%

#### Eine Aktion für mehrere abgelegte Dateien erstellen

Um das Ablegen mehrerer Dateien zu akzeptieren und einen Befehl der Form

*Befehl Datei 1 Datei 2* …

auszuführen, verwenden Sie folgende Syntax:

%Args%

#### *Beispiele*

 Die folgende Ausführungszeichenfolge startet das Skript Checkout für mehrere Dateien:

```
EXEC_STRING /usr/local/bin/Checkout \
          %Arg_1"Welche Datei?"% %Args%
```
■ In diesem Beispiel wird der Befehl 1<sub>P</sub> −oraw mit mehreren Dateien ausgeführt:

EXEC\_STRING lp -oraw %Arg\_1"Zu druckende Datei:"% %Args%

# Fensterunterstützung und Terminal-Emulationen für COMMAND-Aktionen

Es gibt mehrere Möglichkeiten für die Fensterunterstützung auf dem Desktop durch COMMAND-Aktionen.

- Hat die Anwendung ein eigenes Fenster, muß in der Aktion keine weitere Fensterunterstützung zur Verfügung gestellt werden. Diese Option wird auch verwendet, wenn eine Aktion einen Befehl ohne direkte Benutzereingabe und ohne Ausgaben ausführt.
- Muß die Anwendung in einem Terminal-Emulatorfenster ausgeführt werden, kann mit der Aktion ein Fenster geöffnet und dann die Anwendung gestartet werden. Es stehen verschiedene Terminal-Optionen zur Verfügung.

## Fensterunterstützung für die Aktion festlegen

Verwenden Sie das Feld WINDOW\_TYPE , um die Art der Fensterunterstützung für die Aktion festzulegen (siehe Tabelle 12–2 .

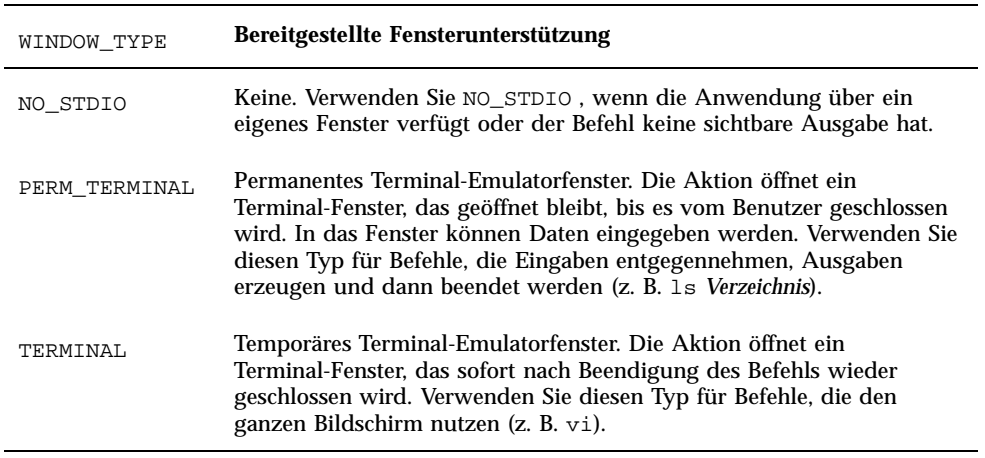

#### **TABELLE 12–2** WINDOW\_TYPE-Feld und Fensterunterstützung

# Befehlszeilenoptionen für den Terminal-Emulator angeben

Verwenden Sie das Feld TERM\_OPTS in der Aktionsdefinition, um die Befehlszeilenoptionen für den Terminal-Emulator anzugeben.

Die folgende Aktion fordert beispielsweise zur Angabe des ausführenden Rechners auf:

```
ACTION OpenTermOnSystemUserChooses
 {
  WINDOW_TYPE PERM_TERMINAL
  EXEC_HOST %(String)"Entferntes Terminal auf:"%
  TERM_OPTS -title %(String)"Fenstertitel:"%
 EXEC_STRING $SHELL
 }
```
# Einen anderen Standard-Terminal-Emulator festlegen

Der von Aktionen verwendete Standard-Emulator ist dtterm. Sie können aber auch einen anderen Terminal-Emulator wählen. Der Standard-Emulator wird automatisch verwendet, wenn in der Aktion nicht explizit ein bestimmter Terminal-Emulator angegeben wird.

Für den von einer Aktion verwendeten Terminal-Emulator müssen folgende Befehlszeilenoptionen angegeben werden:

- −title *Fenstertitel*
- −L *Befehl*

Der Standard-Terminal-Emulator für Aktionen wird durch zwei Ressourcen bestimmt:

 Das localTerminal gibt den von lokalen Anwendungen verwendeten Terminal-Emulator an.

\*localTerminal: *Terminal*

#### Ein Beispiel:

\*localTerminal: xterm

 Das remoteTerminal gibt den von Anwendungen auf entfernten Rechnern verwendeten Terminal-Emulator an.

```
*remoteTerminal: Host:Terminal
 [,Host:Terminal…]
```
#### Ein Beispiel:

\*remoteTerminal: sysibm1:/usr/bin/xterm,syshp2:/usr/bin/yterm

# Aktionen auf bestimmte Argumente beschränken

Durch das Beschränken auf einen bestimmten Argumenttyp ist eine genauere Definition einer Aktion möglich. So sollte beispielsweise eine Aktion auf PostScript-Dateiargumente beschränkt werden, wenn sie ein Anzeigeprogramm für PostScript-Dateien aufruft. Die Aktion zeigt so eine Fehlermeldung an, wenn eine Datei angegeben wird, die nicht das PostScript-Format aufweist.

Aktionen können anhand folgender Bedingungen eingeschränkt werden:

- Datentyp des Dateiarguments.
- Anzahl der Dateiargumente (z. B. kein Argument im Gegensatz zu einem oder mehreren Argumenten). Auf diese Weise können beim Ablegen oder Doppelklicken auf ein Aktionssymbol verschiedene Funktionsweisen implementiert werden.
- Lese-/Schreibmodus des Arguments.

# Eine Aktion auf einen bestimmten Datentyp beschränken

Verwenden Sie das Feld ARG\_TYPE zum Festlegen der Datentypen, für die die Aktion gültig ist. Verwenden Sie den Datenattributnamen.

Sie können eine Liste mit Datentypen angeben. Trennen Sie die Einträge durch Kommata voneinander.

Die folgende Aktionsdefinition geht beispielsweise davon aus, daß der Datentyp GIF erstellt wurde.

```
ACTION Open_Gif
{
 TYPE COMMAND
 LABEL " GIF anzeigen"
 WINDOW_TYPE NO_STDIO
 ARG_TYPE Gif
 ICON xgif
 DESCRIPTION Zeigt GIF-Dateien an
 EXEC_STRING xgif
}
```
# Eine Aktion anhand der Anzahl der Argumente beschränken

Verwenden Sie das Feld ARG\_COUNT , um die Anzahl der Argumente für die Aktion festzulegen. Folgende Werte können verwendet werden:

\* (Standard) - Beliebig viele Argumente. Alle anderen Werte haben Vorrang vor \*.

*n* - Beliebige positive Ganzzahl (einschließlich 0).

>*n* - Mehr als *n* Argumente.

<*n* - Weniger als *n* Argumente.

Mit Hilfe von ARG\_COUNT können abhängig davon, ob auf das Symbol doppelgeklickt oder eine Datei abgelegt wird, unterschiedliche Funktionsweisen für das Aktionssymbol implementiert werden (siehe nächster Abschnitt "Unterschiedliche Funktionsweisen für Doppelklicken oder Ablegen implementieren").

# Unterschiedliche Funktionsweisen für Doppelklicken oder Ablegen implementieren

Eine Aktion, die eine abgelegte Datei akzeptiert, jedoch bei einem Doppelklick auf das Aktionssymbol keine Aufforderung zur Eingabe eines Dateinamens anzeigt, kann folgendermaßen erstellt werden.

**1. Erstellen Sie eine Aktionsdefinition für einen Doppelklick auf das Symbol.**

Verwenden Sie das Feld ARG\_COUNT , um 0 Argumente anzugeben. Verwenden Sie für das Feld EXEC\_STRING , eine Syntax, die abgelegte Dateiargumente nicht akzeptiert.

**2. Erstellen Sie eine zweite Aktionsdefinition für das Ablegen eines Arguments.**

Verwenden Sie das Feld ARG\_COUNT , um >0 Argumente anzugeben. Verwenden Sie für das Feld EXEC\_STRING , eine Syntax, die abgelegte Dateiargumente akzeptiert.

Ein Beispiel: mit den folgenden beiden Befehlszeilen kann der Editor vedit gestartet werden:

 Mit dem folgenden Befehl wird der Editor ohne Dateiargument aufgerufen: vedit

 Der folgende Befehl übergibt dem Editor als Argument eine Datei, die schreibgeschützt geöffnet wird:

vedit -R *Dateiname*

Die folgenden beiden Aktionen stellen die Ablegen- und Doppelklick-Funktionalität für eine Aktion mit dem Namen Vedit zur

Verfügung. Die erste Aktion hat Vorrang, wenn die Datenbank nach einer Übereinstimmung durchsucht wird, da ARG\_COUNT 0 spezifischer ist als das implizierte ARG\_COUNT \* der Definition für die Ablagefunktionalität.

```
# Doppelklicken
   ACTION Vedit
   _{\rm{TYPE}}^{\rm \{ }COMMAND
    ARG_COUNT 0
    WINDOW_TYPE PERM_TERMINAL
    EXEC_STRING vedit
   }
   # Ablegen
   ACTION Vedit
   {
  TYPE WINDOW_TYPE PERM_TERMINAL
    EXEC_STRING vedit -R %Arg_1%
   }
```
## Eine Aktion über den Argumentmodus beschränken

Verwenden Sie das Feld ARG\_MODE , um den Lese-/Schreibmodus des Arguments anzugeben. Folgende Werte können verwendet werden:

\* (Standard) - Beliebiger Modus

!w- Nicht schreibbar

S- Schreibbar

# Aktionen erstellen, die Anwendungen auf entfernten Systemen ausführen

Wenn von Aktionen und Ausführung auf fernen Systemen die Rede ist, werden zwei Begriffe häufig verwendet:

Datenbank-Host - Das System mit der Aktionsdefinition.

Ausführungs-Host - Das System mit der ausführbaren Datei.

Meistens befinden sich Aktionen und ihre Anwendungen auf demselben System. Da der Standard-Ausführungs-Host für eine Aktion der Datenbank-Host ist, ist keine spezielle Syntax erforderlich.

Handelt es sich jedoch bei Datenbank- und Ausführungs-Host um unterschiedliche Systeme, muß in der Aktionsdefinition angegeben werden, auf welchem Host die Ausführungszeichenfolge gestartet werden soll.

Die Fähigkeit, Aktionen und Anwendungen auf verschiedenen Systemen zu suchen, ist Bestandteil der Client/Server-Architektur des Desktop. Weiterführende Informationen zu Netzwerkanwendungen finden Sie im Abschnitt "Anwendungs-Services verwalten" auf Seite 126.

## Eine Aktion erstellen, die eine entfernte Anwendung ausführt

Verwenden Sie das Feld EXEC\_HOST in der Aktionsdefinition, um das Verzeichnis der Anwendung anzugeben.

Folgende Werte können für EXEC\_HOST verwendet werden:

%DatabaseHost% - Der Host, auf dem die Aktion definiert ist.

%LocalHost% - Der Host, auf dem die Aktion aufgerufen wird (der *Sitzungs-Server*).

%DisplayHost%- Der Host, auf dem der X-Server läuft (nicht zulässig für X-Terminals).

%SessionHost%- Der Host, auf dem der kontrollierende Login-Manager ausgeführt wird.

*Host-Name*—der bezeichnete Host. Verwenden Sie diesen Wert für Umgebungen, in denen die Aktion immer auf einem bestimmten Host ausgeführt werden soll.

%"*Eingabeaufforderung*"%- Fordert den Benutzer bei jeder Ausführung der Aktion zur Eingabe des Hostnamens auf.

Der Standardwert ist %DatabaseHost%, %LocalHost% . Die Aktion führt den Befehl zuerst auf dem Host mit der Aktionsdefinition aus, wenn das Feld EXEC\_HOST nicht angegeben wird. Ist dies nicht möglich, führt die Aktion den Befehl auf dem Sitzungs-Server aus.

#### Beispiele

- Das Feld gibt folgenden Host an: ddsyd: EXEC\_HOST ddsyd
- In diesem Feld wird der Benutzer aufgefordert, einen Hostnamen einzugeben:

EXEC\_HOST %"Auf welchem Host befindet sich die Anwendung:"%

 Im folgenden Feld wird festgelegt, daß die Aktion zuerst versuchen soll, die Anwendung auf dem System mit der Aktionsdefinition auszuführen. Ist das nicht möglich, wird versucht, die Anwendung auf folgendem Host auszuführen: ddsyd.

EXEC\_HOST %DatabaseHost%, ddsyd

# Variablen in Aktions- und Datentypdefinitionen verwenden

In Definitionsdateien für Aktionen und Datentypen können Zeichenfolge- und Umgebungsvariablen verwendet werden.

### Zeichenfolgevariablen in einer Aktion verwenden

Der Gültigkeitsbereich einer Zeichenfolgevariablen erstreckt sich von ihrer Definition bis zum Ende der Datei. Es gibt keine globalen Zeichenfolgevariablen für die Datenbank.

Sind eine Zeichenfolge- und eine Umgebungsvariable mit demselben Namen vorhanden, wird die Zeichenfolgevariable verwendet.

#### Eine Zeichenfolgevariable definieren

♦ **Verwenden Sie folgende Syntax:**

set *Variablenname*=*Wert*

Variablennamen können beliebige alphanumerische Zeichen und Unterstriche (\_). enthalten. Jede Variable muß in einer eigenen Zeile definiert werden.

Ein Beispiel:

```
set Remote Application Server=sysapp
set Remote_File_Server=sysdata
```
#### Eine Zeichenfolgevariable referenzieren

♦ **Verwenden Sie folgende Syntax:**

\$[{]*Variablenname*[}]

Ein Beispiel:

```
EXEC-HOST $Remote_Application_Server
CWD /net/${Remote_File_Server}/doc/project
```
## Umgebungsvariablen in Aktionen und Datentypen verwenden

♦ **Mit folgender Syntax kann eine Umgebungsvariable referenziert werden:**

```
$[{]Variable[}].
```
Die Variable wird beim Laden der Datenbank erweitert (durch ihren Wert ersetzt). Sind eine Zeichenfolge- und eine Umgebungsvariable mit demselben Namen vorhanden, wird die Zeichenfolgevariable verwendet.

So druckt beispielsweise folgende Ausführungszeichenfolge eine Datei mit einem Deckblatt, das den Anmeldenamen enthält.

```
EXEC-STRING lp -t$LOGNAME %(File)Arg_1%
```
# Aktionen an der Befehlszeile aufrufen

Das Desktop stellt den Befehl dtaction zur Verfügung, mit dem Aktionen an der Befehlszeile gestartet werden können. Aktionen können mit dtaction folgendermaßen ausgeführt werden:

- **In einem Skript**
- In einer anderen Aktion
- In der Befehlszeile eines Terminal-Emulatorfensters

### Syntax von dtaction

dtaction [-user *Benutzername*] [-execHost *Hostname*] \ *Aktionsname* [*Argument* [*Argument*]…]

−-user *Benutzername* - Ermöglicht das Ausführen der Aktion für einen anderen Benutzer. Wird dtaction von einem anderen Benutzer als *Benutzername*aufgerufen, wird eine Paßwortabfrage angezeigt.

−execHost *Hostname* - Diese Option wird nur für COMMAND-Aktionen verwendet und gibt den Host an, auf dem der Befehl ausgeführt wird.

*Argument* - Die Argumente für die Aktion (normalerweise Dateiargumente).

Der Client dtaction verfügt über weitere Befehlszeilenoptionen. Weitere Informationen können Sie der Hilfeseite dtaction(1) entnehmen.

## Eine Aktion erstellen, die andere Aktionen ausführt

Verwenden Sie dtaction im Feld EXEC\_STRING der Aktion.

Die Aktion im folgenden Beispiel verwendet eine integrierte Aktion mit dem Namen Spell (die Aktion hat im Anwendungsmanager die Bezeichnung 'Rechtschreibprüfung'). Die neue Aktion führt den Texteditor und die Aktion Spell aus und zeigt die Rechtschreibfehler in einem separaten Terminal-Emulatorfenster an.

```
ACTION EditAndSpell
{
  WINDOW_TYPE NO_STDIO
  EXEC_STRING /bin/sh -c 'dtaction Spell \
        %Arg_1"Datei:"%; dtpad %Arg_1%'
}
```
## Eine Aktion erstellen, die für einen anderen Benutzer ausgeführt wird

Verwenden Sie folgende Syntax im Feld EXEC\_STRING:

EXEC\_STRING dtaction -user *BenutzernameAktionsname* [*Dateiargument*]

Der neue Benutzer (*Benutzername*) muß über einen der folgenden Mechanismen den Anzeigezugriff auf das System besitzen:

- Leserecht für die Datei. Xauthority des angemeldeten Benutzers
- *Oder* xhost-Rechte

So ermöglichen beispielsweise die folgenden beiden Aktionen dem Benutzer, sich als Root anzumelden und die Datei app-defaults zu bearbeiten.

ACTION AppDefaults

```
{
WINDOW_TYPE NO_STDIO
EXEC\_STRING /usr/dt/bin/dtaction -user root \
      EditAppDefaults %Arg_1"Datei:"%
}
ACTION EditAppDefaults
{
WINDOW_TYPE TERMINAL
EXEC\_STRING /bin/sh -c 'chmod +w %Arg_1%; \
```

```
214 Solaris CDE: Benutzerhandbuch für Fortgeschrittene und Systemverwalter ♦ Oktober 1998
```
# Lokalisierte Aktionen erstellen

Der Suchpfad für Datentypen enthält sprachenabhängige Verzeichnisse. Das Desktop verwendet den Wert LANG, um festzulegen, welche Verzeichnisse nach Datentypdefinitionen durchsucht werden.

### Verzeichnisse für lokalisierte Aktionen

Lokalisierte Aktionsdefinitionen müssen sich in den richtigen sprachabhängigen Verzeichnissen des Aktionssuchpfads befinden.

Folgender Standardsuchpfad wird verwendet:

- Persönliche Aktionen: *Home-Verzeichnis* /.dt/types
- Systemweite Aktionen: /etc/dt/appconfig/types/ *Sprache*
- Integrierte Aktionen: /usr/dt/appconfig/types/ *Sprache*

#### Eine vorhandene Aktion sprachabhängig  $\blacktriangledown$ einrichten

- **1. Erstellen Sie eine Datei im betreffenden sprachabhängigen Verzeichnis (beispielsweise in** /etc/dt/appconfig/types/japanese**).**
- **2. Kopieren Sie die Aktionsdefinition in die sprachabhängige Konfigurationsdatei.** Kopieren Sie beispielsweise eine Aktionsdefinition aus dem Verzeichnis

*app\_root*/dt/appconfig/types/C/*Datei*.dt

in

}

```
app_root/dt/appconfig/types/japanese/
  Neue_Datei.dt
```
**3. Fügen Sie jeder Steuerung ein** LABEL **-Feld hinzu, oder ändern Sie das vorhandene** LABEL **-Feld.**

LABEL *Zeichenfolge*

Die Beschriftung (LABEL) wird im Anwendungsmanager und Dateimanager verwendet, um das Aktionssymbol zu bezeichnen.

- **4. Passen Sie die folgenden Felder in der Aktionsdefinition an:**
	- Symbole: ICON
	- Online-Hilfe: DESCRIPTION
	- Eingabeaufforderungen: der Text in Anführungszeichen im Feld EXEC\_STRING

# Aktionen für ToolTalk-Anwendungen erstellen

**Hinweis -** Die folgenden Informationen betreffen nur Anwendungen, die das Senden von Nachrichten mit ToolTalk unterstützen.

Erstellen Sie mit dem Aktionstyp TT\_MSG eine Aktion, die eine ToolTalk-Meldung sendet.

```
ACTION Aktionsname
{
  TYPE TT_MSG
  …
 }
```
### addressing und disposition Felder

- Für das ToolTalk-Feld addressing ist die Einstellung immer TT\_PROCEDURE.
- Das ToolTalk-Feld disposition verwendet als Standardwert das statische Meldungsmuster.

### Nicht unterstützte Meldungen

Die folgenden Meldungen werden von Aktionen des Typs TT\_MSG nicht unterstützt:

- Objektbezogene ToolTalk-Meldungen
- Kontextargumente in Meldungen

### Schlüsselwörter für TT\_MSG-Aktionen

Tabelle 12–3 enthält die Schlüsselwörter und Informationen über deren Verwendung in TT\_MSG-Aktionen.

| Schlüsselwort | <b>Verwendung</b>                                                                     |
|---------------|---------------------------------------------------------------------------------------|
| TT_CLASS      | Definiert den Wert des ToolTalk -Meldungsfelds class.                                 |
| TT SCOPE      | Definiert den Wert des ToolTalk-Meldungsfelds scope.                                  |
| TT OPERATION  | Definiert den Wert des ToolTalk-Meldungsfelds operation.                              |
| TT FILE       | Definiert den Wert des ToolTalk-Meldungsfelds file.                                   |
| TT_ARGn_MODE  | Definiert den Wert des ToolTalk-Attributs mode des <i>n</i> ten<br>Meldungsarguments. |
| TT_ARGn_VTYPE | Definiert den Wert des ToolTalk-Attributs vtype des nten<br>Meldungsarguments.        |
| TT_ARGn_VALUE | Definiert den Wert des <i>n</i> ten Meldungsarguments.                                |

**TABELLE 12–3** Schlüsselwörter für TT\_MSG-Aktionen und deren Verwendung

# Datentypen manuell erstellen

Es gibt zwei Möglichkeiten, eine Datentypdefinition zu erstellen:

- in dem Werkzeug 'Aktion erstellen'. Die Verwendung von 'Aktion erstellen' wird in Kapitel 11.
- die Datentypdefinition manuell erstellen.

Um einen Datentyp manuell zu erstellen, ist es erforderlich , eine Datenbankdatei zu bearbeiten.

Im folgenden Kapitel wird beschrieben, wie Datentypdefinitionen manuell erstellt werden.

- "Gründe, einen Datentyp manuell zu erstellen" auf Seite 220
- "Komponenten einer Datentypdefinition: Kriterien und Attribute" auf Seite 220
- "Datentyp manuell erstellen: Allgemeine Schritte" auf Seite 221
- "Beispiel für die Erstellung einer persönlichen Aktion und eines Datentyps" auf Seite 223
- "Datenkriterien für einen Datentyp definieren" auf Seite 227
- Eine Einführung zum Thema Datentypen finden Sie unterKapitel 10.
- Referenzinformationen zu Datentypdefinitionen finden Sie auf der Hilfeseite dtddsfile(4).

**219**

# Gründe, einen Datentyp manuell zu erstellen

Wird ein Datentyp manuell erstellt, können alle Möglichkeiten, die die Syntax von Datentypdefinitionen bietet, ausgeschöpft werden.

Sollen die folgenden Merkmale von Datentypen verwendet werden, muß der Datentyp manuell erstellt werden:

- Datentypzuordnung auf der Grundlage der Position (des Pfads).
- Die Möglichkeit, dem Datentyp neben 'Öffnen' und 'Drucken' weitere Aktionen zuzuordnen.
- Multipler Name, Muster oder Inhaltskriterien für den gleichen Datentyp, z.B. ein Datentyp mit dem Namen \*.abc oder \*.def
- Datentypzuordnung auf der Grundlage von Verweisen.

# Komponenten einer Datentypdefinition: Kriterien und Attribute

Eine Datentypdefinition besteht aus zwei separaten Datenbankdefinitionen:

Die DATA\_ATTRIBUTES -Definition.

Die DATA\_ATTRIBUTES -Definition gibt den Namen des Datentyps an und beschreibt das Erscheinungsbild und das Verhalten von Dateien dieses Typs.

Die DATA CRITERIA -Definition.

Die DATA\_CRITERIA -Definition beschreibt die Eingabekriterien. Jede Kriteriendefinition gibt an, auf welche Definition DATA\_ATTRIBUTES sie angewendet wird.

Es muß mindestens eine DATA\_CRITERIA -Definition für jede DATA\_ATTRIBUTES -Definition vorliegen;a DATA\_ATTRIBUTES-Definition kann mehreren DATA\_CRITERIA zugeordnet sein.

Beispielsweise könnte ein Benutzer eine Attributdefinition für PostScript-Dateien erstellen, in der beschrieben wird, wie PostScript-Dateien im Dateimanager angezeigt werden und wie sie sich verhalten. Anschließend könnte der Benutzer zwei verschiedene Kriterien für den Datentyp PostScript erstellen, einen auf der Grundlage des Dateinamens, und einen auf der Grundlage des Dateiinhalts.

# Datentyp manuell erstellen: Allgemeine Schritte

In diesem Abschnitt wird beschrieben, wie eine Datentypkonfigurationsdatei erstellt wird.

# Konfigurationsdateien für Datentypen

Konfigurationsdateien, die Datentypdefinitionen enthalten, müssen folgende Voraussetzungen erfüllen:

- Die Dateien müssen die Namenskonvention *name*.dt verwenden.
- Die Dateien müssen sich im Datenbanksuchpfad befinden. Der Standardsuchpfad lautet:

Persönliche Datentypen - *Home-Verzeichnis* /.dt/types

Systemweite Datentypen - /etc/dt/appconfig/types/ *Sprache*

Integrierte Datentypen - /usr/dt/appconfig/types/ *Sprache*. Dieses Verzeichnis sollte nicht verwendet werden.

Weitere Informationen zum Ändern des Datenbanksuchpfads können dem Abschnitt "Wert eines Suchpfads setzen" auf Seite 143.

# $\blacktriangledown$  Datentypdefinition erstellen

#### **1. Eine bereits vorhandene Datenbankdatei öffnen oder eine neue erstellen.**

Weitere Informationen können dem vorherigen Abschnitt "Konfigurationsdateien für Datentypen" auf Seite 221.

**2. Die Datenattribute für den Datentyp unter Verwendung folgender Syntax definieren:**

DATA\_ATTRIBUTES *daten\_typ\_name*

```
\{ ICON
             bild\_nameDESCRIPTION zeichenfolge
 attribute_field
 attribute_field
 …
}
```
Datentypen manuell erstellen **221**

Die einzelnen Parameter können folgendermaßen belegt werden:

*daten\_typ\_name* - Ein eindeutiger Name, der diesem Datentyp zugeordnet wird.

*image\_name*—Dateiname oder Pfad einer Symboldatei. Verwenden Sie den Dateiname ohne Pfad. Für Symboldateien myimage.m.pm und myimage.t.pm, verwenden Sie beispielsweise myimage.

*attribut\_feld* - Feld, das das Erscheinungsbild oder Verhalten des Datentyps definiert.

*Zeichenfolge* - Zeichenfolge. Der Inhalt dieser Zeichenfolge wird für diesen Datentyp als Kontexthilfe angezeigt.

Weitere Informationen finden Sie im Abschnitt "Beispiel für die Erstellung einer persönlichen Aktion und eines Datentyps" auf Seite 223.

#### **3. Die Datenkriterien unter Verwendung folgender Syntax definieren:**

```
DATA_CRITERIA kriterien_name
```

```
{
    { DATA_ATTRIBUTES_NAME daten_typ_name
kriterien_feld
kriterien_feld
 …
}
```
Die einzelnen Parameter können folgendermaßen belegt werden:

*kriterien\_name* Eindeutiger Name für dieser Kriteriendefinition.

*daten\_typ\_name* Name, der in der Definition DATA\_ATTRIBUTES verwendet wird. *kriterien\_feld* Feld, in dem das Kriterium für die Zuordnung einer Datei zu diesem Datentyp definiert wird.

Weitere Informationen finden Sie im Abschnitt "Datenkriterien für einen Datentyp definieren" auf Seite 227.

#### **4. Die Datenbankdatei sichern.**

#### **5. Die Symbole für den Datentyp erstellen.**

Weitere Informationen finden Sie im Abschnitt "Symbolbild angeben, das für einen Datentyp verwendet wird" auf Seite 224.

- **6. Gegebenenfalls die Aktionen, die im Feld** ACTIONS **der Attributdefinition aufgelistet sind, erstellen.**
- **7. 'Aktionen erneut laden' in der Gruppe von Anwendungen 'Desktop-Werkzeuge' doppelklicken, um die Datenbank erneut zu laden.**

## Beispiel für die Erstellung einer persönlichen Aktion und eines Datentyps

Angenommen, das System enthält eine Anwendung mit dem Namen xgif, die GIF-Bilder anzeigt. Normalerweise wird das Programm ausgeführt, indem folgendes eingegeben wird:

```
xgif dateiname
```
Nun sollen GIF-Bilder auf verschiedene Weise angezeigt werden:

- durch Doppelklicken einer GIF-Datendatei
- durch Auswählen der Datendatei und Auswählen der Anwendung im Menü 'Ausgewählt'
- **1. Öffnen Sie eine neue Datei** *HomeDirectory*/.dt/types/GifViewer.dt **zur Bearbeitung.**
- **2. Die Datentypdefinitionen eingeben:**

```
DATA_ATTRIBUTES Gif
    {
    DESCRIPTION Gif image file.
     ICON GifIcon
     ACTIONS View
    }
   DATA_CRITERIA Gif_Criteria
    {
    DATA_ATTRIBUTES_NAME Gif
    NAME_PATTERN *.gif
    }
```
#### **3. Die Aktionsdefinition für die Aktion 'GifViewer' eingeben:**

```
ACTION GifViewer
    {
     EXEC_STRING xgif %(File)Arg_1"Gif-Datei anzeigen:"
     WINDOW_TYPE NO_STDIO
     DESCRIPTION Eine Datei doppelklicken oder Übergeben,
           um die GIF-Anzeige zu starten.
    }
```
Da die Definition kein Feld ICON enthält, verwendet die Aktion das Standardsymbol des Systems.

**4. Die folgende Zuordnungsaktion eingeben, um die Aktion GifViewer mit der Aktion View, die in der Datentypdefinition aufgelistet ist, zu verbinden. Verwenden Sie das Feld** ARG\_TYPE **, um die Aktion View auf Dateien vom Typ Gif zu beschränken.**

```
ACTION View
   {
```
Datentypen manuell erstellen **223**

```
ARG_TYPE Gif
TYPE MAP
MAP_ACTION GifViewer
}
```
- **5. Speichern Sie die Datei.**
- **6. Auf 'Aktionen erneut laden' in der Gruppe von Anwendungen Desktop-Werkzeuge doppelklicken, um die Datenbank erneut zu lesen.**

# Datenattribute eines Datentyps definieren

Die DATA\_ATTRIBUTES -Definition definiert das Erscheinungsbild und Verhalten des Datentyps. Sie gibt den Namen des Datentyps an und bietet zusätzlich die Möglichkeit, folgendes anzugeben: . Sie gibt den Namen des Datentyps an und bietet die Möglichkeit, zusätzlich folgendes anzugeben:

- das Dateimanagersymbol (Feld ICON
- das Verhalten bei Doppelklicken und den Inhalt des ausgewählten Menüs (Feld ACTIONS
- die Kontexthilfe des Datentyps (Feld DESCRIPTION)

# Symbolbild angeben, das für einen Datentyp verwendet wird

Verwenden Sie die Ressource ICON wird verwendet, um das Symbol anzugeben, das im Dateimanager verwendet wird. Wird kein Symbolbild angegeben, wird im Dateimanager nur eine Bezeichnung angezeigt.

Das Feld ICON kann folgende Werte annehmen:

Basisdateiname

mm und t und bm und pm). verwendet.

Wird der Dateiname ohne Pfad verwendet, müssen die Symboldateien in ein Verzeichnis im Symbolsuchpfad gestellt werden:

Persönliche Symbole: *Home-Verzeichnis* /.dt/icons

```
224 Solaris CDE: Benutzerhandbuch für Fortgeschrittene und Systemverwalter ♦ Oktober 1998
```
- Systemweite Symbole: /etc/dt/appconfig/icons/ *Sprache*
- Absoluter Pfad (einschließlich des vollständigen Dateinamens)

Der absolute Pfad sollte nur verwendet werden, wenn die Symboldatei sich nicht im Symbolsuchpfad befindet. Befindet sich beispielsweise die Symboldatei im Verzeichnis

(d.h. nicht im Symbolsuchpfad), wird der Wert im Feld ICON auf gesetzt. .

Tabelle 13–1 enthält eine Liste mit Symbolgrößen, die der Benutzer erstellen sollte, und den zugehörigen Dateinamen.

**Größe in Pixel Bitmap-Name Pixmap-Name** 32 x 32 *name* .m.bm *name* .m.pm 16 x 16 *name* .t.bm *name* .t.pm

**TABELLE 13–1** Symbolnamen und Größen für Datentypsymbole

### Datentypen Aktionen zuordnen

Es gibt zwei Möglichkeiten, Datentypen Aktionen zuzuordnen:

- Im Feld ACTIONS in der DATA\_ATTRIBUTES -Definition werden die Aktionen aufgelistet, die im Menü 'Ausgewählt' des Dateimanagers erscheinen. Bei der ersten Aktion in der Liste handelt es sich um die Standardaktion, die auch durch Doppeltklicken aktiviert werden kann.
- Aktionen können auf eingegebene Datentypen beschränkt werden, indem das Feld ARG\_TYPE der Aktionns-Definition verwendet wird.

Die folgende Datentyp-Definition erstellt beispielsweise einen Datentyp für spezielle "readme" Dateien, die von Ihrem System-Administrator erstellt wurden, mit der Namenskonvention \*.rm.

```
DATA_ATTRIBUTES SysReadmeFile
   {<br>ICON
              SysReadMe
    ACTIONS Open,Respond
    }
   DATA_CRITERIA SysReadmeFileCriteria
    {
    NAME_PATTERN *.rm
    DATA_ATTRIBUTES_NAME SysReadmeFile
```
Datentypen manuell erstellen **225**

Eine spezielle Aktion 'Respond' für die Datei wird im folgenden definiert. Dadurch wird eine schreibbare Kopie der Datei im Texteditor geöffnet. Wird die Datei gesichert und der Texteditor verlassen, wird die Datei über elektronische Post an den Systemadministrator gesendet (Adresse sysadmin@utd).

#### ACTION Respond

```
\overline{\begin{smallmatrix} \texttt{ARG\_TYPE} \end{smallmatrix}}SysReadmeFile
EXEC_STRING /bin/sh -c 'cp %Arg_1% $HOME/readme.temp;\
       chmod +w $HOME/readme.temp;<br>dtpad $HOME/readme.temp;
       dtpad $HOME/readme.temp;
        cat $HOME/readme.temp | \
       /usr/bin/mailx sysadmin@utd; \
       rm $HOME/readme.temp'
 WINDOW_TYPE NO_STDIO
}
```
## Dateien auf der Grundlage des Datentyps verdecken

Ist eine Datei ein verdeckter Datentyp, wird sie nicht im Dateimanager angezeigt.

Verwenden Sie das Feld PROPERTIES in der DATA\_ATTRIBUTES -Definition, um anzugeben, daß Objekte dieses Typs versteckt formatiert werden:

PROPERTIES invisible

# Verhalten der Datei bei Bearbeitung angeben

Tabelle 13–2 Die folgenden Felder DATA\_ATTRIBUTES werden in erster Linie von Anwendungsprogrammierern verwendet. Hier wird angegeben, wie sich Dateien verhalten, wenn der Benutzer verschiedene Desktop-Aktivitäten durchführt.

Weitere Informationen können der Publikation *Common Desktop Environment Programmer's Guide*, entnommen werden, das Bestandteil der Entwicklerumgebungsdokumentation ist.

**226** Solaris CDE: Benutzerhandbuch für Fortgeschrittene und Systemverwalter ♦ Oktober 1998

}

**TABELLE 13–2** DATA\_ATTRIBUTES Felder und Beschreibungen

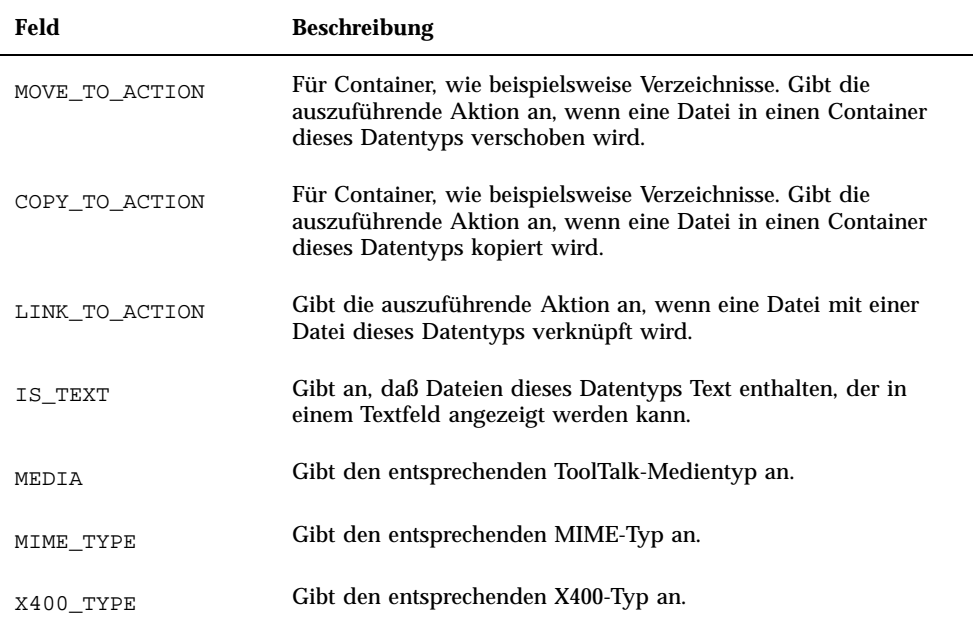

# Datenkriterien für einen Datentyp definieren

Das Feld DATA\_CRITERIA definiert die Kriterien für die Zuordnung eines Objekttyps zu einer Datei oder einem Verzeichnis

Sie können die Kriterien in Tabelle 13–3 für die Objektzuordnung verwenden.

Datentypen manuell erstellen **227**

#### **TABELLE 13–3** DATA\_CRITERIA - Kriterien und Beschreibungen

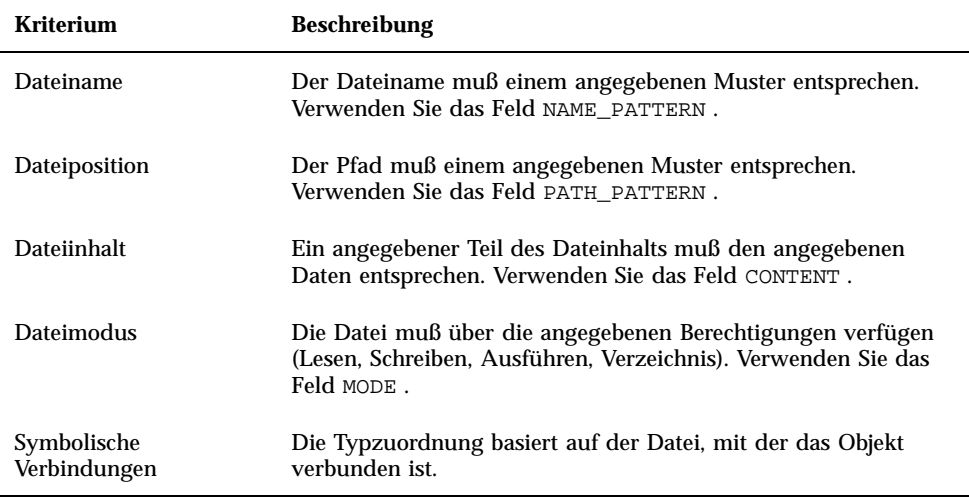

Für einen Datentyp kann mehr als ein Kriterium verwendet werden. Aber die Kriterien NAME\_PATTERN und PATH\_PATTERN sollten nicht in demselben Datentyp verwendet werden.

# Datentypenzuordnung auf der Grundlage des Dateinamens

Verwenden Sie das Feld NAME\_PATTERN , um die erforderlichen Merkmale des Dateinamens anzugeben. Das Feld kann die folgenden Platzhalterzeichen enthalten:

?Entspricht einem beliebigen einzelnen Zeichen

\*- Entspricht einer beliebigen Folge von Zeichen (einschließlich einer leeren Zeichenfolge )

[*cc*…]- Entspricht einem beliebigen der in Klammern gesetzten Zeichen ( *c*)

[ *c*]- Entspricht einem beliebigen Zeichen aus dem Bereich von *c* bis *c*

#### Beispiele

Die folgende Datentypdefinition erstellt einen Datentyp auf der Grundlage des Dateinamens. QS

DATA\_ATTRIBUTES QS\_Doc {

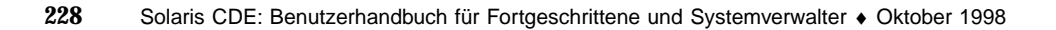
```
DESCRIPTION Diese Datei enhält ein Dokument zum QS \
projekt.<br>ICON Move
 ICON Word_Doc
 ACTIONS Open
}
DATA_CRITERIA QS_Doc_Criteria
{
NAME_PATTERN QS*.doc
DATA_ATTRIBUTES_NAME QS_Doc
}
```
 Die folgende Definition erstellt einen Datentyp für Verzeichnisse mit dem Namen Demo\_*n* wo *n* 0 bis 9 ist.

```
DATA_ATTRIBUTES Demo_directory
   {
    DESCRIPTION Dies ist ein Verzeichnis. Zum Öffnen doppelklisken.
   ICON Demo
    ACTIONS OpenInPlace,OpenNewView
   }
   DATA_CRITERIA Demo_directory_criteria
   {
   NAME_PATTERN Demo_[0-9]
   MODE d
    DATA_ATTRIBUTES_NAME Demo_directory
   }
```
# Datentypenzuordnung auf der Grundlage der Position

Verwenden Sie das Feld PATH\_PATTERN , um den Pfad anzugeben. Es können dieselben Platzhalterzeichen verwendet werden wie bei NAME\_PATTERN.

Beispielsweise verwendet der folgende Datentyp ein Kriterium auf der Grundlage des Pfads.

```
DATA_ATTRIBUTES Project_Graphics
 {
 DESCRIPTION Grafikdati zum QS-Projekt. Doppelklicken Sie das Symbol \
      um die Grafik anzuzeigen.
 ICON QSgraphics
 }
DATA_CRITERIA Project_Graphics_Criteria
 {
 DATA_ATTRIBUTES_NAME Project_Graphics
 PATH_PATTERN */projects/QS/graphics/*
 }
```
Datentypen manuell erstellen **229**

# Datentypenzuordnung auf der Grundlage des Dateinamens und der Position

Soll ein Datentyp auf der Grundlage des Dateinamens als auch der Position erstellt werden, muß der Name in dem Wert für das Feld PATH\_PATTERN enthalten sein. Sie können nicht NAME\_PATTERN und PATH\_PATTERN in derselben Kriteriendefinition verwenden.

#### Beispiele

■ Der im folgenden definierte Datentyp QS\_Source\_Files gilt für alle Dateien mit dem Namen app*n*.c, wenn *n*= 1 bis 9, in den Unterverzeichnissen von \*/projects/QS.

```
DATA_ATTRIBUTES QS_Source_Files
   {
           …
    }
   DATA_CRITERIA QS_Source_Files_Criteria
   {
    PATH_PATTERN */projects/QS/*/app[1-9].c
    DATA_ATTRIBUTES_NAME QS_Source_Files
   }
```
 Der folgende Datentyp gilt für alle Dateien im Verzeichnis /doc/project1 mit dem Namen ch*nn*.*xxx*, wenn *n* gleich 0 bis 9 ist und *xxx* einer Dateinamenerweiterung von drei Zeichen entspricht.

```
DATA_ATTRIBUTES ChapterFiles
```

```
{
 DESCRIPTION Kapiteldatei für das Projektdokument.
 ICON chapter
 ACTIONS Edit,Print
}
DATA_CRITERIA Chapter_Criteria
{<br>PATH_PATTERN
                 /doc/project1/ch[0-9][0-9].???
DATA_ATTRIBUTES_NAME ChapterFiles
}
```
# Dateimodi als Kriterium der Datentypzuordnung verwenden

Verwenden Sie das Feld MODE , um die erforderlichen Berechtigungen anzugeben.

Moduskriterien werden normalerweise in Kombination mit der Datentypzuordnung auf der Grundlage von Namen, Position oder Inhalt verwendet. Sie ermöglichen dem Benutzer, einen Datentyp auf eine Datei oder ein Verzeichnis einzuschränken oder die erforderlichen Lese-, Schreib- und Ausführungsberechtigungen anzugeben.

Das Feld MODE enthält möglicherweise die folgenden logischen Operatoren (Tabelle 13–4) und Zeichen (Tabelle 13–5).

| <b>Operator</b> | <b>Beschreibung</b>      |
|-----------------|--------------------------|
|                 | Logischer Operator NICHT |
| &               | Logischer Operator UND   |
|                 | Logisches ODER           |

**TABELLE 13–4** Logische Operatoren und Beschreibungen für das Feld MODE

**TABELLE 13–5** Zeichen und Beschreibungen für das Feld MODE

| <b>Zeichen</b> | <b>Beschreibung</b>                                     |  |
|----------------|---------------------------------------------------------|--|
| f              | Der Datentyp gilt nur für Dateien                       |  |
| d              | Der Datentyp gilt nur für Verzeichnisse                 |  |
| r              | Die Datei kann von jedem Benutzer gelesen werden        |  |
| W              | In die Datei kann von jedem Benutzer geschrieben werden |  |
| x              | Die Datei kann von jedem Benutzer ausgeführt werden     |  |
|                | Die Datei stellt eine Verbindung dar                    |  |

Standardmäßig hat der Modus keinen Einflu.

#### Beispiele

Die folgenden Modusfelder schränken den Datentyp wie folgt ein:

f&!w—schreibgeschützte Dateien

!w—schreibgeschützte Dateien und Verzeichnisse

f&x—ausführbare Dateien

Datentypen manuell erstellen **231**

f&r&x— Dateien, in die geschrieben werden kann und die ausführbar sind

x|!w— Dateien, die ausführbar oder schreibgeschützt sind

Die folgende Datentypdefinition erstellt einen Datentyp für schreibgeschützte, nicht ausführbare Dateien, deren Namen der Namenkonvention \*.doc entsprechen. Es wird angenommen, daß eine Aktion View für den Datentyp definiert wurde.

```
DATA_ATTRIBUTES ReadOnlyDocument
   {
    ICON read_only
   DESCRIPTION Dieses Dokument kann nicht beschrieben werden.
          Ein Doppelklick führt den Editor mit einer
          schreibgeschützten Kopie der Datei aus.
    ACTIONS View
   }
   DATA_CRITERIA ReadOnlyDocument_Criteria
   {
   NAME_PATTERN *.doc
   MODE !d&!x&!w
   DATA_ATTRIBUTES_NAME ReadOnlyDocument
   }
```
## Datentypzuordnung auf der Grundlage des Inhalts

Verwenden Sie das Feld CONTENT , um anzugeben, daß die Datentypzuordnung auf der Grundlage des Inhalts der Datei erfolgen soll. Die Datentypzuordnung auf der Grundlage des Inhalts einer Datei kann in Kombination mit der Datentypzuordnung auf der Grundlage von Namen oder Positionen verwendet werden.

Die Zuordnung kann auf der Grundlage einer Zeichenfolge oder des numerischen Inhalts einer Datei erfolgen. Das erste Byte in der Datei erhält die Zahl 0.

 Verwenden Sie für die Zuordnung auf der Grundlage einer Zeichenfolge Datei folgende Syntax:

```
CONTENT Startbyte Zeichenfolge Zeichenfolge
```
 Verwenden Sie für die Zuordnung auf der Grundlage des numerischen Inhalts einer Datei folgende Syntax:

```
CONTENT Startbyte
  Byte Nummer CONTENT
  Startbyte kurze
  NummerCONTENT Startbyte
  lange Nummer
```
 Verwenden Sie für die Zuordnung auf der Grundlage des Inhalts eines Verzeichnisses folgende Syntax:

```
CONTENT 0 Dateiname "Dateiname"
```
Verwenden Sie die Standard-C-Notation für Oktal- (beginnend mit o) und Hexadezimalzahlen (beginnend mit oX).

**Hinweis -** Die Datentypzuordnung auf der Grundlage des Inhalts beeinträchtigt die Systemleistung. Der Benutzer sollte, wenn möglich, die Datentypzuordnung auf der Grundlage von Namen und Position verwenden.

Beispielsweise gilt der folgende Datentyp, Writable\_Wingz, für alle Dateien mit Schreibberechtigung, die am Anfang der Datei die Zeichenfolge WNGZ enthalten.

```
DATA ATTRIBUTES Writable Wingz
  {
```

```
…
}
DATA_CRITERIA Writable_Wingz_Criteria
{<br>CONTENT
            0 string WNGZ<br>w&!d
MODE<br>
DATA_ATTRIBUTES_NAME Writable_Wingz
}
```
# Datentypen mit mehreren unabhängigen Kriterien erstellen

Es kann ein Datentyp mit mehreren unabhängigen Kriterien erstellt werden, d.h. ein Datentyp, dem die Datei zugeordnet wird, wenn sie *einem* (oder beiden) Kriterien entspricht.

- **1. Erstellen Sie die Definition** DATA\_ATTRIBUTES **für den Datentyp.**
- **2. Erstellen Sie eine Definition** DATA\_CRITERIA **für jedes Kriterium.**

Verwenden Sie das Feld DATA\_ATTRIBUTES\_NAME , um jedes Kriterium mit derselben DATA\_ATTRIBUTES -Definition zu verbinden.

Beispielsweise erstellen die folgenden Definitionen den Datentyp Mif. Die Datentypzuordnung erfolgt auf der Grundlage von Namen oder Inhalt.

```
DATA_ATTRIBUTES Mif
  {
    ICON Frame
    ACTION_LIST Open, Print
    }
   DATA_CRITERIA Mif_Name_Criteria
    {
    DATA_ATTRIBUTES_NAME Mif
    NAME_PATTERN *.mif
    }
   DATA_CRITERIA Mif_Content_Criteria
    {
    .<br>DATA ATTRIBUTES NAME Mif
    CONTENT 1 string MIFFile
    }
```
Datentypen manuell erstellen **233**

# Sprachenabhängige Datentypen erstellen

Der Suchpfad für Datentypen enthält sprachenabhängige Positionen. Das Desktop verwendet den Wert von LANG, um festzulegen, welche Positionen nach Datentypdefinitionen durchsucht werden sollen.

# Positionen für sprachenabhängige Datentypen

Sprachenabhängige Datentypdefinitionen müssen in den entsprechenden sprachenabhängigen Verzeichnissen im Aktionssuchpfad abgelegt werden.

Der Standardsuchpfad lautet:

- Persönliche Aktionen: *Home-Verzeichnis*/.dt/types
- Systemweite Aktionen: /etc/dt/appconfig/types/*Sprache*
- Integrierte Aktionen: /usr/dt/appconfig/types/ *Sprache*

#### Datentypen sprachenabhängig erstellen  $\blacktriangledown$

- **1. Erstellen Sie eine Datei im betreffenden sprachabhängigen Verzeichnis (beispielsweise in** /etc/dt/appconfig/types/japanese**).**
- **2. Kopieren Sie die Datentypdefinition in die sprachenabhängige Konfigurationsdatei.**
- **3. Passen Sie eine oder mehrere Felder der Datentypdefinition sprachenabhängig an.**

# Symbole für das Desktop erstellen

Folgenden Objekten werden Desktop-Symbole zugeordnet:

- Aktionsdateien und Datentypen im Dateimanager und im Anwendungsmanager
- Steuerungen im vorderen Steuerbereich
- Anwendungsfenstern in Symbolgröße
- Grafiken, die von Anwendungen verwendet werden, wie zum Beispiel Paletten und Funktionsleisten
- Hintergrundmuster des Arbeitsbereichs
- "Symbolbilddateien" auf Seite 235
- "Symbolzuordnungen" auf Seite 238
- "Empfehlungen zur Erstellung von Symbolen " auf Seite 242

**Hinweis -** Die Dokumentation zur Entwicklungsumgebung enthält zusätzliche Informationen zu Desktop-Symbolen. Weitere Informationen können Kapitel 4, "Visual Design," der Publikation *Common Desktop Environment: Style Guide und Certification Checklist* entnommen werden.*Common Desktop Environment: Style Guide and Certification Checklist*.

# Symbolbilddateien

Damit das Desktop ein Symbolbild verwenden kann, muß die Symbolbilddatei:

- im korrekten Format sein.
- über die ordnungsgemäßen Dateinamenskonventionen verfügen.
- den Desktop-Größenkonventionen entsprechen.

**235**

- sich in einem Verzeichnis im Symbolsuchpfad befinden.
- vom Desktop-Konstrukt mit der korrekten Syntax aufgerufen werden. Wird beispielsweise ein neues Bedienelement für das Bedienfeld erstellt, wird im Feld ICON in der Bedienfelddefinition definiert, welches Symbolbild für das Bedienelement verwendet wird.

### Symboldateiformate

Für einen Farbbildschirm sollten Symboldateien im Format X-Pixmap (XPM) verwendet werden, die normalerweise die Erweiterung .pm haben. Ansonsten werden Dateien im Format X-Bitmap (XBM) verwendet, die die Erweiterung .bm haben. Wenn in der Pixmap-Datei Transparenz verwendet wird, so wird bei der Erstellung einer Maskendatei (\_m.bm) ebenfalls eine .bm-Datei angelegt. Weitere Informationen finden Sie im Abschnitt "Symbolsuchpfad" auf Seite 151.

### Symboldateinamen

Jedes Symbol- und Hintergrundmusterbild ist in einer eigenen Datei gespeichert. Normalerweise wird ein Symbol mit dem Dateinamen ohne Pfad angegeben. Beispielsweise wird ein Symbol möglicherweise als mail bezeichnet, wenn die Datei unter folgendem Namen gespeichert ist:

/usr/dt/appconfig/icons/*sprache*/mail.l.pm

Die Dateinamenskonvention des Hinzufügens von Erweiterungen ermöglicht, Symbole nach Größe und Typ in Gruppen zusammenzufassen. Symbolnamen für Desktop-Komponenten haben im allgemeinen folgende Formate:

*Basisname*.*Größe*.*Format*

oder

*Basisname*.*Format*

Die einzelnen Parameter können folgendermaßen belegt werden:

*Basisname*—Der Dateiname ohne Pfad des Bilds, mit dem auf das Bild Bezug genommen wird

*Größe*— Ein Buchstabe, der die Größe angibt: l (groß) m (mittel) s (klein) t (winzig)

*Format*— Das Dateiformat: pm (Pixmap) bm (Bitmap)

#### Symbolgrößenkonventionen

Tabelle 14–1 zeigt die empfohlene Größe in Pixel für Desktop-Symbole

**TABELLE 14–1** Symbolgrößen und Dateinamen

| Symbolgröße                   | <b>Bitmap-Name</b> | Pixmap-Name |
|-------------------------------|--------------------|-------------|
| $16 \times 16$ (winzig)       | name.t.bm          | name.t.pm   |
| 24 x 24 (klein)               | $name.s.$ bm       | name.s.pm   |
| 32 x 32 (mittel)              | name.m.bm          | name .m.pm  |
| $48 \times 48 \text{ (groß)}$ | name.1.bm          | name.1.pm   |

Tabelle 14–2 zeigt die Symbolgrößen, die die Desktopkomponenten verwenden. In einigen Fällen ist die Größe des verwendeten Symbols vom Auflösungsvermögen des Bildschirms abhängig.

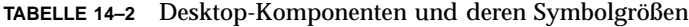

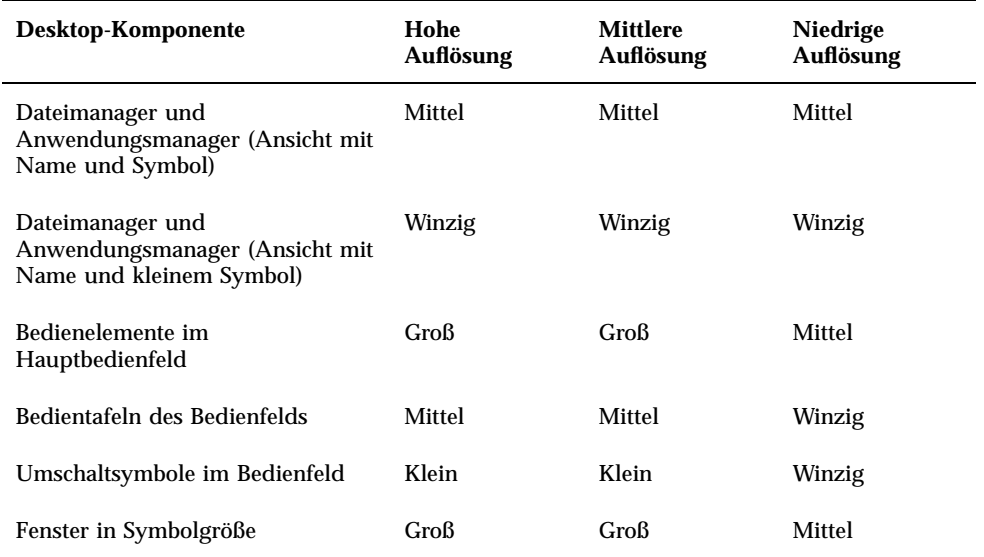

Symbole für das Desktop erstellen **237**

Wenn Sie zum Beispiel ein Symbol namens mail für einen Datentyp bestimmen, eine Farbanzeige haben und die Voreinstellung des Dateimanagers auf kleine Symbole eingestellt haben, heißt das verwendetete Symbolbild mail.t.pm.

### Symbolsuchpfad

Das Desktop sucht eine Symboldatei oder ein Bild, indem es eine Liste von Verzeichnissen nach der Datei durchsucht. Diese Liste von Verzeichnissen, die *Symbolsuchpfad* genannt wird, wird durch den Wert mehrerer Umgebungsvariablen bestimmt. Welche Variablen verwendet werden, und wie sie zum Symbolsuchpfad zusammengestellt werden, wird im folgenden Abschnitt erläutert: " Symbolsuchpfad" auf Seite 151.

Folgender Standardsuchpfad wird verwendet:

- Integrierte Symbole: /usr/dt/appconfig/icons/S*prache*
- Systemweite Symbole: /etc/dt/appconfig/icons/ *Sprache*
- Persönliche Symbole: *Home-Verzeichnis* /.dt/icons

### Auf Symbole über das Netzwerk zugreifen

Das Desktop kann auf Symbole in anderen Systemen zugreifen. Weitere Informationen zum Erstellen eines Symbolservers finden Sie unter "Datenbank-, Symbol- und Hilfe-Services konfigurieren" auf Seite 128.

# Symbolzuordnungen

Um eine schnellere Objekterkennung zu erreichen, können Symbole folgenden Objekten zugeordnet werden:

- Aktionen und Datentypen
- Bedienelementen im Bedienfeld und den Bedientafeln
- Anwendungsfenster in Symbolgröße

### Symboldateien angeben

Für Symbole, die für Aktionen, Datentypen und im Bedienfeld oder den Bedientafeln verwendet werden, muß nur der Dateiname ohne Pfad des Symbols angegeben werden (keine Erweiterungen). Die korrekten Erweiterungen werden je nach

Auflösung des Bildschirms, Farbunterstützung, und den Ansichtsoptionen des Dateimanagers (zum Beispiel 'Mit kleinen Symbolen') automatisch hinzugefügt.

Um den Suchpfad außer Kraft zu setzen, den vollständigen Pfad und Namen des Symbols angeben.

### ▼ Symbole einer Aktion oder einem Datentyp zuordnen

**1. Das Symbol in dem Feld** ICON **angeben.**

Wird entsprechend den Namenskonventionen für Symboldateien vorgegangen, muß nur der Dateiname ohne Pfad des Symbols angegeben werden. Das korrekte Symbol wird entsprechend der Auflösung und der Farbunterstützung des Bildschirms angezeigt.

#### **2. Die folgenden Symbolgrößen erstellen:**

- Aktionen: groß, mittel und winzig
- Datentypen: mittel und winzig

#### Beispiel für eine Aktionsdefinition

Bei dem folgenden Beispiel handelt es sich um eine Aktionsdefinition zum Starten des Zeichenwerkzeugs Island Paint.Die Symbole Ipaint.l und Ipaint.s sind der Aktion zugeordnet.

```
ACTION IslandPaintOpenDoc
{
  WINDOW_TYPE NO-STDIO
  ICON Ipaint<br>EXEC_STRING
                    /usr/bin/IslandPaint %Arg_1"Datei öffnen:"%
 }
```
Wenn farbige Symbole verwendet werden, wird beim Ermitteln der tatsächlichen Symboldatei zuerst die Erweiterung .pm durch das Desktop angefügt. Ansonsten (oder wenn keine Entsprechung zu .pm) gefunden werden kann), wird .bm durch das Desktop angehängt.

#### Beispiel für eine Datentypdefinition

Die folgende Datentypdefinitionen ordnet die Symbole comprsd.1 und comprsd.s den komprimierten Dateien zu:

```
DATA_ATTRIBUTES COMPRESSED
{
```
Uncompress

ICON comprsd<br>ACTIONS Uncom

Symbole für das Desktop erstellen **239**

```
DESCRIPTION EINE KOMPRIMIERTE Datei wurde mit dem Befehl \
       'Komprimieren' komprimiert, damit weniger Speicherplatz
benötigt wird.
```

```
}
```
### Symbole in einem Bedienelement im Bedienfeld anzeigen

#### **1. Mit dem Feld** ICON **wird der Bildname angegeben.**

Überwacht das Bedienelement eine Datei (das Feld MONITOR\_TYPE ist auf 'Post' oder 'Datei' gesetzt), verwenden Sie das Feld ALTERNATE\_ICON um anzugeben, welches Symbol verwendet wird, wenn eine Änderung festgestellt wird.

Der Animationseffekt kann auch für Tasten und Übergabebereichbedienelemente zur Verfügung gestellt werden.

#### **2. Die folgenden Symbolgrößen erstellen:**

- Vorderes Bedienfeld und Bedientafeln: groß, mittel und winzig
- Arbeitsbereichumschalter: klein

#### Beispiel

Die folgende Kontrolle verändert ihr Aussehen, wenn eine report genannte Datei in das Verzeichnis /doc/ftp/pub/ abgelegt wird. Wenn die Datei dort nicht vorhanden ist, wird das Symbol NoReport.pm angezeigt; wenn die Datei dort vorhanden ist, wird Report.pm angezeigt.

CONTROL MonitorReport { CONTAINER\_NAME *container\_name* TYPE ICON MONITOR\_TYPE file FILE\_NAME /doc/ftp/pub/report

```
ICON NoReport
ALTERNATE_ICON Report
```
}

# Symbole einem Anwendungsfenster zuordnen

**1. Die Ressource iconImage für die Arbeitsbereichssteuerung wie folgt setzen:**

Dtwm\**clientname*\*iconImage: *symbol\_datei\_name*

Um den korrekten Wert für *clientname* festzustellen, den Anwendungsmanager öffnen und 'Fenstereigenschaften' in der Gruppe von Anwendungen

'Desktop-Werkzeuge' doppelklicken. Wird ein Fenster ausgewählt, werden dessen Eigenschaften aufgelistet. Das Merkmal WM\_CLASS zeigt den Klassennamen des Fensters in Anführungszeichen an.

Mehr Informationen zur Einstellung von Ressourcen finden Sie unter "Anwendungsressourcen einstellen" auf Seite 293.

**2. Wählen Sie 'Workspace Manager neu starten' aus dem Menü 'Arbeitsbereich'.** Um zu überprüfen, ob das Symbol vom Arbeitsbereichsmanager erkannt wurde, das Fenster, dessen Symbol geändert werden soll, auf Symbolgröße verkleinern.

**Hinweis -** Bei einigen Anwendungen ist es nicht möglich, das Standardfenstersymbol zu überschreiben.

### ▼ Dateimanager zur Anzeige von Symbolen verwenden

- **1. Kopieren Sie die Datei** /usr/dt/examples/*sprache*/IconBrowse.dt **in das Verzeichnis** *Home-Verzeichnis*/.dt/types/Iconbrowse.dt**.**
- **2. Den Anwendungsmanager öffnen und auf 'Aktionen erneut starten' in der Gruppe von Anwendungen 'Desktop-Werkzeuge' doppelklicken.**

Wenn Sie in ein Verzeichnis wechseln, das Symbole (Dateien .bm und .pm) enthält, wird jedes Symbol neben seinem Namen angezeigt. Wenn Sie beispielsweise in das Verzeichnis /usr/dt/appconfig/icons/*sprache* wechseln, können sie viele der Desktop-Symbole sehen.

**Hinweis -** Die Aktivierung der Anzeige von Symbolen an Systemen mit geringer Speicherkapazität kann die Anzeige von Verzeichnissen im Dateimanager verlangsamen. Bilddateien, die größer als 256 x 256 sind, werden in der Standardkonfiguration nicht angezeigt.

Um die Anzeige von Symbolen zu inaktivieren , muß folgendermaßen vorgegangen werden:

- **1. Ihre persönliche Kopie der Datei** IconBrowse.dt **entfernen.**
- **2. Den Anwendungsmanager öffnen und auf 'Aktionen erneut starten' in der Gruppe von Anwendungen 'Desktop-Werkzeuge' doppelklicken.**

Symbole für das Desktop erstellen **241**

# Empfehlungen zur Erstellung von Symbolen

Symbole, die miteinander in Bezug stehen, ähnlich gestalten. Beispielsweise empfiehlt es sich, bei der Erstellung von Symbolen für eine Anwendung darauf zu achten, daß zwischen dem Symbol der Anwendung und den Symbolen für Datendateien zweckmäßige Ähnlichkeiten bestehen.

Sicherstellen, daß die zweifarbige Version eines farbigen Symbols akzeptabel ist. Wird das Symbol an einem Monochrombildschirm oder einem Graustufen-Monitor angezeigt (oder sind an einem Farbbildschirm nicht genügend Farben definiert), wird das Symbol automatisch in seiner zweifarbigen Version angezeigt.

Um die verwendeten Farben im System zu erhalten, sollte der Benutzer die Verwendung von Farben auf diejenigen Farben einschränken, die das Desktop zur Verfügung stellt (Symbole, die mit dem Symboleditor erstellt wurden, verwenden nur Desktop-Farben)

Die Symbolgrößen, die die Desktop-Komponenten verwenden, entnehmen Sie bitte Tabelle 14–1.

# Farbpalette

Für Desktop-Symbole steht eine Palette mit folgenden 22 Farben zur Verfügung:

- Acht statische Grautöne
- Acht statische Farben: Rot, Blau, Grün, Zyanblau, Magenta, Gelb, Schwarz und Weiß
- Sechs dynamische Farben: Vordergrund, Hintergrund, obere Schattierung, untere Schattierung, Auswahl und Transparent

Mit dieser Palette werden attraktive, benutzerfreundliche Symbole erstellt, ohne Farbressourcen, die von anderen Anwendungen benötigt werden, zu übernehmen. Die meisten Symbole, die das Desktop zur Verfügung stellt, verwenden die Farbe Grau, die mit einer anderen Farbe abgesetzt wird.

Die transparente Farbe wird verwendet, um Symbole zu erstellen, die für den Betrachter auf den ersten Blick nicht rechteckig sind, da die Farbe hinter dem Symbol durchscheint.

# Erweiterte Anpassung des vorderen **Steuerbereichs**

Der vordere Steuerbereich kann mit Hilfe seiner Pop-Up-Menüs und der 'Symbol installieren'-Steuerung in den zusätzlichen Steuerbereichen angepaßt werden.

Dieses Kapitel enthält Informationen über das Anpassen des vorderen Steuerbereichs durch das Erstellen und Bearbeiten der Konfigurationsdateien.

- "Konfigurationsdateien des vorderen Steuerbereichs" auf Seite 244
- "Die Anpassungen der Benutzeroberfläche verwalten" auf Seite 246
- "Aufbau der Definition des vorderen Steuerbereichs" auf Seite 248
- "Den Hauptsteuerbereich ändern " auf Seite 251
- "Zusätzliche Steuerbereiche erstellen und ändern" auf Seite 256
- "Steuerungen im vorderen Steuerbereich definieren" auf Seite 261
- " Den Wechselbereich anpassen" auf Seite 268
- "Allgemeine Konfiguration des vorderen Steuerbereichs" auf Seite 270
- Ausführliche Informationen über die Steuerungen sowie die Konfiguration des vorderen Steuerbereichs finden Sie auf der Hilfeseite dtfpfile(4X).
- Ausführliche Informationen über den Workspace Manager können Sie den Hilfeseiten dtwm(1) und dtwmrc (4) entnehmen.

**243**

# Konfigurationsdateien des vorderen **Steuerbereichs**

Der vordere Steuerbereich wird in einer Datenbank mit Konfigurationsdateien definiert.

Mit Hilfe dieser Konfigurationsdateien kann der vordere Steuerbereich angepaßt werden. Bestimmte Änderungen können nur durch Bearbeiten einer Konfigurationsdatei durchgeführt werden. Dazu gehören beispielsweise folgende Operationen:

- Hinzufügen einer neuen Steuerung zum Hauptsteuerbereich.
- Hinzufügen spezieller Steuerungen (z. B. Client-Fenster).
- Ändern bestimmter Standardfunktionsweisen (z. B. ob die Steuerungen auf einen Einzel- oder Doppelklick reagieren).

Um dem Benutzer einen möglichst großen Spielraum bei der Konfiguration des Bedienfelds zu lassen, können die Konfigurationsdateien für einen einzelnen Benutzer definiert (persönlich), für das System definiert (systemweit) oder auf anderen Systemen gespeichert sein.

Der vordere Steuerbereich wird vom Workspace Manager erstellt und verwaltet.

# Standardkonfigurationsdatei für den vorderen Steuerbereich

Der vordere Steuerbereich wird mit der Konfigurationsdatei /usr/dt/appconfig/types/*Sprache* /dtwm.fp definiert.

Diese Datei sollte nicht geändert werden.

# Suchpfad für die Konfigurationsdateien des vorderen Steuerbereichs

Die Definition des vorderen Steuerbereichs kann auf beliebig viele Dateien auf dem lokalen oder auf entfernten Systemen verteilt werden.

Die Definitionsdateien müssen folgende Bedingungen erfüllen:

- Die Datei muß die Erweiterung .fp aufweisen (z. B. mail.fp).
- Die Datei muß sich im Suchpfad der Aktionsdatenbank befinden.

Der Standardsuchpfad enthält folgende Verzeichnisse, die in der angegebenen Reihenfolge durchsucht werden:

Persönliche Anpassungen - *Home-Verzeichnis* /.dt/types

Systemweite Anpassungen - /etc/dt/appconfig/types/ *Sprache*

Integrierter Steuerbereich und Steuerungen - /usr/dt/appconfig/types/ *Sprache*

Ein weiteres Verzeichnis, das *Home-Verzeichnis* /.dt/types/fp\_dynamic, wird für persönliche Anpassungen verwendet, die mit der Benutzeroberfläche durchgeführt werden. Verwenden Sie es nicht für manuelle Anpassungen.

In den Datenbanksuchpfad können auch weitere Verzeichnisse aufgenommen werden, die für die Netzwerkkonfiguration des Systems verwendet werden. Dies sind insbesondere entfernte Verzeichnisse, wenn das System für den Zugriff auf einen Anwendungsserver konfiguriert ist. Weitere Informationen finden Sie im Abschnitt "Datenbanksuchpfad (Aktionen/Datentypen) " auf Seite 148.

### Den vorderen Steuerbereich konfigurieren: Vorrangsregeln

Der vordere Steuerbereich wird mit den Konfigurationsdateien im Aktionsdatenbanksuchpfad konfiguriert.

Tritt ein Konflikt zwischen Komponenten in der Definition auf, wird die zu verwendende Definition anhand bestimmter Regeln ausgewählt. Ein Konflikt zwischen zwei Komponenten entsteht in den folgenden Situationen:

- Die Komponenten haben den gleichen Steuerungsnamen CONTAINER\_NAMEund CONTAINER\_TYPE.
- Die Komponenten haben dieselbe Position (unterschiedliche Namen, aber identische Werte für CONTAINER\_NAME, CONTAINER\_TYPEund POSITION\_HINTS).

Für den vorderen Steuerbereich werden folgende Vorrangsregeln verwendet:

 Haben Komponenten denselben Steuerungsnamen sowie einen identischen Container-Namen und -Typ, wird die zuerst gelesene Komponente verwendet.

Enthalten beispielsweise eine systemweite und eine integrierte Steuerung die folgenden Felder, sind aber ansonsten unterschiedlich:

```
CONTROL TextEditor
   {
    CONTAINER_TYPE BOX
    CONTAINER_NAME Top
    …
   }
```
wird die systemweite Steuerung verwendet.

 Sind zwei Komponenten für dieselbe Position definiert, werden sie in der Reihenfolge plaziert, in der sie gelesen werden.

Erstellt ein Benutzer beispielsweise eine neue persönliche Steuerung für den Hauptsteuerbereich (CONTAINER\_TYPE BOX und CONTAINER\_NAME Top) und weist dieser den Wert POSITION\_HINTS 5 zu, verschiebt die persönliche Steuerung die integrierte und alle anderen Steuerungen mit höheren Positionsnummern um eine Position nach rechts.

**Hinweis -** Wird eine Steuerung durch Erstellen einer neuen systemweiten oder persönlichen Version geändert, muß in der neuen Definition derselbe Steuerungsname (CONTAINER\_NAME und CONTAINER\_TYPE. )angegeben werden. Andernfalls werden beide Steuerungen angezeigt.

# Dynamisch erstellte Dateien für den vorderen Steuerbereich

Paßt der Benutzer den vorderen Steuerbereich mit der Steuerung 'Symbol installieren' und den Pop-Up-Menüs an, werden die entsprechenden Dateien in das Verzeichnis *Home-Verzeichnis* /.dt/types/fp\_dynamic geschrieben.

Der vordere Steuerbereich erstellt eine weitere Datei,

*Home-Verzeichnis*/.dt/sessions/dtwmfp.session, mit der der aktuelle Status des angepaßten Steuerbereichs für jede Sitzung gesichert und wiederhergestellt werden kann.

# Die Anpassungen der Benutzeroberfläche verwalten

Benutzer können mit Hilfe der Pop-Up-Menüs und der 'Symbol installieren'-Steuerungen den vorderen Steuerbereich weitgehend an die jeweiligen Anforderungen anpassen.

Dieser Abschnitt enthält Informationen zu den folgenden Themen:

- Verhindern bestimmter persönlicher Anpassungen. Es kann beispielsweise ausgeschlossen werden, daß ein Benutzer eine Steuerung löschen kann.
- Rückgängigmachen persönlicher Anpassungen. Ein Benutzer könnte Sie beispielsweise auffordern, eine versehentlich gelöschte Steuerung wiederherzustellen.

#### Persönliche Anpassungen verhindern  $\blacktriangledown$

- **1. Handelt es sich um eine integrierte Steuerung, kopieren Sie deren Definition aus** /usr/dt/appconfig/types/*Sprache* /dtwm.fp **in das Verzeichnis** /etc/dt/appconfig/types/ *Sprache*/ *Name*.fp.
- **2. Fügen Sie folgende Zeile zur Definition der Steuerung hinzu:**

LOCKED True

#### Eine gelöschte Steuerung oder einen gelöschten  $\blacktriangledown$ zusätzlichen Steuerbereich wiederherstellen

Mit der Aktion 'Vorderen Steuerbereich wiederherstellen' in der Anwendungsgruppe Desktop-Werkzeuge können alle an der Benutzeroberfläche vorgenommenen Änderungen rückgängig gemacht werden. Der Benutzer kann auf diese Weise alle Anpassungen widerrufen, die mit den Pop-Up-Menüs des vorderen Steuerbereichs durchgeführt wurden.

Folgendermaßen kann eine Steuerung wiederhergestellt werden.

♦ **Löschen Sie im Verzeichnis** *Home-Verzeichnis* /.dt/types/fp\_dynamic **die Datei, die beim Löschen der Steuerung durch den Benutzer erstellt wurde. Die Steuerung erhält den Namen der ursprünglich gelöschten.**

Löscht der Benutzer beispielsweise die Steuerung 'Symboleditor', ist eine Datei mit folgendem Inhalt im Verzeichnis fp\_dynamic vorhanden:

```
CONTROL IconEditor
{
  …
  DELETE True
}
```
Löscht der Benutzer einen zusätzlichen Steuerbereich, wird für diesen und für jede Steuerung im Bereich eine eigene dynamische Datei erstellt.

# Aufbau der Definition des vorderen **Steuerbereichs**

Der vordere Steuerbereich wird durch die Definitionen seiner Komponenten erstellt. Für jede dieser Komponenten ist eine bestimmte Syntax erforderlich. Sie definiert, wo sich die Komponente im Steuerbereich befindet, wie sie aussieht und wie sie sich verhält.

# Komponenten des vorderen Steuerbereichs

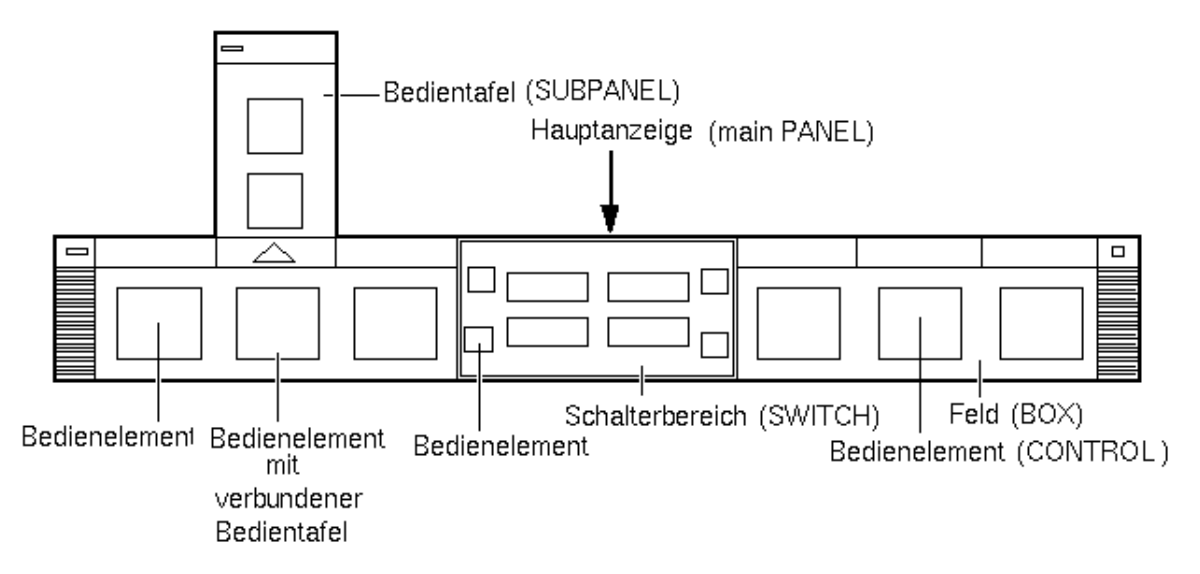

*Abbildung 15–1* Komponenten des vorderen Steuerbereichs

Der Steuerbereich wird von außen nach innen erstellt:

- Das PANEL ist der Container auf oberster Ebene (das übergeordnete Objekt) für den gesamten Steuerbereich.
- Das PANEL ist ein Container für ein oder mehrere BOX-Objekte.
- Eine BOX ist ein Container für ein oder mehrere CONTROL-Objekte.

Es gibt zwei spezielle Container-Typen:

 Ein SUBPANEL ist einer bestimmten Steuerung zugeordnet (die Steuerung ist der Container des zusätzlichen Steuerbereichs). Subpanels schieben sich über die Steuerung, der sie angehören.

 Das SWITCH enthält Schaltflächen zum Wechseln des Arbeitsbereichs und weitere Steuerungen.

# Allgemeine Syntax der Definition des vorderen Steuerbereichs

Jede Komponente im vorderen Steuerbereich wird mit folgender Syntax einzeln definiert:

```
KOMPONENTE Name
 {
  KENNWORT Wert
  KENNWORTWert
  …
 }
```
Einige Schlüsselwörter müssen angegeben werden, andere sind optional. Weitere Informationen finden Sie auf der Hilfeseite dtfpfile(4X).

#### PANEL-Definition

Das PANEL ist die Komponente der obersten Ebene. Bei der Definition müssen folgende Informationen angegeben werden:

- Der Name des vorderen Steuerbereichs.
- Verschiedene Felder, die das Erscheinungsbild und die Funktionsweise des Steuerbereichs beschreiben.

```
PANEL Vorderer_Steuerbereichsname
```

```
{
 KENNWORT Wert
\it KENNWORT…
}
```
*Vorderer\_Steuerbereichsname* ist ein eindeutiger Name für den vorderen Steuerbereich (Standardname "FrontPanel").

#### BOX-Definitionen

Bei der Definition eines BOX -Objekts müssen folgende Informationen angegeben werden:

- Der Name des BOX -Objektes
- In welchem PANEL -Objekt es sich befindet (CONTAINER\_NAME)

- Die Position innerhalb des PANEL (POSITION\_HINTS)
- Verschiedene Felder, die das Erscheinungsbild und die Funktionsweise des gesamten Objekts beschreiben.

```
BOX Feldname
   {
    CONTAINER_NAME Vorderer_Steuerbereichsname
    POSITION_HINTS Position
    KENNWORT Wert
    KENNWORT…
   }
```
#### CONTROL-Definitionen

Bei der Definition eines CONTROL -Objekts müssen folgende Informationen angegeben werden:

- Der Name des CONTROL -Objektes
- Ob sich die Steuerung in einem Feld (BOX), einem zusätzlichen Steuerbereich (SUBPANEL) oder Wechselbereich (SWITCH) befindet (CONTAINER\_TYPE)
- In welchem Feld, zusätzlichen Steuerbereich oder Wechselbereich sich die Steuerung befindet (CONTAINER\_NAME)
- Die Position der CONTROL -Komponente innerhalb des BOX (POSITION\_HINTS).
- Verschiedene Felder, die das Erscheinungsbild und die Funktionsweise des gesamten Objekts beschreiben.

CONTROL *Steuerungsname*

```
{
CONTAINER_TYPE BOX oder SUBPANEL oder SWITCH
                      CONTAINER_NAME Feldname oder Zusätzlicher_Steuerbereichnameoder Wechselbereichname
TYPE Steuerungstyp
POSITION_HINTS Position
 KENNWORT Wert
KENNWORT…
}
```
#### SUBPANEL-Definitionen

Bei der Definition eines SUBPANEL -Objekts müssen folgende Informationen angegeben werden:

- Der Name des SUBPANEL -Objekts
- Der Name der Steuerung, der der zusätzliche Steuerbereich zugeordnet ist (CONTAINER\_NAME)
- Verschiedene Felder, die das Erscheinungsbild und die Funktionsweise des gesamten Objekts beschreiben.

```
SUBPANEL Zusätzlicher_Steuerbereichsname
    {
```

```
CONTAINER_NAME Steuerungsname
 KENNWORT Wert
 KENNWORT
   …
}
```
#### SWITCH-Definition

Bei der Definition des SWITCH -Objekts müssen folgende Informationen angegeben werden:

- Der Name des SWITCH -Objekts
- In welcher BOX -Komponente sich das SWITCH -Objekt befindet (CONTAINER\_NAME)
- Die Position des SWITCH -Objekts innerhalb der BOX (POSITION\_HINTS)
- Verschiedene Felder, die das Erscheinungsbild und die Funktionsweise des gesamten Objekts beschreiben. SWITCH

```
SWITCH Wechselbereichsname
    {
     CONTAINER_NAME Feldname
     POSITION_HINTS Position
     KENNWORT Wert
     \it KENNWORT…
    }
```
# Den Hauptsteuerbereich ändern

Der Hauptsteuerbereich ist der vordere Steuerbereich ohne die zusätzlichen Steuerbereiche.

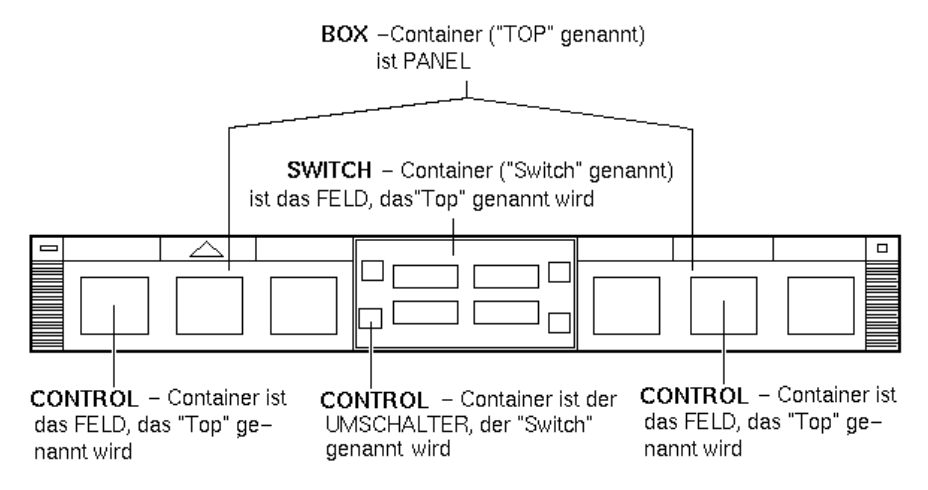

*Abbildung 15–2* Hauptsteuerbereich-Container

Folgende Änderungen können vorgenommen werden:

- Steuerungen hinzufügen oder entfernen.
- Die Positionen der Steuerungen ändern.

### Eine Steuerung dem Hauptsteuerbereich hinzufügen

#### **1. Erstellen Sie eine Konfigurationsdatei für den vorderen Steuerbereich:**

- Systemweit: /etc/dt/appconfig/types/ *Sprache*/\*.fp
- Persönlich: *Home-Verzeichnis* /.dt/types/\*.fp
- **2. Definieren Sie die Steuerung in der Datei.**

Geben Sie mit Hilfe der Felder CONTAINER\_NAME und CONTAINER\_TYPE den Container für die Steuerung an:

CONTAINER\_NAME Top CONTAINER\_TYPE BOX

Mit dem Feld POSITION\_HINTS wird die Position der Steuerung festgelegt. Da Anpassungen Vorrang vor integrierten Steuerungen haben, schiebt die neue Steuerung bereits vorhandene um eine Position nach rechts.

- **3. Speichern Sie die Konfigurationsdatei.**
- **4. Erstellen Sie ein Symbol für die Steuerung im vorderen Steuerbereich.**

Weitere Informationen finden Sie im Abschnitt "Das von einer Steuerung verwendete Symbol festlegen" auf Seite 255.

#### **5. Wählen Sie 'Workspace Manager neu starten' aus dem Menü 'Arbeitsbereich'.**

Die folgende Steuerungsdefinition in der Datei /etc/dt/appconfig/types/ *Sprache*/audio.fp fügt beispielsweise eine Audio-Steuerung zwischen die Uhr- und die Kalender-Steuerung ein.

```
CONTROL AudioApplication
   {
   TYPE icon
   CONTAINER_NAME Top
   CONTAINER_TYPE BOX
   ICON AudioApp
   POSITION_HINTS 2
    PUSH_ACTION StartAudioApplication
    PUSH_RECALL true
   }
```
#### Eine Steuerung entfernen  $\blacktriangledown$

- **1. Erstellen Sie eine Konfigurationsdatei für den vorderen Steuerbereich:**
	- Systemweit: /etc/dt/appconfig/types/ *Sprache*/*Name*.fp
	- Persönlich: *Home-Verzeichnis* y/.dt/types/*Name* .fp
- **2. Kopieren Sie die Definition der zu entfernenden Steuerung in die neue Datei.** Handelt es sich um eine integrierte Steuerung, finden Sie die Definition in der

Datei /usr/dt/appconfig/types/*Sprache* /dtwm.fp.

Sie müssen nicht die gesamte Definition kopieren. Die folgenden Felder müssen jedoch enthalten sein: CONTAINER\_NAME und CONTAINER\_TYPE.

#### **3. Fügen Sie das Feld** DELETE **der Definition hinzu:**

DELETE True

#### **4. Speichern Sie die Konfigurationsdatei.**

**5. Wählen Sie 'Workspace Manager neu starten' aus dem Menü 'Arbeitsbereich'.**

Die folgende Definition in der Datei

/etc/dt/appconfig/types/ *Sprache*/TrashCan.fp entfernt beispielsweise den Papierkorb aus dem vorderen Steuerbereich.

```
CONTROL Trash
    {
    CONTAINER_NAME Top
    CONTAINER_TYPE BOX
    DELETE
    }
```
# Eine Steuerung ändern

Folgendermaßen kann die Definition einer Steuerung geändert werden (um beispielsweise ein anderes Symbol zu verwenden).

- **1. Kopieren Sie die gesamte Definition der Steuerung aus** /usr/dt/appconfig/types/ *Sprache*/dtwm.fp **in die Datei:**
	- Systemweit: /etc/dt/appconfig/types/*Sprache*/ *Name*.fp
	- Persönlich: *Home-Verzeichnis* /.dt/types/*Name*.fp.
- **2. Bearbeiten Sie die Felder, die geändert werden sollen. Es können auch Felder hinzugefügt werden.**
- **3. Speichern Sie die Datei.**
- **4. Wählen Sie 'Workspace Manager neu starten' aus dem Menü 'Arbeitsbereich'.**

#### Die Position von Steuerungen ändern  $\blacktriangledown$

- **1. Kopieren Sie die Defintionen der gewünschten Steuerungen aus** /usr/dt/appconfig/types/*Sprache* /dtwm.fp **in die Datei:**
	- Systemweit: /etc/dt/appconfig/types/ *Sprache*/*Name*.fp
	- Persönlich: *Home-Verzeichnis* /.dt/types/*Name*.fp. Für jede Steuerung, deren Position geändert werden soll, muß die gesamte Definition kopiert werden.
- **2. Vertauschen Sie die Werte der** POSITION\_HINTS **-Felder in den Steuerungsdefinitionen.**
- **3. Speichern Sie die Datei.**
- **4. Wählen Sie 'Workspace Manager neu starten' aus dem Menü 'Arbeitsbereich'.**

Die folgenden Definitionen in der Datei /etc/dt/appconfig/types/C/MailHelp.fp vertauschen beispielsweise die Positionen der Mail- und der Hilfe-Manager-Steuerung und sperren diese Komponenten gegen Änderungen durch Benutzer.

```
CONTROL Mail
    {
    POSITION HINTS 12
    LOCKED True
     …Restliche Definition der Steuerung
    }
```

```
CONTROL Help
    {
     POSITION_HINTS 5
    LOCKED True
     …Restliche Definition der Steuerung
    }
```
#### Eine Steuerung im vorderen Steuerbereich ersetzen  $\blacktriangledown$

- ♦ **Erstellen Sie eine neue Steuerungsdefinition mit identischen Angaben für:**
- *Steuerungsname*
- CONTAINER\_NAME Wert

So sind beispielsweise die folgenden beiden Steuerungen in zwei verschiedenen Konfigurationsdateien definiert. Sie haben identische Steuerungs- und Container-Namen und gelten daher als dieselbe Steuerung.

Definition in /etc/dt/appconfig/types/C/SysControls.fp :

```
Control ImportantApplication
     {
      CONTAINER_NAME Top<br>CONTAINER_TYPE BOX<br>POSITION_HINTS 2
      CONTAINER_TYPE
      POSITION_HINTS 2
       …
    }
```
Definition in *Home-Verzeichnis* /.dt/types/MyControls.fp:

```
Control ImportantApplication
    {
     CONTAINER_NAME Top
    CONTAINER_TYPE BOX<br>POSITION HINTS 6
    POSITION_HINTS 6
     …
   }
```
Die persönliche Steuerung hat Vorrang und wird daher an Position 6 eingefügt.

## Das von einer Steuerung verwendete Symbol festlegen

Das Feld ICON der Steuerungsdefinition gibt die Symbolgrafik für die Steuerung an.

Das Feld ICON kann folgende Werte annehmen:

Basisdateiname

Der Basisdateiname ist der Name der Datei mit der Symbolgrafik ohne die Erweiterungen für Größe (m und t) und Grafiktyp (bm und pm). Geben Sie beispielsweise für die Dateien MyGame.l.pm und MyGame.m.pm den Wert MyGame an.

Wird der Basisdateiname verwendet, müssen sich die Symboldateien in einem Verzeichnis des Symbolsuchpfads befinden:

- Persönliche Symbole: *Home-Verzeichnis* /.dt/icons
- Systemweite Symbole: /etc/dt/appconfig/icons/ *Sprache*
- Absoluter Pfad (einschließlich des vollständigen Dateinamens)

Der absolute Pfad sollte nur verwendet werden, wenn die Symboldatei sich nicht im Symbolsuchpfad befindet.

Die erforderliche Symbolgröße ist von der Position der Steuerung abhängig: Position Größe

Hauptsteuerbereich – 48 x 48 Pixel (*Name* .l.pm oder *Name*.l.bm)

Zusätzlicher Steuerbereich – 24 x 24 Pixel ( *Name*.s.pm oder *Name* .s.bm)

Plazieren Sie die Symboldatei in einem der folgenden Verzeichnisse:

- Persönliche Symbole: *Home-Verzeichnis* /.dt/icons
- Systemweite Symbole: /etc/dt/appconfig/icons/ *Sprache*

# Zusätzliche Steuerbereiche erstellen und ändern

Benutzer können zusätzliche Steuerbereiche mit den Pop-Up-Menüs des vorderen Steuerbereichs erstellen oder ändern.

In diesem Abschnitt finden Sie Informationen über systemweite Anpassungen, die mit den Konfigurationsdateien des vorderen Steuerbereichs vorgenommen werden müssen.

Ein zusätzlicher Steuerbereich wird einer Steuerung im Hauptsteuerbereich zugeordnet.

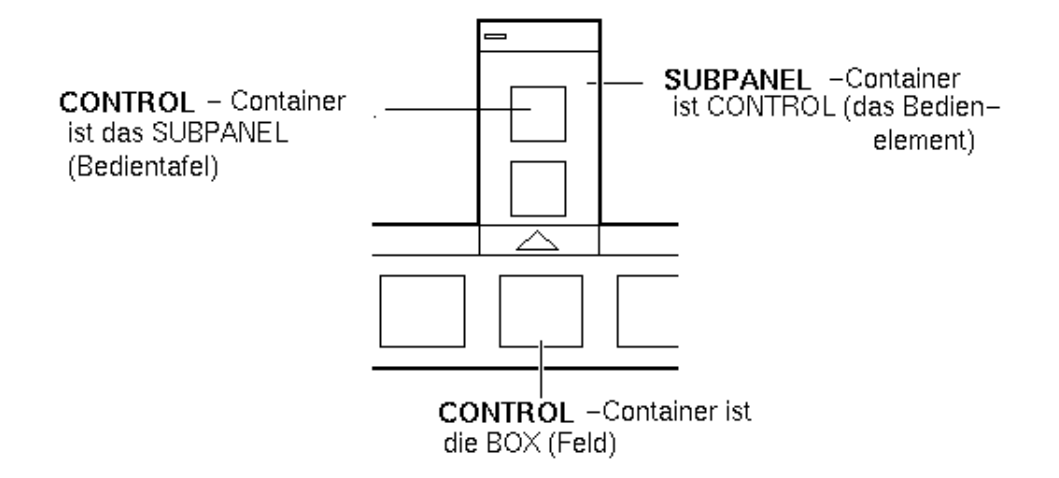

*Abbildung 15–3* Der Container eines zusätzlichen Steuerbereichs ist die Steuerung, der er zugeordnet ist

Die Zuordnung wird in der Definition des zusätzlichen Steuerbereichs vorgenommen. Das Feld CONTAINER\_NAME gibt die betreffende Steuerung an:

```
CONTROL Steuerungsname
 {
     …
 }
 SUBPANEL Zusätzlicher_Steuerbereich
 {
  CONTAINER_NAME Steuerungsname
  …
 }
```
 $\blacktriangledown$ 

### Einen neuen systemweiten zusätzlichen Steuerbereich erstellen

**1. Ermitteln Sie den** *Steuerungsnamen* **der Steuerung im Hauptsteuerbereich, der Sie den zusätzlichen Steuerbereich zuordnen wollen.**

Handelt es sich um eine integrierte Steuerung, finden Sie die Definition in der Datei /usr/dt/appconfig/types/*Sprache* /dtwm.fp.

**2. Erstellen Sie eine neue Datei** /etc/dt/appconfig/types/ *Sprache*/\*.fp**.**

#### **3. Definieren Sie den zusätzlichen Steuerbereich:**

SUBPANEL *Zusätzlicher\_Steuerbereichname*

{

CONTAINER\_NAME *Steuerungsname*

```
TITEL Wert
KENNWORT Wert
 …
}
```
- **4. Speichern Sie die neue Konfigurationsdatei.**
- **5. Wählen Sie 'Workspace Manager neu starten' aus dem Menü 'Arbeitsbereich'.**

### Integrierte zusätzliche Steuerbereiche anpassen

Sie können die allgemeinen Eigenschaften (z. B. Titel) und den Inhalt der integrierten zusätzlichen Steuerbereiche ändern.

#### Allgemeine Eigenschaften eines integrierten zusätzlichen Steuerbereichs ändern

- **1. Erstellen Sie eine neue Konfigurationsdatei für den vorderen Steuerbereich im Verzeichnis:**
	- Systemweit: /etc/dt/appconfig/types/ *Sprache*/*Name*.fp
	- Persönlich: *Home-Verzeichnis* /.dt/types/*Name*.fp.
- **2. Kopieren Sie die gesamte** SUBPANEL **-Standarddefinition aus** /usr/dt/appconfig/types/*Sprache* /dtwm.fp **in die neue Datei:**

SUBPANEL *Zusätzlicher\_Steuerbereichname* { … }

- **3. Ändern Sie die Definition des zusätzlichen Steuerbereichs.**
- **4. Speichern Sie die neue Konfigurationsdatei.**
- **5. Wählen Sie 'Workspace Manager neu starten' aus dem Menü 'Arbeitsbereich'.** Die folgende Definition in der Datei /users/janice/.dt/types/PerApps.fp ändert beispielsweise den Namen des zusätzlichen Steuerbereichs 'Persönliche Anwendungen':

SUBPANEL PersAppsSubpanel { CONTAINER\_NAME TextEditor TITLE Meine Anwendungen }

#### Eine systemweite Steuerung einem integrierten zusätzlichen Steuerbereich hinzufügen

**1. Erstellen Sie eine neue Konfigurationsdatei für den vorderen Steuerbereich im Verzeichnis** /etc/dt/appconfig/types/ *Sprache***/***Name*.fp**.**

#### **2. Definieren Sie die systemweite Steuerung in der Datei.**

Geben Sie mit Hilfe der Felder CONTAINER\_NAME und CONTAINER\_TYPE den Container für die Steuerung an:

```
CONTROL Steuerungsname
    {<br>CONTAINER_NAME
                       Zusätzlicher_Steuerbereichname
     CONTAINER_TYPE SUBPANEL
      …
    }
```
Weitere Informationen finden Sie im Abschnitt "Steuerungen im vorderen Steuerbereich definieren" auf Seite 261.

**3. Speichern Sie die Konfigurationsdatei.**

#### **4. Wählen Sie 'Workspace Manager neu starten' aus dem Menü 'Arbeitsbereich'.**

Die folgende Steuerungsdefinition in der neuen Datei

/etc/dt/appconfig/types/ *Sprache*/DigitalClock.fp fügt beispielsweise die Steuerung 'Digitale Uhr' (in der Anwendungsgruppe 'Desktop-Werkzeuge') dem zusätzlichen Steuerbereich 'Persönliche Anwendungen' aller Benutzer hinzu.

#### CONTROL DigitalClockControl

```
{
TYPE icon
 CONTAINER_NAME PerAppsSubpanel
 CONTAINER_TYPE SUBPANEL
ICON Dtdgclk
 PUSH_ACTION DigitalClock
 PUSH_RECALL True
}
```
#### Eine Steuerung aus einem integrierten zusätzlichen Steuerbereich entfernen

♦ **Gehen Sie wie beim Entfernen einer Steuerung aus dem Hauptsteuerbereich** vor. Siehe unter "Eine Steuerung entfernen" auf Seite 253.

Die Steuerung 'Symbol installieren' entfernen

♦ **Fügen Sie das folgende Feld der Definition des zusätzlichen Steuerbereichs hinzu:**

CONTROL\_INSTALL False

### Die Selbstschließfunktion zusätzlicher Steuerbereiche ändern

Zusätzliche Steuerbereiche werden standardmäßig automatisch geschlossen, sobald der Benutzer eine Steuerung auswählt, es sei denn, der Benutzer hat den Steuerbereich von seiner ursprünglichen Position verschoben.

Der vordere Steuerbereich kann so konfiguriert werden, daß zusätzliche Steuerbereiche offen bleiben, bis sie vom Benutzer explizit geschlossen werden.

- **1. Erstellen Sie eine neue Konfigurationsdatei für den vorderen Steuerbereich im Verzeichnis:**
	- Systemweit: /etc/dt/appconfig/types/ *Sprache*/\*.fp
	- Persönlich: *Home-Verzeichnis* /.dt/types/\*.fp
- **2. Kopieren Sie die** PANEL **-Standarddefinition aus**

/usr/dt/appconfig/types/*Sprache* /dtwm.fp **in die neue Datei:**

```
PANEL FrontPanel
    {
       …
    }
```
**3. Fügen Sie folgendes Feld der** PANEL **-Definition hinzu:**

SUBPANEL\_UNPOST False

- **4. Speichern Sie die neue Konfigurationsdatei.**
- **5. Wählen Sie 'Workspace Manager neu starten' aus dem Menü 'Arbeitsbereich'.**

# Steuerungen im vorderen Steuerbereich definieren

Der Benutzer kann persönliche Steuerungen durch Ablegen der entsprechenden Symbole auf der Steuerung 'Symbol installieren' erstellen.

Diese Vorgehensweise ermöglicht zwar eine einfache Anpassung der Benutzeroberfläche, jedoch steht nicht der volle Funktionsumfang der Steuerungen im vorderen Steuerbereich zur Verfügung. Eine mit 'Symbol installieren' erstellte Steuerung verfügt beispielsweise nicht über folgende Merkmale:

- **Animation**
- Anzeigen eines Client-Fensters
- Ändern des Erscheinungsbilds bei einem bestimmten Ereignis (z. B. beim Empfangen neuer Post)

Dieser Abschnitt beschreibt, wie Steuerungen im vorderen Steuerbereich manuell erstellt werden können.

Vollständige Informationen zur Syntax für das Erstellen von Steuerungen sind auf der Hilfeseite dtfpfile(4X) zu finden.

## Steuerungsdefinitionen

Die Struktur der Definition einer Steuerung im vorderen Steuerbereich lautet:

```
CONTROL Steuerungsname
 {
   TYPE Steuerungstyp
   CONTAINER_NAME
   CONTAINER_TYPE Wert
   andere Felder zum Definieren des Erscheinungsbilds und der Funktionsweise
 }
```
### Steuerungstypen

Das Feld TYPE der Definition bestimmt das grundlegende Verhalten der Steuerung.

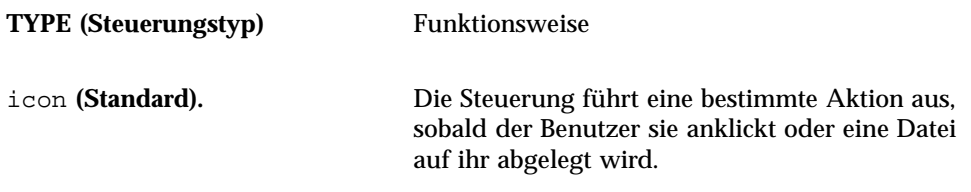

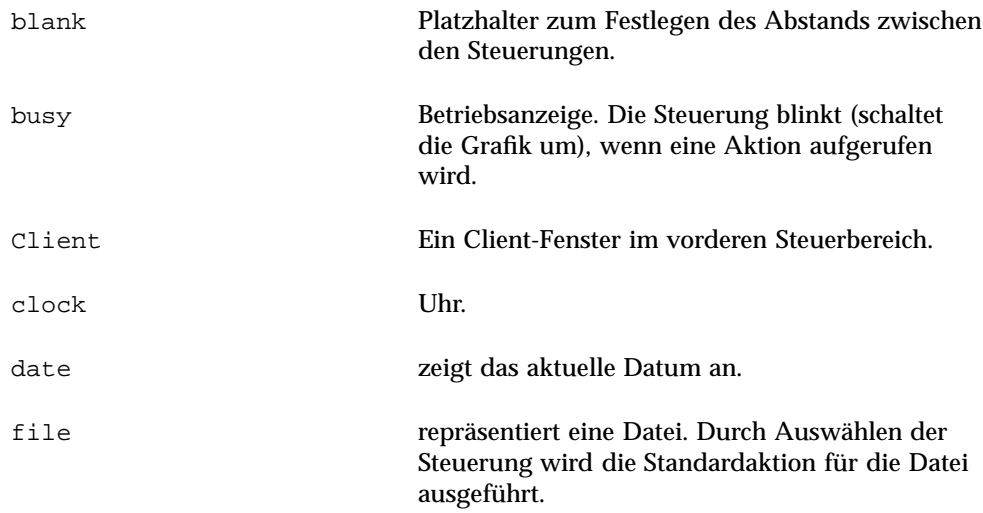

### $\blacktriangledown$  Eine neue Steuerung erstellen

Dieser Abschnitt enthält Informationen über die allgemeinen Schritte zum Definieren einer Steuerung und zum Erstellen der verschiedenen Steuerungstypen.

- **1. Soll die Steuerung über eine** PUSH\_ACTION **und/oder** DROP\_ACTION **verfügen, erstellen Sie die Aktionsdefinitionen. Diese Aktionen werden ausgeführt, wenn der Benutzer auf die Steuerung klickt oder eine Datei auf ihr ablegt.**
- **2. Erstellen Sie die Symboldateien für die Steuerung.** Informationen über die Größe, Namen und Verzeichnisse der Symbole finden Sie im Abschnitt "Symbolbilddateien" auf Seite 235.
- **3. Erstellen Sie eine neue Konfigurationsdatei für den vorderen Steuerbereich im Verzeichnis:**
	- Systemweit: /etc/dt/appconfig/types/ *Sprache*/\*.fp
	- Persönlich: *Home-Verzeichnis* /.dt/types/\*.fp
- **4. Fügen Sie die Steuerungsdefinition der Datei hinzu.**
- **5. Speichern Sie die Datei.**
- **6. Wählen Sie 'Workspace Manager neu starten' aus dem Menü 'Arbeitsbereich'.**

#### Eine Steuerung erstellen, die beim Anklicken eine Aktion ausführt

Mit den folgenden Feldern wird die Funktionsweise der Steuerung definiert:

- TYPE: Hat den Wert 'icon'.
- PUSH\_ACTION: Gibt den Namen der auszuführenden Aktion an.

Die folgende Steuerung wird dem zusätzlichen Steuerbereich 'Persönliche Anwendungen' hinzugefügt und startet ein Spiel:

```
CONTROL Ball
    {
      TYPE icon<br>CONTAINER NAME
                             PersAppsSubpanel
      CONTAINER_TYPE SUBPANEL<br>ICON ball
      ICON ball
     PUSH_ACTION RunBallGame<br>HELP_STRING "Wählen Sie
                          "Wählen Sie diese Steuerung, um 'Ball' zu spielen."
    }
```
Die folgende Steuerung wird in der linken oberen Ecke des Wechselbereichs plaziert und startet eine Aktion namens CutDisp.

```
CONTROL StartCutDisp
```

```
{
 TYPE icon
 CONTAINER_NAME Switch
 CONTAINER_TYPE SWITCH
 POSITION_HINTS first
 ICON cutdisp
 HELP_STRING "Wählen Sie diese Steuerung, um die Aktion cutdisp auszuführen."
 PUSH_ACTION CutDisp
}
```
#### Eine Steuerung erstellen, die eine Datei öffnet

Mit den folgenden Feldern wird die Funktionsweise der Steuerung definiert:

- TYPE: Hat den Wert 'file'.
- FILE\_NAME: Gibt den Pfad der zu öffnenden Datei an.
- PUSH\_ACTION: Hat den Wert 'Open'.

Es muß eine Open-Aktion für den Datentyp der Datei existieren.

Im folgenden Beispiel wird eine Steuerung am rechten Rand des Hauptsteuerbereichs hinzugefügt. Sie ruft den Texteditor mit der Datendatei /users/ellen/PhoneList.txt auf. Die Open-Aktion für \*.txt-Dateien ist in der Standardaktionsdatenbank enthalten.

CONTROL EditPhoneList

```
{
 TYPE file
FILE_NAME /users/ellen/PhoneList.txt
CONTAINER_NAME Top<br>CONTAINER_TYPE BOX
CONTAINER_TYPE
POSITION_HINTS last
ICON PhoneBook<br>HELP STRING "Die:
                  "Diese Steuerung zeigt die Telefonliste von Ellen an."
 PUSH_ACTION Open
}
```
#### Eine Steuerung als Ablagezone erstellen

Geben Sie mit Hilfe des Feldes DROP\_ACTION die Aktion an, die beim Ablegen einer Datei auf der Steuerung ausgeführt wird. Die Aktion muß in der Lage sein, Dateiargumente zu verarbeiten.

Oftmals enthält eine Steuerungsdefinition sowohl das PUSH\_ACTION - Feld als auch das DROP\_ACTION -Feld. Es kann dann dieselbe Aktion für Ziehen und Ablegen verwendet werden.

Die folgende Steuerung befindet sich im zusätzlichen Steuerbereich 'Persönliche Anwendungen' und startet den X-Client xwud, der ein Dateiargument benötigt.

```
CONTROL Run_xwud
{
 CONTAINER_NAME PerAppsSubpanel
 CONTAINER_TYPE SUBPANEL
 POSITION_HINTS 2
 ICON XwudImage
 PUSH ACTION RunXwud
 DROP_ACTION RunXwud
 }
```
#### Eine Steuerung erstellen, die eine Datei überwacht

Mit den folgenden Feldern wird die Funktionsweise der Steuerung definiert:

TYPE: Geben Sie einen der folgenden Werte an:

icon - Verwenden Sie diesen Typ, wenn eine PUSH\_ACTION und/oder DROP\_ACTION für die Steuerung definiert werden soll.

file - Verwenden Sie diesen Typ, wenn sich die Steuerung bei der Auswahl wie die entsprechende Datei verhalten soll, wenn im Dateimanager doppelt deren Symbol angeklickt wird.

- ICON und ALTERNATE\_ICON : Diese beiden Felder legen die Grafiken fest, die für den geänderten und den nicht geänderten Status der überwachten Datei angezeigt werden.
- MONITOR\_TYPE: Dieses Feld beschreibt die Bedingungen für das Ändern der Grafik. Verwenden Sie hier einen der folgenden Werte:

mail - Die Steuerung ändert das Erscheinungsbild, wenn Informationen in die Datei eingefügt werden.

file - Die Steuerung ändert das Erscheinungsbild, wenn die überwachte Datei nicht mehr leer ist.

FILE\_NAME: Mit diesem Feld wird die zu überwachende Datei angegeben.

Die folgende Steuerung befindet sich am oberen Rand des zusätzlichen Steuerbereichs 'Persönliche Anwendungen' und sucht nach der Datei meetings, die per 'Anonymous FTP' auf das System übertragen wurde.

```
CONTROL MonitorCalendar
   {
```
```
TYPE file
CONTAINER_NAME PersonalApps
CONTAINER_TYPE SUBPANEL
POSITION_HINTS first
 FILE_NAME /users/ftp/meetings
 MONITOR_TYPE file
ICON meetingsno<br>ALTERNATE_ICON meetingsyes
ALTERNATE_ICON
}
```
#### Eine Einzelinstanz-Steuerung (Schalter) erstellen

Eine Einzelinstanz-Steuerung prüft, ob der Prozeß bereits ausgeführt wird, der mit PUSH\_ACTION gestartet wird. Wurde der Prozeß noch nicht gestartet, wird PUSH\_ACTION ausgeführt. Läuft der Prozeß bereits, wird das betreffende Fenster in den Vordergrund des aktuellen Arbeitsbereichs gebracht.

Mit den folgenden Feldern wird die Funktionsweise der Steuerung definiert:

- PUSH\_RECALL: Hat den Wert True.
- CLIENT\_NAME: Gibt den Namen des Client an.

Der Wert von CLIENT\_NAME muß mit der ersten Zeichenfolge (*res\_name*) der Eigenschaft WM\_CLASS des Hauptfensters der Anwendung übereinstimmen. Weitere Informationen hierzu finden Sie auf der Hilfeseite xprop(1).

 PUSH\_ACTION: Gibt die Aktion an, die beim Anklicken der Steuerung ausgeführt wird.

Folgende Steuerung startet eine Instanz einer Anwendung, deren Aktion den Namen MyEditor hat.

CONTROL MyEditor

```
{
TYPE icon
CONTAINER_NAME Top<br>CONTAINER_TYPE BOX
CONTAINER_TYPE
POSITION_HINTS 15
PUSH_RECALL True
 CLIENT_NAME BestEditor
 PUSH_ACTION StartMyEditor
ICON MyEd
}
```
#### Eine Client-Fenstersteuerung erstellen

Eine Client-Fenstersteuerung ist ein Anwendungsfenster im vorderen Steuerbereich. Es kann beispielsweise durch Erstellen einer xload -Client-Fenstersteuerung im vorderen Steuerbereich eine Systemauslastungsanzeige eingefügt werden.

#### **1. Definieren Sie die Steuerung.**

Mit den folgenden Feldern wird die Funktionsweise der Steuerung definiert:

- TYPE: Hat den Wert Client.
- CLIENT\_NAME: Gibt den zu startenden Client an.

Erweiterte Anpassung des vorderen Steuerbereichs **265**

Der Wert von CLIENT\_NAME muß mit der ersten Zeichenfolge (*res\_name*) der Eigenschaft WM\_CLASS des Hauptfensters der Anwendung übereinstimmen. Weitere Informationen hierzu finden Sie auf der Hilfeseite xprop(1).

- CLIENT\_GEOMETRY: Gibt die Größe (in Pixel) an, die für den vorderen Steuerbereich des Client-Fensters benötigt wird. Die Hilfeseite xwininfo(1) beschreibt, wie die Größe eine Fensters in Pixel ermittelt werden kann.
- **2. Wählen Sie 'Workspace Manager neu starten' aus dem Menü 'Arbeitsbereich'.**
- **3. Starten Sie den Client an der Befehlszeile eines Terminal-Emulatorfensters.**

Die folgende Steuerung zeigt eine Auslastungsanzeige von  $30 \times 20$  Pixel an.

```
CONTROL LoadMeter
```

```
{<br>TYPE
          client
CONTAINER_NAME Top
CONTAINER_TYPE BOX
CLIENT_NAME xload
CLIENT_GEOMETRY 30x20
}
```
Wird der Client zwischen den Sitzungen nicht gespeichert und wiederhergestellt, sollten Sie die Steuerung so konfigurieren, daß sie beim Klicken des Benutzers auf das Symbol den Client startet. Sie können beispielsweise die Steuerung LoadMeter konfigurieren, den Client xload zu starten, indem Sie folgende Zeile zu der Definition hinzufügen:

```
PUSH_ACTION StartXload
```
und diese Aktion erstellen:

```
ACTION StartXload
```

```
{
WINDOW_TYPE NO_STDIO
EXEC_STRING /usr/contrib/bin/X11/xload
}
```
#### Eine Steuerung animieren

Sie können einer Steuerung eine Animationssequenz zuordnen, die beim Klicken auf die oder Ablegen auf der Komponente verwendet wird.

Damit eine Animation verwendet werden kann, muß die Steuerung folgende Bedingungen erfüllen:

- Sie muß diesem Typ entsprechen: icon
- Sie muá folgendes enthalten: PUSH\_ACTION oder DROP\_ACTION

#### **1. Die Animationssequenz wird mit der Komponente** ANIMATION **angegeben:**

```
ANIMATION Animationsname
      {
       ANIMATION icon1 [milisecond_delay]
       ANIMATION icon2 [milisecond_delay]
       …
      }
```
wobei *icon1, icon 2*, etc. die Namen der Symbole sind und *milisecond\_delay* die Zeitverzögerung zwischen Animationssymbolen in Millisekunden ist. Die Standardzeitverzögerung beträgt 200 Millisekunden.

**2. Fügen Sie das Feld** PUSH\_ANIMATION **und/oder das Feld** DROP\_ANIMATION **der Steuerungsdefinition hinzu, um den Namen der** ANIMATION **-Sequenz anzugeben.**

Im folgenden Beispiel wird eine Steuerung animiert, mit der die Anwendung BestEditor gestartet werden kann. Die Zeitverzögerung zwischen den Symbolen beträgt 300 Millisekunden. Es wird vorausgesetzt, daß die Symboldateien frame1, frame2 usw. vorhanden sind.

```
CONTROL BestEditor
    {
     …
```

```
PUSH_ANIMATION BestEdAnimation
    …
   }
ANIMATION BestEdAnimation
   {
    frame1 300
    frame2
    …
   }
```
#### Elementhilfe für die Steuerungen im vorderen Steuerbereich bereitstellen

Elementhilfe kann auf zwei Arten für eine Steuerung bereitgestellt werden:

Durch eine Zeichenfolge in der Steuerungsdefinition.

Die Zeichenfolge wird angezeigt, wenn der Benutzer für die Steuerung Elementhilfe anfordert. Sie darf keine Formatierungsinformationen (z. B. Kopfzeilen) oder Verweise enthalten.

Die Hilfe-Zeichenfolge muß folgendermaßen in der Definition der Steuerung angegeben werden:

HELP\_STRING *Hilfe\_Zeichenfolge*

Erweiterte Anpassung des vorderen Steuerbereichs **267**

Durch Angabe eines Hilfethemas in einem registrierten Hilfeband.

Eine Hilfethema enthält Informationen, die mit den Funktionen des Hilfesystems erstellt wurden. Um ein Hilfethema zu erstellen, benötigen Sie das Help Developers Kit des Desktops.

Der Hilfeband und die ID des Themas müssen in der Steuerungsdefinition angegeben werden:

```
HELP_VOLUME Hilfeband
   HELP_TOPIC Thema_ID
```
# Den Wechselbereich anpassen

Der Bereich zum Wechseln des Arbeitsbereichs kann folgendermaßen angepaßt werden:

- Anzahl der Arbeitsbereiche ändern.
- **Layout des Wechselbereichs ändern.**
- Steuerungen im Wechselbereich ändern.

#### Den Standardwert für die Anzahl der  $\blacktriangledown$ Arbeitsbereiche ändern

♦ **Ändern Sie die folgende Ressource des Workspace Managers:**

Dtwm\*workspaceCount: *n*

Weitere Informationen finden Sie im Abschnitt "Anzahl von Arbeitsbereichen für das gesamte System ändern" auf Seite 279.

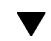

#### Die Zeilenanzahl des Wechselbereichs ändern

♦ **Die Anzahl der Zeilen kann mit dem Feld** NUMBER\_OF\_ROWS **der** SWITCH **-Definition geändert werden.**

Im folgenden Beispiel wird eine SWITCH-Komponente mit drei Zeilen definiert:

SWITCH Switch {

#### Steuerungen im Wechselbereich ändern oder  $\blacktriangledown$ hinzufügen

- **1. Erstellen Sie zuerst eine Konfigurationsdatei für den vorderen Steuerbereich mit der Steuerungsdefinition.**
	- Legen Sie fest, daß sich die Steuerung im Wechselbereich befinden soll:

```
CONTAINER_NAME Switch
   CONTAINER_TYPE SWITCH
```
Geben Sie die Position im Wechselbereich an:

POSITION\_HINTS *n*

Das Argument *n* ist eine ganze Zahl und gibt die gewünschte Position an. Die Positionen sind durchgehend von links nach rechts und von oben nach unten numeriert (der Standardbereich mit zwei Zeilen hat die Positionen 1 bis 4).

**2. Erstellen Sie ein Symbol für die Steuerung. Die empfohlene Größe ist 16 x 16 Pixel.**

Im folgenden Beispiel wird eine Terminal-Steuerung in den Wechselbereich eingefügt.

CONTROL SwitchTerminal { TYPE icon<br>CONTAINER\_NAME Switch<br>CONTAINER\_TYPE SWITCH CONTAINER NAME CONTAINER\_TYPE POSITION HINTS 3 ICON Fpterm<br>
LABEL Termina Terminal<br>Dtterm PUSH\_ACTION<br>HELP\_TOPIC FPOnItemTerm HELP\_VOLUME FPanel }

Die Steuerung verwendet ein integriertes Symbol und das von der Steuerung 'Terminal' im zusätzlichen Steuerbereich 'Persönliche Anwendungen' verwendete Hilfethema.

Erweiterte Anpassung des vorderen Steuerbereichs **269**

# Allgemeine Konfiguration des vorderen **Steuerbereichs**

Die PANEL -Syntax des vorderen Steuerbereichs ermöglicht folgendes:

- Ändern der Position des vorderen Steuerbereichs.
- Ändern des Aussehens des Fensters.
- Einstellen des allgemeinen Erscheinungsbilds und der allgemeinen Funktionsweise der Steuerungen.

Die Standarddefinition von PANEL befindet sich in der Datei /usr/dt/appconfig/types/*Sprache* /dtwm.fp.

Weitere Informationen finden Sie auf der Hilfeseite dtfpfile(4X).

## Allgemeine Arbeitsschritte

- **1. Erstellen Sie eine neue Konfigurationsdatei für den vorderen Steuerbereich im Verzeichnis** /etc/dt/appconfig/types/ *Sprache* **oder** *Home-Verzeichnis* /.dt/types**.**
- **2. Kopieren Sie die Standarddefinition von** PANEL **aus der Datei** /usr/dt/appconfig/ types/*Sprache*/dtwm.fp **in die neue Datei.**
- **3. Nehmen Sie in der** PANEL **-Definition die gewünschten Änderungen vor.** Die neue Definition hat Vorrang vor der Standarddefinition von PANEL .

## Die Standardposition des vorderen Steuerbereichs ändern

♦ **Geben Sie mit Hilfe des Feldes** PANEL\_GEOMETRY **der** PANEL **-Definition die Position des Steuerbereichs an.**

Der folgende Steuerbereich befindet sich in der rechten oberen Ecke.

```
PANEL SpecialFrontPanel
 {
  PANEL GEOMETRY -1+1
    …
}
```
## Steuerungen im Hauptsteuerbereich beschriften

#### **1. Fügen Sie folgende Zeile der** PANEL **-Definition hinzu:**

DISPLAY\_CONTROL\_LABELS True

**2. Fügen Sie jeder Steuerung ein** LABEL **-Feld hinzu.**

*Steuerungsname* wird verwendet, wenn LABEL nicht angegeben wird.

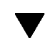

## Das Klickverhalten von Steuerungen ändern

♦ **Mit Hilfe des Feldes** CONTROL\_BEHAVIOR **der** PANEL **-Definition wird festgelegt, wie der Benutzer die** PUSH\_ACTION**. einer Steuerung starten kann. Folgende Werte können angegeben werden:**

single\_click - der Benutzer klickt einmal auf den Steuerbereich zum Starten der PUSH\_ACTION

double\_click - der Benutzer klickt doppelt auf den Steuerbereich zum Starten der PUSH\_ACTION

#### Einen vorderen Steuerbereich neu erstellen  $\blacktriangledown$

Das Erstellen eines neuen vorderen Steuerbereichs ist von Vorteil, wenn umfangreiche Änderungen vorgenommen werden sollen.

Damit keine Konflikte mit den integrierten Steuerbereichskomponenten auftreten können, sollten neue eindeutige Namen für das PANEL und die anderen Container vergeben werden.

**1. Erstellen Sie die** PANEL **-Komponente für den neuen Steuerbereich. Verwenden Sie einen eindeutigen Namen:**

```
PANEL Vorderer_Steuerbereichname
     {
         …
     }
```
**2. Erstellen Sie die neuen Felder und Steuerungen. Verwenden Sie dabei die neuen Container-Namen.**

Sollen auch bereits vorhandene Komponenten verwendet werden, kopieren Sie deren Definitionen, und ändern Sie anschließend den Wert des Feldes CONTAINER\_NAME .

Erweiterte Anpassung des vorderen Steuerbereichs **271**

**3. Wählen Sie 'Workspace Manager neu starten' aus dem Menü 'Arbeitsbereich'.**

## Beispiel zur Erstellung eines persönlichen vorderen Steuerbereichs mit drei Zeilen

Im folgenden Beispiel wird der vordere Standardbereich so geändert, daß seine Steuerungen in drei Zeilen angezeigt werden.

**1. Kopieren Sie die Datei**/usr/dt/appconfig/types/ *Sprache*/dtwm.fp **in das Verzeichnis** *Home-Verzeichnis*/.dt/types/MyFrontPanel.fp**. Weisen Sie für die Datei Schreibrechte zu.**

Diese Konfigurationsdatei wird für den neuen Steuerbereich benötigt.

**2. Ändern Sie den Namen des vorderen Steuerbereichs:**

PANEL NewFrontPanel

**3. Ändern Sie den Namen des Feldes 'Top' und seines Containers:**

```
BOX NewFrontPanelTop
   {
     CONTAINER_NAME NewFrontPanel
     POSITION_HINTS first
     …
  }
```
**4. Fügen Sie Felddefinitionen für die mittlere und die untere Zeile hinzu:**

```
BOX NewFrontPanelMiddle
   {
     CONTAINER_NAME NewFrontPanel
     POSITION_HINTS second
   }
BOX NewFrontPanelBottom
   {
     CONTAINER_NAME NewFrontPanel
     POSITION_HINTS second
   }
```
- **5. Ändern Sie das Feld** CONTAINER\_NAME **der folgenden Steuerungen in den Wert** NewFrontPanelTop**:**
	- Uhr
	- Datum
	- **Home**
- **272** Solaris CDE: Benutzerhandbuch für Fortgeschrittene und Systemverwalter ♦ Oktober 1998
- TextEditor
- Mail
- **6. Ändern Sie das Feld** CONTAINER\_NAME **der folgenden Steuerungen in den Wert** NewFrontPanelBottom**:**
	- **Drucker**
	- **stil**
	- Anwendungen
	- **Hilfe**
	- Papierkorb
- **7. Ändern Sie das Feld** CONTAINER\_NAME **der SWITCH-Komponente in den Wert** NewFrontPanelMiddle**.**
- **8. Wählen Sie 'Workspace Manager neu starten' aus dem Menü 'Arbeitsbereich'.**

Erweiterte Anpassung des vorderen Steuerbereichs **273**

# Workspace Manager konfigurieren

In diesem Kapitel erfahren Sie Details zur Konfiguration des Workspace Managers.

- "Konfigurationsdateien des Workspace Managers" auf Seite 276
- "Arbeitsbereiche anpassen" auf Seite 278
- "Menüs im Workspace Manager" auf Seite 281
- "Maustastenbelegung ändern " auf Seite 286
- "Tastaturbelegung ändern " auf Seite 289
- "Wechseln zwischen Standard- und benutzerdefinierter Funktionsweise" auf Seite 291

Der Workspace Manager ist der zum Desktop gehörige Fenstermanager. Ebenso wie andere Fenstermanager steuert und verwaltet dieses Modul die folgenden Elemente:

- Aussehen von Fensterrahmen-Komponenten
- Verhalten von Fenstern, einschließlich Fokusverhalten und Lage auf dem Bildschirm
- Tastatur- und Maustastenbelegung
- Aussehen von Fenstern bei Verkleinerung auf Symbolgröße
- Menüs 'Arbeitsbereich' und 'Fenster'

Zusätzlich ist der Workspace Manager für die folgenden Desktop-Elemente verantwortlich:

- *Arbeitsbereiche*. Der Workspace Manager steuert die Anzahl der Arbeitsbereiche und überwacht, welche Fenster in den einzelnen Arbeitsbereichen geöffnet sind.
- *Hintergrund-Ablagen in Arbeitsbereichen*. Der Benutzer wechselt Hintergrund-Ablagen zwar mit dem Style-Manager, deren Verwaltung ist jedoch eine Funktion des Workspace Managers.

**275**

 *Vorderer Steuerbereich*. Obwohl der vordere Steuerbereich eigene Konfigurationsdateien besitzt, wird er vom Workspace Manager aufgebaut und verwaltet.

Für einige dieser Elemente sind Änderungen mit dem Style-Manager möglich. Im Style Manager können häufig benötigte Modifikationen schnell und einfach ausgeführt werden. Andere Ressourcen wiederum müssen manuell eingestellt werden.

Der Workspace Manager verfügt über den Befehlsnamen dtwm und basiert auf dem OSF Window Manager.

- Referenzinformationen über den Workspace Manager finden Sie auf den Handbuchseiten dtwm(1) und dtwmrc(4).
- Informationen zur Einstellung von Ressourcen für den Workspace Manager finden Sie unter "Anwendungsressourcen einstellen" auf Seite 293.
- Die Konfigurationsdateien des vorderen Steuerbereichs sind beschrieben unter Kapitel 15.

Details zur Einstellung von Ressourcen beschreibt das Thema "Anwendungsressourcen einstellen" auf Seite 293.

# Konfigurationsdateien des Workspace Managers

Informationen über Fenstermenüs, Arbeitsbereichsmenüs, Tastaturbelegung und Maustastenbelegung bezieht der Workspace Manager aus einer der Konfigurationsdateien.

Das sind folgende:

- Persönliche Datei: *HomeVerzeichnis* /.dt/dtwmrc
- Systemspezifische Anpassungsdatei: /etc/dt/config/ *sprache*/sys.dtwmrc
- Integrierte Datei: /usr/dt/config/ *sprache*/sys.dtwmrc

Die Suche nach einer Konfigurationsdatei erfolgt in der oben angegebenen Reihenfolge. Die zuerst gefundene wird verwendet.

Wenn ein Benutzer mehrere Sitzungssprachen verwendet, kann eine persönliche, sprachabhängige Konfigurationsdatei namens

*HomeVerzeichnis*/.dt/*sprache* /dtwrmc angelegt werden. Diese hat dann Vorrang vor dem *HomeVerzeichnis*/.dt/dtwmrc .

#### Persönliche Konfigurationsdateien anlegen und  $\blacktriangledown$ ändern

Die persönliche Konfigurationsdatei für den Workspace Manager heißt *HomeVerzeichnis*/.dt/dtwmrc . Sofern diese Datei vorhanden ist, wird sie entsprechend verwendet.

**1. Doppelklicken Sie in der Anwendungsgruppe 'Desktop-Tools' auf 'Dtwmrc bearbeiten'.**

Wenn bereits eine persönliche Datei dtwmrc vorliegt, wird diese in den Editor geladen. Andernfalls wird sys.dtwmrc nach *HomeVerzeichnis*/.dt/dtwmrc kopiert und erst anschließend geladen.

#### **2. Bearbeiten Sie die Datei.**

#### **3. Verlassen Sie den Editor.**

Die Datei wird als Ihre persönliche Datei dtwmrc gespeichert, unabhängig von der ursprünglichen Quelle.

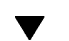

## Systemweite Konfigurationsdateien anlegen

Die systemweit gültige Konfigurationsdatei für den Workspace Manager verfügt über den Namen /etc/dt/config/*sprache* /sys.dtwmrc.

♦ **Kopieren Sie** /usr/dt/config/*sprache* /sys.dtwmrc **auf** /etc/dt/config/ *sprache*/sys.dtwmrc**.**

**Hinweis -** Die Datei wird nicht verwendet, wenn *HomeVerzeichnis* /.dt/dtwmrc bereits vorhanden ist.

#### Weitere Dateien einbinden

♦ **Verwenden Sie folgende Syntax:**

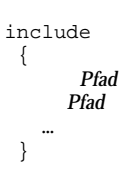

Beispielsweise bewirken die folgenden Zeilen die Einbindung der Datei

```
include
 {
     /users/ellen/mymenu
  }
```
/users/ellen/mymenu:

Include—Anweisungen ermöglichen die Erweiterung der Funktionalität, ohne die gesamte Konfigurationsdatei zu kopieren. Angenommen, ein Benutzer möchte ein neues Tastenkürzel definieren, ohne die Konfigurationsdatei komplett zu bearbeiten. Er würde dann lediglich eine Datei *HomeVerzeichnis*/.dt/dtwmrc mit folgendem Inhalt erstellen:

```
include
 {
  /etc/dt/config/C/sys.dtwmrc
 }
Keys DtKeyBindings
 {
  Alt<Key>F5 root f.menu Applications
 }
Menu Applications
 \{"GraphicsApp" f.exec "/usr/bin/GraphicsApp/GApp"
  …
 }
```
# Workspace Manager neu starten

Änderungen an der Konfigurationsdatei wirken sich erst dann aus, wenn der Workspace Manager neu gestartet wird.

♦ **Wählen Sie 'Workspace Manager neu starten' aus dem Menü 'Arbeitsbereich' (klicken Sie mit Maustaste 3 in den Arbeitsbereich).**

# Arbeitsbereiche anpassen

Die Anpassung von Arbeitsbereichen, beispielsweise Änderungen des Namens und der Anzahl, werden größtenteils in der Benutzeroberfläche des Desktop

vorgenommen. Für die Definition systemweiter Standardwerte verfügt der Workspace Manager jedoch über zusätzliche Ressourcen.

#### Anzahl von Arbeitsbereichen für das gesamte System ändern

Standardmäßig ist der Desktop für vier Arbeitsbereiche konfiguriert. Über ein Popup-Menü, das der Option 'Arbeitsbereiche' zugeordnet ist, kann der Benutzer die Anzahl erhöhen oder verringern.

In der Datei /usr/dt/app-defaults/C/Dtwm wird die Ressource workspaceCount auf die folgende Standardanzahl von Arbeitsbereichen gesetzt:

```
Dtwm*0*workspaceCount: 4
Dtwm*workspaceCount: 1
```
Für Bildschirm 0 sind mehrere Arbeitsbereiche vorgesehen, für alle anderen Bildschirme nur ein einziger.

Wenn diese Standardwerte für alle neuen Benutzer einer Workstation geändert werden sollen, können Sie dazu eine Datei /etc/dt/config/C/sys.resources anlegen bzw. ändern, falls schon vorhanden.

♦ **Verwenden Sie die Ressource** 0\*workspaceCount **, um einen systemübergreifenden Standardwert auf dem primären Bildschirm zu definieren:**

Dtwm\*0\*workspaceCount: *anzahl*

Im folgenden Beispiel wird die Anzahl der Arbeitsbereiche auf dem primären Bildschirm systemweit mit sechs festgelegt:

Dtwm\*0\*workspaceCount: 6

Informationen zur Einstellung von Ressourcen für den Workspace Manager finden Sie unter"Anwendungsressourcen einstellen" auf Seite 293.

Beispielsweise setzt die folgende Ressource die Anzahl der Arbeitsbereiche auf sechs:

Dtwm\*workspaceCount: 6

#### $\blacktriangledown$

### Systemweit gültige Namen von Arbeitsbereichen

Intern werden die Arbeitsbereiche nach dem Schema ws *n* numeriert, wobei *n* für eine beliebige natürliche Zahl steht. Beispielsweise verfügen die vier Standardarbeitsbereiche über die Namen ws0 bis ws3 .

♦ **Verwenden Sie die Ressource** title **geändert:**

Dtwm\*ws*n*: *name*

Informationen zur Einstellung von Ressourcen für den Workspace Manager finden Sie unter "Anwendungsressourcen einstellen" auf Seite 293.

Im folgenden Beispiel werden die vier Standardarbeitsbereiche umbenannt:

Dtwm\*ws0\*title: Anna Dtwm\*ws1\*title: Kurt Dtwm\*ws2\*title: Julia Dtwm\*ws3\*title: Patti

## Zusätzliche Hintergund-Ablagen erzeugen

- **1. Erstellen Sie die Hintergrund-Ablagen als Bild. Dabei kann es sich um Bitmapoder Pixmap—Dateien handeln.**
- **2. Speichern Sie die Hintergund-Ablagen in einem der folgenden Verzeichnisse. (Die Verzeichnisse müssen eventuell zuerst angelegt werden.)**
	- Systemweite Hintergrund-Ablagen: /etc/dt/backdrops
	- Persönliche Hintergund-Ablagen: *HomeVerzeichnis* /.dt/backdrops
- **3. Wählen Sie 'Workspace Manager neu starten' aus dem Menü 'Arbeitsbereich'.**

Die systemweit verwendeten sowie die persönlichen Hintergrund-Ablagen werden gemeinsam mit den integrierten in /usr/dt/backdrops gespeichert. Sie können eine vorhandene integrierte Hintergrund-Ablage ersetzen, indem Sie eine persönliche bzw. systemweite Hintergrund-Ablage mit demselben Namen erstellen.

Hintergrund-Ablagen durch Grafiken ersetzen  $\blacktriangledown$ 

Die Hintergrund-Ablagen werden über das Root-Fenster des Bildschirms gelegt. Im Dialogfeld 'Hintergrund-Ablage' des Style Managers finden Sie die Option 'NoBackdrop', mit der die Hintergrund-Ablage transparent gestaltet werden kann.

Hinter allen Hintergrund-Ablagen des Arbeitsbereichs befindet sich jeweils nur ein einziges Root-Fenster. Somit bleibt eine Grafik, die über dem Root-Fenster plaziert wurde, über alle Arbeitsbereiche hinweg bestehen. Sie können zwar festlegen, welche Arbeitsbereiche das Root-Fenster mit einer Hintergrund-Ablage abdecken. In allen Arbeitsbereichen ist jedoch dieselbe Grafik sichtbar, wenn die Option 'NoBackdrop' aktiviert ist.

**1. Erstellen Sie die Grafik.**

Das Grafikformat muß sich nach dem vorgesehenen Hilfsprogramm richten, mit dem die Grafik im Root-Fenster angezeigt wird. Wenn Sie beispielsweise xsetroot einsetzen möchten, müssen Sie eine Bitmap-Datei anlegen.

**2. Legen Sie eine ausführbare Datei** *HomeVerzeichnis*/.dt/sessions/sessionetc **an.**

Die Datei sessionetc wird bei jeder Anmeldung des Benutzers ausgeführt.

**3. Fügen Sie den Befehl zur Anzeige der Grafik in die Datei** sessionetc **ein.** Der folgende Befehl bewirkt beispielsweise, daß das Root-Fenster mit dem angegebenen Bitmap in Kachelstruktur gefüllt wird:

xsetroot -bitmap /users/ellen/.dt/icons/root.bm

# Menüs im Workspace Manager

Der Workspace Manager verfügt über drei Standardmenüs:

Arbeitsbereich—Dieses Menü wird auch als Root-Menü bezeichnet. Es wird immer dann angezeigt, wenn der Benutzer die Maustaste 3 drückt, während sich der Mauszeiger über der Hintergrund-Ablage befindet. Das Menü ist der Maustaste über eine Maustastenbelegung zugeordnet.

Fenster—Dieses Menü wird angezeigt, wenn der Benutzer die Maustaste 1 oder 3 drückt, während sich der Mauszeiger über der Menüschaltfläche 'Fenster' befindet (obere linke Ecke des Fensterrahmens). Das Menü ist über die Ressource windowMenu mit der Schaltfläche verknüpft.

Vorderer Steuerbereich—Dieses Menü wird angezeigt, wenn der Benutzer die Maustaste 1 oder 3 drückt, während sich der Mauszeiger über der Menüschaltfläche 'Fenster' des vorderen Steuerbereichs befindet.

## Menüsyntax im Workspace Manager

In den Menüs des Workspace Managers wird folgende Syntax verwendet:

```
Menu MenuName
 {
    auswahl1 [mnemonic] [tastenkürzel] funktion [argument]
    auswahl2 [mnemonic] [tastenkürzel] funktion [argument]
     …
 }
```
Die einzelnen Parameter können folgendermaßen belegt werden:

*auswahl*—Der Text oder die Bitmap, die im Menü angezeigt wird. Wenn ein Text Leerzeichen enthält, muß er in Anführungszeichen gesetzt werden. Für Bitmaps gilt die Syntax @/*pfad*.

*mnemonic*—Ein einzelnes Zeichen, das als Tastenkürzel fungieren soll, wenn das Menü geöffnet ist. Die Festlegung erfolgt nach dem Schema \_ *zeichen* .

*tastenkürzel*—Eine Tastenkombination, die unabhängig davon aktiv ist, ob das Menü geöffnet ist oder nicht. Zur Definition von Tastenkürzeln gilt die Syntax *modifikator*<Key> *tastenname*. Als Modifikatoren stehen Ctrl , Shift, Alt oder Sperren. zur Auswahl. Eine Liste aller Tastennamen enthält die Datei keysymdef.h im Verzeichnis "X11 include".

*funktion*—Die Funktion, die ausgeführt werden soll, wenn ein bestimmter Menüeintrag gewählt wird. Eine Liste der verfügbaren Funktionen finden Sie auf der Handbuchseite dtwmrc(4).

*argument*—Die Funktionsargumente. Details enthält die Handbuchseite dtwmrc(4).

Beispielsweise wird das Fenster mit Hilfe des Menüeintrags 'Wiederherstellen', in die normale Darstellung gesetzt. Sobald das Menü geöffnet ist, genügt hierfür auch die Eingabe des Buchstabens 'W'. Alternativ dazu kann die Funktion mit der Tastenkombination Alt+F5 ausgelöst werden.

Wiederherstellen \_W Alt<Key> F5 f.normalize

**Hinweis -** Eine vollständige Beschreibung der Menüsyntax für den Workspace Manager finden Sie auf der Handbuchseite dtwmrc(4).

## Neue Menüpunkte zum Menü 'Arbeitsbereich' hinzufügen

**1. Klicken Sie im zusätzlichen Steuerbereich 'Tools' des vorderen Steuerbereichs auf die Steuerung 'Element zu Menü hinzufügen'.**

Das Dialogfeld 'Element zu Menü hinzufügen' wird angezeigt.

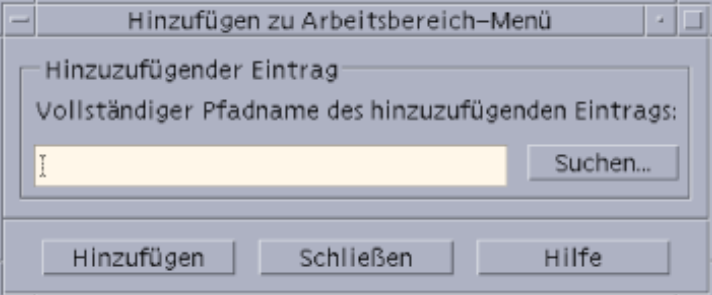

**2. Geben Sie entweder den vollständigen Pfad ein, oder klicken Sie auf 'Durchsuchen', und wählen Sie den Pfad für die Datei, die für den jeweiligen Menüpunkt erforderlich ist.**

Die gewünschte Datei muß für den Host zur Verfügung stehen. Es muß sich also um eine ausführbare Datei handeln oder um eine Datei, deren Typ für den Host registriert wurde (beispielsweise Audio oder ManPage).

Der vollständige Pfad einschließlich des Dateinamens wird im Eingabefeld angezeigt.

**3. Um dem Menü die Datei hinzuzufügen, klicken Sie auf 'Hinzufügen'.**

Anschließend wird die Datei im Menü 'Arbeitsbereich' an die erste Stelle gesetzt. Das dazugehörige Standardsymbol und der Dateiname werden als Symbol und Beschriftung für den neuen Menüpunkt verwendet.

**Hinweis -** Weitere Informationen zum Ändern der Position dieses Punktes innerhalb des Menüs 'Arbeitsbereich' finden Sie unter "Ändern des Arbeitsbereich-Menüs" auf Seite 283.

# Ändern des Arbeitsbereich-Menüs

**1. Klicken Sie im zusätzlichen Steuerbereich des vorderen Steuerbereichs auf die Steuerung 'Arbeitsbereich-Menü anpassen'.**

Der Dateimanager wird mit dem Konfigurationsordner für das Menü 'Arbeitsbereich' angezeigt. Beachten Sie, daß die Dateien in diesem Ordner die einzelnen Menüpunkte und die untergeordneten Ordner die jeweiligen Untermenüs darstellen. Wenn Sie den Inhalt des Menüordners für den Arbeitsbereich neu ordnen, wird das entsprechende Menü ebenfalls neu sortiert.

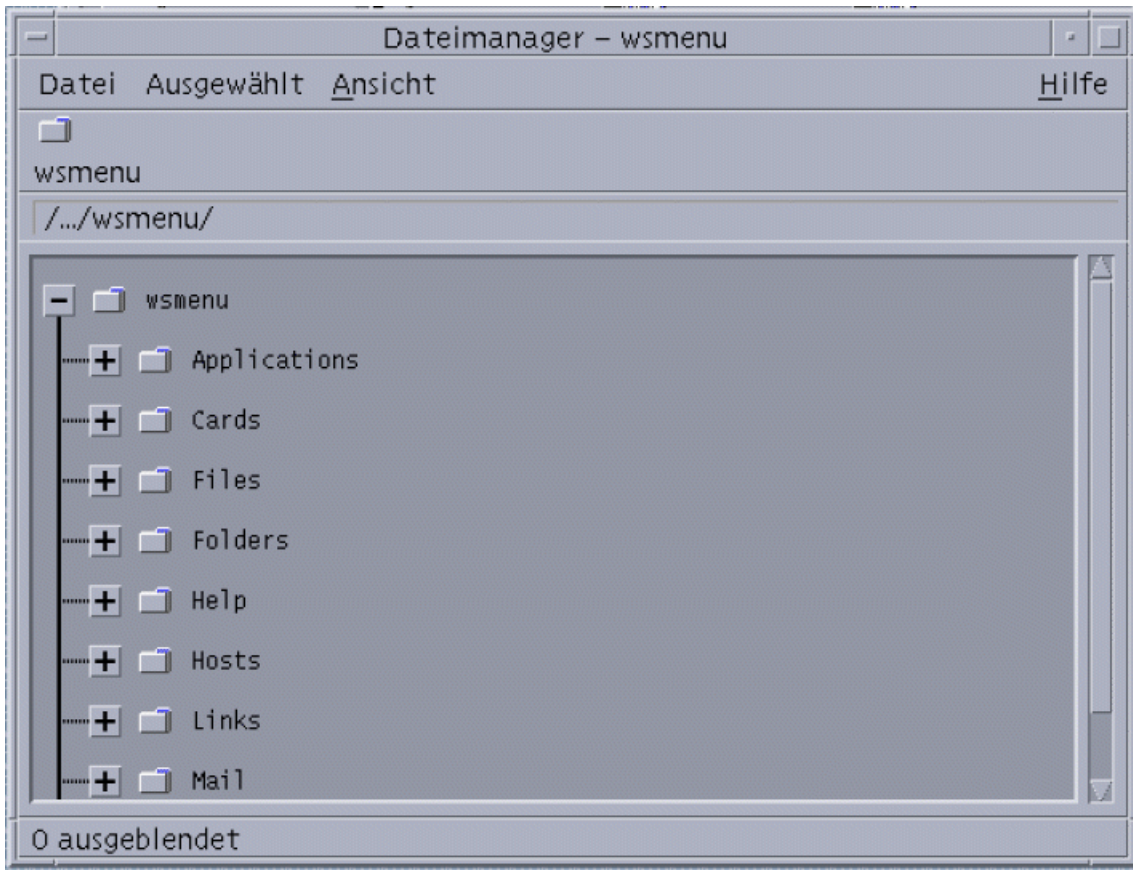

**2. Mit der Funktion zum Ziehen und Ablegen können Sie den gewünschten Menüpunkt an eine andere Position im untergeordneten Ordner verschieben.**

Weitere Informationen zur Verwendung des Dateimanagers im Modus Baumstruktur finden Sie in *Solaris CDE (Common Desktop Environment): Benutzerhandbuch*.

- **3. Nicht mehr benötigte Menüpunkte können Sie löschen, indem Sie die entsprechenden Dateien in den Papierkorb auf dem vorderen Steuerbereich ziehen.**
- **4. Das Umbenennen von Menüpunkten erfolgt durch Bearbeiten der entsprechenden Dateien bzw. Ordnernamen.**
- **5. Wenn Sie alle Änderungen vorgenommen haben, wählen Sie im Dateimanager im Menü 'Datei' den Punkt 'Arbeitsbereich-Menü aktualisieren'.**

Im Menü 'Arbeitsbereich' werden die im entsprechenden Ordner vorgenommenen Änderungen übernommen.

## Ein neues Menü 'Arbeitsbereich' (Root-Menü) erstellen

#### **1. Öffnen Sie zu bearbeitende Datei:**

- Persönlich: *HomeVerzeichnis* /.dt/dtwmrc
- Systemweit: /etc/dt/config/ *sprache*/sys.dtwmrc Hinweise zur Erstellung dieser Dateien finden Sie unter "Konfigurationsdateien des Workspace Managers" auf Seite 276.

#### **2. Stellen Sie das neue Menü zusammen:**

```
Menu menu_name
    {
              …
    }
```
Weitere Informationen finden Sie im Abschnitt "Menüsyntax im Workspace Manager " auf Seite 281.

**3. Definieren oder ändern Sie die Maustastenbelegung zur Anzeige des neuen Menüs.**

Wenn das neue Menü ein vorhandenes ersetzt, ändern Sie entsprechend die Maustastenzuordnung, über die das Menü 'Arbeitsbereich' angezeigt wird.

<Btn3Down> root f.menu *menu\_name*

Wenn es sich um ein zusätzliches Menü handelt, definieren Sie eine neue Maustastenbelegung. Im folgenden Beispiel wird das Menü geöffnet, wenn mit der Maustaste 3 in die Hintergrund-Ablage geklickt und gleichzeitg die Shift-Taste gedrückt wird:

Shift<Btn3Down> root f.menu *menu\_name*

**4. Wählen Sie 'Workspace Manager neu starten' aus dem Menü 'Arbeitsbereich'.**

## Ein neues Menü 'Fenster' erstellen

**Hinweis -** Das Menü 'Fenster' ist in den Workspace Manager integriert und sollte nicht wesentlich verändert werden, damit das Fensterverhalten in den einzelnen Anwendungen möglichst konsistent bleibt.

- **1. Öffnen Sie die Datei, die bearbeitet werden muß:**
	- Persönlich: *HomeVerzeichnis* /.dt/dtwmrc
	- Systemweit: /etc/dt/config/ *sprache*/sys.dtwmrc Hinweise zur Erstellung dieser Dateien finden Sie unter "Konfigurationsdateien des Workspace Managers" auf Seite 276.

#### **2. Stellen Sie das neue Menü zusammen:**

```
Menu menu_name
    {
              …
    }
```
**3. Verwenden Sie die Ressource** windowMenu **, um das neue Menü anzugeben:**

Dtwm\*windowMenu: *menu\_name*

**4. Wählen Sie 'Workspace Manager neu starten' aus dem Menü 'Arbeitsbereich'.**

# Maustastenbelegung ändern

Bei einer *Maustastenbelegung* wird die Betätigung einer Maustaste und optional auch einer Modifikatortaste auf der Tastatur einer Funktion des Workspace Managers zugeordnet. Einmal definierte Maustastenbelegungen gelten für alle Arbeitsbereiche.

Die voreingestellten Maustastenbelegungen für den Desktop sind in der Konfigurationsdatei des Workspace Managers in einem Set namens DtButtonBindings :

```
Buttons DtButtonBindings definiert.
{
  …
 }
```
## Syntax für die Maustastenbelegung

Die Syntax für Maustastenbelegungen hat folgende Form:

Buttons *BelegungsSetName* { [*Modifikator*]<*TastennameMouseaktion* > *Kontext Funktion* [*Modifikator*]<*TastennameMouseaktion* > *Kontext Funktion*]

Die einzelnen Parameter können folgendermaßen belegt werden:

*Tastenname*—Btn1—Linke Maustaste Btn2—Mittlere Maustaste (3-Tasten-Maus) bzw. beide Maustasten (2-Tasten-Maus) Btn3—Rechte Maustaste Btn4—Tasten 1 und 2 gleichzeitig auf 3–Tasten-Maus Btn5—Tasten 2 und 3 gleichzeitig auf 3–Tasten-Maus

*Modifikator*—Ctrl, Shift, Alt, Sperren

*Mausaktion*—Nach unten—Maustaste gedrückt halten; Nach oben—Maustaste loslassen; Click—Klick mit einer Maustaste; Click2—Doppelklick mit Maustaste; Drag—Maus bewegen, während eine Maustaste gedrückt ist.

*Kontext*—Definiert den Bereich, in dem sich der Mauszeiger befinden muß, damit die Funktionszurodnung gültig wird. Bei Bedarf trennen Sie mehrere Kontexte mit dem Zeichen "|" character.

root—Das Arbeitsbereichsfenster; window—Client—Fenster oder der Fensterrahmen; frame—Fensterrahmen (ohne Inhalt); icon—Symbol; title—Titelleiste; app—Client—Fenster (ohne Rahmen).

*Funktion*—Eine der Funktionen des Workspace Managers. Die Handbuchseite dtwmrc(4) enthält die Liste gültiger Funktionen.

*Argument*—Sämtliche Argumente, die von der jeweiligen Funktion des Fenstermanagers benötigt werden. Details finden Sie auf der Handbuchseite dtwmrc(4).

Mit der folgenden Anweisungszeile wird das in DtRootMenu beschriebene Menü angezeigt, wenn Maustaste 3 gedrückt wird, während sich der Mauszeiger im Arbeitsbereichsfenster befindet (aber nicht in Client-Fenstern).

<Btn3Down> root f.menu DtRootMenu

**Hinweis -** Eine ausführliche Beschreibung der Syntax enthält die Handbuchseite dtwmrc(4).

## Neue Maustastenbelegungen hinzufügen

#### **1. Öffnen Sie die zu bearbeitende Datei:**

- Persönlich: *HomeVerzeichnis* /.dt/dtwmrc
- Systemweit: /etc/dt/config/ *sprache*/sys.dtwmrc

Hinweise zur Erstellung dieser Dateien finden Sie unter "Konfigurationsdateien des Workspace Managers" auf Seite 276.

- **2. Fügen Sie die Maustastenbelegung der Definition** DtButtonBindings **hinzu.** Wählen Sie für das Klicken oder Drücken verschiedener Maustastenfunktionen nicht dieselbe Maustastenbelegung aus. Außerdem sollte eine bestimmte Maustaste einem bestimmten Kontext immer nur eine Funktion haben.
- **3. Wählen Sie 'Workspace Manager neu starten' aus dem Menü 'Arbeitsbereich' aus.**

## Neue Sets für Maustastenbelegungen definieren

#### **1. Öffnen Sie die zu bearbeitende Datei:**

- Persönlich: *HomeVerzeichnis* /.dt/dtwmrc
- Systemweit: /etc/dt/config/ *sprache*/sys.dtwmrc Hinweise zur Erstellung dieser Dateien finden Sie unter "Konfigurationsdateien des Workspace Managers" auf Seite 276.
- **2. 'Create the new button binding set'. Weitere Informationen finden Sie im Abschnitt** "Syntax für die Maustastenbelegung " auf Seite 287**.**
- **3. Geben Sie der Ressource** buttonBindings **einen neuen Namen:**

Dtwm\*buttonBindings: *BelegungsSetname*

**4. Wählen Sie 'Workspace Manager neu starten' aus dem Menü 'Arbeitsbereich' aus.**

**Hinweis -** Die neue Belegungsdefinition ersetzt die bisherige. Wenn bestehende Belegungen erhalten bleiben sollen, kopieren Sie diese aus DtButtonBindings.

# Tastaturbelegung ändern

Bei einer *Tastaturbelegung*, manchmal auch als Definition von *Tastenkürzeln* bezeichnet, wird eine Kombination von Tasten einer Funktion des Workspace Managers zugeordnet. Einmal definierte Tastaturbelegungen gelten für alle Arbeitsbereiche.

**Hinweis -** Vermeiden Sie es, häufig benutzten Tastenkombinationen eine neue Bedeutung zuzuordnen. Beispielsweise ist es wenig sinnvoll, die Kombination Shift+A mit einer Menüfunktion zu belegen, weil dann der Großbuchstabe A nicht mehr verfügbar ist.

## Standard-Tastaturbelegungen für den Desktop

Die voreingestellten Tastaturbelegungen befinden sich in der Konfigurationsdatei des Workspace Managers in einem Set namens DtKeyBindings :

```
Keys DtKeyBindings
 {
  …
 }
```
# Syntax für Tastaturbelegungen

Die Syntax für Tastaturbelegungen hat folgende Form:

```
Keys BelegungsSetName
 {
 [argument]
 [argument]
     …
 }
```
Die einzelnen Parameter können folgendermaßen belegt werden:

*Modifikatoren*—Ctrl, Shift. Altund Sperren. Es sind mehrere Modifikatoren erlaubt. Als Trenner dient das Leerzeichen.

*tastenname*—Die Taste, mit der die Funktion ausgelöst werden soll. Bei allen Tasten, die mit einem Buchstaben beschriftet sind, ist diese Beschriftung der gültige *tastenname*. Beispielsweise hat die Taste 'A' den Tastennamen "a", und die Taste "2" heißt "2". Die Tabulatortaste hat den Kurznamen "Tab". Die Bezeichnungen der Funktionstasten entsprechen der jeweiligen Beschriftung auf der Tastatur (z.B. "F3").

Bei anderen Tasten wird die Bezeichnung in gesprochener Langform verwendet , z.B. plus für die Taste "+". Die Datei keysymdef.h enthält alle Tastendefinitionen. Sie ist in einem systemabhängigen Verzeichnis abgelegt.

*kontext*—Das Element, das den Eingabefokus besitzt, damit die zugehörige Aktion augeführt werden kann. Bei Bedarf lassen sich mehrere Kontexte verketten. Als Trennzeichen dient dann "|" character.

root—Hintergrund-Ablage des Arbeitsbereichs; window—Client—Fenster; icon—Symbol

*funktion*—Eine Funktion des Fenstermanagers. Die Handbuchseite dtwmrc(4) enthält die Liste gültiger Funktionen.

*argument*—Sämtliche Argumente, die von der jeweiligen Funktion des Fenstermanagers benötigt werden. Details finden Sie auf der Handbuchseite dtwmrc(4).

Im folgenden Beispiel wird eine Tastaturbelegung definiert, um den Eingabefokus mit der Kombination Alt+F6 an das nächste transiente Fenster zu übergeben.

Alt<Key>F6 window f.next\_key transient

**Hinweis -** Vollständige Informationen zur Syntax von Tastaturbelegungen finden Sie auf der Handbuchseite dtwmrc(4).

## Benutzerdefinierte Sets für die Tastaturbelegung erstellen

- **1. Öffnen Sie die zu bearbeitende Datei:**
	- Persönlich: *HomeVerzeichnis* /.dt/dtwmrc
	- Systemweit: /etc/dt/config/ *sprache*/sys.dtwmrc Hinweise zur Erstellung dieser Dateien finden Sie unter "Konfigurationsdateien des Workspace Managers" auf Seite 276.
- **2. Sets mit Tastaturbelegungen sollten Sie immer eindeutig benennen (** *BelegungsSetName***). Als Muster kann das vordefinierte Desktop—Set** DtKeyBindings **dienen.**
- **3. Geben Sie der Ressource** keyBindings **den Namen des neuen Sets:**

Dtwm\*keyBindings: *KeyBindingSetName*

**4. Wählen Sie 'Workspace Manager neu starten' aus dem Menü 'Arbeitsbereich'aus.**

# Wechseln zwischen Standard- und benutzerdefinierter Funktionsweise

So schalten Sie zwischen dem standardmäßigen Motif 1.2– und dem CDE-Fensterverhalten um:

- **1. Drücken Sie Alt+Shift+Ctrl+!**
- **2. Klicken Sie im Dialogfeld auf 'OK'.**

Beim Wechsel zur Standardfunktionsweise werden der vordere Steuerbereich und sämtliche benutzerdefinierten Tastatur- und Maustastenbelegungen entfernt.

# Anwendungsressourcen, Schriftarten und Farben verwalten

Mit Hilfe des Style-Managers oder durch Anpassung zusätzlicher Schriftarten und Farbressourcen kann aus einer großen Anzahl von Farben und Schriftarten für die Anzeige ausgewählt werden. Dieses Kapitel behandelt die Anpassung von Schriftarten und Farbressourcen.

Dieses Kapitel beschreibt auáerdem das Festlegen von Stil-Umsetzungen für DtEditor-Widgetanwendungen, wie z.B. den Desktop-Texteditor (dtpad) und Mailer (dtmail) sowie Alternativen für DtEditor -Direktaufrufe des Widgetanwendungsmenüs, die mit diesen Umsetzungen in Konflikt treten.

- "Anwendungsressourcen einstellen" auf Seite 293
- "UNIX-Belegungen definieren" auf Seite 295
- "Schriftarten verwalten" auf Seite 300
- "Farben verwalten" auf Seite 306
- "Schattenstärken für Anwendungsfenster einstellen" auf Seite 314

# Anwendungsressourcen einstellen

Ressourcen werden von Anwendungen dazu verwendet, um gewisse Aspekte des Erscheinungsbilds und des Verhaltens einzustellen. Beispielsweise ermöglichen Ressourcen des Style-Managers (dtstyle), dem System anzugeben, wo es nach Dateien mit Informationen über Farbpaletten suchen soll:

dtstyle\*paletteDirectories: /usr/dt/palettes/C *Home-Verzeichnis*/.dt/palettes

**293**

App-default-Dateien für die Desktopanwendungen befinden sich im Verzeichnis /usr/dt/app-defaults/*Sprache*.

## So stellen Sie systemweite Ressourcen ein

#### ♦ **Fügen Sie die Ressourcen zur Datei**

/etc/dt/config/*Sprache*/sys.resources **hinzu. (Eventuell müssen Sie diese Datei noch anlegen.)**

Legen Sie beispielsweise unter /etc/dt/config/C/sys.resources folgendes fest:

AnApplication\*resource: *Wert*

dann wird bei der nächsten Anmeldung die Ressource AnApplication\*resource in der Eigenschaft RESOURCE\_MANAGER jedes Benutzers gesetzt.

**Hinweis -** Weitere Informationen zu Ressourcen des Style-Managers finden Sie auf der Hilfeseite dtstyle. Weitere Informationen zu Mailer-Ressourcen finden Sie auf der Hilfeseite dtmail.

So stellen Sie persönliche Ressourcen ein

- **1. Fügen Sie die Ressourcen der Datei** *Home-Verzeichnis*/.Xdefaults **hinzu.**
- **2. Doppelklicken Sie auf 'Ressourcen erneut laden' in der Anwendungsgruppe 'Desktop\_Werkzeuge'.**

## Laden von Ressourcen mit Hilfe des Desktops

Beim Neustart einer Session werden die Ressourcen vom Sessionmanager geladen. Weitere Informationen darüber, wie der Sessionmanager die Ressourcen in RESOURCE\_MANAGER lädt, erhalten Sie unter "Sitzungsressourcen laden" auf Seite 29.

## Ressourcen des Prozeámanagers

Folgende Ressourcen des Prozeámanagers sind verfügbar:

- sampleNowTR
- postPopupMenuTR
- selectNextProcessTR
- selectPrevProcessTR

- selectFirstProcessTR
- selectLastProcessTR
- killSelectedProcessTR

# UNIX-Belegungen definieren

UNIX-Belegungen sind standardmäßig nicht aktiviert.

## So geben Sie EMACS-Umsetzungen an

Die folgende Prozedur gibt an:

- EMACS-Stil-Umsetzungen für DtEditor -Widgetanwendungen wie den Desktop-Texteditor (dtpad) und den Mailer (dtmail)
- Alternativen für DtEditor -Direktaufrufe des Widgetanwendungsmenüs, die mit diesen Umsetzungen in Konflikt treten.
- **1. Fügen Sie die folgende Zeile der Datei** *Home-Verzeichnis*/.Xdefaults **hinzu:** #include "/usr/dt/app-defaults/language/UNIXbindings" wobei *Sprache* dem Wert der LANG -Umgebungsvariablen entspricht.
- **2. Starten Sie die Session neu.**

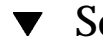

### So ändern Sie EMACS-Umsetzungen

- **1. Fügen Sie den Inhalt der Datei** /usr/dt/app-defaults/*Sprache*/UNIXbindings **in** *Home-Verzeichnis*/.Xdefaults **ein.**
- **2. Bearbeiten Sie die Belegungen in der Datei** .Xdefaults**.**
- **3. Starten Sie nach Beendigung die Session neu.**

## UNIX-Belegungen über die UNIX-Belegungsdatei

Die Datei /usr/dt/app-defaults/*Sprache*/UNIXbindings stellt die Belegungen zur Verfügung, die in der nachstehenden Tabelle beschrieben sind.

Anwendungsressourcen, Schriftarten und Farben verwalten **295**

**Hinweis -** Die Löschtaste löscht das vorhergehende Zeichen, wenn die UNIX-Belegungen aktiviert sind, und die Tastenkombination Umschalttaste+Löschtaste löscht das nächste Zeichen.

Tabelle 17–1 listet die dtpad-Überschreibungen für Menüdirektaufrufe und Direktaufruftexte auf, die mit den UNIX-Belegungen in Konflikt treten.

| Menüdirektaufrufe und Direktaufruftext     | <b>Neue Belegung</b>                   |
|--------------------------------------------|----------------------------------------|
| Dtpad*fileMenu.print.acceleratorText:      |                                        |
| Dtpad*fileMenu.print.accelerator:          |                                        |
| Dtpad*editMenu.undo.acceleratorText:       | Steuertaste+                           |
| Dtpad*editMenu.undo.accelerator:           | Steuertaste <taste></taste>            |
| Dtpad*editMenu.paste.acceleratorText:      | Umschalttaste+Einfügetaste             |
| Dtpad*editMenu.paste.accelerator:          | Umschalttaste <taste>osfInsert</taste> |
| Dtpad*editMenu.findChange.acceleratorText: | Steuertaste+S                          |
| Dtpad*editMenu.findChange.accelerator:     | Steuertaste <taste>s</taste>           |

**TABELLE 17–1** Neue Belegungen für dtpad

Tabelle 17–2 listet die neuen Belegungen für die Fenstererstellung in dtmail für Menüdirektaufrufe und Direktaufruftext auf, die mit den UNIX-Belegungen in Konflikt treten.

**TABELLE 17–2** dtmail - Neue Belegungen beim Erstellen einer Nachricht

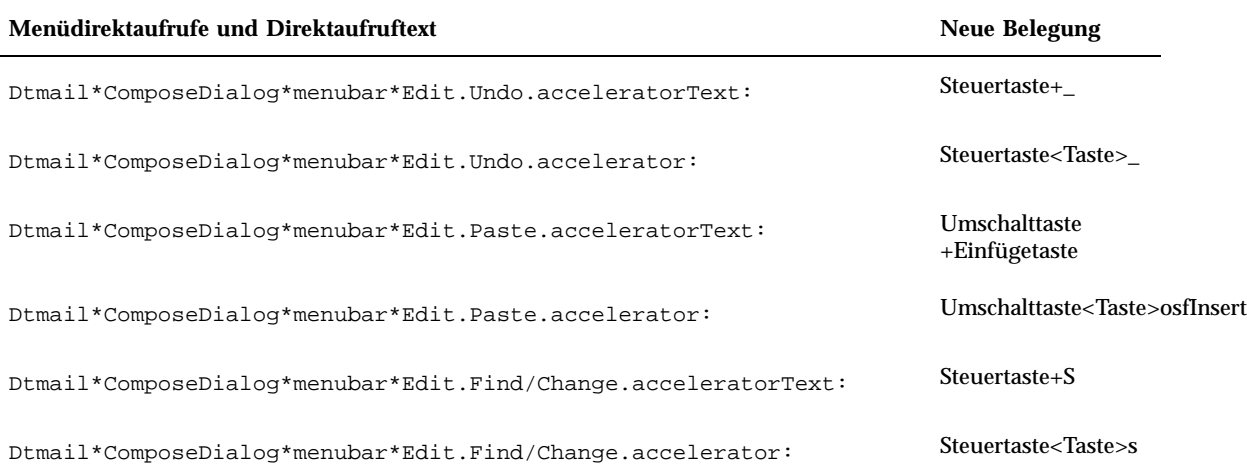

Die folgenden Umsetzungen bieten (GNU-Darstellung) EMACS-Steuerung und Metatastenbelegungen, sowie einige zusätzliche Belegungen. Wenn zulässig, ermöglichen sie auch, daß die Umschalttaste in Kombination mit der normalen Belegung benutzt werden kann, um die Richtung des Vorgangs umzukehren. Beispielsweise bewegt dann die Tastenkombination Steuertaste+Umschalttaste+F den Cursor ein Zeichen zurück, da Steuertaste+Umschalttaste+F den Cursor normalerweise ein Zeichen vorwärts bewegen.

Die zusätzlichen Belegungen sind:

Strg+Komma - vorheriges Wort

Strg+Umschalt+Komma - nächstes Wort

Strg+Punkt - nächstes Wort

Strg+Umschalt+Punkt - vorheriges Wort

Strg+Eingabe - Dateiende

Strg+Umschalt+Eingabe - Dateianfang

GNU EMACS belegt die Löschtaste eher mit Zeichen, die zurück löschen (), als mit Zeichen, die vorwärts löschen (). Die Tastenkombination Meta+F ist üblicherweise das mnemonische Zeichen für das Dateimenü, so daß die Belegung mit nächstes Wort ignoriert wird. Für das nächste Wort sollte eine der anderen Belegungen verwendet werden (zum Beispiel Steuertaste+Punkt).

Tabelle 17–3 zeigt eine Liste der DtEditor.text -Umsetzungen

Anwendungsressourcen, Schriftarten und Farben verwalten **297**

#### **TABELLE 17–3** DtEditor.text -Umsetzungen

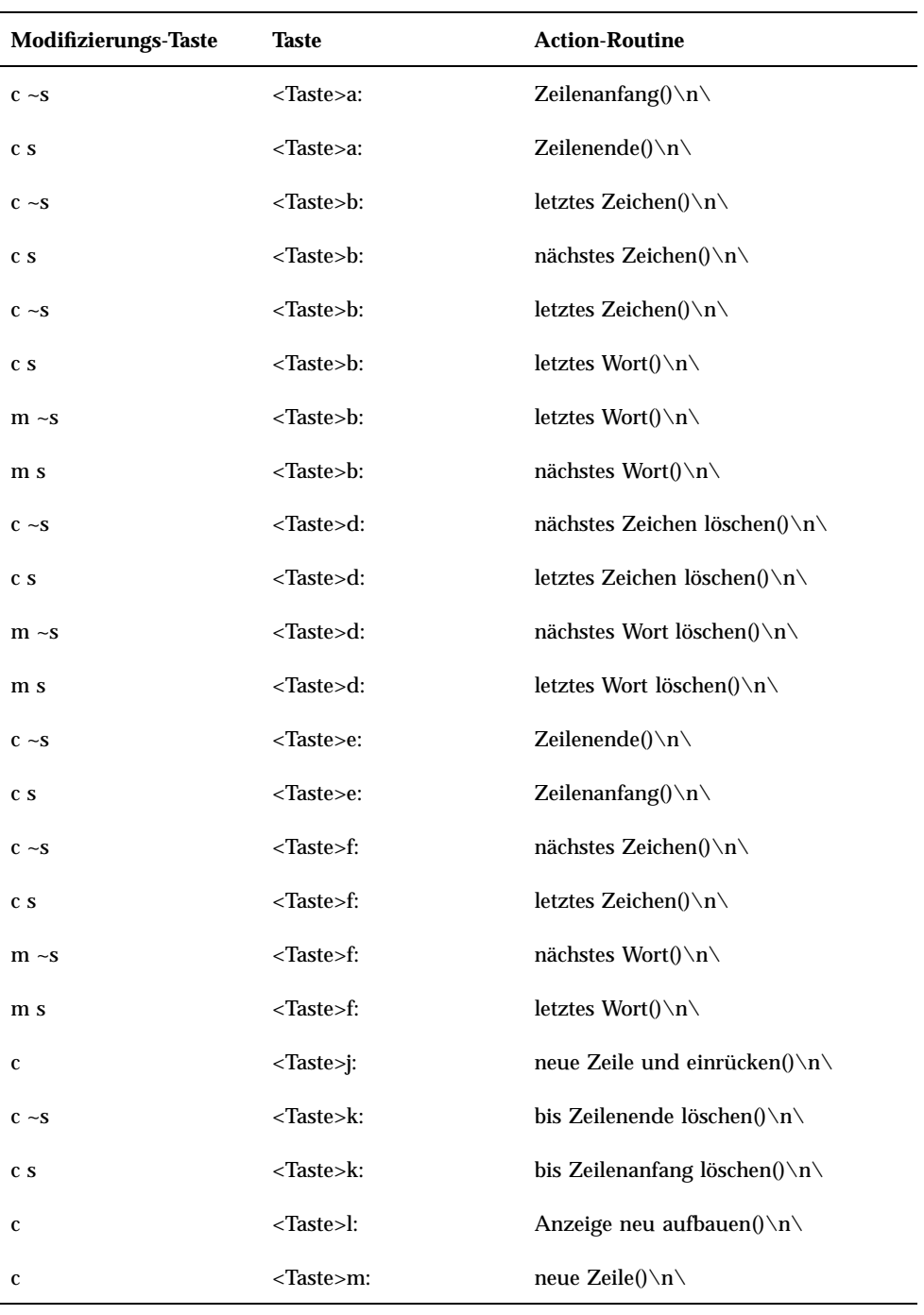

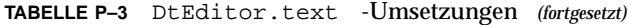

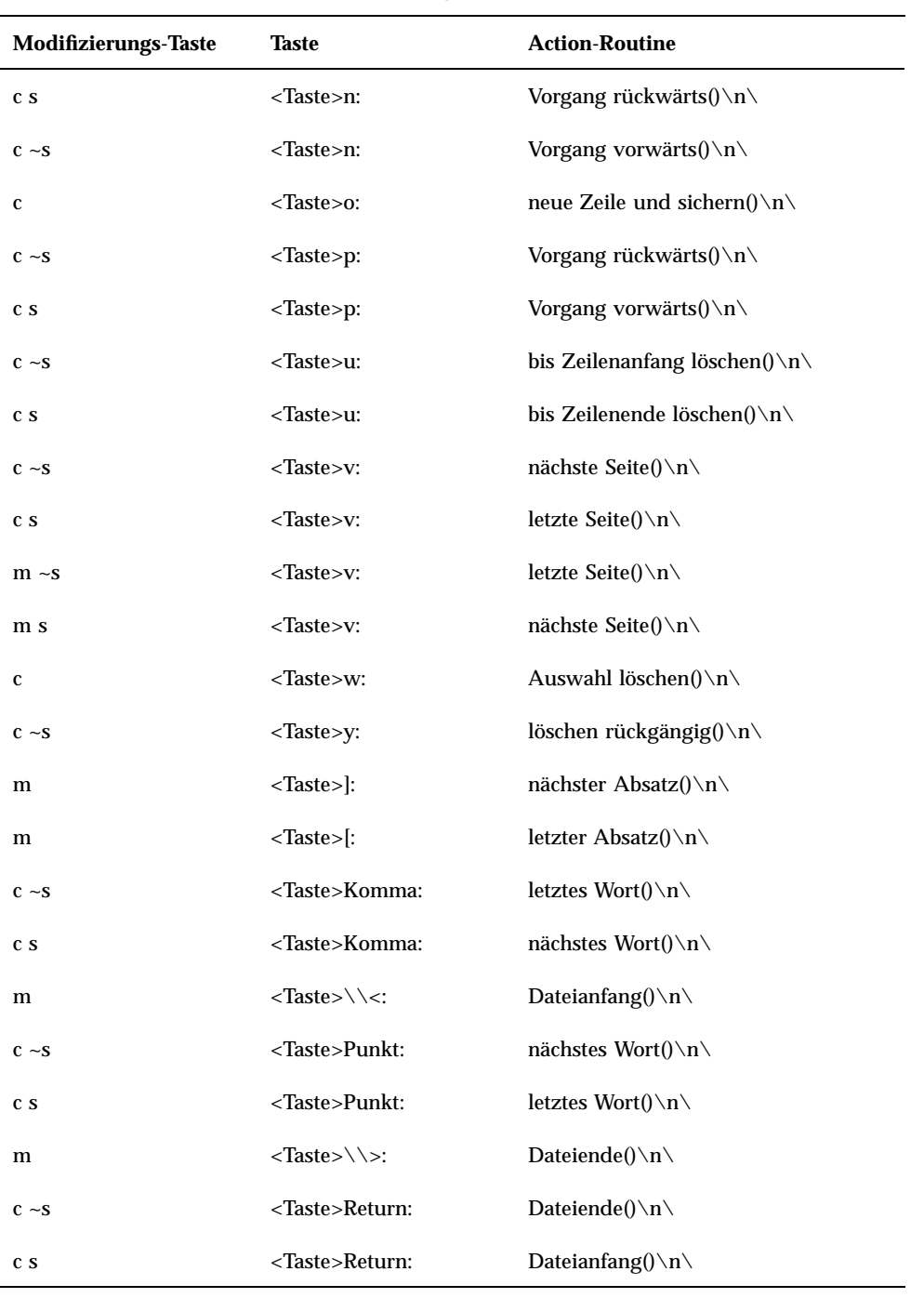

Anwendungsressourcen, Schriftarten und Farben verwalten **299**

**TABELLE P–3** DtEditor.text -Umsetzungen *(fortgesetzt)*

| <b>Modifizierungs-Taste</b>         | Taste                     | <b>Action-Routine</b>                         |
|-------------------------------------|---------------------------|-----------------------------------------------|
| $\sim$ c $\sim$ s $\sim$ m $\sim$ a | <taste>osfDelete:</taste> | letztes Zeichen löschen $() \n\in \mathbb{N}$ |
| $\sim$ c s $\sim$ m $\sim$ a        | <taste>osfDelete:</taste> | nächstes Zeichen löschen()                    |

# Schriftarten verwalten

Mit dem Dialogfenster 'Schrift' des Style-Managers kann die Schriftgruppe und -größe für alle Anwendungen ausgewählt werden. Es können auch Schriftarten auf der Befehlszeile angegeben werden und Ressourcen verwendet werden, um:

- Schriftartressourcen für einzelne Anwendungen einzustellen
- verschiedene Schriftarten, die vom Dialogfenster Schriftart benutzt werden sollen, zuzuordnen.

Eine *Schriftart* ist eine Darstellungsart, bei der Textzeichen gedruckt oder angezeigt werden. Das Desktop enthält eine Vielfalt von Schriften in verschiedenen Arten und Größen.

Eine *Bitmap-Schriftart* besteht aus einer Matrix aus Punkten. Standardmäßig konfiguriert der Style-Manager nur Bitmap-Schriftarten. Die Schriftart ist vollständig in einer Datei enthalten. Für die Gesamtheit von Schriftgrößen, Zeichenneigungen und Schriftstärken werden viele Dateien benötigt.

Schriftarten sind angegeben als Werte von Ressourcen und als Befehlsparameter. Bei dem Namen X Logical Font Description (XLFD) handelt es sich um die Methode, mit der eine gewünschte Schriftart angefordert wird. Es wird die Schriftart gesucht, die am ehesten der übermittelten Beschreibung entspricht.

### Schriftartressourcen des Desktop einstellen

Das Dialogfenster 'Schrift' des Style-Managers erlaubt, Schriftarten (bis zu sieben Größen) für Texteingaben, Bezeichnungen usw. einzustellen. Außerdem können Sie Schriftartgruppen hinzufügen oder löschen.
### Vom Schriftart-Dialogfenster eingestellte Ressourcen

Wenn eine Schriftart ausgewählt wird, werden die folgenden Ressourcen in die Eigenschaft RESOURCE\_MANAGER geschrieben:

 SystemFont wird verwendet für Systembereiche, wie zum Beispiel Menüleisten, Menüteilfenster, Tasten, Umschalttasten und Bezeichnungen. Die folgende Ressource wird eingerichtet von SystemFont :

\*FontList- angezeigt in Systembereichen von Desktop-Clients und anderen erstellten Clients, die die OSF/Motif-Hilfsprogramme benutzen.

- UserFont wird zur Texteingabe in Fenster verwendet. Folgende Ressourcen werden eingerichtet von UserFont:
	- \*Font- unterstützt frühere Versionen von X-Anwendungen
	- \*FontSet- Haupteinstellung
	- \*XmText\*FontList- angezeigt in Texteingabefenstern

\*XmTextField\*FontList- angezeigt in Texteingabefenstern

#### Vom Dialogfenster 'Schrift' verwendete Schriftarten

Die für jede Auswahl im Dialogfenster 'Schrift' verwendeten Schriftarten werden in der Ressourcendatei /usr/dt/app-defaults/Dtstyle eingestellt. Bis zu sieben Größen können angegeben werden.

NumFonts- Anzahl der Schriftgröáen im Dialogfenster 'Schrift'

SystemFont[1-7]- bis zu sieben Ressourcen, die eine bestimmte Schriftart einer Dialogfensterauswahl zuordnen, und zwar für SystemFont

UserFont[1-7]- bis zu sieben Ressourcen, die eine bestimmte Schriftart einer Dialogfensterauswahl zuordnen, und zwar für UserFont

**Hinweis -** Die Standardschriftarten für diese Ressourcen wurden für Lesbarkeit auf verschiedenen Bildschirmen ausgewählt. Wenn für eine Anwendung eine besondere Schriftart benötigt wird, sollte die Schriftart mit einer Schriftartressource der Anwendung eingestellt werden und nicht mit einer Änderung der Schriftarten des Desktop.

Weitere Informationen zu Anwendungsschriftarten finden Sie auf den Hilfeseiten DtStdAppFontNames(5) und DtStdInterfaceFontNames(5).

## Verfügbare Schriftarten auflisten

#### **1. Nehmen Sie folgende Eingabe vor:**

xlsfonts [-*Optionen*] [-fn *Muster*]

Eine Liste mit XLFD-Namen und Alias-Namen von Schriftarten, die auf dem System zur Verfügung stehen, wird angezeigt. Bitmap-Schriftarten zeigen Werte in allen vierzehn XLFD-Feldern. Skalierbare Schriften zeigen Nullen in den Positionen *Pixelgröße*, *Punktgröße*, *AuflösungX* und *AuflösungY*.

- **2. Um nach bestimmten Schriftarten zu suchen, verwenden Sie die Musterzuordnungsfunktion von** xlsfonts**. Mit Platzhalterzeichen wird der Teil des Musters ersetzt, der nicht übereinstimmen soll.**
- **3. Wenn** xlsfonts **keine Schriftartennamen anzeigt, die mit** dt **beginnen, enthält der Schriftartenpfad keine Desktop-Schriftarten. Geben Sie folgenden Befehl ein, um die Desktop-Schriftarten in die verfügbaren Schriftarten miteinzubeziehen:**

xset +fp *verzeichnisname*

wobei *Verzeichnisname* das Verzeichnis mit den Desktopschriftarten ist. Der Standardspeicherort, der beim Start der Session eingerichtet wurde, lautet /usr/dt/config/xfonts/*Sprache*.

Zusätzliche Informationen:

- Auf den Hilfeseiten xset und xlsfonts finden Sie eine Liste der verfügbaren Optionen.
- *Das X-Fenster-System benutzen* erklärt Alias-Namen von Schriftarten und den xset -Client.

Schriftarten auf der Befehlszeile angeben

♦ **Mit Hilfe der**− xrm **-Befehlszeilenoption wird eine Schriftartenressource für einen bestimmten Client angegeben. Beispiel:**

*Anwendungsname* -xrm "\*bitstream-charter-medium-r-normal-8-88-75-75-p-45-iso8859-1"

# X Logical Font Description (XLFD)

Eine Schriftart wird durch eine Liste mit vierzehn verschiedenen Kenndaten, die durch Bindestriche (-) getrennt sind, angegeben. Dies wird X Logical Font Description (XLFD) genannt. In einigen Fällen kann eine Eigenschaft in der Liste durch ein \* Platzhalterzeichen ersetzt werden, und ein Zeichen in einer Eigenschaft kann durch ein ? Platzhalterzeichen ersetzt werden. Tabelle 17–4 enthält eine Liste von Spezifikationen der Eigenschaftszeichenfolgen für Schriftarten.

Die Form der Spezifikation der Eigenschaftszeichenfolge lautet:

| Eigenschaft                         |                                                                                                    |
|-------------------------------------|----------------------------------------------------------------------------------------------------|
| szeichenfolge                       | <b>Definition</b>                                                                                                   |
| Entwickler                          | Zeichenfolge, die den Entwickler der Schriftart identifiziert                                                       |
| <b>Markenname</b>                   | Zeichenfolge, die den Markennamen der Schriftart identifiziert                                                      |
| Schriftstärke                       | Zeichenfolge, die die relative Schriftstärke der Schriftart angibt, z.B. fett                                       |
| Zeichenneigung                      | Code, der die Richtung der Zeichenneigung beschreibt                                                                |
|                                     | R (Roman-keine Neigung)                                                                                             |
|                                     | I (Italic-Neigung rechts)                                                                                           |
|                                     | O (Oblique-Neigung rechts)                                                                                          |
|                                     | RI (Reverse Italic-Neigung links)                                                                                   |
|                                     | RO (Reverse Oblique-Neigung links)                                                                                  |
| Zeichenbreite                       | Zeichenfolge, die die Breite angibt, z.B. komprimiert oder erweitert                                                |
| Zusätzliche<br><b>Informationen</b> | Zeichenfolge mit zusätzlichen Informationen, die gebraucht werden,<br>um die Schriftart eindeutig zu identifizieren |
| Pixelgröße                          | Eine ganze Zahl, die die Größe eines Quadrats in Pixel angibt                                                       |
| Punktgröße                          | Eine ganze Zahl, die die Größe eines Quadrats in Dezimalzeichen angibt                                              |
| <b>AuflösungX</b>                   | Eine ganze Zahl, die die horizontale Auflösung in Pixel angibt                                                      |
| AuflösungY                          | Eine ganze Zahl, die die vertikale Auflösung in Pixel angibt                                                        |

**TABELLE 17–4** Spezifikationen der Eigenschaftszeichenfolgen für Schriftarten

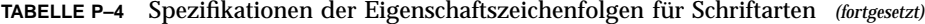

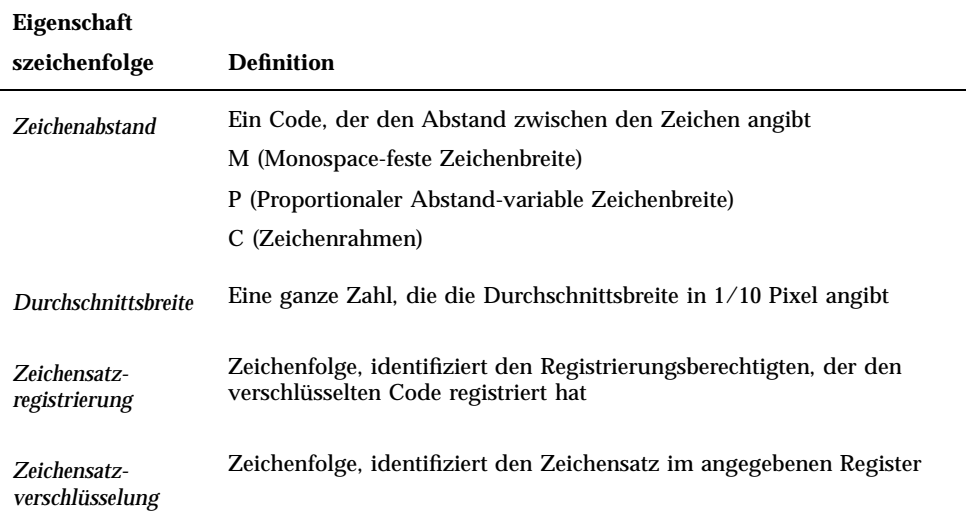

#### Beispiel

Der folgende XLFD-Name beschreibt die Schriftart charter von Bitstream, die die ISO8859-1 Standardverschlüsselung unterstützt:

-bitstream-charter-medium-r-normal--8-80-75-75-p-45-iso8859-1

Die Schriftart hat eine mittlere Schriftstärke, keine spezielle Neigung und eine normale Breite. Sie ist eine proportionale Schriftart mit einem quadratischen Rahmen von 8 Pixel oder 8,0 Punkten. Die horizontale und vertikale Auflösung ist bei beiden 75 Pixel. Die Durchschnittsbreite eines Zeichens beträgt 45 1/10 Pixel oder 4,5 Pixel.

Teile des Strings können durch Platzhalterzeichen ersetzt werden. Das System verwendet die erste Schriftart, die dem angegebenen Muster entspricht.

Wenn nur eine acht-Pixel Schriftart charter benötigt wird, geben Sie folgendes ein:

\*-charter-\*-\*-\*-\*-8-\*

### Ausgewählte Schriftartengruppenattribute anzeigen

Mit der Schaltfläche "Attribute" im Dialogfenster "Schrift" im Style-Manager können Sie die folgenden Attribute von Schriftartengruppen anzeigen:

- Schriftartengruppe
- Größe

- **Alias**
- **Alias XLFD**
- Alias-Position
- **Schriftart**
- Schriftart XLFD

### Benutzer-Schriftartengruppen im Dateisystem

Wenn ein Benutzer eine Schriftartengruppe hinzufügt, wird sie im folgenden Verzeichnis gespeichert:

*Home-Verzeichnis*/ .dt/sdtfonts/*Host*/ *Sprache*/*Schriftart-nnnnnn*

*Host* ist der Name des Host der lokalen Workstation.

*Sprache* gibt die aktuelle Sprachumgebung des Benutzers an (beispielsweise "C" oder "ja").

*Schriftart-nnnnnn* ist ein Name, der aus dem Namen der ausgewählten Schriftart abgeleitet und um eine eindeutige Zufallszahl erweitert wird.

Dieses Schriftartengruppenverzeichnis enthält die folgenden drei Dateien:

- fonts.alias
- fonts.dir
- sdtfonts.group

Die Dateien fonts.alias und fonts.dir sind normale X11-Schriftartendateien, die in den Schriftenpfad des X-Servers aufgenommen werden können. Die Datei sdtfonts.group enthält den vom Benutzer angegebenen Namen der Schriftartengruppe.

# Erstellung von Schriftartengruppen durch den Systemverwalter

Damit andere Benutzer die Schriftartengruppen auf einer Workstation nutzen können, kann der Systemverwalter die Schriftartengruppen in das Verzeichnis /etc/dt/sdtfonts/ *Sprache* oder /usr/openwin/lib/X11/stdfonts /*Sprache* kopieren. Der Session Manager sucht zunächst in *Home-Verzeichnis* /.dt/stdfonts/*Host* /*Sprache*, dann in /etc/dt/sdtfonts /*Sprache* und abschließend in /usr/openwin/lib/X11/stdfonts/*Sprache* .

# Farben verwalten

Dieser Abschnitt beschreibt:

- Einstellen von Bildschirmfarben durch den Style-Manager
- Verwenden von Ressourcen durch den Style-Manager zur Steuerung der Farben des Desktops

## Farbpaletten

Eine Palette besteht aus einer Gruppe von Farbskalen. Die Farbskalen für die aktuelle Palette werden im Farbendialogfenster des Style-Manager gezeigt.

Für jede Palette existiert eine Datei. Die Ressource paletteDirectories gibt die Verzeichnisse an, die Palettendateien enthalten. Standardmäßig enthält diese Ressource:

- Integrierte Paletten: /usr/dt/palettes
- Systemweite Paletten: /etc/dt/palettes
- Persönliche Paletten: *Home-Verzeichnis*/.dt/palettes

## Farbskalen

Jede Farbskala in der aktuellen Palette wird durch eine Farbtaste im Farbendialogfenster des Style-Managers dargestellt. Jede Farbe wird durch eine Farbskala-Kennung identifiziert - eine Zahl von 1 bis 8.

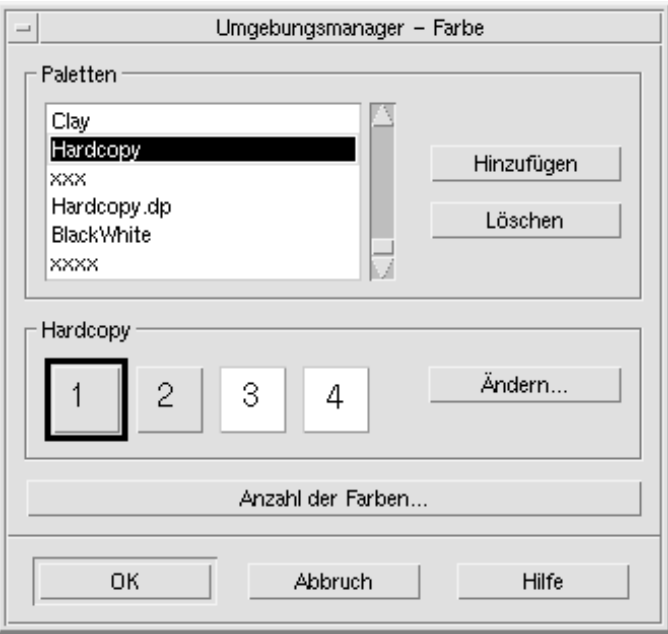

*Abbildung 17–1* Farbskala-Kennungswerte für HIGH\_COLOR

Jede Farbskala ist aus maximal fünf Farben zusammengesetzt. Jede Farbtaste zeigt die Hintergrundfarbe der Farbskala. Die fünf Farben in jeder Farbskala stellen die folgenden Ressourcen für Anzeigekomponenten dar:

foreground - Der Vordergrund eines Anwendungsfensters oder Fensterrahmens. Er ist entweder schwarz oder weiß. Er wird im allgemeinen für Text in Fenstern und Titel benutzt.

background - Der Hintergrund eines Anwendungsfensters oder der Fensterrahmen.

topShadowColor - Die Farbe der oberen und linken Schattierungen der Bedienelemente von Anwendungen (z. B. Schaltsfächen) und Fensterrahmen.

bottomShadowColor - Die Farbe der unteren und rechten Schattierungen der Bedienelemente von Anwendungen und Fensterrahmen.

selectColor - Die Farbe, die den aktiven Status von bestimmten Bedienelementen anzeigt, z.B. aktive Umschalttasten und Tasten.

Die Anzahl der für jede Palette verwendeten Farbskalen wird durch die Ressource colorUse bestimmt, die der Benutzer mit dem Dialogfenster 'Anzahl der zu verwendenden Farben' im Style-Manager einstellen kann.

#### Farbwerte angeben

Der Style-Manager verwendet RGB-Werte, wenn er Farbinformationen in seine Palettendateien schreibt. Die Syntax für die RGB-Zahlen lautet:

#### #*RedGreenBlue*

*Red*, *Green* und *Blue* sind hexadezimale Zahlen, jede mit 1 bis 4 Stellen, die die Menge der benutzten Farbe anzeigen. Jede Farbe muß die gleiche Anzahl von Stellen haben. Deshalb bestehen gültige Farbwerte aus 3, 6, 9 oder 12 hexadezimalen Stellen.

Weiß könnte zum Beispiel auf jede der folgenden Möglichkeiten angegeben werden:

#fff #ffffff #fffffffff #fffffffffffff

Wenn eine Farbressource direkt eingestellt wird, kann entweder der Farbname oder der RGB-Wert verwendet werden. Die Datei /usr/lib/X11/rgb.txt enthält eine Liste aller benannten Farben.

### Zuordnen von Farbskalen zu Ressourcen

Das Desktop ordnet Farbskalen über Ressourcen verschiedenen Bildschirmelementen zu, siehe Tabelle 17–5.

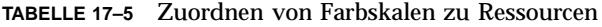

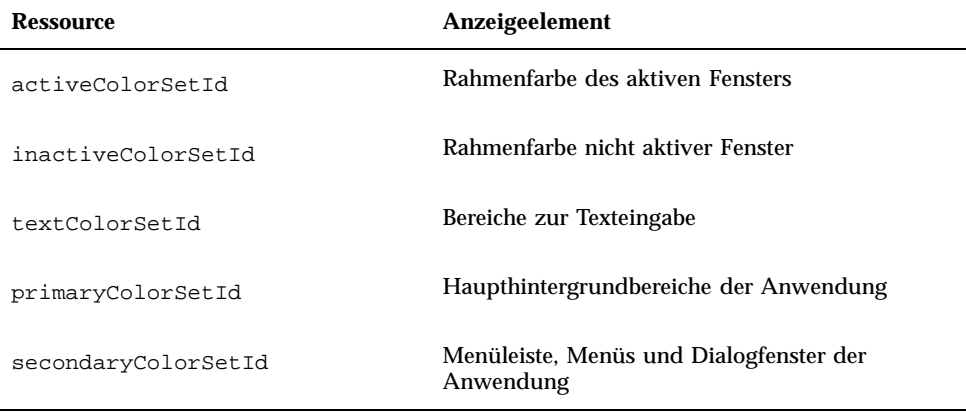

Diese Ressourcen übernehmen eine Farbskalen-ID als jeweiligen Wert. Farbige Anzeigeelemente mit Farbskalen-IDs ermöglichen, daá das Element dynamisch in das neue Farbschema geändert wird, wenn mit dem Style-Manager eine neue Palette ausgewählt wird.

Sie können diese Ressourcen für einzelne Anwendungen verwenden. Beispielsweise zeigt die folgende Zeile, wie man alle dtterm-Fenster visuell gruppieren kann, indem Farbskala 8 als Grundfarbe verwendet wird.

dtterm\*primaryColorSetId: 8

### Zuordnungen der Standardfarbskala

Die Farbskalen-Kennung, die für Bildschirmelemente verwendet wird, hängt davon ab, wie viele Farben im Style-Manager eingestellt sind.

Tabelle 17–6 zeigt die Farbskalenkennungen für den Modus "Maximale Anzahl Farben" (acht Farbskalen) des Style-Managers (Einstellung "Mehr Farben für Desktop").

| Farbskalenkennung | Anzeigeelement                                    |
|-------------------|---------------------------------------------------|
| 1                 | Rahmenfarbe des aktiven Fensters                  |
| 2                 | Rahmenfarbe nicht aktiver Fenster                 |
| 3                 | Nicht verwendet (Standard)                        |
| 4                 | Bereiche zur Texteingabe                          |
| 5                 | Haupthintergrundbereiche der Anwendung            |
| 6                 | Menüleiste, Menüs und Dialogfenster der Anwendung |
| $\overline{7}$    | Nicht verwendet (Standard)                        |
| 8                 | Hintergrund des vorderen Bedienfeldes             |

**TABELLE 17–6** Maximale Anzahl Farben

Tabelle 17–7 zeigt die Farbskalenkennungen für den Modus "Mittlere Farbe" (vier Farbskalen) des Style-Managers (Einstellung "Mehr Farben für Anwendungen").

**TABELLE 17–7** Mittlere Farbe

| Farbskalenkennung | Anzeigeelement                                         |
|-------------------|--------------------------------------------------------|
|                   | Rahmenfarbe des aktiven Fensters                       |
|                   | Rahmenfarbe nicht aktiver Fenster                      |
|                   | Hintergrundfarbe für Anwendung und vorderes Bedienfeld |
|                   | Bereiche zur Texteingabe                               |

Tabelle 17–8 zeigt die Farbskalenkennungen für den Modus "Niedrige Farbe" (vier Farbskalen) des Style-Managers (Einstellung "Die meisten Farben für Anwendungen").

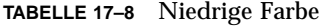

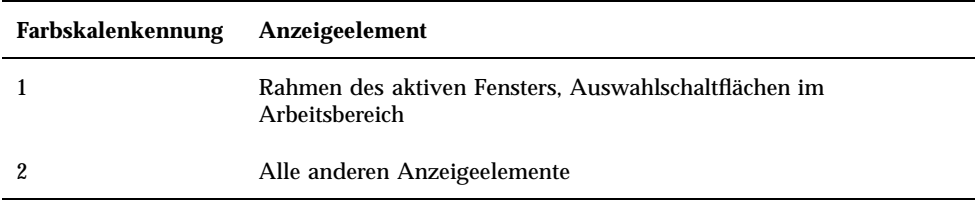

### Farbe mit dem Style-Manager steuern

Mit dem Style-Manager können Farben für Desktop-Anwendungen und andere kooperierende Anwendungen dynamisch geändert werden. Die Vorder- und Hintergrundfarben, die vom Style-Manager eingestellt werden, stehen nicht-kooperierenden Anwendungen zur Verfügung.

Damit ein Client die Farbänderungen des Style-Managers nutzen kann, muß er die Motifbibliothek des Desktop verwenden. Clients, die mit anderen Hilfsprogrammen geschrieben wurden, können die Farbe nicht dynamisch ändern. Farbänderungen für diese Clients haben keine Auswirkung, bevor der Client neu gestartet wird.

Es dürfen keine anderen spezifischen Farbressourcen für den Client angewendet werden. Dies beinhaltet vom Benutzer angegebene Ressourcen, Standardwerte für Anwendungen und Ressourcen, die in die Anwendung integriert sind

Clients können die Ressourcen primaryColorSetId und secondaryColorSetId angeben, um bestimmte Farben einer Desktop-Palette zu verwenden.

### Anzahl der vom Style-Manager benutzten Farben

Die Anzahl der Farben, die vom Style-Manager benutzt werden, hängt von den Werten der folgenden Ressourcen ab:

colorUse- Konfiguriert die Anzahl der Farben, die vom Desktop benutzt werden.

shadowPixmaps- Befiehlt dem Desktop, die zwei Schattenfarben durch Pixmaps zu ersetzen.

foregroundColor- Gibt an, ob sich die Vordergrundfarbe dynamisch ändert.

dynamicColor- Steuert, ob Anwendungen beim Wechseln von Paletten die Farbe ändern.

Tabelle 17–9 zeigt eine Liste der maximalen Anzahl von Farben, die vom Desktop zugeordnet werden.

| Anzeige             | Maximale Anzahl der<br>Farben | Anzahl abgeleitet von                                       |
|---------------------|-------------------------------|-------------------------------------------------------------|
| B W                 | $\overline{2}$                | Schwarz und Weiß                                            |
| LOW_COLOR           | 12                            | Zwei Farbskalen mal fünf<br>Farben plus Schwarz und<br>Weiß |
| <b>MEDIUM_COLOR</b> | 22                            | Vier Farbskalen mal fünf<br>Farben plus Schwarz und<br>Weiß |
| HIGH COLOR          | 42                            | Acht Farbskalen mal fünf<br>Farben plus Schwarz und<br>Weiß |

**TABELLE 17–9** Anzahl der Desktopfarben

Die maximale Anzahl von Farben bestimmen:

**1. Die Anzahl der Farbskalen in der Palette mit der Anzahl der Farben in jeder Farbskala multiplizieren.**

#### **2. 2 addieren (für Schwarz und Weiß).**

Mit der folgenden Konfiguration verfügen Sie allerdings lediglich über zehn Farben aus der Palette: vier Farbskalen mal zwei Farben pro Skala (background und selectColor) plus Schwarz und Weiá:

```
*colorUse: MEDIUM_COLOR
  *shadowPixmaps: True
   *foregroundColor: White
```
**Hinweis -** Mehrfarbige Symbole benötigen vierzehn zusätzliche Farben.

#### Ressource colorUse

Der Standardwert der Ressource colorUse lautet MEDIUM\_COLOR. Der Wert der Ressource wirkt sich auf die Anzahl der in einer Palette verwendeten Farbskalen aus. Andere Ressourcen betreffen die Anzahl der für Schattierungen verwendeten Farben. Der Wert der Ressource colorUse beeinfluát weiterhin die Verwendung farbiger Symbole.

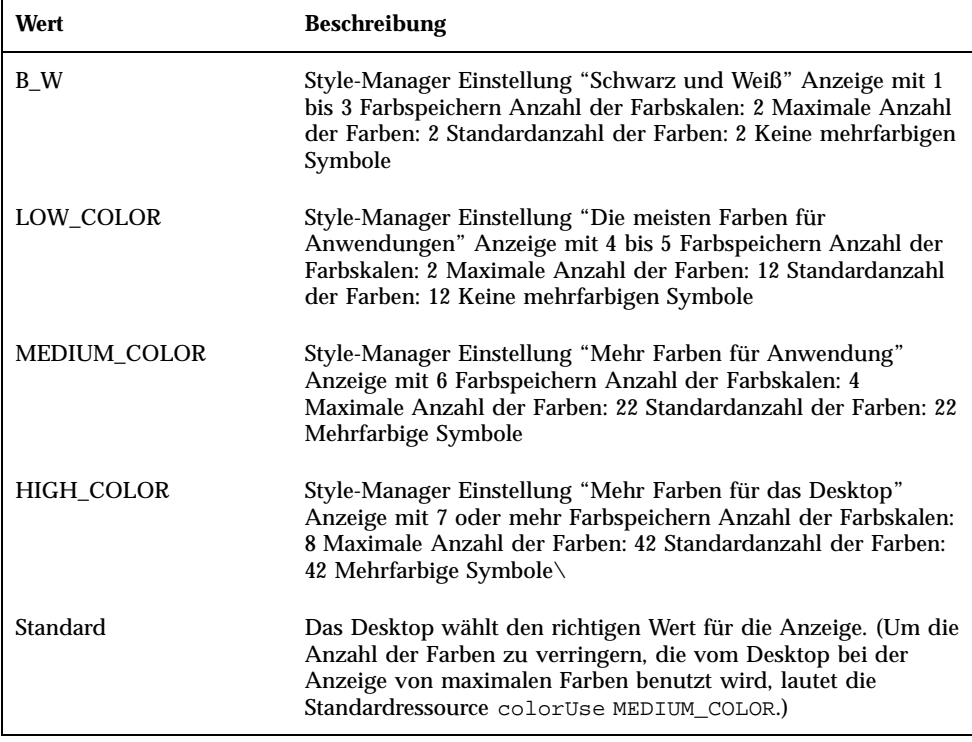

### Ressource shadowPixmaps

Die Ressource shadowPixmaps ersetzt die zwei Schattenfarben auf dem Desktop durch Pixmaps. Diese Pixmaps mischen die Hintergrundfarbe mit Schwarz oder Weiß, um obere oder untere Schattierungswerte zu simulieren. Damit wird die Anzahl der benötigten Farben um zwei verringert, da Farbzellen nicht den Schattenfarben zugeordnet werden müssen.

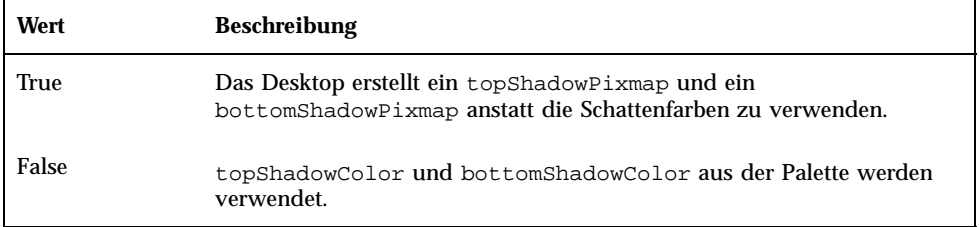

Der Standardwert für shadowPixmaps ist abhängig von der Ressource colorUse sowie von der Hardwareunterstützung für den Bildschirm.

### Ressource foregroundColor

Die Ressource foregroundColor bestimmt die Konfigurierung des Vordergrunds innerhalb einer Palette.

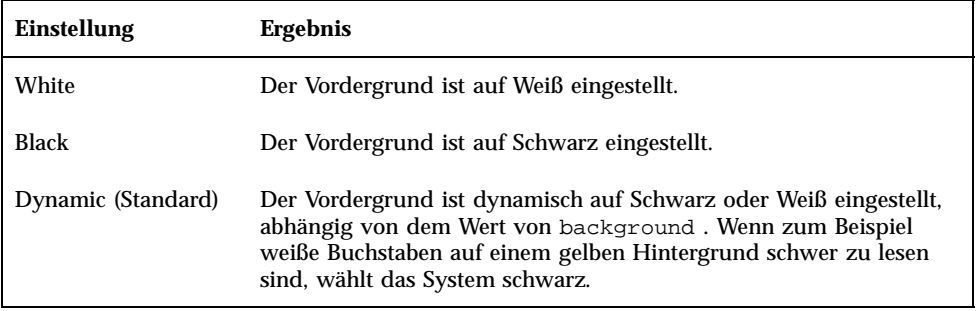

Wenn foregroundColor auf Schwarz oder Weiá gesetzt wird, wird die Anzahl der Farben in der Farbskala um eine vermindert, und der Vordergrund ändert sich nicht, wenn sich die Hintergrundfarbe ändert.

Der Standardwert für foregroundColor lautet Dynamic, auáer bei einem Ressourcenwert von colorUse von B\_W.

### Ressource dynamicColor

Die Ressource dynamicColor legt fest, ob bei Anwendungen Farben dynamisch geändert werden, d. h. ob Clients beim Umschalten zwischen Paletten die Farben ändern.

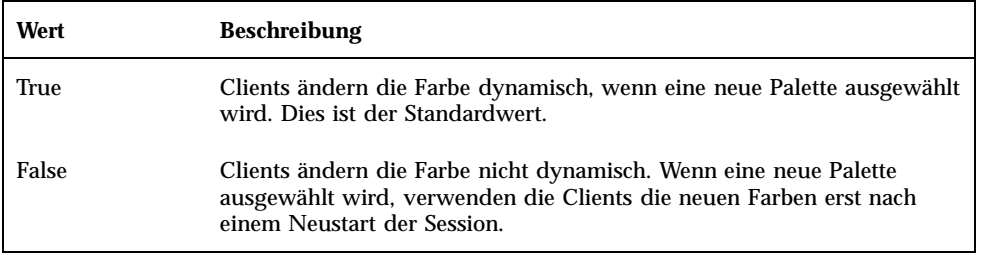

Wenn der Wert der Ressource dynamicColor True lautet, ordnen Clients die die Farbe nicht dynamisch ändern, andere Farbzellen zu als Clients, die Farben dynamisch ändern können, auch wenn dieselbe Farbe angezeigt wird.

**Hinweis -** Da sich alle Clients diesselben Farbzellen teilen können, wird durch Setzen von dynamicColor auf False die Zahl der vom Desktop verarbeiteten Farben verringert.

# Schattenstärken für Anwendungsfenster einstellen

Das Desktop definiert eine Standardschattenstärke von einem Pixel für die Komponenten in Anwendungsfenstern, wie zum Beispiel Tastenschatten und das Hervorheben von bestimmten Bereichen. Motif 1.2-Anwendungen verwenden diesen Ressourcenwert, andere Anwendungen können einen anderen Wert verwenden und werden daher anders angezeigt.

Die Schattenstärke für Nicht-Motif 1.2-Anwendungen auf ein Pixel einstellen:

- **1. Melden Sie sich als Benutzer "root" an.**
- **2. Erstellen Sie die Datei** /etc/dt/config/*Sprache*/sys.resources**.**
- **3. Bestimmen Sie die anwendungsspezifische Ressource in** /etc/dt/config/*Sprache*/sys.resources **folgendermaáen:**

*application\_class\_name*\*XmCascadeButton\*shadowThickness: 1

Weitere Informationen über die Neubelegung von Standardressourcen des Systems und das Angeben zusätzlicher Ressourcen für alle Desktopbenutzer finden Sie unter "Sitzungsressourcen laden" auf Seite 29

# Länderspezifische Desktop-Sitzungen konfigurieren

Die Konfiguration länderspezifischer Desktop-Sitzungen umfaßt die folgenden Schritte:

- Setzen Sie LANG und weitere NLS-Umgebungsvariablen auf entsprechende Werte (NLS = National Language Support).
- Greifen Sie auf sprachabhängige Meldungskataloge und Ressourcendateien zu.
- Führen Sie die Anwendungen über internationalisierte Systeme aus.
- "Umgebungsvariable LANG verwalten " auf Seite 317
- "Schriftarten finden" auf Seite 320
- "Ressourcendatei app-defaults länderspezifisch anpassen" auf Seite 321
- "Aktionen und Datentypen länderspezifisch anpassen" auf Seite 321
- "Symbole und Bitmaps länderspezifisch anpassen" auf Seite 322
- "Hilfebände länderspezifisch anpassen" auf Seite 324
- "Meldungskataloge länderspezifisch anpassen" auf Seite 324
- "Fernausführung länderspezifischer Desktop-Anwendungen" auf Seite 324
- "Tastaturbelegung zurücksetzen" auf Seite 325

# Umgebungsvariable LANG verwalten

Die Variable LANG muß gesetzt werden, damit der Desktop die sprachabhängigen Routinen des Betriebssystems verwenden kann. Der Desktop unterstützt folgende Sprachgruppen:

**317**

- Westliche und romanische Sprachen
- **Japanisch**
- **Traditionelles Chinesisch**
- Vereinfachtes Chinesisch
- **Koreanisch**

**Hinweis -** Möglicherweise wurde vom Anbieter Ihres Desktop die Unterstützung weiterer Sprachen installiert.

Die Variable LANG kann auf jeden Wert gesetzt werden, den das Betriebssystem unterstützt. Das Menü 'Optionen' des Anmeldebildschirms zeigt die Liste der unterstützten Sprachen und Länder.

Es gibt vier Methoden,LANGeinen Wert zuzuweisen:

- Eine Ressource in der Datei Xconfig bearbeiten.
- Über das Menü 'Optionen' im Anmeldebildschirm.
- Ein ausführbares sh- oder ksh- Skript in Xsession.d erstellen. (Weitere Informationen zur Skript-Erstellung finden Sie unter "Das Skript Xsession.d ausführen " auf Seite 26 für weitere Informationen zur Verwendung eines Xsession.d-Skriptes.)
- Die Benutzerdatei .dtprofile bearbeiten.

Wird der WertLANG eingestellt, verwendet der Desktop die folgenden sprachabhängigen Dateien, um die länderspezifisch angepaßte Benutzeroberfläche festzulegen.

Farben - /usr/dt/palettes/desc *.Sprache*

Hintergrundmuster - /usr/dt/backdrops/desc *.Sprache*

### Sprache für mehrere Benutzer einstellen

Wenn Sie die Sprache über eine Xconfig-Datei einstellen, wird der Anmeldebildschirm länderspezifisch angepaßt, und LANG wird für alle Benutzer gesetzt. Dies ist die einzige Möglichkeit, in Multi—Anzeige—Systemen Änderungen an LANG für alle Anzeigen vorzunehmen. (Damit Xconfig geändert werden kann, kopieren Sie die Datei /usr/dt/config/Xconfig nach /etc/dt/config/Xconfig.)

Die Sprache wird mit folgender Zeile ausgewählt, die Sie in die Datei /etc/dt/config/Xconfig einfügen:

dtlogin.*Hostanzeige*.Sprache: *Sprache*

Mit dem folgenden Beispiel wird LANG beispielsweise in der Anzeige Mein\_Host:0 auf Swedish\_locale eingestellt.

dtlogin.my\_host\_0.language: Swedish\_locale

Der Client dtlogin liest den entsprechenden Meldungskatalog für diese Sprache und zeigt den länderspezifischen Anmeldebildschirm an. Mit Hilfe der folgenden Ressourcen in der Datei /etc/dt/config/Xresources bestimmt der Client dtlogin anschließend die Liste der länderspezifischen Daten:

- dtlogin\*language
- dtlogin\*languageList
- dtlogin\*languageName

Eventuell muß in der Datei Xconfig die Umgebungsvariable NLSPATH an die gewählte Sprache angepaßt werden. Wenn diese Anpassung nicht erfolgt oder wenn Sie NLSPATH manuell einstellen möchten, finden Sie entsprechende Hinweise zum Vorgehen unter "Umgebungsvariable NLSPATH" auf Seite 320.

### Sprache für eine einzige Sitzung einstellen

Wenn die Sprache nur für die Dauer einer einzigen Sitzung umgestellt werden soll, verwenden Sie das Menü 'Optionen' im Anmeldebildschirm. Damit wird der Anmeldebildschirm länderspezifisch angepaßt, und die Variable LANG für den Benutzer gesetzt. Nach Abschluß der Sitzung nimmt LANG wieder den Standardwert an (der in dtlogin festgelegt wurde).

### Sprache für einen bestimmten Benutzer einstellen

Der Benutzer kann die bei der Anmeldung gültige LANG—Einstellungen in der Datei *HomeVerzeichnis* /.dtprofile überspringen. Der Anmeldebildschirm wird nicht länderspezifisch angepaßt, und LANG wird für einen bestimmten Benutzer angepaßt.

Wenn Sie sh oder ksh verwenden, hat die Wertzuweisung folgende Form:

```
LANG=Sprache
 export LANG
```
Wenn Sie csh verwenden, hat die Wertzuweisung folgende Form:

setenv LANG *Sprache*

# Umgebungsvariable LANG und die Sitzungskonfiguration

Durch Einstellen von LANG wird der Name des Verzeichnisses geändert, das nach den Konfigurationsdateien für eine Sitzung durchsucht wird.

Es gibt folgende sprachbezogene Konfigurationsdateien für eine Sitzung:

Länderspezifische Desktop-Sitzungen konfigurieren **319**

- /usr/dt/config/*Sprache* /Xresources (Ressourcendatei für Login Manager)
- /usr/dt/config/ *Sprache*/sys.font (Ressourcendatei für Session Manager)
- /usr/dt/config/ *Sprache*/sys.resources (Ressourcendatei für Session Manager)
- /usr/dt/config/ *Sprache*/sys.session (Ausführbare Shell für Session Manager )
- /usr/dt/config/ *Sprache*/sys.dtwmrc (Ressourcendatei für Window Manager)
- /usr/dt/appconfig/types/ *Sprache*/dtwm.fp (Vorderer Steuerbereich für Window Manager)

### Weitere NLS-Umgebungsvariablen einstellen

Neben LANG gibt es weitere NLS-Umgebungsvariablen, wie z. B. LC\_CTYPEundLC\_ALL. Diese Variablen werden weder durch die Sprachressource dtlogin, noch über das Menü 'Optionen' des Anmeldebildschirms verändert. Sie müssen in folgenden Dateien eingestellt werden:

- Systemweite Variablen: /etc/dt/config/Xsession.d
- Persönliche Variablen: *HomeVerzeichnis* /.dtprofile

#### Umgebungsvariable NLSPATH

Durch Einstellen von NLSPATH werden die Verzeichnispfade definiert, in denen Anwendungen nach Meldungskatalogen suchen. BeideLANG und NLSPATH müssen für die Verwendung dieser Kataloge konfiguriert sein. Siehe hierzu "Meldungskataloge länderspezifisch anpassen" auf Seite 324. Dort finden Sie Hinweise zur Verzeichnisposition länderspezifischer Meldungen. Die meisten Desktop-Clients stellen der Pfadangabe beim Start das Präfix NLSPATH voran.

# Schriftarten finden

Die im Desktop enthaltenen Schriftarten befinden sich im Verzeichnis /usr/lib/X11/fonts. Jedes Verzeichnis enthält eine Verzeichnisdatei namens fonts.dir sowie eine Aliasdatei fonts.alias . Informationen zur Erstellung der Dateien fonts.dir und fonts.alias finden Sie auf der Hilfeseite mkfontdir.

Mit dem Befehl xlsfonts können alle auf einem Server verfügbaren Schriften aufgelistet werden. Zum Hinzufügen oder Löschen von Schriftarten dient der Befehl xset.

# Ressourcendatei app-defaults länderspezifisch anpassen

Der voreingestellte Speicherort der Datei app-defaults für die Desktop-Clients lautet /usr/dt/app-defaults/ *Sprache*. Wenn LANG beispielsweiseauf Swedish\_localegesetzt ist, sucht die Anwendung in /usr/dt/app-defaults/Swedish\_locale nach der Datei app-defaults. Ist LANG noch nicht eingestellt, wird *Sprache* ignoriert, und die Anwendung sucht in app-defaults-Datei in /usr/app-defaults/C nach der app-defaults-Datei.

Über die Umgebungsvariable XFILESEARCHPATH kann der Speicherort von app-defaults geändert werden. Wenn app-defaults beispielsweise nach

/users verlagert werden soll, setzen Sie XFILESEARCHPATH auf

/usr/app-defaults/*Sprache*/*Klassenname*.

Wenn Sie XFILESEARCHPATH in *HomeVerzeichnis*/.dtprofile einstellen, gilt dieser Wert für alle ausgeführten Desktop- und X-Clients. Nicht-Client-Anwendungen finden ihre Ressourcendateien nur dann, wenn diese mit dem durch XFILESEARCHPATH angegebenen Verzeichnis verknüpft bzw. in dieses kopiert werden. .

# Aktionen und Datentypen länderspezifisch anpassen

**Hinweis -** Dateien des Verzeichnisses /usr/dt/appconfig können erst dann verändert werden, nachdem sie in das Verzeichnis /etc/dt/appconfig kopiert wurden.

Der Suchpfad für Aktions- und Datentypdefinitionsdateien enthält länderspezifische Verzeichnisse:

- Persönlich: *HomeVerzeichnis* /dt/types
- Systemweit: /etc/dt/appconfig/types/ *Sprache*
- Integriert: /usr/dt/appconfig/types/ *Sprache*

Der Suchpfad für die Konfigurationsdateien des Anwendungsmanagers lautet:

- Persönlich: *HomeVerzeichnis* /dt/appmanager
- Systemweit: /etc/dt/appconfig/appmanager/ *Sprache*
- Integriert: /usr/dt/appconfig/appmanager/ *Sprache*

Länderspezifische Desktop-Sitzungen konfigurieren **321**

# Symbole und Bitmaps länderspezifisch anpassen

Zur länderspezifischen Anpassung bearbeiten Sie ein Symbol im Symboleditor und speichern es in:

/etc/dt/appconfig/icons/*Sprache*

Wenn Sie das veränderte Symbol in einem anderen Verzeichnis ablegen, müssen Sie die Umgebungsvariable XMICONSEARCHPATHso anpassen, daß sie das betreffende Verzeichnis berücksichtigt wird. Durch Einstellen vonXMICONBMSEARCHPATH wird der Suchpfad für Symbole definiert.

# Namen von Hintergrund-Ablagen länderspezifisch anpassen

Die länderspezifische Anpassung von Hintergrund-Ablagen erfolgt über Beschreibungsdateien (desc.*Sprache* und desc.backdrops). Es gibt kein eigenes angepaßtes Verzeichnis, wie etwa /usr/dt/backdrops/ *Sprache* für die zu den Hintergrund-Ablagen gehörigen Dateien. Alle Sprachtreiber verwenden dieselben Hintergrund-Ablagendateien, aber jeweils andere Dateien des Typs desc. *Sprache*, in denen die übersetzten Namen der Hintergrund-Ablagen enthalten sind.

Die Beschreibungsdatei enthält Ressourcenspezifikationen für die übersetzten Namen von Hintergrund-Ablagen. Ein Beispiel:

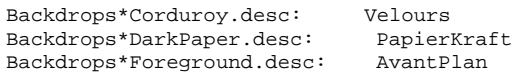

Die Datei desc.*Sprache* dient zum Abrufen der Beschreibung der Hintergrund-Ablagen für die Zwecke eines bestimmten Sprachtreibers (*Sprache*), damit die Hintergund-Ablage im Style Manager angezeigt werden kann. Wenn eine Beschreibung vorliegt, wird diese im Style Manager in der Auswahlliste für Hintergrund-Ablagen angezeigt. Andernfalls wird der Name der Hintergund-Ablage verwendet.

Benutzer können in der Datei *HomeVerzeichnis* /.dt/backdrops/desc.backdrops eigene Beschreibungen von Hintergund-Ablagen definieren. Aus dieser Datei werden die Beschreibungen aller benutzerdefinierten Hintergund-Ablagen abgerufen, unabhängig vom aktuellen Sprachtreiber.

Der Suchpfad für die Beschreibungsdateien lauetet:

- Persönlich: *HomeVerzeichnis* /.dt/backdrops/desc.backdrops
- Systemweit: /etc/dt/backdrops/desc. *Sprache*
- Integriert: /usr/dt/backdrops/desc. *Sprache*

# Palettennamen länderspezifisch anpassen

Die länderspezifische Anpassung von Paletten erfolgt über Beschreibungsdateien (desc.*Sprache* und desc.palettes). Ein eigenes angepaßtes Verzeichnise gibt es nicht (wie z.B. /usr/dt/palettes/ *Sprache*). Alle Sprachtreiber verwenden dieselben Palettendateien, aber jeweils eine eigene Datei desc.palettes, welche die übersetzten Namen der Paletten enthält.

Die Beschreibungsdatei enthält Ressourcenspezifikationen für die übersetzten Palettennamen. Ein Beispiel:

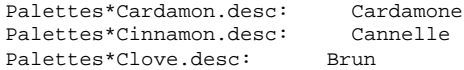

Die Datei desc.*Sprache* dient zum Abrufen der Palettenbeschreibung für die Zwecke eines bestimmten Sprachtreibers (*Sprache*), damit die Palette in der Auswahlliste des Style-Managers angezeigt werden kann. Wenn eine Beschreibung vorliegt, wird diese in die Liste aufgenommen, andernfalls der Palettenname.

Benutzer können in der Datei *HomeVerzeichnis* /.dt/palettes/desc.palettes eigene Palettenbeschreibungen definieren. Aus dieser Datei werden die Beschreibungen aller vom Benutzer hinzugefügten Paletten abgerufen, unabhängig vom aktuellen Sprachtreiber.

Der Suchpfad für die Beschreibungsdateien lautet folgendermaßen:

- Persönlich: *HomeVerzeichnis* /.dt/palettes/desc.palettes
- Systemweit: /etc/dt/palettes/desc. *Sprache*
- Integriert: /usr/dt/palettes/desc. *Sprache*

Länderspezifische Desktop-Sitzungen konfigurieren **323**

# Hilfebände länderspezifisch anpassen

Wenn Sie einen Hilfeband länderspezifisch angepaßt haben, müssen Sie ihn in einem der folgenden Verzeichnisse speichern. Der erste gefundene Hilfeband wird verwendet. Die Verzeichnisse sind hier in der Reihenfolge genannt, in der sie durchsucht werden:

- Persönlich: *HomeVerzeichnis* /.dt/help
- Systemweit: /etc/dt/appconfig/help/ *Sprache*
- Integriert: /usr/dt/appconfig/help/ *Sprache*

# Meldungskataloge länderspezifisch anpassen

Wenn Sie einen Meldungskatalog länderspezifisch angepaßt haben, speichern Sie ihn in folgendem Verzeichnis:

/usr/dt/lib/nls/msg/*Sprache*.

Dort befinden sich auch die Dateien des Typs \*.cat.

# Fernausführung länderspezifischer Desktop-Anwendungen

Länderspezifisch angepaßte Desktop-Anwendungen können über einen beliebigen entfernten Host aufgerufen werden, wenn dieser Host über eine ähnliche länderspezifisch konfigurierte Desktopinstallation verfügt. Die Werte der NSL-spezifischen Umgebungsvariablen, welche auf dem die Anwendung aufrufenden Host gespeichert sind, werden beim Start der Anwendung an das ferne System übertragen. Allerdings enthalten die Umgebungsvariablen keine Hostinformationen.

# Tastaturbelegung zurücksetzen

Wenn auf dem Bildschirm unerwünschte Zeichen zu sehen sind oder wenn die Tastatur nicht wie gewohnt funktioniert, muß eventuell die Tastaturbelegung oder die Eingabemethode geändert werden.

Die Eingabemethode wird durch die Umgebungsvariablen , LC\_CTYPEund LANGüber LC\_ALL festgelegt. Darüber hinaus ist für diese Einstellung auch die über die Option −lang definierte Spracheinstellung relevant.

Angenommen, ein Benutzer möchte ein Terminal innerhalb einer POSIX-Shell mit dem Sprachtreiber C öffnen:

LANG=C dtterm

Dieses neue Terminal verwendet den C-Sprachtreiber einschließlich der C-Eingabemethode und den zugehörigen Schriftarten. Wenn Sie mit einer sprachspezifischen Tastatur arbeiten, akzeptiert die Eingabemethode eventuell keine Sonderzeichen. Wenn der Sprachtreiber C in Verbindung mit einer sprachspezifischen Tastatur verwendet wird, dann

muß der Benutzer die Umgebungsvariablen LC\_CTYPE (bzw. oder LC\_ALL) vor dem Aufrufen des Terminals auf einen geeigneten Wert setzen.

Im folgenden Beispiel soll der Sprachtreiber C mit einer deutschen Tastatur verwendet werden:

LANG=C LC\_CTYPE=DeDE dtterm

Wenn der X-Server zurückgesetzt und die Tastaturtabellen initialisiert wurden, können Sie mit Hilfe des xmodmap-Befehls die korrekte Tastaturbelegung auf dem Server zurücksetzen.

Länderspezifische Desktop-Sitzungen konfigurieren **325**

# Handbuchseite "dtconfig(1)"

```
NAME
   dtconfig - Desktop-Konfigurationsprogramm
SYNOPSIS
   dtconfig [-d |-e |-kill |-reset |-p |-inetd |-inetd.ow ]
BESCHREIBUNG
   Desktop-Konfigurationsprogramm. Integriert CDE in das
   Betriebssystem der darunter liegenden Plattform. Um dtconfig
   verwenden zu können, müssen Sie als Benutzer "root" angemeldet sein.
OPTIONEN
   -d Deaktiviert die Autostart-Funktion des Desktop. Nach dem Start
      wird die zeichenorientierte Login-Prozedur der jeweiligen
      Plattform verwendet.
   -e Aktiviert die Autostart-Funktion des Desktop. Es erfolgt
      ein Desktop-Login
   -kill
      Löscht den Desktop-Login-Prozeß und alle zugehörigen
      Benutzersitzungen aus dem Speicher. Die Steuerung wird anschließend an die
      zeichenorientierte Konsole des Systems übergeben.
   -reset
      Der Desktop-Login-Prozeß wird angewiesen, die Konfigurationsdatei
      erneut zu lesen, um die enthaltenen Änderungen zu
      aktivieren.
   -p Wenn in der Aktionsdatenbank der Plattform noch keine
      spezifischen Druckaktionen gespeichert sind, werden für
      sämtliche der Plattform bekannten Drucker entsprechende Druckeraktionen
      durchgeführt. Diese Aktion wird beim Start automatisch
      ausgeführt, wenn die Autostart-Funktion für das
      Desktop aktiviert ist.
   -inetd
      Fügt der Datei /etc/inetd.conf den Dämon
       /usr/dt/bin hinzu.
      Spezifische Hintergrunddämonen für CDE sind
      rpc.ttdbserverd (ToolTalk), rpc.cmsd (Kalender
      Manager) und dtspcd (Subprozeß-Steuerung). Die Option -inetd
      wird automatisch bei einer Solaris CDE-Paketinstallation
      aufgerufen.
```
#### **(fortgesetzt)**

**327**

```
Sie ist auch für das Setup von CDE-Dämonen
      unabhängig von der Solaris CDE-Installation hilfreich
      (einschließlich solchen System-Setups, bei denen
      das Verzeichnis /usr/dt einfach von einem Remote-Server
      exportiert und eingehängt wurde).
   -inetd.ow
      Schaltet die Startzeilen der Dämonen ToolTalk und Kalendar
      Manager (rpc.ttdbserverd und rpc.cmsd) in /etc/inetd.conf
      auf den älteren Bereich /usr/openwin/bin zurück. Diese
      Option wird automatisch von Deinstallationsskripten
      für das Solaris-CDE-Paket verwendet, wenn dies
      erforderlich ist. Sie ist auch dann hilfreich, wenn
      /usr/dt manuell entfernt bzw. ausgehängt und nicht im
      Rahmen einer normalen Solaris-Operation entfernt wurde.
RÜCKGABEWERTE
   0 Erfolgreicher Abschluß
   0 Fehlerbedingung
DATEIEN
```
/usr/dt/bin/dtconfig - Pfad des Programms dtconfig SIEHE

```
dtlogin(1), dtprintinfo(1)
```
# Index

#### **Special Characters**

? Platzhalterzeichen ?, 228

#### **A**

Abgelegte Datei, Aktion akzeptiert, 200 Ablagezone Aktionssysmbol, 200 Bedienfeld-Element, 264 actionIcon-Ressource, 195 ACTIONS Feld, 225 activeColorSetId Ressource, 308 Aktion erstellen, 171 Aktionsbefehlssyntax, 176 Aktionsname, 175 Dateiargument angeben, 176 Dateieingabe, 177 Aktion Erstellen Datentyp erstellen, 165 Aktion erstellen Datentyp erstellen, 177 Datentypname, 179 Einführung, 171 Einschränkungen, 172 erstellte Konfigurationsdatei, 172 Funktionsweise, 171 Hauptfenster, 175 starten, 174 Symbol angeben, 184 verwenden, 173 Aktion erstellen*, siehe* Aktion, Aktionen abgelegte Dateien akzeptieren, 200

abgelegte Dateien akzeptieren oder anfordern, 202 andere Aktionen ausführen, 213, 214 Argumente, 199 Argumente einschränken, 208 Argumente, Nicht-Datei, 202 Ausführungszeichenfolge, 199 austauschbare Argumente, 204 bearbeiten, 196 Bedienfeld, 159 Beispiel, 191, 192 beschränken durch Argumentanzahl, 209 Bezeichnungen, 195, 215 Beziehung zu Datentypen, 166 COMMAND, 188 Datei anfordern, 201 Dateiargumente, 163 Datentypeinschränkung, 208 Datentypeinschränkungen, 167 Datentypen zuordnen, 225 Einführung, 158 Einschränkungen, 172 entfernte Anwendungen ausführen, 130, 210 erforderlich für Registrierung, 68 Fensterunterstützung, 176, 206 für anderen Benutzer ausführen, 214 Gründe für manuelles Erstellen, 188 integriert mit dtappintegrate, 82 keine Bildschirmausgabe, 176 Konfigurationsdateien, 189 länderspezifische, 215 manuell erstellen, 187, 189, 190

**Index-329**

MAP, 188 mehrere abgelegte Dateien akzeptieren, 205 Name, 172, 194 neu laden, 193 nicht austauschbare Argumente, 204 Nicht-Dateiargumente, 172, 202 ohne Argumente, 200 ohne Daten, 200 Reihenfolge, 197 Server, 128 Shell bereitstellen, 203 Standardsymbol, 195 Standardterminal, 207 Symbol zuordnen, 239 Symbole, 195 Symbole für, 184 Symbole für Anwendungen erstellen, 160 Symbolrepräsentation, 193 Terminaloptionen, 207 Terminalunterstützung, 207 TT\_MSG, 189 Typen, 188, 190 Umgebungsvariablen, 213 unterschiedliche Funktionsweisen für Doppelklicken oder Ablegen, 209 Variablen in Definitionen, 212 verwendet in Menüs, 159 Verwendungen, 164 Zeichenfolgevariablen, 212 Zuordnung, 167 ändern, 196 übergebene Dateien akzeptieren, 163 Aktionen anfordern, 201 Aktionen bearbeiten, 196 Aktionen neu laden, 193 Aktionen*, siehe* Aktionsdatei Dateien... Aktionen*, siehe* Argumente Parameter.. Aktionen*, siehe* Datenbanksuchpfad Suchpfad,, Aktions-Server, *, siehe* Datenbank-Server, Aktionsdatei, 172, 193 Definition, 161 erstellen, 78, 193 Inhalt, 162

Aktionsnamenfeld in Aktion erstellen, 175 Aktionssuchpfad,*, siehe* Datenbanksuchpfad, Aktionssymbol, 161 Aktionssymbolsteuerung, in Aktion erstellen, 175 Aktionssysmbol, 193, 194 erforderlich für Desktop, 72 erstellen, 193 aktuelle Sitzung, 24 ALTERNATE\_ICON-Feld, 264 Animation für vorderen Steuerbereich, 266 ANIMATION-Definition, 267 Anmelde-Server konfigurieren, 120 Anmeldeabrechnungen, 117 Anmeldebildschirm anpassen, 11 anzeigeabhängige Funktionsweise, 14 Begrüßung, 12 Begrüßungsmeldung ändern, 12 Erscheinungsbild ändern, 11 Failsafe-Sitzung, Option, 96 Funktionsweise ändern, 13 Inhalt des Menüs Sprachen ändern, 15 Lokalisierung, 13 Ressourcen, 11 Schriftarten, 12 Standardsprache ändern, 15 verlassen, 95 X-Server-Umgebung, 15 Zugriff auf X-Server, 14 Anmeldedateien, 39 Anmeldefehlerprotokoll, 40 Anmeldemanager, 2 anpassen, 2 Befehle ausführen, 16 Definition, 2 Fehler, 9 Konfigurationsdateien, 20 Ressourcen, 11, 13 Verwaltung, 19 Anmeldeprüfung, 39 Anmeldeserver Anmeldeanzeige anzeigen, 2 Anzeigen zuordnen, 2 beenden, 9 Befehlszeilenanmeldung, 5

Benutzer authentisieren, 2 Benutzerpfad, 18 deaktivieren, 9 Fehlerbehebung, 9 ohne Grafikanzeige, 4 ohne lokale Anzeige ausführen, 4 Prozeß-ID, 3 Prozeß-ID löschen, 10 Sitzung starten, 2 Start von Befehlszeile, 2 starten, 2 System-Shell, 19 Umgebungen, 17, 18 Zeichenkonsole, 5 Zeitzone ändern, 19 Zugriff steuern, 7 Übersicht, 2 Anmeldungsbildschirm auf Netzwerkanzeige anzeigen, 6 AnswerBook-Dokumentation, hinzufügen über das Netz, 107 Anwendungen dem Anwendungsmanager hinzufügen, 47 Desktop-fähig, 49 entfernen, 54 erfaát im Session Manager, 28 erforderliche Aktionen, 68 erforderliche Datentypen, 68 existierender Anwendungsgruppe hinzufügen, 50 Funktionen der Anwendungsregistrierung, 60 hinzufügen, 48 im Anwendungsmanager zusammenstellen, 44 lokal über Mounts ausführen, 132 neu laden, 55 ohne Registrierungspaket hinzufügen, 49 Registrierung aufheben, 54 Registrierung, Definition, 48 Stammverzeichnis, 65 Start bei Anmeldung, 31 Symbole erstellen, 160 Verzeichnis app\_root, 65 Zweck der Datentypen, 61 Anwendungen Erneut Laden Aktion, 55 Anwendungen*, siehe* Registrierung registrieren,,

Anwendungs-Server Client, 127 Client konfigurieren, 127 Definition, 113 Hinzufügen, 52 konfigurieren, 121, 127 Standardkonfiguration, 127 Verfügbarkeit von Anwendungen, 63 verwalten, 126 Anwendungsfenster, Symbol zuordnen, 240 Anwendungsgruppen Aktionen, 77 anpassen, 52 Beispiel zur Erstellung, 89 benennen, 51 Datentypen, 77 Definition, 43 Erstellen im Registrierungspaket, 73 Inhalt, 78 integriert mit dtappintegrate, 83 Namen, 75 persönliche, 51 Readme-Dateien, 79 Standard, 46 Symbole, 73, 75 systemweit, 51 verwalten, 51 Verzeichnisse, 74 Vorrang, 45 zusammenstellen, 44 Anwendungsmanager Aktualisieren, 55 allgemeine Verwaltung, 54 Anwendungen hinzufügen, 47 Anwendungen integrieren, 60 Anwendungen zusammenstellen, 44 Beschreibung, 43 Reihenfolge, 45 Symbolische Verbindungen, 45 Verzeichnisposition, 44 Anwendungspaket, *, siehe* Registrierungspaket, Anwendungsregistrierung, *, siehe* Registrierung, Anwendungsressourcen,*, siehe* Ressourcen, Anwendungsstammverzeichnis, 65 Anwendungssuchpfad

**Index-331**

Anwendungen suchen und zusammenstellen, 44 assemblieren, 146 Definition, 145 Grund für Änderung, 52 länderspezifisch, 154 persönliche, 54 Rangfolge ändern, 147 Standard, 52, 145 Syntax, 146 systemweit, 53 Umgebungsvariablen, 145 ändern, 53 Anwendungssymbol, 190 doppelklicken, 163 erforderlich für Desktop, 72 erstellen, 161, 193 Verwendung von Aktion erstellen, 172 übergebene Dateien, 163 app-defaults Desktopanwendungen, 294 sprachabhängig, 321 /appconfig, 92 /app-defaults, 92 Apple Macintosh Application Environment, 108 Application Manager Anwendungen erfassen, 28 app\_root, *, siehe* Anwendungsstammverzeichnis, Arbeitsbereiche anpassen, 278 Anzahl, 279 Namen, 279 Standardanzahl ändern, 268 Arbeitsbereiche*, siehe* Hintergrund-Ablagen Hintergrund-Ablagen, Arbeitsbereichumschaltung anpassen, 268 Anzahl der Arbeitsbereiche, 268 Anzahl der Zeilen, 268 Definition, 249 Steuerungen hinzufügen, 269 Syntax der Definition, 251 Argumente Aktionen, 199 anfordern, 201 Anzahl für Aktionen, 209

austauschbar für Aktionen, 204 einschränken für Aktionen, 208 mehrere für Aktionen, 203 nicht austauschbar, für Aktionen, 204 Nicht-Datei, 202 von Aktionen, 163 Arg\_1 Syntax, 163 ARG\_CLASS-Feld, 197 ARG\_COUNT-Feld, 197, 209 ARG\_MODE-Feld, 197 Arg\_n syntax, 200 ARG\_TYPE Feld, 197, 208, 225 Drucken, 140 auf Name basierende Datentypen, 228 auf Pfad basierender Datentyp, 229 auf Position basierender Datentyp, 229 ausführbare Datei, Datentypkriterien, 231 Ausführungs-Host Aktionen erstellen, 210 angeben, 130 angegeben im Feld EXEC\_HOST, 211 konfigurieren, 131 Ausführungszeichenfolge, 199 abgelegte Dateien, 200 absoluter Pfad, 200 Allgemeine Merkmale, 199 ausführbare Datei angeben, 200 Datei anfordern, 201 mehrere Dateiargumente, 203 ohne Argumente, 200 Shell-Syntax, 200 Zeichenfolge anfordern, 202 Ausgabevariablen, 142 Ausgewählt Menü, 160, 166 Auswahl, 99 to 101 authorize-Ressource, 15 Automounter., 123

#### **B**

%B, 144 background, Ressource, 307 Basisdateiname, 195, 224 Befehlszeile für Aktionen, 199 Befehlszeilenanmeldung, 5 Begrüßungsmeldung anpassen, 27

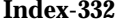

anzeigen, 25, 27 Standard, 12 ändern, 12 Benutzer, ändern für Aktion, 214 Benutzer-ID, 117 Berechtigungsmuster, angegeben mit 'Aktion erstellen', 181 Beschriftungen Steuerungen im vorderen Steuerbereich, 271 Bezeichnungen Aktionen, 195, 215 Bilder,*, siehe* Symbole, Bildschirmfarben maximale Anzahl zugeordnet, 311 Bildschirmspezifische Ressourcen, 33 Bildschirmspezifische Sitzungen, 35 /bin, 92 Bitmaps, 236 Namenskonventionen, 236 Suchpfad, 238 Wie Dateien gefunden werden, 236, 238 blank-Steuerungstyp, 262 .bm Dateinamenerweiterung, 236 bottomShadowColor, Ressource, 307 BOX-Definition, 248 Syntax, 249 BROADCAST, indirekter XDMCP-Modus, 8 -broadcast (Flag), 105 buttonBindings (Ressource), 288

### **C**

C (Sprachtreiber), 103 CDE-MIN Dateien, 121 CDE-TT Dateien, 121 CDE-Verzeichnis aushängen, 97 CHOOSER-Zeichenfolge, 8 Client-Server-Konfiguration*, siehe* Netzwerk, client-Steuerungstyp, 262 Clients Definition, 112 eines Server konfigurieren, 120 Fenster im vorderen Steuerbereich, 265 CLIENT\_GEOMETRY-Feld, 266 CLIENT\_NAME-Feld, 265, 266 clock-Steuerungstyp, 262 colorUse (Ressource), 31

colorUse Ressource, 311, 312 COMMAND-Aktion, 188 Ausführungszeichenfolge, 199 Beispiel, 191 erforderliche Felder, 199  $/$ config, 92 CONTAINER\_NAME-Feld, 250, 251, 255 CONTAINER\_TYPE-Feld, 250 CONTENT, Feld, 228, 232 CONTROL-Definition, Syntax, 250 CONTROL\_BEHAVIOR-Feld, 271 COPY\_TO\_ACTION-Feld, 227 cpp (Anweisung), 34 current.old (Verzeichnis), 36

### **D**

%DatabaseHost%, 211 DataBaseHost-Schlüsselwort, 211 DATA\_ATTRIBUTES definieren, 224 Definition, 220 Syntax, 222 DATA\_CRITERIA definieren, 227 Definition, 220 mehrere, 233 paarig mit DATA\_ATTRIBUTES, 220 Syntax, 222 date-Steuerungstyp, 262 Datei, Datentypkriterien, 231 Datei-Server, 113 Dateiargument angegeben mit Aktion erstellen, 176 verwendet in Aktionen, 163 Dateieingabe, angegeben mit Aktion erstellen, 177 Dateien, 226 anhängen, 118 Einhängepunkt, 122 ferne Daten, 122 ferner Zugriff, 118 gültige Werte, 226 Namenkonsistenz, 119 Netzwerk, 121 Zugriff auf verteilte Dateisysteme, 117 Dateien, Anmeldung, 39

**Index-333**

Dateimanager, Symbole anzeigen, 241 Dateinamen zuordnen, 122 Dateinamen, Symbol, 236 Dateinamendatenbank-Server, 121 Dateinamenkonsistenz, 119 Dateitypen,*, siehe* Datentypen, Datenbank Aktionen neu laden, 193 neu laden, 193 Datenbank-Host, 130, 210 Datenbank-Server, 115, 130 Client, 129 erstellen, 129 konfigurieren, 121, 128 Datenbanksuchpfad, 148, 189 assemblieren, 150 Auswirkung auf EXEC\_HOST, 131 bezogen auf Anwendungssuchpfad, 147, 149 Standard, 149 Syntax, 150 Umgebungsvariablen, 149 Datentyp auf der Grundlage des Inhalts, 232 Datentypen Aktionen beschränken, 208 Aktionen neu laden, 193 Aktionen zuordnen, 225 Attribute, 224 auf dem Namen basierend, 181 auf Pfad basierend, 229 auf Position basierend, 229 ausführbar, 231 Bedingungen für manuelle Erstellung, 173, 220 Beispiel, 223 Berechtigungsmuster, 182, 228 Beziehung zu Aktionen, 166 definieren, 221 differenzieren, 227 Drucken, 169 Einführung, 158, 164 Einschränkungen, 173 erforderlich für Registrierung, 68 erstellen, 61 erzeugt mit Aktion erstellen, 165 erzeugt mit Aktion erstellt, 177 Hilfe, 224 Inhalt, 232

integriert mit dtappintegrate, 82 Konfigurationsdateien, 221 Kriterien, 227 Kriterien definieren, 227 länderspezifische, 234 manuell erstellen, 220 mehrere Kriterien, 233 Moduskriterium, 230 neu laden, 193 schreibgeschützt, 231 Server, 128 Symbol zuordnen, 239 Symbole, 73, 224 Symbole für, 184 Variablen in Definitionen, 212 verdeckt, 226 Verhalten bei der Übergabe, 168 Verhalten bei Doppelklicken, 168 Datentypen*, siehe* Datenbanksuchpfad Suchpfad,, Datentypenliste in Aktion erstellen, 178 DELETE-Feld, 247 DESCRIPTION, Feld, 195, 224 Desktop-fähige Anwendung, 49 Desktop-Start mehrere Bildschirme, 98 Probleme, 39 Desktop-Suchpfade, 25 Desktop-Umgebungsdatei, 108 Desktops im Netzwerkbetrieb, 99 Desktops, Netzwerkbetrieb, 99 Desktop\_Tools Anwendungsgruppe ändern, 52 /dev/console, 94 Dialogfenster 'Gruppe suchen', 184 DISPLAY-Variable, vom Anmeldemanager gesetzt, 18 %DisplayHost%, 211 DisplayHost-Schlüsselwort, 211 DISPLAY\_displayname (Makro), 34 DROP\_ACTION-Feld, 264 DROP\_ANIMATION-Feld, 267 Druck von E-Mails anpassen, 105 Drucken Datentypen, 140 konfigurieren für Datentyp, 169

**Index-334** Solaris CDE: Benutzerhandbuch für Fortgeschrittene und Systemverwalter ♦ Oktober 1998

Konzepte, 140

Standard, 139 Testen, 119 Verwaltung, 135 Drucker Bezeichnungen, 138 Einheitennamen, 119 ferner Zugriff, 119 Hilfe, 138 Hinzufügen, 136 Jobaktualisierungsintervall, 137 löschen, 136 Standard, 138 Symbolabbilder, 137 Druckjob-Aktualisierungsintervall, 137 Druckmanager, 136 Jobaktualisierungsintervall, 137 dt-Dateien, 189 dtaction Benutzer ändern, 214 Syntax, 213 dtappgather, 28, 45 dtappintegrate, 81 Anwendung entfernen, 54 Funktionen, 82 Syntax, 81 DTAPPSEARCHPATH Variable assemblieren, 146 Definition, 143 DtButtonBindings, 286 dtchooser-Datei, 20 dtconfig-Befehl, 9 DTDATABASESEARCHPATH Variable assemblieren, 150 Definition, 143 Verwendung, 197 DtEditor, Stil-Umsetzungen für, 295 Dterrors-Datei, 9 dtgreet-Datei, 20 DTHELPSEARCHPATH Variable assemblieren, 154 Definition, 143 dtlogin, 93 Dtlogin\*language-Ressource, 15 dtlogin, *, siehe* Anmeldemanager, dtlp, 106 dtmailpr, 106 DTMOUNTPOINT Variable Prozesse, 123

Prozesse erforderlich, 123 von Benutzern übernommen, 124 Wert setzen, 123 Dtpid-Datei, 3 .dtprofile, 39 to 41 .dtprofile (Datei) anlegen, 26 LANG einstellen, 319 Umgebungsvariablen einstellen, 32 ausführen, 26 ausführen, 25 Syntax, 33 DtRootMenu, 284 dtsearchpath, 27, 143, 196 dtsmcmd (Befehl), 34 DTSOURCEPROFILE (Variable), 28 dtspcd, 121, 123, 124 Identifikationsüberprüfungsverzeichnis, 118, 124 konfigurieren, 124 DTSPSYSAPPHOSTS Variable Definition, 143 Syntax, 146 ändern, 53 DTSPSYSDATABASEHOSTS Variable Auswirkung auf EXEC\_HOST, 131 Definition, 143, 149 Syntax, 150 DTSPSYSHELP Variable, 153 Definition, 143 Syntax, 154 DTSPSYSICON Variable Definition, 143 Syntax, 152 DTSPUSERAPPHOSTS Variable Definition, 143 Syntax, 146 ändern, 54 DTSPUSERDATABASEHOSTS Variable Definition, 143, 149 Syntax, 150 DTSPUSERHELP Variable Definition, 143 Syntax, 154 DTSPUSERICON Variable Definition, 143 Syntax, 152

**Index-335**

dtstart\_appgather (Variable), 28 dtstart\_searchpath (Variable), 28 dtstart\_ttsession (Variable), 29 dtterm, 42 dtwm, *, siehe* Workspace Manager, dtwm.fp file, 244 dtwmfp.session-Datei, 246 dtwmrc (Datei), 276 bearbeiten, 277 Dtwmrc bearbeiten (Aktion), 277 dynamicColor (Ressource), 31 dynamicColor Ressource, 314, 311, 314

#### **E**

E-Mail-Druck, anpassen, 105 Eingabevariablen, 142 einhängen installiertes CDE, 97 Einhängepunkt für ferne Dateien, 122 Elektronische Post, konfigurieren, 119 EMACS Stil-Umsetzungen, 295 EMACS-Umsetzungen, 295 Entfernte Ausführung durch Aktionen, 210 /etc/dt, 92 /etc/rmmount.conf, 109 /examples, 92 EXEC\_HOST, 211 EXEC\_HOST betroffen von Datenbanksuchpfad, 131 EXEC\_HOST,*, siehe* Ausführungs-Host, EXEC\_HOST-Feld, 211 mehrere Werte, 131 Standardwert, 131, 211 EXEC\_STRING, 106 EXEC\_STRING-Feld, *, siehe* Ausführungszeichenfolge,

#### **F**

Failsafe-Sitzung, Option, 40 Anmeldebildschirm, 96 FailSafe-Sitzungen, 17 Farbe Bestimmen von foreground, 313 Farbskalen, 307 maximale Anzahl zugeordnet, 311

Schatten mit der Ressource shadowPixmaps erstellen, 313 steuern mit der Ressource dynamicColor, 314 Steuern, mit dem Style-Manager, 310 Verwendung mit Symbolen, 242 Farben aktiver Fensterrahmen, 308 Anwendungsfenster, 308 benutzte Anzahl, 311 Farbskalen, 306 nicht aktiver Fensterrahmen, 308 Paletten, 306 Ressourcen, 307 Standard, 309 Texteingabebereiche, 308 verwalten, 306 Werte, 307 Farbpaletten, 306 Farbressourcen, ändern für Registrierung, 65 Farbserver, 25 Ressourcen, 31 starten, 31 Farbskalen, 306 Standard, 309 Zuordnen zu Anzeige-Elementen, 308 Fehlerbehebung beim Desktop-Start, 39 Fehlerprotokoll Anmeldung, 40 Session Manager, 40 Start, 40 Verzeichnisse, 40 Xsession, 40 Fenster (Menü) Definition, 281 Neu, 286 Syntax, 281 Fensterunterstützung für Aktionen, 176 ferne Ausführung Anwendungs-Server konfigurieren, 126 mit Aktionen, die fern von der Anwendung ausgeführt werden., 130 Unterstützung der Landessprache, 324 file-Steuerungstyp, 262, 264 FILE\_NAME-Feld, 263, 264 Flags, -broadcast, 105
FontSet-Ressource, 301 foreground Ressource, 307 foregroundColor (Ressource), 31 foregroundColor Ressource, 313 foreign-Anzeigetyp, 5 fp\_dynamic-Verzeichnis, 245

#### **G**

gemeinsam genutzte Dateien, 118 getty, 6, 25 GID, 117 Grafikanzeige, Anmeldeserver, 4 Gruppen-ID, 117

## **H**

%H, 144 Handbuchseite "dtconfig(1)", 327 Help Developer's Kit, 72 HELP\_STRING-Feld, 267 HELP\_TOPIC-Feld, 268 HELP\_VOLUME-Feld, 268 HIGH\_COLOR, 312 Hilfe, 71 Aktionsdatei, 195 angegeben mit Aktion erstellen, 176 Datentyp, 224 Druckersymbole, 138 Partielle Integration, 72 Volle Integration, 72 Vorderer Steuerbereich, 267 Hilfe-Server, 115 Client, 129 erstellen, 129 konfigurieren, 121, 128 Hilfeband Integrationsstufen, 72 Position im Registrierungspaket, 71 Stammdatei, 72 Hilfebände länderspezifisch anpassen, 324 Hilfedateien integriert mit dtappintegrate, 82 Registrierungspaket, 71 Hilfesuchpfad, 142, 153 assemblieren, 154

bezogen auf Anwendungssuchpfad, 147, 153 Standard, 153 Syntax, 154 Umgebungsvariablen, 153 Hintergrund-Ablagen, 276 Datei-Speicherorte, 280 Grafiken verwenden, 280 hinzufügen, 280 Home-Sitzung, 24 HOME-Variable, 18 Home-Verzeichnis, 93 gemeinsame Nutzung, 118 Netzwerk, 118 home.old (Verzeichnis), 36

# **I**

ICON-Feld für Datentyp, 224 gültige Werte, 224 vorderer Steuerbereich, 255 zulässige Werte, 195 icon-Steuerungstyp, 264 Identifikationsverzeichnis, 118 Identifikationsüberprüfungsverzeichnis, 124 inactiveFrameColorId, Ressource, 308 /include, 92 include (Anweisung), in Workspace Manager-Dateien , 277 inetd.conf Datei, 123 Installation Verzeichnisstruktur, 92 Internationalisierung app-defaults, 321 Fehlerbehebung, 325 LANG-Variable, 317 NLS-Umgebungsvariablen, 320 Sprache einstellen, 318 xlsfonts-Befehl, 320 IS\_TEXT-Feld, 227

# **K**

Kalender-Dämon, 125 keyBindings (Ressource), 290 Konfigurationsdateien, 93

Aktion, 189 Anmeldemanager, 20 Datentypen, 221 Registrierungspaket, 62 Session Manager, 37 Verzeichnisposition, 92 Vorderer Steuerbereich, 244 Window Manager, 276 Workspace Manager, 276 Konsolenprotokolldatei wscon, 40

# **L**

%L, 144 LABEL-Aktionsfeld, 195 LANG-Variable, 317 Auswirkung auf Datentypen, 234 in .dtprofile, 319 Vom Anmeldemanager gesetzt, 17 /lib, 92 LINK\_TO\_ACTION-Feld, 227 local-Anzeigetyp, 5 %LocalHost%, 211 localTerminal-Ressource, 207 LOCKED-Feld, 247 .login, 41 .login (Datei), 25 Login Server abbrechen, 95 in Befehlszeile starten, 95 konfigurieren, 3 Start beim Hochfahren aktivieren, 94 Start beim Hochfahren deaktivieren, 94 .login (Datei) kein Zugriff durch Login Manager, 33 ausführen, 28 LOGNAME-Variable, 18 Lokalisierung Aktionen, 215 Aktionsbezeichnungen, 215 Datentyp, 234 LOW\_COLOR, 312 lp Befehl, 119 Druck-Spooler, 119 lp Druck-Spooler, 119 LPDEST Variable, 139 Länderspezifische Anpassung, 323

Anmeldebildschirm, 13 Meldungskataloge, 324 Palettennamen, 323 Symbole, 322, 323

## **M**

%M, 144 mail-Steuerungstyp, 264 mailx Befehl, 119 /man, 92 Maustastenbelegung, 286 hinzufügen, 287 neue Sets definieren, 288 Syntax, 287 MEDIA-Feld, 227 MEDIUM\_COLOR, 312 Mehrere Anzeigen Anmeldemanager, 14 mehrere Bildschirme, 98 Meldungskataloge, 320 Menü 'Hilfsprogramme' Definition, 281 erstellen, 285 Menüpunkt hinzufügen, 282 Syntax, 281 ändern, 283 Menüs Verwendung von Aktionen, 159 Workspace Manager, 281 MIME\_TYPE\_MEDIA-Feld, 227 mit 'Aktion erstellen' angelegte Aktionsdefinitionsdatei, 172 mkfontdir-Befehl, Kompilieren von Dateien, 320 MODE Feld, 228 Syntax, 230 MONITOR\_TYPE-Feld, 264 Mounts, Anwendungen über Mounts ausführen, 132 MOVE\_TO\_ACTION-Feld, 227

## **N**

Name des Datentyptextfelds, 179 NAME\_PATTERN-Feld, 228 National Language Support (NLS)

**Index-338** Solaris CDE: Benutzerhandbuch für Fortgeschrittene und Systemverwalter ♦ Oktober 1998

Einstellungen, 317 Netzwerk, 112 allgemeine Schritte für die Konfiguration, 116 Anwendungen über Mounts ausführen, 132 Basiskonfiguration, 116 Clients und Server konfigurieren, 120 Elektronische Post, 119 erforderliche Dateien"., 121 Servicetypen, 112 X-Berechtigung, 119 Übersicht, 112 Neu Menüpunkt 'Arbeitsbereich', 282 NFS, 118 NICHT Operator im MODE Feld, 231 NLS-Fernausführung, 324 NLS-Umgebungsvariablen, 320 NoBackdrop (Option im Dialogfeld), 280 NoPrint Aktion, 169 NO\_STDIO-Fensterunterstützung, 206 NUMBER\_OF\_ROWS-Feld, 268

# **O**

ODER Operator im MODE Feld, 231 -once (Option), 104 OpenWindows Umgebung, 94 Option -indirect, 7 Optionen (Menü) Sprache, 102 OSF Window Manager, *, siehe* Workspace Manager,

# **P**

Paletten, 306 länderspezifische Namen, 323 /palettes, 92 PANEL-Definition, 248 Syntax, 249 PANEL\_GEOMETRY-Feld, 270 PATH-Variable, 200 Vom Anmeldemanager gesetzt, 18 PATH\_PATTERN Feld, 228 Syntax, 229

PERM\_TERMINAL- Fensterunterstützung, 206 Persönliche Aktion und Datentypen erstellen, 223 Persönliche Anwendungsgruppe, 51 Persönliche Anwendungsgruppen Start bei Anmeldung, 25 Suchpfad, 44 zusammenstellen, 46 Pfad System, 19 Versionen, 18 Pixmaps Namenskonventionen, 236 Suchpfad, 238 Wie Dateien gefunden werden, 236, 238 Platzhalterzeichen \*, 228 Platzhalterzeichen in Datentypen, 228 .pm Dateinamenerweiterung, 236 Positionen, Symbole, 42 POSITION\_HINTS-Feld, 254 primaryColorSetId Ressource, 308, 311 Probleme, Desktop-Start, 39 .profile, 41 .profile (Datei), 25 .profile (Datei) kein Zugriff durch Login Manager, 33 ausführen, 28 Protokoll, XDM, 101 Prüfung, Anmeldung, 39 PUSH\_ACTION-Feld, 263 PUSH\_ANIMATION-Feld, 267

# **Q**

-query Option, 6

# **R**

Readme-Dateien, 79 Registrierung, 78 allgemeine Schritte, 63 Anwendungsgruppe, 73 Anwendungsstammverzeichnis, 65 Beispiel, 83, 91 Definition, 48, 62 dtappintegrate, 81 erforderliche Aktionen, 68

erforderliche Datentypen, 68 Farbe ändern, 65 Funktionen, 60 Hilfedateien, 71 Ressourcen ändern, 64 Schriftart ändern, 64 Symbolanforderungen, 72 Zweck, 62 Änderung der Ressourcen, 64 Übersicht, 60 Registrierungspaket, 48, 78 Anwendungsgruppeninhalt, 78 Anwendungssymbol, 78 Bedienfeld-Element, 80 Beispiel zur Erstellung, 83 Definition, 62 Readme-Dateien, 79 Verzeichnisse, 65 Zweck, 60 RESOURCE\_MANAGER (Eigenschaft), 30, 33 Ressourcen app-defaults, 294 bildschirmspezifische, 33 colorUse, 312 einstellen, 33, 293 foregroundColor, 313 laden, 29 persönliche, 294 Schattenstärken von Fenstern, 314 Schriftarten, 300 shadowPixmaps, 313 Sitzung, 25 sprachabhängig, 321 Standarddesktop, 30 systemweite, 294 Ressourcen neu laden (Aktion), 30 RGB Farbwert, 308 RGB-Zahlen, 307 rgb.txt Datei, 308 Root-Fenster, 280 Root-Menü, *, siehe* Menü 'Hilfsprogramme', rpc.cmsd, 125 rpc.ttdbserver, 121, 123

#### **S**

Schattenstärken, Fenster, 314 Schreibgeschützte Datentypkriterien, 231

Schriftarten Anzahl im Style-Manager, 301 auflisten, verfügbare, 301 Bitmap, 300 Eigenschaftszeichenfolge angeben, 302 mit Befehl mkfontdir finden, 320 primäres Verzeichnis, 320 Ressourcen für die Registrierung ändern, 64 Ressourcen, einstellen, 300 System, im Style-Manager, 301 verwalten, 300 X Logical Font Description, 300, 302 xlsfonts-Befehl, 320 über Aliasdatei finden, 320 über Verzeichnisdatei finden, 320 Schriftarten, Dialogfenster, 301 Schriftarten-Ressource, 301 Schriftartenpfad, 102 .sdl-Dateien, 72 sdtcm\_convert (Skript), 106 secondaryColorSetId Ressource, 308, 311 selectColor Ressource, 307 sendmail, Funktion, 119 Server Aktionen, 128 Anmeldung, 120 Anwendung, 113, 121 Datei, 113 Datenbank, 121 Datentypen, 128 Definition, 112 Hilfe, 115, 121 konfigurieren, 120 Session, 120 Sitzung Server, 113 Symbol, 115, 121 Typen, 115 Session Manager, 25 Anwendungen erfassen, 28 Anwendungen starten, 31 Anwendungsstart konfigurieren, 32 Befehle beim Abmelden ausführen, 36 Begrüßungsmeldung, 25 Client, 29

**Index-340** Solaris CDE: Benutzerhandbuch für Fortgeschrittene und Systemverwalter ♦ Oktober 1998

Dateien, 37

Einführung, 23 Fehlerbehebung, 37 Fehlerprotokoll, 37, 40 Ressourcen laden, 29 Sitzungen speichern, 36 starten, 25 Suchpfade einrichten, 27 systemweite Anpassung, 26 Verzeichnisse, 37 Workspace Manager starten, 31 zusätzliche Befehle ausführen, 36 Session-Server,*, siehe* Anmelde-Server, sessionetc (Datei), 36 sessionexit (Datei), 36 %SessionHost%, 211 SessionHost-Schlüsselwort, 211 shadowPixmaps (Ressource), 31 shadowPixmaps Ressource, 313 /share, 92 Shell Aktionen, 203 individuelle Anpassung, 26 .profile und .login ausführen, 28 Siehe auch Umgebungsvariablen, .profile, .login, .dtprofile, 33 Syntax in Ausführungszeichenfolge, 200 systemweite Anpassung, 26 Verwendung in Aktion, 203 SHELL-Variable, vom Anmeldemanager gesetzt, 18 Sitzung aktuelle, 24 Backup, 36 Befehle beim Abmelden ausführen, 36 Befehle beim Start ausführen, 36 bildschirmspezifische, 24, 35 Definition, 23 erste Anmeldung, 34 Failsafe, 17 Fehlerprotokoll, 37 Home, 24 Ressourcen, 25 Skript beim Beenden ausführen, 17 Standard, 24 starten, 25 ursprünglich, 24 wiederherstellen, 36 Sitzungsverzeichnis, 35

Solaris CDE Desktop abbrechen, 95 SPC, 124 Sicherheit, 124 Sprache (Menüeintrag), 102 Sprache, mit Xconfig einstellen, 318 Sprachen-Menü, anpassen, 15 Sprachtreiber für Anmeldung, 102 Sprachtreiber, C, 103 Startfehlerprotokoll, 40 startlog (Datei), 37 Steuerung Ablagezone, 264 Animation, 266 beschriften, 271 Client, 265 Datei öffnen, 263 definieren, 261 Einzelinstanz, 265 Elementhilfe, 267 entfernen aus vorderem Steuerbereich, 253 Erscheinungsbild, 255 ersetzen, 255 erstellen, 262 Hauptsteuerbereich hinzufügen, 252 Klicken vs. Doppelklicken, 271 Position wechseln, 254 Schalter, 265 sperren, 247 Symbol, 255 Typen, 261 Wechselbereich, 269 wiederherstellen, 247 ändern, 254 überwachen, 264 Steuerung 'Symbol installieren', entfernen, 260 Steuerungen beschriften, 271 Steuerungsdämon für Unterprozesse,*, siehe* dtspcd, stty, 41 Style-Manager Farbintegration, 65 Schriftartenintegration, 64 Verwenden zum Farben angeben, 308 SUBPANEL-Definition, 249 Suchpfade Aktionen, 189

aktueller Wert, 143 Anwendungen, 145 Ausgabevariablen, 142 definiert durch Desktop, 142 Definitionen des vorderen Steuerbereichs, 244 Eingabevariablen, 142 Hilfe, 153 länderspezifisch, 154 Persönliche Anwendungsgruppen, 44 Session Manager, 27 Symbole, 238 Umgebungsvariablen, 143, 299 Wert setzen, 143 SWITCH-Definition, 251 Symbol-Server, 116 Client, 129 erstellen, 129 konfigurieren, 121, 128 Symbole Aktionen, 184, 195 Aktionssymbole, 193 Anwendung starten, 72 Anwendungen, 78 Anwendungsgruppen, 73, 75 Basisdateiname, 224 Dateiformate, 236 Dateimanager zum Anzeigen verwenden, 241 Dateinamen, 236 Datentyp, 73 Datentypen, 184, 224 Dialogfenster 'Gruppe suchen', 184 Druckerabbilder, 137 einem Anwendungsfenster zuordnen, 240 einer Aktion oder einem Datentyp zuordnen, 239 Empfehlungen zur Erstellung, 242 erforderlich für Registrierung, 72 Farbpalette, 242 für Anwendungen, 160 Größenkonventionen, 236 integriert mit dtappintegrate, 83 länderspezifisch, 322, 323 mit dem Dateimanager anzeigen, 241 Namenskonventionen, 236 nicht-englische, 322, 323 Vorderer Steuerbereich, 240, 255

Wie Dateien gefunden werden, 236 Zuordnungen, 238 Symbole mit dem Dateimanager anzeigen, 241 Symbole*, siehe* Symbol-Server Server,, Symbole*, siehe* Symbolsuchpfad Suchpfad,, Symbolgrößen, 236 Symbolische Verbindungen Dateinamenkonsistenz, 119 symbolische Verbindungen erstellt bei Registrierung, 82 Symbolische Verbundungen Datentypkriterium, 228 Symbolpositionen, 42 Symbolsuchpfad, 151 assemblieren, 152 bezogen auf Anwendungssuchpfad, 147, 151 Standard, 151 Syntax, 152 Umgebungsvariablen, 151 sys.dtprofile (Datei), 26 sys.dtwmrc (Datei), 276, 277 sys.resources (Datei), 30, 33, 294 sys.session (Datei), 32, 34 systemPath-Ressource, 19

## **T**

Tastaturbelegung neue Sets definieren, 290 Standard, 289 Syntax, 289 Tastaturbelegung zurücksetzen, 325 Tastenbelegung, Maus*, siehe* Maustastenbelegung, Terminal-Emulation, 42 Terminal-Emulator Aktionen, 206 Befehlszeilenoptionen für Aktionen, 207 manuelles Schließen, 176 Standard-Emulator für Aktionen, 207 ändern, 55 TERMINAL-Fensterunterstützung, 206 textColorSetId Ressource, 308 Texteditor, ändern, 55

**Index-342** Solaris CDE: Benutzerhandbuch für Fortgeschrittene und Systemverwalter ♦ Oktober 1998

timeZone-Ressource, 19 title (Ressource), 280 ToolTalk Anwendungen, Aktionen für, 216 Nachrichtendämon, 25, 29 ToolTalk Meldungs-Server,*, siehe* ttsession, ToolTalk*, siehe* rpc.ttdbserver Datenbank-Server,, ToolTalk*, siehe* TT\_MSG-Aktion Aktion, topShadowColor Ressource, 307 tset, 41 ttsession, 125 starten, 29 tty-Einstellungen, 42 ttyModes, 42 TT\_MSG-Aktion erstellen, 216 Schlüsselwörter, 217 TYPE-Feld, 261 TZ-Variable, 18, 19

# **U**

UID, 117 Umgebungsdatei, Desktop, 108 Umgebungsvariablen Aktionsdefinitionen, 213 Anmeldemanager, 19 Anwendungssuchpfad, 145 Bitmapsuchpfad, 151 Datenbanksuchpfad, 149 einstellen, 32 in .dtprofile, 26 exportieren, 32 ferne Ausführung, 125 Hilfesuchpfad, 153 in .dtprofile, 26 .login und .profile ausführen, 28 persönliche, 32 Pixmapsuchpfad, 151 Standard, 26 Suchpfad, 143, 299 Symbolsuchpfad, 151 systemweite, 32 UND Operator im MODE Feld, 231 UNIX Tastenbelegung, 293, 295 UNIX-Belegungsdatei, 295

Unterprozeßsteuerungs-Service, *, siehe* SPC, Unterscheidungsmerkmale Dialogfenster, 180 Feld, 183 user-prefs.dt Datei, 58 USER-Variable, 18 userPath-Ressource, 18 /usr/dt, 92

## **V**

/var/dt, 93 Variablen Aktionsdefinitionen, 212 Umgebung, Siehe Umgebungsvariablen, 32 Verbindung, Datentypkriterien, 231 Verwendung von XTerminals, 101 Verzeichnis Datentypkriterien, 231 Vorderen Steuerbereich wiederherstellen-Aktion, 247 Vorderer Steuerbereich, 271 Animation, 266 anpassen, 243 Aufbau der Definition, 248 Bildschirmposition, 270 Client, 265 dynamische Anpassungen, 245, 246 Element im Registrierungspaket, 80 Hilfe, 267 Komponenten, 248 Konfigurationsdateien, 244 Menü, 281 Namenskonvention für Dateien, 244 Neu, 271 persönliche Anpassungen kontrollieren, 247 Steuerung als Ablagezone, 264 Suchpfad, 244 Symbol anzeigen, 240 Syntax, 249 Verwaltung mit Workspace Manager, 276 Verwendung von Aktionen, 159 Vorrang bei Konfiguration, 245 Zeilen hinzufügen, 272 ändern, 251

Vorderer Steuerbereich*, siehe* Steuerung Steuerung,, Vorrang Aktionsdatenbank, 197 Konfiguration des vorderen Steuerbereichs, 245

#### **W**

Wechseln*, siehe* Arbeitsbereichumschaltung, Window Manager, 276 ändern, 31 windowMenu (Ressource), 281 WINDOW\_TYPE-Feld, 206 wmStartupCommand (Ressource), 31 WM\_CLASS Eigenschaft, 241 Workspace Manager Definition, 276 Funktionen, 282 individuelle Anpassung, 277 Konfigurationsdateien, 276 Maustastenbelegung ändern, 286 Menüs, 281 neu starten, 278 starten, 25, 31 systemweite Anpassung, 277 vorderen Steuerbereich verwalten, 276 Wechseln zu OSF, 291 weitere Dateien einbinden, 277 workspaceCount (Ressource), 279 Workstations, als XTerminals, 103 writeXrdbColors (Ressource), 31

# **X**

X Logical Font Description, 300 X Ressourcen,*, siehe* Ressourcen, X-Berechtigung, 119 X-Server Umgebung ändern, 15 Zugriffsrechte ändern, 14 X-Terminals, 100, 103, 120 CHOOSER-Zeichenfolge, 8 direkter XDMCP-Modus, 6, 8 indirekter XDMCP-Modus, 6, 8 mögliche Konfiguration des Anmeldeservers, 3 ohne XDMCP-Unterstützung, 7

Session-Services erhalten, 114 Verwendung, 101 Workstations, 103 Xaccess-Liste, 8 X11–Server, 94 X400\_TYPE-Feld, 227 Xaccess-Datei, 7 XAUTHORITY-Variable, vom Anmeldemanager gesetzt, 17 Xconfig, 93, 98 Xconfig-Datei Ressourcen festlegen, 13 ändern, 3 ?Xconfig (Datei) Sprache einstellen, 318 .Xdefaults, 41, 42 .Xdefaults (Datei), 30, 294 XDM, 94, 101, 105 Protokoll, 101 XDMCP, 2 Abfragemodus, 6 Definition, 6 direkte Anforderungen, 6 Direktzugriff, 8 indirekte Anforderungen, 6, 20 indirekter Zugriff, 8 Xerrors-Datei, 9 Xfailsafe-Datei, 17, 18, 20 xlsfonts-Befehl Installation, 320 Schriftarten auf Server auflisten, 320 XMICONBMSEARCHPATH Variable assemblieren, 152 Definition, 143 Verwendung, 152 XMICONSEARCHPATH Variable assemblieren, 152 Definition, 143 Verwendung, 152 XmText\*FontList-Ressource, 301 Xpid-Datei, 3 Xreset-Datei, 17 Xresources-Datei, 11, 12 Xserver, 104 abbrechen, 95 Xservers (Datei), 94 lokale Anzeigen verwalten, 20

**Index-344** Solaris CDE: Benutzerhandbuch für Fortgeschrittene und Systemverwalter ♦ Oktober 1998

Server starten, 4 Standard, 4 Syntax, 4 Xsession Skript, 39 Xsession (Datei), 26 Session Manager starten, 25 systemweite Anpassung, 26 Xsession-Datei ausführen durch Anmeldeserver, 16 PATH festlegen, 18 Xsession.d (Verzeichnis), 25, 32 anpassen, 26 Skripts, 26 Xsetup-Datei, 16 Xstartup-Datei, 16 xterm, 42 starten, 96 XUSERFILESEARCHPATH (Variable), 321

## **Z**

Zeichenfolge-Aktionsargumente, 202 Zeichenfolgevariablen in Aktionsdefinitionen, 212 Zeichenkonsole, 5

Zeitzone, ändern, 19 Zentrale Konfigurationsdateien, 93 Zuordnungsaktionen, 167 Beispiel, 192 Definition, 188 Zusätzlicher Steuerbereich anpassen integrierter Bereiche, 258 Container, 250 erstellen, 256 gelöschten Bereich wiederherstellen, 247 Hauptsteuerbereich zuordnen, 257 Neu, 257 Syntax, 250 systemweite Anpassung, 257 Ändern der Selbstschließfunktion, 260 ändern, 256 Zusätzlicher Steuerbereich Definition, 250 Syntax, 250

#### **Special Characters**

Öffnen Aktion, 167 Überwachungstypen für Steuerungen, 264